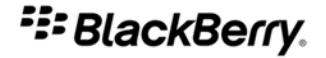

# BlackBerry Bold 9000 Smartphone Útgáfa: 4.6

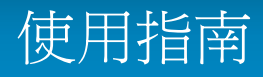

若要尋找最新的使用者指南,請造訪 www.blackberry.com/docs/smartphones。

SWD-412896-0515035301-028

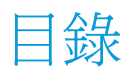

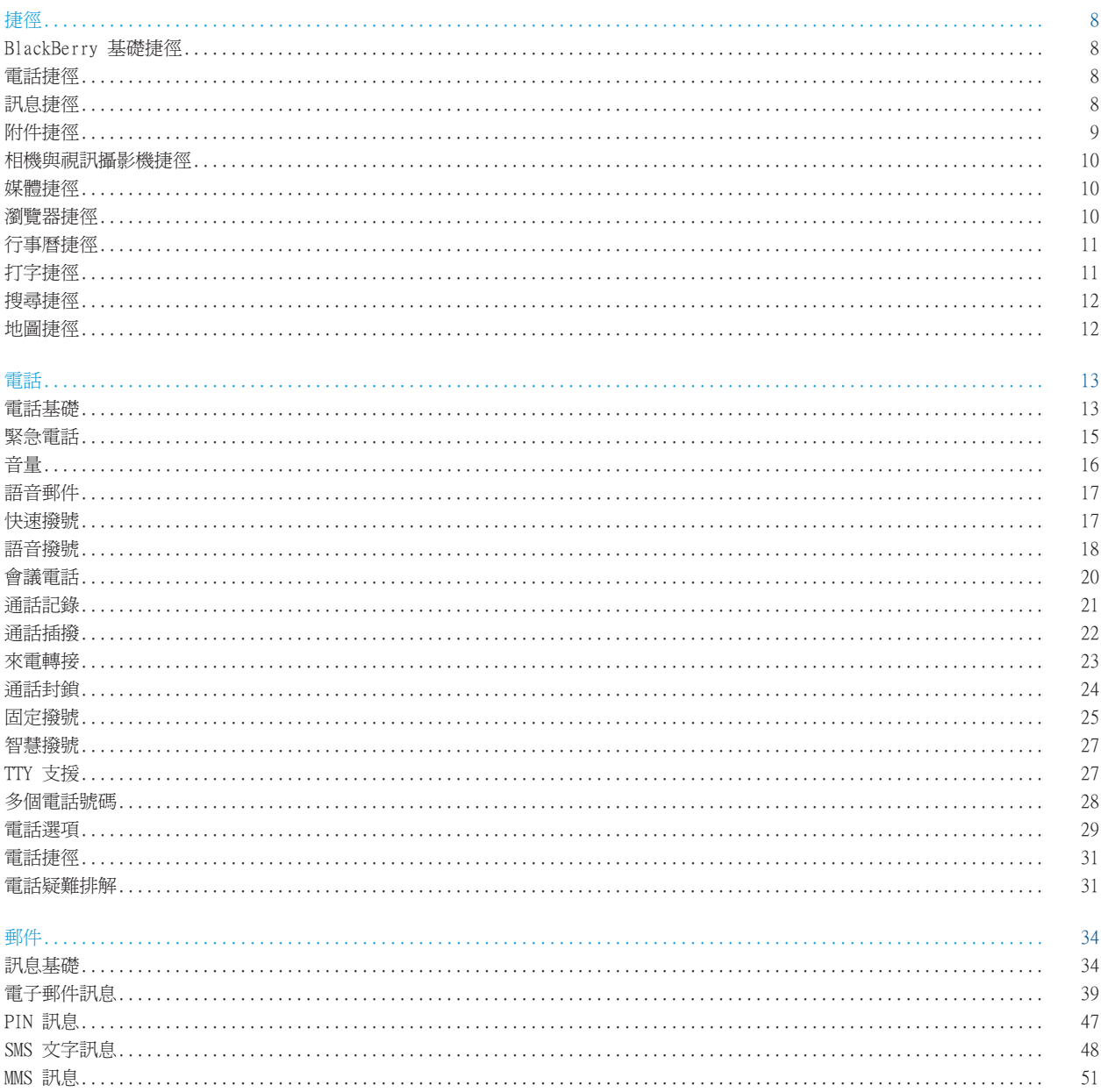

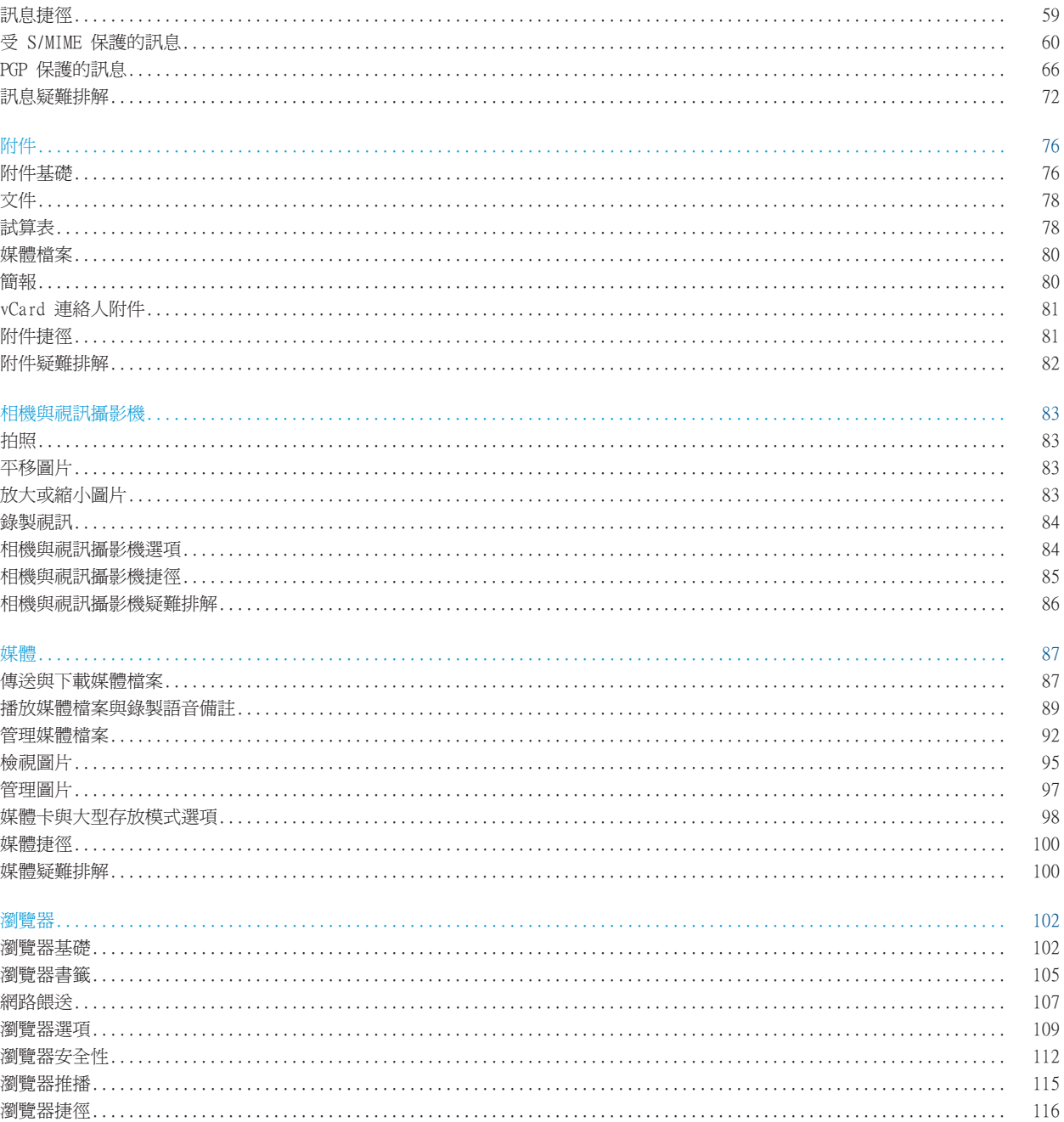

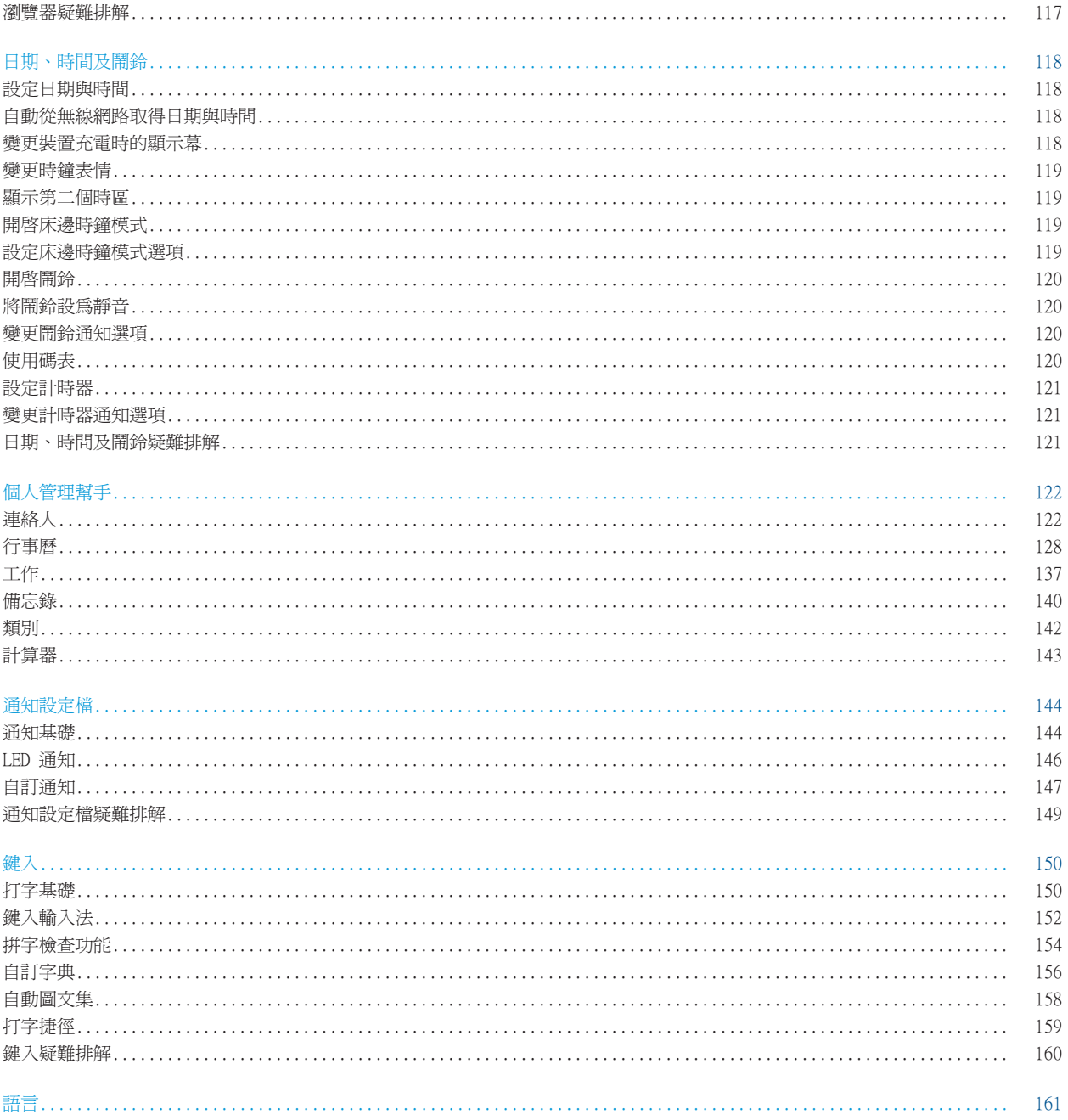

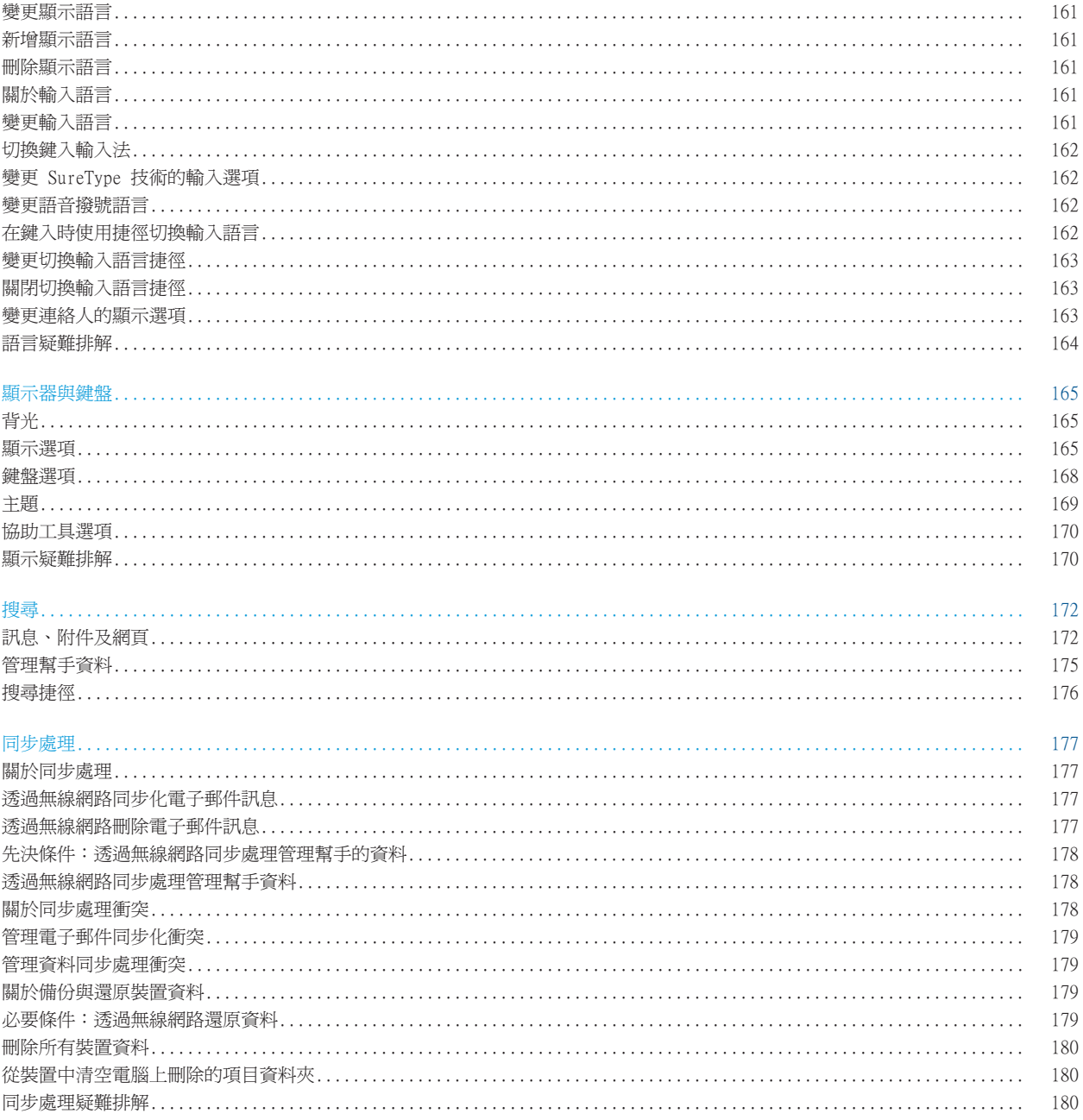

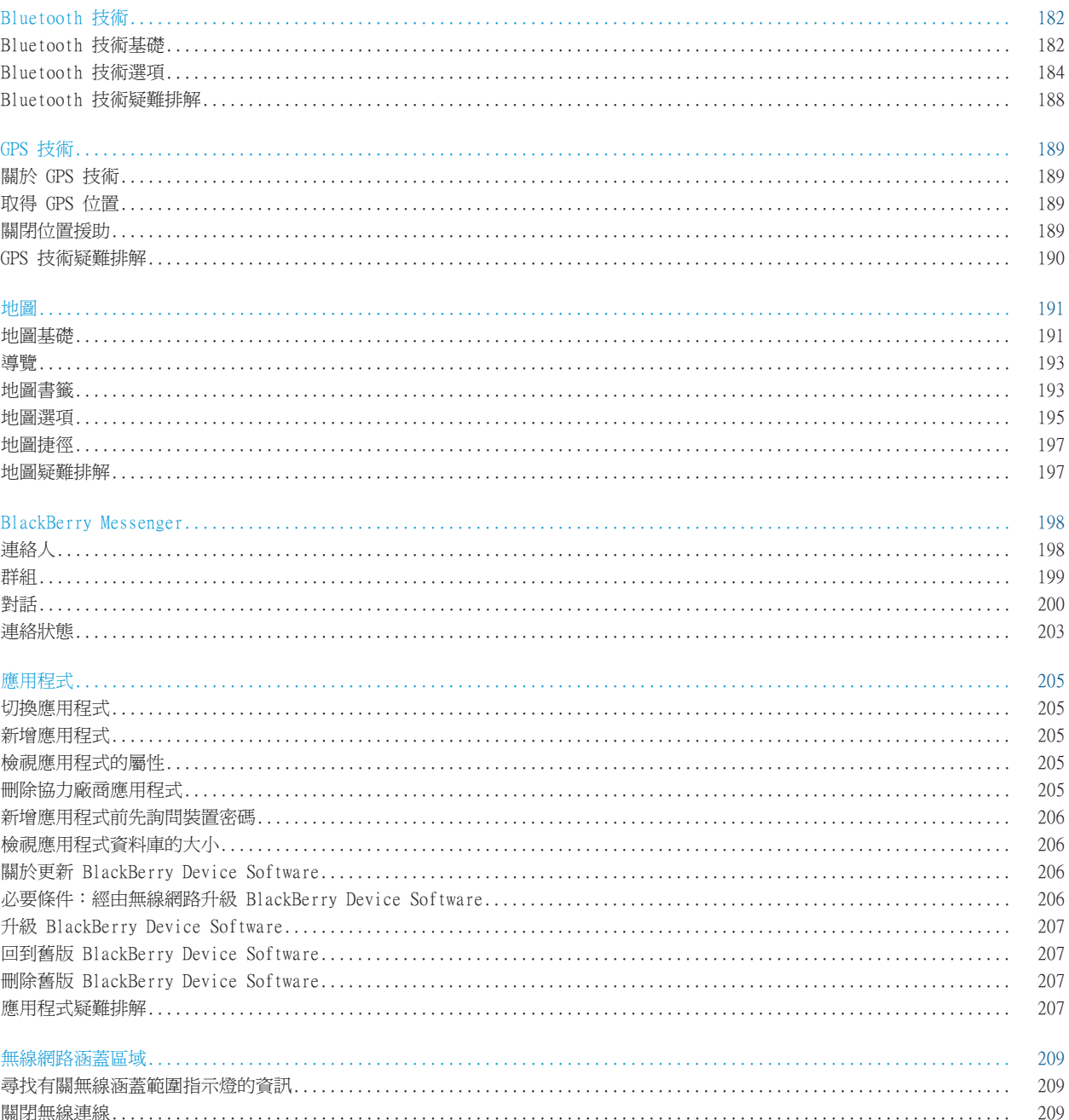

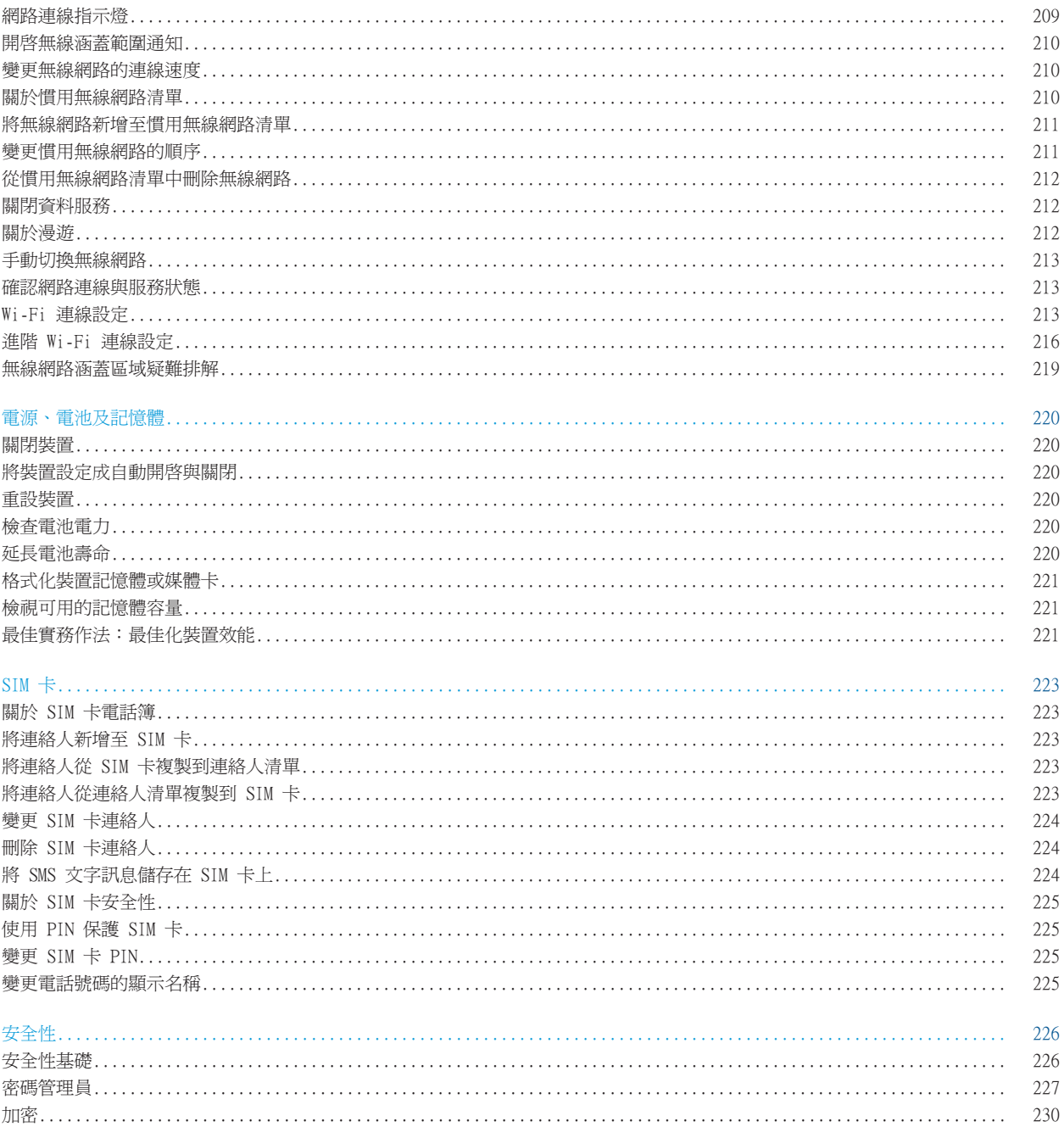

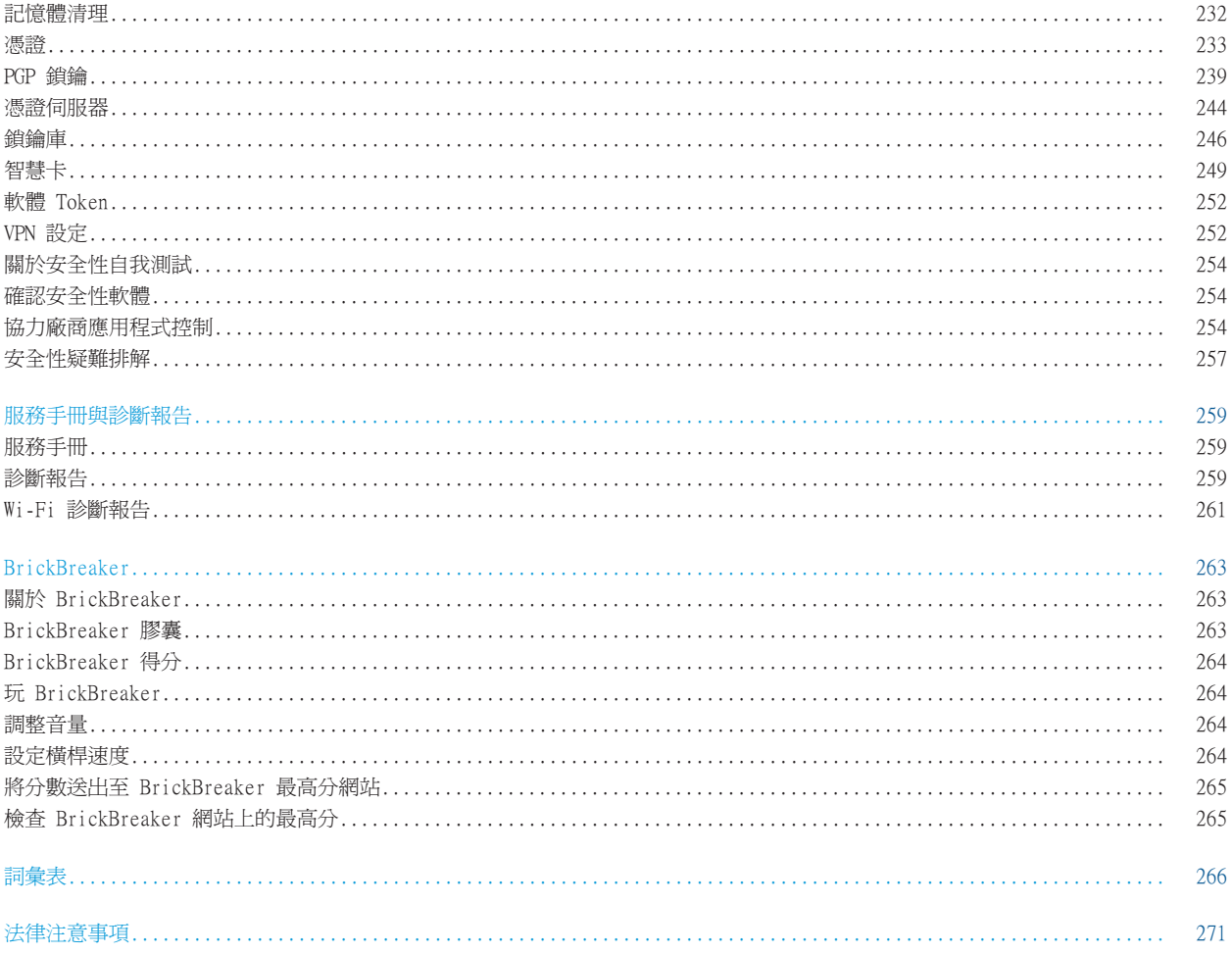

<span id="page-9-0"></span>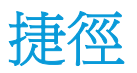

# BlackBerry 基礎捷徑

- 若要移動游標,請滾動軌跡球。
- 若要前移畫面,請按下 Esc 鍵。
- 若要移至清單項目或功能表項目,請鍵入項目的第一個字母。
- 若要選擇或清除核取方塊,請按下**空格**鍵。
- 若要檢視欄位中的可用值,請按下 Alt 鍵。
- 若要切換應用程式,請按住 Alt 鍵並按下 Esc 鍵。 持續按住 Alt 鍵並反白某個應用程式。 放開 Alt 鍵。
- 如要返回「首頁」書面或應用程式清單,請按 End 鍵。
- 若要在使用中通知設定檔與「震動」通知設定檔之間切換,請按住 Q 鍵。
- 若要刪除反白的項目,請按下**退格/刪除**鍵。

# 電話捷徑

- 要改變鈴聲,請在電話應用程式中,按下**功能表**鍵。 按一下**設定鈴聲**。
- 若要檢查語音郵件,請按住 1。
- 若要在裝置放入皮套時將來電傳送至語音郵件,請按住**降低音量**鍵。
- 若要檢視電話應用程式中的連絡人清單,請按住**傳送**鍵。
- 若要為連絡人設定快速撥號,請在首頁畫面或電話應用程式中,按住要指定的快速撥號鍵。
- 若要為電話號碼增加分機號碼,請按下 Alt 鍵與 X 鍵。 鍵入分機號碼。
- 若要在電話號碼欄位中鍵入字母,請按下 Alt 鍵並按下字母鍵。
- 輸入電話號碼時若要插入加號 (+),請按 0 鍵。
- 若要在通話中開啓免持聽筒,請按下**免持聽筒**鍵。 若要在通話中關閉免持聽筒,請再次按下**免持聽筒**鍵。
- 若要使用有線耳機接聽來電,請按下**免持聽筒**鍵。 若要停止使用有線耳機接聽來電,請再次按下**免持聽筒**鍵。
- 若要在電話應用程式中切換電話號碼,請按一下您使用中的電話號碼。 按一下電話號碼。

### 訊息捷徑

#### 在訊息中

- 若要回覆訊息,請按下 R。
- 若要全部回覆電子郵件訊息或 PIN 訊息,請按 L。
- 若要轉寄訊息,請按下 F。
- 若要將反白的電子郵件訊息歸檔,請按下 I。
- <span id="page-10-0"></span>• 若要檢視連絡人的電子郵件地址,請在**收件者或寄件者**欄位中,反白該連絡人。 按下 Q。 若要檢視顯示名稱,請 再次按下 Q。
- 若要在關閉並重新開啟收到的電子郵件訊息或 PIN 訊息之後移至上一個游標位置,請按下 G。

#### 在訊息清單中

- 若要開啓反白的訊息,請按下 Enter 鍵。
- 若要從訊息清單撰寫訊息,請按下 C。
- 若要將訊息標記為已開啟或未開啟,請按下 Alt 鍵與 U。
- 若要檢視收到的訊息與收到的通話記錄,請按下 Alt 鍵與 I。
- 若要檢視已傳送的訊息,請按下 Alt 鍵和 O。
- 若要檢視語音郵件訊息,請按下 Alt 鍵和 V。
- 若要檢視 SMS 文字訊息,請按下 Alt 鍵和 S。
- 若要檢視通話記錄,請按下 Alt 鍵和 P。
- 若要檢視所有訊息,請按下 Esc 鍵。

#### 在訊息清單中移動

- 若要上移畫面,請按下 Shift 鍵與 Space 鍵。
- 若要下移畫面,請按下 Space 鍵。
- 若要移至訊息清單頂部,請按下 T。
- 若要移至訊息清單底部,請按下 B。
- 若要移至下一個日期,請按下 N。
- 若要移至上一個日期,請按下 P。
- 若要移至下一個未開啟的項目,請按下 U。
- 若要移至下一則相關訊息,請按下 J。
- 若要移至上一則相關訊息,請按下 K。

# 附件捷徑

- 若要在附件中搜尋文字,請按下 F。
- 若要在關閉並重新開啟附件之後移至上一個游標位置,請按下 G。

#### 在試算表中

- 若要移至特定儲存格,請按下 G。
- 若要檢視儲存格的內容,請按下**空格**鍵。
- 若要切換工作表,請按下 V。 反白工作表。 按下 Enter 鍵。
- 若要檢視隱藏的欄或列,請按下 H。 若要隱藏欄或列,請按下 H。

#### 在簡報中

- 若要切換簡報檢視,請按下 M。
- 若要在投影片檢視中檢視簡報時移至下一張投影片,請按下 N。
- 若要在投影片檢視中檢視簡報時移至上一張投影片,請按下 P。
- 若要在關閉並重新開啟在文字檢視或文字與投影片檢視中檢視的簡報附件之後移至上一個游標位置,請按下 G。

# <span id="page-11-0"></span>相機與視訊攝影機捷徑

視您的 BlackBerry® 裝置而定,相機或視訊攝影機功能可能不受支援。

- 若要在拍照之前放大對象,請按下**提高音量**鍵。
- 若要在拍照之前縮小對象,請接下降低音量鍵。
- 若要拍照,請按下右便利鍵。
- 若要變更圖片的閃光模式或開啓視訊的低光模式,請按下**空格**鍵。

# 媒體捷徑

- 若要暫停歌曲或視訊,請按下**靜音**鍵。 若要繼續播放視訊或歌曲,請再次按下**靜音**鍵。
- 若要在類別中播放下一首歌曲,請按下 N。
- 若要在類別中播放上一首歌曲,請按下 P。
- 若要播放播放清單中的下一首歌曲,請按住**提高音量**鍵。
- 若要播放播放清單中的上一首歌曲,請按住降低音量鍵。
- 若要啓動「提高音訊」功能,以放大歌曲、鈴聲、視訊等的音量,請按**提高音量**鍵,直到提升至最高音量設定,然 後再快速連按四次**提高音量**鍵。
- 若要在圖片中向上平移,請按下 2。
- 若要在圖片中向下平移,請按下 8。
- 若要在圖片中向右平移,請按下 6。
- 若要在圖片中向左平移,請按下 4。
- 若要回到圖片中央,請按下 5。
- 若要放大圖片,請按下 3。若要縮放到原始圖片大小,請按下 7。
- 若要縮小圖片,請按下 9。 若要縮放到原始圖片大小,請按下 7。
- 若要旋轉圖片,請按下 L。
- 若要圖片符合螢幕大小,請按下 1。

# 瀏覽器捷徑

- 若要在網址欄位中插入句點 (.),請按下 Space 鍵。
- 若要在網址欄位中插入斜線 (/),請按下 Shift 鍵與 Space 鍵。
- 若要停止載入網頁,請按下 Esc 鍵。
- 若要關閉瀏覽器,請按住 Esc 鍵。

#### 在網頁上

• 若要在欄檢視與頁檢視之間切換,請按下 Z。

導覽網頁

行事曆捷徑

打字捷徑

• 若要排定約會,請按下 C。

• 若要移至目前日期,請按下 T。 • 若要移至特定日期,請按下 G。

• 若要切換至「議程」檢視,請按下 A。 • 若要切換至「日」檢視,請按下 D。 • 若要切換至「週」檢視,請按下 W。 • 若要切換至「月」檢視,請按下 M。 • 若要移至後一天、週或月,請按下**空格**鍵。

• 若要移至前一天、週或月,請按下 Shift 鍵與空格鍵。

• 若要插入句點,請按兩次**空格**鍵。 下個字母為大寫。 • 若要大寫字母,請按住字母鍵,直到大寫字母出現。 • 若要鍵入按鍵上的其他字元,請按下 Alt 鍵與該字元鍵。

• 若要放大網頁,請按下 I。 • 若要縮小網頁,請按下 0。

• 若要移至特定網頁,請按下 G。 • 若要回到首頁,請按下 H。

• 若要開啟書籤清單,請按下 K。 • 若要新增書籤,請按下 A。

• 若要重新整理網頁,請按下 R。

• 若要檢視網頁的網頁位址,請按下 P。

• 若要下移畫面,請按下 Space 鍵。 • 若要移至網頁頂部,請按下 T。 • 若要移至網頁底部,請按下 B。

• 若要開啟 JavaScript 支援,請按下 J。

• 若要檢視您最近造訪的網頁清單,請按下 Y。

• 若要開啟瀏覽器選項,請在瀏覽器中按下 S。

• 若要上移畫面,請按下 Shift 鍵與 Space 鍵。

• 若要檢視某個連結的網頁位址,請反白該連結。 按下 L。

• 若要隱藏橫幅,請按下 U。 若要檢視橫幅,請按下 U。

• 若要執行某個連結,請反白或在該連結上暫停。 按下 Enter 鍵。

若要讓捷徑能在「日」檢視中正常運作,請在一般行事曆選項中將**啓用快速輸入**欄位變更爲否。

- 
- <span id="page-12-0"></span>
- <span id="page-13-0"></span>• 若要鍵入重音或特殊字元,請按住字母鍵並向左或向右滾動軌跡球。 例如,若要鍵入 ü,請按住 U 並向左滾動軌 跡球直到 ü 出現。 當重音或特殊字元出現時,鬆開字母鍵。
- 若要在號碼欄位中鍵入數字,請按下數字鍵。 您無需按下 Alt 鍵。
- 若要在文字欄位中鍵入數字,請按住 Alt 鍵並按下數字鍵。
- 若要開啓 NUM Lock,請按下 Alt 鍵與左 Shift 鍵。 若要關閉 NUM Lock,請按下 Shift 鍵。
- 若要開啓 CAP Lock,請按住 Alt 鍵並按下右 Shift 鍵。 若要關閉 CAP Lock,請按下 Shift 鍵。

#### 插入符號

- 若要在電子郵件地址欄位中插入 @ 符號或句點 ( .),請按下**空格**鍵。
- 若要鍵入符號,請按下**符號**鍵。 鍵入符號下出現的字母。

#### 處理文字

- 若要反白一行文字,請按下 Shift 鍵並向上或向下滾動軌跡球。
- 若要逐個字元地反白文字,請按住 Shift 鍵並向左或向右滾動軌跡球。
- 若要取消文字選擇,請按下 Esc 鍵。
- 若要在鍵入時剪下反白的文字,請按下 Shift 鍵與**退格/刪除**鍵。
- 若要在鍵入時複製反白的文字,請按下 Alt 鍵並按一下軌跡球。
- 若要在鍵入時貼上反白的文字,請按下 Shift 鍵並按一下軌跡球。

# 搜尋捷徑

- 若要在連絡人清單中搜尋連絡人,請鍵入連絡人名稱或由空格分隔的字首字母。
- 若要在訊息中搜尋文字,請按下 S。
- 若要在附件或網頁中搜尋文字,請按下 F。
- 若要在簡報中搜尋文字,您必須在文字檢視或文字與投影片檢視中檢視簡報。 按下 F。

# 地圖捷徑

- 若要放大地圖,請按下 I。
- 若要縮小地圖,請按下 0。
- 若要在路線上移動至下一個方向,請按下 N。
- 若要在路線上移動至上一個方向,請按下 P。
- 若要檢視地圖頂部的狀態資訊,請按下 U。 若要隱藏地圖頂部的狀態資訊,請再次按下 U。
- 若要在追蹤移動的同時,檢視地圖底部的追蹤資訊,請按下**空格**鍵。 若要隱藏地圖底部的追蹤資訊,請再次按下**空** 格鍵。

<span id="page-14-0"></span>電話

電話基礎

#### 尋找您的電話號碼

執行下列其中一個動作:

- 要檢視使用中電話號碼,請在首頁書面,按一下**傳送**鍵。 您使用中電話號碼會顯示在書面頂端的「我的號碼」 欄位旁邊。
- 如果您的 BlackBerry® 裝置設有多個電話號碼,則要檢視號碼清單時,請從首頁畫面按一下**傳送**鍵。 按一下畫 面頂端的**我的號碼**欄位。 如果您的無線服務計畫支援 SMS 文字與 MMS 訊息,則清單中的第一個電話號碼會是 您用來收發 SMS 文字與 MMS 訊息的號碼。

#### 撥打電話

- 1. 在首頁畫面或電話應用程式中,執行下列其中一個動作:
	- 鍵入電話號碼。
	- 鍵入連絡人部份名稱。 反白連絡人或電話號碼。
- 2. 按下 –– 鍵。

若要結束通話,請按下 | 2 3 键。

相關資訊

[為電話號碼新增暫停或等待, 123](#page-124-0)

#### 接聽第二個通話

視無線服務提供者及無線網路而定,此功能可能不受支援。

- 1. 在通話中,按下功能表鍵。
- 2. 執行下列其中一個動作:
	- 若要保留目前通話並接聽來電,按一下**接聽 保留目前通話**。
	- 若要結束目前通話並接聽來電,按一下**接聽 掛斷目前通話**。

若要回到第一通電話,請按下**功能表**鍵。 按下**切換**或**閃光**。

### 通話靜音

通話時按下靜音鍵。

若要關閉靜音,請再次按下**靜音**鍵。

### <span id="page-15-0"></span>保留通話

如果您的 BlackBerry® 裝置連線至 CDMA 網路,則不能保留通話。

- 1. 在通話中,按下功能表鍵。
- 2. 按一下保留。

若要繼續通話,按下功能表鍵。 按一下繼續。

### 開啟免持聽筒

#### 通話時按下免持聽筒鍵。

使用免持聽筒時,請勿讓 BlackBerry® 裝置靠近耳朵, 否則會損害聽力。 如需更多資訊,請參閱裝置的安全與產品 資訊手冊。

若要關閉免持聽筒,請再次按下「免持聽筒」鍵。

#### 相關資訊

[Bluetooth 技術, 182](#page-183-0)

#### 撥打分機

- 1. 按下 X 鍵。
- 2. 鍵入分機號碼。

#### 使用數字或字母撥號

在電話號碼中鍵入字母時,BlackBerry® 裝置會撥打與傳統電話鍵盤上字母建立關聯的號碼。

- 若要鍵入數字,請按下數字鍵。
- 若要鍵入字母,請按住 Alt 鍵。 按下字母鍵。

### 在通話中切換應用程式

- 1. 在通話中,按下功能表鍵。
- 2. 按一下首頁畫面。

註: 如果切換到其他應用程式,並且要結束通話,請按下結束鍵。

### 在裝置鎖定時撥打電話

若要執行此工作,您必須從鎖定畫面開啟撥號。

- 1. 在「鎖定」畫面上,按下「功能表」鍵。
- 2. 按一下撥打電話。
- 3. 執行下列其中一個動作:
- <span id="page-16-0"></span>• 鍵入電話號碼。
- 鍵入連絡人部份名稱。 按一下連絡人或電話號碼。
- 4. 按下**傳送**鍵。

若要結束通話,請按下結束鍵。

#### 相關資訊

[從鎖定畫面開啟撥號, 29](#page-30-0)

### 關於使用耳機

您可以購買選用耳機,與 BlackBerry® 裝置搭配使用。

如果是使用耳機,則可以使用耳機按鈕來接聽或結束電話,或是在通話時開啓或關閉靜音。 您還可以使用耳機按鈕以 語音命令撥打電話。

視耳機而定, 您可能還可以使用耳機按鈕來暫停、繼續、略過媒體應用程式中的歌曲或視訊, 並調整其音量。

如需耳機的更多使用資訊,請參閱耳機隨附的文件。

# 緊急電話

# 關於緊急電話

如果您不在無線涵蓋區域內,並且 SOS 涵蓋範圍指示燈出現,則只能撥打緊急電話。 BlackBerry® 裝置已設計成即使 裝置鎖定也能撥打緊急電話。 視您的裝置型號以及裝置所連線的無線網路而定,您的裝置也設計成即使未插入 SIM 卡 也能撥打緊急電話。 欲撥打緊急電話時,若無線網路連線關閉,裝置依設計會自動連線至無線網路。

您只能撥打官方緊急存取號碼 (例如,911 或 112)。

註: 重要的通訊請勿依賴任何無線裝置,包括醫療方面的緊急通訊。 不同地區的緊急號碼可能不同,也可能因網路、 環境、干擾等各種因素而被封鎖或受干擾。

# 撥打緊急電話

執行下列其中一個動作:

- 如果鍵盤或 BlackBerry® 裝置未鎖定,請在電話應用程式中,鍵入緊急電話號碼。 按下**傳送**鍵。
- 如果鍵盤已鎖定,請鍵入緊急電話號碼。 按下**傳送**鍵。
- 若裝置爲**鎖定**狀態,請按下功能表鍵。 按一下**緊急電話**。 按一下**是**。

# <span id="page-17-0"></span>音量

### 調整音量

- 若要提高音量,請按下**提高音量**鍵。
- 若要降低音量,請按下降低音量鍵。

### 變更預設通話音量

您可以提高或降低預設通話音量。 音量百分比越高,音量就越大。

- 1. 在電話應用程式中,按下功能表鍵。
- 2. 按一下選項。
- 3. 按一下一般選項。
- 4. 變更預設通話音量欄位。
- 5. 按下功能表鍵。
- 6. 按一下儲存。

### 提升通話的音效品質

在使用 Bluetooth® 耳機時,您無法變更音效品質。

- 1. 在通話中,按下功能表鍵。
- 2. 按一下加強通話音訊。
- 3. 選擇低音或高音選項。

### 提升所有通話的音效品質

在使用 Bluetooth® 耳機時,您無法變更音效品質。

- 1. 在電話應用程式中, 按下功能表鍵。
- 2. 按一下選項。
- 3. 按一下一般選項。
- 4. 變更加強耳機通話音訊欄位。
- 5. 按下功能表鍵。
- 6. 按一下儲存。

# <span id="page-18-0"></span>語音郵件

### 檢查語音郵件

視主題而定,您也許可從首頁畫面檢查語音郵件。

- 1. 在電話應用程式中,按下功能表鍵。
- 2. 按一下撥打語音郵件。

### 變更語音郵件存取號碼

如果您的 BlackBerry® 裝置尚未設定語音郵件存取號碼,則可以鍵入另一個語音郵件系統的存取號碼。

- 1. 在電話應用程式中,按下功能表鍵。
- 2. 按一下選項。
- 3. 按一下語音郵件。
- 4. 鍵入語音郵件存取號碼和密碼。
- 5. 按下功能表鍵。
- 6. 按一下儲存。

# 快速撥號

# 為連絡人設定快速撥號

- 1. 在電話應用程式中,按下功能表鍵。
- 2. 按一下檢視快速撥號清單。
- 3. 按一下未指派的按鍵。
- 4. 按一下新增快速撥號。
- 5. 按一下某個連絡人。

若要使用快速撥號撥打電話,請在電話應用程式、首頁畫面、訊息或訊息清單中,按住指派給連絡人的按鍵。

#### 變更指派給快速撥號鍵的連絡人

- 1. 在電話應用程式中,按下功能表鍵。
- 2. 按一下檢視快速撥號清單。
- 3. 反白連絡人或電話號碼。
- 4. 按下功能表鍵。
- 5. 執行下列其中一個動作:
	- 若要變更指派給快速撥號鍵的連絡人,請按一下**編輯**。 按一下新的連絡人。
- <span id="page-19-0"></span>• 若要將連絡人指派至不同快速撥號鍵,請按一下**移動**。 按一下新的快速撥號鍵。
- 若要從快速撥號清單中刪除連絡人,請按一下**刪除**。

# 語音撥號

#### 使用語音命令撥打電話

若要使用 Bluetooth® 裝置 (如車用免持裝置或無線耳機) 執行此工作,配對的 Bluetooth 裝置必須支援此功能,且 您必須開啟 Bluetooth 技術。

您無法使用語音命令撥打緊急電話號碼。

- 1. 在語音撥號應用程式中,等待提示音。
- 2. 說出「撥打」以及連絡人的姓名或電話號碼。

若要結束通話,請按下結束鍵。

### 使用語音命令撥打分機

若要執行此工作,您必須設定撥打分機的選項。

您只能撥打公司內部的分機號。

說出「打電話 分機號碼」以及分機號碼。

#### 相關資訊

[設定撥打分機的選項, 27](#page-28-0)

#### 使用語音命令檢查狀態

您可以使用語音命令檢查現用電話號碼、無線涵蓋區域及電池電力。

- 1. 在語音撥號應用程式中,等待提示音。
- 2. 執行下列任何一個動作:
	- 若要檢查現用電話號碼,請說出「**檢查我的電話號碼**」。
	- 若要檢查無線涵蓋區域,請說出「**顯示訊號區**」。
	- 若要檢杳電池電力,請說出「**顯示電池量**」。

#### 變更語音撥號語言

若要執行此工作,您的 BlackBerry® 裝置上必須具備一種以上的語言。 如需更多資訊,請與無線服務提供者或系統管 理員連絡。

- 1. 在首頁畫面中, 按一下**選項**圖示。
- 2. 按一下語言。
- 3. 變更**語音撥號語言**欄位。

#### <span id="page-20-0"></span>4. 按下功能表鍵。

5. 按一下儲存。

### 關閉語音命令的選擇清單

如果 BlackBerry® 裝置識別到多個可能與語音命令相符的項目,裝置會爲您提供可能的相符項目清單或選擇清單。 您 可以關閉選擇清單,以便裝置永遠自動選擇最相符的項目並撥打該電話號碼。

- 1. 在首頁書面中, 按一下**選項**圖示。
- 2. 按一下語音撥號。
- 3. 將選擇清單欄位設定永遠關閉。
- 4. 按下功能表鍵。
- 5. 按一下儲存。

#### 關閉語音提示

說出命令後,系統可能會提示您提供進一步的資訊或說明。 您可以使用語音命令關閉語音提示。

- 1. 在語音撥號應用程式中,等待提示音。
- 2. 說出「關閉提示」。

若要再次開啓語音提示,請說出「開啓提示」。

#### 設定語音撥號的播放選項

說出要撥打的電話號碼或連絡人後,BlackBerry®裝置會播放您的選擇。 您可以設定不同的播放選項。

- 1. 在首頁畫面中,按一下**選項**圖示。
- 2. 按一下語音撥號。
- 3. 執行下列任何一個動作:
	- 若要關閉電話號碼的播放,請將數位播放欄位設定為停用。
	- 若要關閉連絡人的播放,請將名稱播放欄位設定為停用。
	- 若要設定連絡人的播放速度,請設定名稱播放速度欄位。
	- 若要設定連絡人的播放音量,請設定名稱播放音量欄位。
- 4. 按下功能表鍵。
- 5. 按一下儲存。

#### 設定語音命令的相符敏感性等級

- 1. 在首頁畫面中, 按一下**選項**圖示。
- 2. 按一下語音撥號。
- 3. 執行下列其中一個動作:
	- 若要增加符合項目,請將**敏感性**欄位設定為更接近**跳過最少片段**。
	- 若要減少不正確的符合項目數目,請將**敏感性**欄位設定為更接近**跳過最多片段**。
- 4. 按下功能表鍵。
- 5. 按一下儲存。

# <span id="page-21-0"></span>提升號碼的語音辨識功能

- 1. 在首頁畫面中, 按一下選項圖示。
- 2. 按一下語音撥號。
- 3. 按下功能表鍵。
- 4. 按一下改編數字。
- 5. 完成畫面上的指示。

會議電話

### 撥打會議電話

- 1. 在通話中,按下傳送鍵。
- 2. 鍵入某個電話號碼或反白某個連絡人。
- 3. 按下傳送鍵。
- 4. 在第二個通話中, 按下功能表鍵。
- 5. 按一下加入。

註: 新增多個號碼至會議電話時,請在撥打下一個電話號碼或連絡人之前,將會議電話保留。

#### 相關資訊

[保留通話, 14](#page-15-0)

#### 為會議電話建立電話號碼連結

- 1. 為會議電話橋接器鍵入電話號碼。
- 2. 鍵入 X 和存取代碼。

#### 在會議電話中與連絡人私下交談

視無線服務提供者及無線網路而定,此功能可能不受支援。

- 1. 在會議電話中,按下功能表鍵。
- 2. 按一下交替通話。
- 3. 按一下某個連絡人。

若要回到會議電話,請按下功能表鍵。 按一下加入。

#### 從會議電話中斷連絡人連線

視無線服務提供者及無線網路而定,此功能可能不受支援。

- 1. 在會議電話中,按下功能表鍵。
- 2. 按一下掛斷通話。

<span id="page-22-0"></span>3. 按一下某個連絡人。

#### 離開會議電話

視無線服務提供者而定,此功能可能不受支援。

如果撥打會議電話,您可以離開會議電話,且會議電話可以在您離開的情況下繼續。

1. 在會議電話中, 按下功能表鍵。

2. 按一下轉接。

# 通話記錄

# 關於通話記錄

通話記錄包含您撥打電話的日期、撥打的電話號碼以及估計的通話時間。 如需精確通話時間的更多資訊,請與無線服 務提供者連絡。

您可以在電話應用程式中檢視話記錄,或視您設定的通話記錄選項而定,可以在訊息應用程式中檢視通話記錄。 您 也可以爲通話記錄新增記事,或將通話記錄以電子郵件訊息傳送。 視主題而定,未接來電可能還會顯示在首頁畫面 中。 除非您將通話記錄刪除,否則通話記錄會在您的 BlackBerry® 裝置中保留 30 天。

#### 在訊息清單中檢視通話記錄

- 1. 在電話應用程式中,按下功能表鍵。
- 2. 按一下選項。
- 3. 按一下通話記錄。
- 4. 選取通話記錄類型選項。

若要在訊息清單中隱藏通話記錄,請選取無選項。

#### 將備註新增至通話記錄

- 1. 在電話應用程式中,反白某通話紀錄。
- 2. 按下功能表鍵。
- 3. 按一下檢視記錄。
- 4. 按下功能表鍵。
- 5. 按一下新增記事。
- 6. 鍵入通話備註。
- 7. 按下功能表鍵。
- 8. 按一下儲存。

#### <span id="page-23-0"></span>變更通話記錄備註

- 1. 在電話應用程式中,反白某通話紀錄。
- 2. 按下功能表鍵。
- 3. 按一下檢視記錄。
- 4. 按下功能表鍵。
- 5. 按一下編輯備註。
- 6. 變更通話備註。
- 7. 按下功能表鍵。
- 8. 按一下儲存。

#### 傳送通話記錄

- 1. 在電話應用程式中,反白某通話紀錄。
- 2. 按下功能表鍵。
- 3. 按一下檢視記錄。
- 4. 按下功能表鍵。
- 5. 按一下轉寄。

#### 刪除通話記錄備註

- 1. 在電話應用程式中,反白某通話紀錄。
- 2. 按下功能表鍵。
- 3. 按一下檢視記錄。
- 4. 按下功能表鍵。
- 5. 按一下編輯備註。
- 6. 按下功能表鍵。
- 7. 按一下清除欄位。
- 8. 按下功能表鍵。
- 9. 按一下儲存。

# 通話插撥

#### 開啓通話插撥

若要執行此項工作,無線服務提供者必須設定 SIM 卡或 BlackBerry® 裝置方可使用這項服務。

- 1. 在電話應用程式中, 按下功能表鍵。
- 2. 按一下選項。
- 3. 按一下通話插撥。
- <span id="page-24-0"></span>4. 將通話插撥已啓用欄位變更為是。
- 5. 按下功能表鍵。
- 6. 按一下儲存。

若要關閉通話插撥,請將**通話插撥已啓用**欄位變更為否。

# 來電轉接

### 關於來電轉接

視您的無線服務提供者而定,您的 SIM 卡或 BlackBerry® 裝置上可能會有一組或一組以上的來電轉接電話號碼可使 用。 您可能無法變更或刪除這些電話號碼或新增電話號碼。

如需更多資訊,請與無線服務提供者連絡。

### 轉接來電

若要執行此項工作,無線服務提供者必須設定 SIM 卡或 BlackBerry® 裝置方可使用這項服務。

- 1. 在電話應用程式中,按下功能表鍵。
- 2. 按一下選項。
- 3. 按一下來電轉接。
- 4. 執行下列其中一個動作:
	- 若要轉接所有來電到來電轉接號碼,請選擇**轉接所有來電**選項。 將**轉接所有來電**欄位變更爲某個來電轉接號碼。
	- 若只要轉接未接聽的來電,請確認將**轉接所有來電**欄位設定爲**不轉接**。 將**忙線時、若無回覆、及若無法連絡**欄 位變更為某個來電轉接號碼。
- 5. 按下功能表鍵。
- 6. 按一下儲存。

若要停止轉接來電,請將**轉接所有來電**欄位設定為**不轉接**。

### 新增來電轉接電話號碼

若要執行此項工作,無線服務提供者必須設定 SIM 卡或 BlackBerry® 裝置方可使用這項服務。

- 1. 在電話應用程式中,按下功能表鍵。
- 2. 按一下選項。
- 3. 按一下來電轉接。
- 4. 按下功能表鍵。
- 5. 按一下新增號碼。
- 6. 鍵入電話號碼。
- 7. 按下 Enter 鍵。
- <span id="page-25-0"></span>8. 按下功能表鍵。
- 9. 按一下關閉。

#### 變更來電轉接電話號碼

您只能變更您所新增的來電轉接電話號碼。

- 1. 在電話應用程式中, 按下功能表鍵。
- 2. 按一下選項。
- 3. 按一下來電轉接。
- 4. 按下功能表鍵。
- 5. 按一下編輯號碼。
- 6. 反白電話號碼。
- 7. 按下功能表鍵。
- 8. 按一下編輯。
- 9. 變更電話號碼。
- 10.按下 Enter 鍵。

### 刪除來電轉接電話號碼

您只能刪除已新增的來電轉接電話號碼。

- 1. 在電話應用程式中, 按下功能表鍵。
- 2. 按一下選項。
- 3. 按一下來電轉接。
- 4. 按下功能表鍵。
- 5. 按一下編輯號碼。
- 6. 按一下電話號碼。
- 7. 按一下刪除。

# 通話封鎖

視無線服務提供者及無線網路而定,此功能可能不受支援。

### 關於通話封鎖

您可以封鎖所有來電,或僅在漫遊到其他無線網路時封鎖來電。

您也可以封鎖所有撥出電話和所有撥出的國際電話,或僅在漫遊到其他無線網路時封鎖撥出國際電話。

若要使用通話封鎖功能,無線服務提供者必須設定 SIM 卡才可使用此項服務,並提供通話封鎖密碼。 視無線服務提供 者及無線網路而定,此功能可能不受支援。

#### <span id="page-26-0"></span>封鎖通話

若要執行此工作,無線服務提供者必須設定 SIM 卡才可使用此項服務,並提供通話封鎖密碼。

- 1. 在首頁畫面, 按一下傳送鍵。
- 2. 按下功能表鍵。
- 3. 按一下選項。
- 4. 按一下通話限制。
- 5. 反白通話封鎖選項。
- 6. 按下功能表鍵。
- 7. 按一下啓用。
- 8. 鍵入通話封鎖密碼。

若要停止封鎖通話,請反白通話封鎖選項。 按下**功能表**鍵。 按一下**停用**。

#### 變更通話封鎖密碼

- 1. 在電話應用程式中, 按下功能表鍵。
- 2. 按一下選項。
- 3. 按一下通話限制。
- 4. 按下功能表鍵。
- 5. 按一下變更密碼。

### 固定撥號

視無線服務提供者及無線網路而定,此功能可能不受支援。

#### 關於固定撥號

如果開啓固定撥號,則只能撥打電話給固定撥號清單中出現的連絡人和官方緊急存取號碼 (例如 911 或 112)。 如果您的無線服務計畫包含 SMS 文字訊息,您還可傳送 SMS 文字訊息給在固定撥號清單中出現的連絡人。

若要使用固定撥號,無線服務提供者必須設定 SIM 卡可使用此項服務,並提供 SIM 卡 PIN2 碼。 視無線服務提供者 及無線網路而定,此功能可能不受支援。

#### 開啟固定撥號

若要執行此工作,無線服務提供者必須設定 SIM 卡可使用此項服務,並提供 SIM 卡 PIN2 碼。

- 1. 在首頁畫面, 按一下傳送鍵。
- 2. 按下功能表鍵。
- 3. 按一下選項。
- 4. 按一下 FDN 電話清單。
- 5. 按下功能表鍵。
- 6. 按一下啟用 FDN 模式。
- 7. 鍵入 PIN2 碼。
- 8. 按下 Enter 鍵。

若要關閉固定撥號,請按下功能表鍵。 按一下停用 FDN 模式。

#### 將連絡人新增至固定撥號清單

若要執行此工作,無線服務提供者必須設定 SIM 卡可使用此項服務,並提供 SIM 卡 PIN2 碼。

- 1. 在首百書面, 按一下**傳送**鍵。
- 2. 按下功能表鍵。
- 3. 按一下選項。
- 4. 按一下 FDN 電話清單。
- 5. 按下功能表鍵。
- 6. 按一下新增。
- 7. 鍵入 PIN2 碼。
- 8. 按下功能表鍵。
- 9. 鍵入名稱和電話號碼。
- 10. 按下功能表鍵。
- 11.按一下儲存。

#### 變更固定撥號清單中的連絡人

- 1. 在電話應用程式中,按下**功能表**鍵。
- 2. 按一下選項。
- 3. 按一下 FDN 電話清單。
- 4. 反白某個連絡人。
- 5. 按下功能表鍵。
- 6. 按一下編輯。
- 7. 變更連絡人資訊。
- 8. 按下功能表鍵。
- 9. 按一下儲存。

#### 從固定撥號清單中刪除連絡人

- 1. 在電話應用程式中, 按下功能表鍵。
- 2. 按一下選項。
- 3. 按一下 FDN 電話清單。
- 4. 反白某個連絡人。

<span id="page-28-0"></span>5. 按下功能表鍵。

6. 按一下刪除。

# 智慧撥號

#### 關於智慧撥號

您可以變更智慧撥號選項,以指定電話號碼的預設國碼與區碼。 如果指定了預設國碼與區碼,則撥打電話時,您僅需 在國碼與區碼不同於智慧撥號選項中指定的國碼與區碼,才需要撥打國碼與區碼。

視您的 BlackBerry® 裝置型號而定,在智慧撥號選項中,您也可以指定您經常撥打的組織主要電話號碼。 如果指定了 某個組織的電話號碼,只要撥打連絡人的分機,即可快速撥打電話給組織中的該連絡人。 同樣地,將某個組織的連絡 人新增至您的連絡人清單時,您只需要鍵入該連絡人的分機。

#### 設定預設國碼與區碼

- 1. 在電話應用程式中,按下功能表鍵。
- 2. 按一下選項。
- 3. 按一下智慧撥號。
- 4. 設定國碼與區碼欄位。
- 5. 在國際號碼長度欄位中,設定您所在國家/地區之電話號碼的預設長度。
- 6. 按下功能表鍵。
- 7. 按一下儲存。

註: 計算電話號碼的預設長度時,請包括區碼與本地號碼,但不要包括國碼或國際直撥首碼。

#### 設定撥打分機的選項

- 1. 在電話應用程式中, 按下功能表鍵。
- 2. 按一下選項。
- 3. 按一下智慧撥號。
- 4. 在**號碼**欄位中,鍵入組織的主要電話號碼。
- 5. 在等待欄位中,設定您的 BlackBerry® 裝置要等待多久再撥打分機。
- 6. 在**分機長度**欄位中,設定分機的預設長度。
- 7. 按下功能表鍵。
- 8. 按一下儲存。

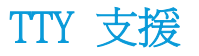

視無線服務提供者而定,此功能可能不受支援。

#### <span id="page-29-0"></span>關於 TTY 支援

當您開啓 TTY 支援並將 BlackBerry® 裝置連接到傳輸速率為每秒 45.45 位元的 TTY 裝置時,即可透過 TTY 裝置撥 打或接聽電話。 BlackBerry 裝置專門設計用於將來電轉換成能在 TTY 裝置上讀取的文字。

如果您的 TTY 裝置可與 2.5 公釐耳機插孔搭配使用,則必須使用配接器配件,將 TTY 裝置連接至 BlackBerry 裝 置。 如欲取得 Research In Motion 核准可與 BlackBerry 裝置搭配使用的配接器配件,請造訪 [www.shopblackberry.com](http://www.shopblackberry.com)。

#### 開啟 TTY 支援

- 1. 在首頁畫面, 按一下**傳送**鍵。
- 2. 按下功能表鍵。
- 3. 按一下選項。
- 4. 按一下 TTY。
- 5. 將 TTY 模式欄位變更為是。
- 6. 按下功能表鍵。
- 7. 按一下儲存。

畫面裝置狀態部分會顯示 TTY 標示。

若要關閉 TTY 支援,請將 TTY 模式欄位變更為否。

# 多個電話號碼

#### 關於多個電話號碼

如果有下列其中一種情況,您的 BlackBerry® 裝置可能設有多個電話號碼。

- 您的無線服務提供者為您提供了可支援多個電話號碼的 SIM 卡。
- 您的無線服務提供者為您提供了電話號碼,您的組織為您提供了 BlackBerry® MVS Client 電話號碼。

裝置設有多個電話號碼時,您可以將您使用的電話號碼切換為現用電話號碼。 裝置上設定的所有電話號碼均可接聽來 電,但是只能使用現用電話號碼撥打電話。 例如,保留通話時便不可再用另一個電話號碼撥打電話。

如果您的 SIM 卡支援多個電話號碼,且您在通話中,則無法接聽來自未使用的電話號碼之來電。 未使用的電話號碼的 所有來電會收到忙碌訊號,或傳送至語音郵件。 如果您有 BlackBerry MVS Client 電話號碼與其他電話號碼,即使您 在通話中,也可以接聽任一號碼的來電。

您可以變更裝置設定的每個電話號碼的通話插撥、來電轉接及語音郵件選項。

#### <span id="page-30-0"></span>切換現用電話號碼

您可以使用 BlackBerry® 裝置設定的其他電話號碼來撥打電話,以切換現用的電話號碼。

- 1. 在電話應用程式中,按一下顯示在畫面頂端的電話號碼。
- 2. 按一下要設定為現用電話號碼的電話號碼。

電話選項

#### 從鎖定畫面開啟撥號

- 1. 在首頁畫面中, 按一下**選項**圖示。
- 2. 按一下密碼。
- 3. 將鎖定時允許撥出電話欄位設定為是。
- 4. 按下功能表鍵。
- 5. 按一下儲存。

#### 在電話畫面上將電話號碼或連絡人排序

- 1. 在電話應用程式中, 按下功能表鍵。
- 2. 按一下選項。
- 3. 按一下一般選項。
- 4. 執行下列其中一個動作:
	- 若要按使用頻率排序電話號碼或連絡人,請將**電話清單檢視**欄位變更爲**最常使用的**。
	- 若要按連絡人名稱的字母順序排序連絡人,請將**電話清單檢視**欄位變更爲**名稱**。
	- 若要按最近使用情況排序電話號碼或連絡人,請將**電話清單檢視**欄位變更為**最近的**。
- 5. 按下功能表鍵。
- 6. 按一下儲存。

若要再按通話記錄排序電話號碼或連絡人,請將**電話清單檢視**欄位變更爲**通話記錄**。

### 撥打電話時隱藏或顯示您的電話號碼

無線網路可以覆蓋您選擇的選項。

- 1. 在電話應用程式中, 按下**功能表**鍵。
- 2. 按一下選項。
- 3. 按一下一般選項。
- 4. 執行下列其中一個動作:
	- 若要隱藏電話號碼,請將**限制我的身分識別**欄位變更為**永遠**。
		- 若要顯示電話號碼,請將**限制我的身分識別**欄位變更為**從不**。
		- 若要網路決定是否隱藏或顯示電話號碼,請將**限制我的身分識別**欄位變更為**由網路決定**。

6. 按一下儲存。

# 關閉在刪除項目之前出現的提示

您可以關閉在刪除訊息、通話記錄、連絡人、行事曆項目、工作、備忘錄或密碼之前出現的提示。

- 1. 在首頁畫面,按一下應用程式圖示。
- 2. 在應用程式中, 按下功能表鍵。
- 3. 按一下選項。
- 4. 必要時,請按一下一般選項。
- 5. 將確認刪除欄位變更為否。
- 6. 按下功能表鍵。
- 7. 按一下儲存。

# 停止將裝置放入皮套時結束通話

- 1. 在電話應用程式中, 按下功能表鍵。
- 2. 按一下選項。
- 3. 按一下一般選項。
- 4. 將自動結束通話欄位設定為從不。
- 5. 按下功能表鍵。
- 6. 按一下儲存。

### 從皮套中取出裝置時自動接聽來電

- 1. 在電話應用程式中,按下功能表鍵。
- 2. 按一下選項。
- 3. 按一下一般選項。
- 4. 將自動接聽來電欄位變更為從皮套取出。
- 5. 按下功能表鍵。
- 6. 按一下儲存。

### 重設通話計時器

通話計時器提供通話的估計時間長度。 如需精確的通話時間,請與無線服務提供者連絡。

- 1. 在電話應用程式中, 按下**功能表**鍵。
- 2. 按一下狀態。
- 3. 按一下前次通話或通話總數。
- 4. 按一下清除計時器。
- 5. 按下功能表鍵。
- 6. 按一下儲存。
- <span id="page-32-0"></span>• 要改變鈴聲,請在電話應用程式中,按下**功能表**鍵。 按一下**設定鈴聲**。
- 若要檢查語音郵件,請按住 1。
- 若要在裝置放入皮套時將來電傳送至語音郵件,請按住**降低音量**鍵。
- 若要檢視電話應用程式中的連絡人清單,請按住**傳送**鍵。
- 若要為連絡人設定快速撥號,請在首頁畫面或電話應用程式中,按住要指定的快速撥號鍵。
- 若要為電話號碼增加分機號碼,請按下 Alt 鍵與 X 鍵。 鍵入分機號碼。
- 若要在電話號碼欄位中鍵入字母,請按下 Alt 鍵並按下字母鍵。
- 輸入電話號碼時若要插入加號 (+),請按 0 鍵。
- 若要在通話中開啓免持聽筒,請按下**免持聽筒**鍵。 若要在通話中關閉免持聽筒,請再次按下**免持聽筒**鍵。
- 若要使用有線耳機接聽來電,請按下**免持聽筒**鍵。 若要停止使用有線耳機接聽來電,請再次按下**免持聽筒**鍵。
- 若要在電話應用程式中切換電話號碼,請按一下您使用中的電話號碼。 按一下電話號碼。

# 電話疑難排解

### 無法撥打或接聽電話

請嘗試執行下列動作:

- 確認您的 BlackBerry® 裝置已連線至無線網路。
- 確認您的無線服務計畫包含電話或語音服務。
- 如果無法撥打電話,並且固定撥號已開啓,請確認連絡人的電話號碼已在您的固定撥號清單中出現,否則請關閉 固定撥號功能。
- 如果到了其他國家,但尙未變更您的智慧撥號選項,請撥打連絡人的完整電話號碼,包括國碼和區碼。
- 如果無法接聽來電,請確定通話封鎖與來電轉接已關閉。
- 即使您只有一個電話號碼,您的裝置或 SIM 卡也可以支援多個電話號碼。 確認您的電話號碼已設定為現用電話 號碼。
- 如果裝置設有多個電話號碼,請確認要撥打及接聽電話的電話號碼已設定為現用電話號碼。

#### 相關資訊

[固定撥號, 25](#page-26-0) [通話封鎖, 24](#page-25-0) [來電轉接, 23](#page-24-0) [切換現用電話號碼, 29](#page-30-0)

### 我的電話號碼在電話應用程式中顯示成不明的號碼

嘗試在 SIM 卡中變更電話號碼,以變更電話號碼在電話應用程式中顯示的方式。 在首頁書面中,按一下**選項**圖示。 按一下**進階選項**。 按一下 SIM 卡。 反白電話號碼。 按下**功能表**鍵。 按一下**編輯** SIM 電話號碼。 鍵入您的電話號 碼。 按下 Enter 鍵。

#### 我無法檢查我的語音郵件

請嘗試執行下列動作:

- 如果您的 BlackBerry® 裝置設有多個電話號碼,則您在使用快速鍵檢查語音郵件時,裝置會撥打現用電話號碼 所屬的語音郵件存取號碼。 檢查其他電話號碼的語音郵件。
- 您需要語音郵件存取號碼才能檢查語音郵件。 若要取得語音郵件存取號碼,請與無線服務提供者或管理員連絡。

# 無法使用語音命令撥打電話

請嘗試執行下列動作:

- 確認您的 BlackBerry® 裝置已連線至無線網路。
- 如果您使用的是 Bluetooth® 裝置 (如車用免持裝置或無線耳機),請確認 Bluetooth 裝置支援該功能,並且您 已將 Bluetooth 裝置與 BlackBerry 裝置配對。
- 確認鍵盤已解除鎖定。
- 確認用於發出語音命令的語言,與您在語言選項中設定的語音撥號語言相同。 某些語言可能不受支援。

#### 相關資訊

[變更語音撥號語言, 18](#page-19-0) [鎖定鍵盤, 226](#page-227-0) [Bluetooth 技術, 182](#page-183-0)

#### 裝置無法辨識語音命令中的名稱或數字

請嘗試執行下列動作:

- 說出連絡人的名字與姓氏。
- 如果 BlackBerry® 裝置經常找不到符合項目,請將相符敏感性等級設定為「跳過最少片段」。
- 如果裝置經常找到的是不正確的符合項目,請將相符敏感性等級設定爲「跳過最多片段」。
- 提升號碼的語音辨識功能。

#### 相關資訊

[提升號碼的語音辨識功能, 20](#page-21-0) [設定語音命令的相符敏感性等級, 19](#page-20-0)

### 無法撥打會議電話

如果您的 BlackBerry® 裝置與 BlackBerry® MVS Client 電話號碼建立關聯,您無法加入可使用 BlackBerry MVS Client 電話號碼撥打或接聽的電話,及無法加入可使用無線服務提供者提供的電話號碼撥打或接聽的電話。

### 裝置無法使用某些功能

各種項目,例如裝置型號與無線服務計畫等,都可能會影響 BlackBerry® 裝置上的部分功能是否可以使用。

如果您的電子郵件帳號使用 BlackBerry® Enterprise Server,您的組織可能尙未設定某些功能,或可能禁止您使用某 些功能或選項。 如果系統管理員已為您設定某個選項,該選項欄位旁邊會出現紅色鎖定指示燈。

如需您裝置上可用功能的更多資訊,請與無線服務提供者或系統管理員連絡,或造訪 [www.blackberry.com/go/](http://www.blackberry.com/go/devices) [devices。](http://www.blackberry.com/go/devices)

# <span id="page-35-0"></span>郵件

# 訊息基礎

### 撰寫訊息

#### 檢查拼字

您建立了訊息、行事曆項目、工作或備忘錄之後,可以檢查其中的拼字。

- 1. 在訊息、行事曆項目、工作或備忘錄中,按下**功能表**鍵。
- 2. 按一下檢查拼字。

#### 3. 執行下列任何一個動作:

- 若要接受建議的拚字,請按一下清單中顯示的字。
- 若要忽略建議的拼字,請按下 Esc 鍵。
- 若要忽略建議的拼字所有情況,請按下功能表鍵。 按一下全部忽略。
- 若要將單字新增至自訂字典,請按下**功能表**鍵。 按一下**新增至字典**。
- 若要停止檢查拼字,請按下**功能表**鍵。 按一下**取消拼字檢查**。

#### 儲存訊息草稿

- 1. 撰寫訊息時, 按下功能表鍵。
- 2. 按一下儲存草稿。

#### 設定訊息的重要性等級

您可以設定電子郵件訊息、PIN 訊息或 MMS 訊息的重要性等級。

- 1. 撰寫訊息時, 按下功能表鍵。
- 2. 按一下選項。
- 3. 設定重要性欄位。
- 4. 按下功能表鍵。
- 5. 按一下儲存。

#### 向連絡人傳送密件副本

您可在電子郵件訊息、PIN 訊息或 MMS 訊息中向連絡人傳送密件副本。

- 1. 撰寫訊息時, 按下功能表鍵。
- 2. 按一下新增密件副本。

#### 將連絡人附加至訊息

您可將連絡人附加至電子郵件訊息、PIN 訊息或 MMS 訊息。

1. 撰寫訊息時, 按下功能表鍵。
- 2. 按一下附加地址或附加連絡人。
- 3. 按一下某個連絡人。

# 新增簽名

若要執行此工作,BlackBerry® 裝置必須與使用 BlackBerry® Enterprise Server (支援此功能) 的電子郵件帳號建立 關聯。 請與系統管理員連絡以取得更多資訊。 如果使用 BlackBerry® Internet Service,請參閱 BlackBerry Internet Service 線上說明以取得更多資訊。

- 1. 在首頁畫面, 按一下訊息圖示。
- 2. 按下功能表鍵。
- 3. 按一下選項。
- 4. 按一下電子郵件設定。
- 5. 必要時,請變更**訊息服務**欄位。
- 6. 將使用自動簽名欄位設定為是。
- 7. 在出現的文字方塊中鍵入簽名。
- 8. 按下功能表鍵。
- 9. 按一下儲存。

您的簽名會在傳送後新增至電子郵件訊息。

#### 從電子郵件訊息中刪除聲明

如果 BlackBerry® 裝置與使用 BlackBerry® Enterprise Server 且支援此功能的電子郵件帳號建立關聯,BlackBerry Enterprise Server 可能會在您傳送電子郵件訊息後,將免責聲明新增至其中。

- 1. 在撰寫電子郵件訊息時, 按下**功能表**鍵。
- 2. 按一下移除聲明。

若要再次新增聲明,請按下**功能表**鍵。 按一下新增聲明。

#### 為 PIN 建立連結

您可以在訊息、行事曆項目、工作或備忘錄中建立 PIN 的連結。 如果按一下連結,您可以傳送 PIN 訊息。 在鍵入文字時,鍵入 pin:及 PIN。

# 傳送訊息

#### 傳送電子郵件訊息

- 1. 在首頁畫面, 按一下訊息圖示。
- $2.$  按下  $\boxed{P}$  鍵。
- 3. 按一下撰寫電子郵件。
- 4. 在收件者欄位中,進行下列其中一個動作:
	- 鍵入電子郵件地址。
- 鍵入連絡人名稱。
- 鍵入連絡人部份名稱。 按一下某個連絡人。
- 5. 鍵入郵件。
- $6.$  按下 = | 鍵。
- 7. 按一下**傳送**。

#### 相關資訊

[在公司通訊錄中搜尋連絡人, 123](#page-124-0) [郵件清單, 125](#page-126-0)

# 傳送 PIN 郵件

- 1. 在首頁畫面, 按一下訊息圖示。
- 2. 按下功能表鍵。
- 3. 按一下**撰寫 PIN**。
- 4. 在收件者欄位中,進行下列其中一個動作:
	- 鍵入 PIN。 按下 Enter 鍵。
	- 鍵入連絡人名稱。 按下 Enter 鍵。
	- 鍵入連絡人部份名稱。 按一下某個連絡人。
- 5. 鍵入郵件。
- 6. 按下功能表鍵。
- 7. 按一下**傳送**。

#### 相關資訊

[郵件清單, 125](#page-126-0)

### 傳送 SMS 文字訊息

您可以將 SMS 文字訊息傳送至最多十個收件者。

- 1. 在首頁畫面, 按一下訊息圖示。
- 2. 按下 3: 键。
- 3. 按一下**撰寫 SMS**。
- 4. 在收件者欄位中,進行下列其中一個動作:
	- 鍵入 SMS 電話號碼 (包括國碼和區碼)。
	- 鍵入連絡人名稱。
	- 鍵入連絡人部份名稱。 按一下某個連絡人。
	- 若您的裝置有連線 CDMA 網路,則可鍵入電子郵件地址。
- 5. 鍵入郵件。
- $6.$  按下 = | 鍵。
- 7. 按一下**傳送**。

```
相關資訊
```
[郵件清單, 125](#page-126-0)

# 傳送 MMS 訊息

視無線服務計畫而定,此功能可能不受支援。

- 1. 在首頁畫面,按一下**訊息**圖示。
- 2. 按下 = 键。
- 3. 按一下撰寫 MMS。
- 4. 執行下列其中一個動作:
	- 如果連絡人不在連絡人清單中,請按一下 [使用一次]。 按一下電子郵件或電話。 鍵入電子郵件地址或 MMS 電 話號碼。 按下 Enter 鍵。
	- 如果連絡人在您的連絡人清單中,請按一下連絡人。 按一下電子郵件地址或電話號碼。
- 5. 鍵入郵件。
- $6.$  按下  $\overline{P}$ : 鍵。
- 7. 按一下傳送。

#### 相關資訊

[郵件清單, 125](#page-126-0) [傳送 MMS 訊息之前檢視其大小, 54](#page-55-0)

#### 回覆訊息

- 1. 在訊息中,按下功能表鍵。
- 2. 按一下回覆或全部回覆。

### 轉寄訊息

您無法轉寄包含受版權保護之內容的 MMS 訊息。

- 1. 在訊息中,按下**功能表**鍵。
- 2. 執行下列其中一個動作:
	- 按一下轉寄。
	- 按一下**轉寄方式**。 按一下訊息類型。

#### 重新傳送訊息

您無法在重新傳送 SMS 文字訊息或 MMS 訊息之前變更訊息。

- 1. 在已傳送訊息中,按下功能表鍵。
- 2. 執行下列其中一個動作:
	- 若要變更訊息,請按一下**編輯**。 變更訊息。 按下**功能表**鍵。 按一下**傳送**。
	- 若要變更收件者,請按一下**編輯**。 反白某個連絡人。 按下**功能表**鍵。 按一下**變更地址**。 按一下新的連絡 人。 按下功能表鍵。 按一下傳送。
	- 若要重新傳送訊息而不加以變更,請按一下**重新傳送**。

#### 停止訊息傳送

只有在訊息的旁邊出現時鐘圖示時,您才可以停止訊息傳送。

1. 在首頁書面, 按一下訊息圖示。

- 2. 反白該訊息。
- 3. 按下功能表鍵。
- 4. 按一下刪除。

# 管理郵件

#### 開啓郵件

如果 BlackBerry® 裝置與多個電子郵件地址建立關聯,您可以從訊息清單中開啟特定電子郵件地址的訊息。 1. 在首頁畫面,按一下**訊息**圖示。

2. 按一下一個訊息。

如果開啓 MMS 訊息,而內容未出現,請按下功能表鍵。 按一下擷取。

#### 儲存訊息

- 1. 在訊息中,按下功能表鍵。
- 2. 按一下儲存。

#### 在訊息、附件或網頁中搜尋文字

若要在簡報中搜尋文字,您必須在文字檢視或文字與投影片檢視中檢視簡報。

- 1. 在訊息、附件或網頁中,按下功能表鍵。
- 2. 按一下尋找。
- 3. 鍵入文字。
- 4. 按下 Enter 鍵。

若要搜尋下一個文字執行個體,請按下**功能表**鍵。 按一下**尋找下一個**。

### 將訊息標記為已開啟或未開啟

- 1. 在首頁書面, 按一下訊息圖示。
- 2. 執行下列其中一個動作:
	- 反白某則訊息。 按下**功能表**鍵。 按一下**標記爲已開啓**或**標記爲未開啓**。
	- 反白某個日期欄位。 按下**功能表**鍵。 按一下**標記先前開啓的項目**。 按一下**標記爲已開啓**。

### 檢視地址而不是顯示名稱

- 1. 在訊息中,按一下某個連絡人。
- 2. 按一下顯示地址。

若要再次檢視顯示名稱,請按一下連絡人。 按一下**顯示名稱**。

# 檢視特定資料夾中的訊息

您可以檢視特定資料夾中的電子郵件訊息與 MMS 訊息。

- 1. 在首頁畫面, 按一下訊息圖示。
- 2. 按下功能表鍵。
- 3. 按一下檢視資料夾。
- 4. 按一個資料夾。

#### 刪除郵件

- 1. 在訊息中,按下功能表鍵。
- 2. 按一下刪除。

### 刪除多個訊息

- 1. 在首頁畫面, 按一下訊息圖示。
- 2. 執行下列其中一個動作:
	- 若要刪除一系列訊息,請反白訊息。 按住 Shift 鍵。 向上或向下滾動軌跡球。 放開 Shift 鍵。 按下**功能表** 鍵。 按一下刪除訊息。
	- 若要刪除特定日期之前的所有訊息,請反白日期欄位。 按下**功能表**鍵。 按一下**刪除先前項目**。 按一下**刪除**。

註: 使用「刪除先前項目」功能表項目刪除的電子郵件訊息,不會在電子郵件同步化時從您電腦的電子郵件應用程式 中刪除。

# 電子郵件訊息

# 電子郵件訊息基礎

#### 傳送電子郵件訊息

- 1. 在首頁畫面, 按一下**訊息**圖示。
- 2. 按下 = 键。
- 3. 按一下撰寫電子郵件。
- 4. 在收件者欄位中,進行下列其中一個動作:
	- 鍵入電子郵件地址。
	- 鍵入連絡人名稱。
	- 鍵入連絡人部份名稱。 按一下某個連絡人。
- 5. 鍵入郵件。
- $6.$  按下  $\boxed{P}$  鍵。
- 7. 按一下傳送。

#### <span id="page-41-0"></span>相關資訊

[在公司通訊錄中搜尋連絡人, 123](#page-124-0) [郵件清單, 125](#page-126-0)

# 回覆訊息時刪除原始內容

1. 回覆訊息時, 按下功能表鍵。

2. 按一下刪除原始內容。

### 將電子郵件訊息歸檔

若要執行此工作,BlackBerry® 裝置必須與使用 BlackBerry® Enterprise Server (支援此功能) 的電子郵件帳號建立 關聯。 請與系統管理員連絡以取得更多資訊。

1. 在首頁畫面, 按一下訊息圖示。

- 2. 反白一個電子郵件訊息。
- 3. 按下功能表鍵。
- 4. 按一下歸檔。
- 5. 反白訊息資料夾。
- 6. 按下功能表鍵。
- 7. 按一下歸檔。

#### 相關資訊

[透過無線網路同步化電子郵件訊息, 177](#page-178-0)

### 新增、變更或刪除電子郵件訊息資料夾

您可以在電腦的電子郵件應用程式中新增、變更或刪除電子郵件訊息資料夾。 如果已開啓無線電子郵件同步化, BlackBerry® 裝置會透過無線網路收到您在電腦上對電子郵件訊息資料夾所作的變更。

如果裝置上的無線電子郵件同步化已關閉或無法使用,請使用 BlackBerry® Desktop Manager 的電子郵件設定工具來 同步化變更。 如需電子郵件同步化的更多資訊,請參閱 BlackBerry Desktop Software 線上說明。

### 由特定電子郵件訊息資料夾轉寄郵件至裝置

若要執行此工作,BlackBerry® 裝置必須與使用 BlackBerry® Enterprise Server (支援此功能) 的電子郵件帳號建立 關聯。 請與系統管理員連絡以取得更多資訊。

- 1. 在首頁畫面, 按一下訊息圖示。
- 2. 按下功能表鍵。
- 3. 按一下選項。
- 4. 按一下電子郵件設定。
- 5. 必要時,請變更**訊息服務**欄位。
- 6. 按下功能表鍵。
- 7. 按一下資料夾重導。
- 8. 選取電子郵件訊息資料夾旁邊的核取方塊。
- 9. 按下功能表鍵。

10.按一下儲存。

註: 如果按一下「全選」功能表項目,裝置上會出現所有電子郵件訊息,包括出現在電腦電子郵件應用程式「寄件備 份」資料夾中的電子郵件訊息。

#### 相關資訊

停止在裝置上儲存由電腦傳送的訊息, 41 [新增、變更或刪除電子郵件訊息資料夾, 40](#page-41-0)

#### 停止在電腦上儲存由裝置傳送的訊息

- 1. 在首頁畫面, 按一下訊息圖示。
- 2. 按下功能表鍵。
- 3. 按一下選項。
- 4. 按一下電子郵件設定。
- 5. 必要時,請變更訊息服務欄位。
- 6. 將**將副本儲存於寄件備份資料夾**欄位變更為否。
- 7. 按下功能表鍵。
- 8. 按一下儲存。

#### 停止在裝置上儲存由電腦傳送的訊息

- 1. 在首頁畫面, 按一下訊息圖示。
- 2. 按下功能表鍵。
- 3. 按一下選項。
- 4. 按一下電子郵件設定。
- 5. 必要時,請變更訊息服務欄位。
- 6. 按下功能表鍵。
- 7. 按一下資料夾重導。
- 8. 清除**寄件備份**資料夾旁邊的核取方塊。
- 9. 按下功能表鍵。
- 10.按一下儲存。

# 電子郵件訊息過濾條件

#### 關於電子郵件訊息過濾條件

您可以建立電子郵件訊息過濾條件,指定將哪些電子郵件訊息轉寄至 BlackBerry® 裝置,以及將哪些電子郵件訊息保 留在電腦上的電子郵件應用程式中。

電子郵件訊息過濾條件會根據其在電子郵件訊息過濾條件清單中的順序,套用於電子郵件訊息。 如果您建立多個可套 用於相同電子郵件訊息過消除件,即必須決定應該先套用哪個過濾條件,並將其置於清單中較前面的位 置。

# 建立電子郵件訊息過濾條件

若要執行此工作,BlackBerry® 裝置必須與使用 BlackBerry® Enterprise Server (支援此功能) 的電子郵件帳號建立 關聯。 請與系統管理員連絡以取得更多資訊。 如果使用 BlackBerry® Internet Service,請參閱 *BlackBerry Internet* Service 線上說明以取得更多資訊。

- 1. 在首頁畫面, 按一下訊息圖示。
- 2. 按下功能表鍵。
- 3. 按一下選項。
- 4. 按一下電子郵件過濾條件。
- 5. 按下功能表鍵。
- 6. 按一下新增。
- 7. 鍵入電子郵件訊息過濾條件的名稱。
- 8. 設定電子郵件訊息過濾條件選項。
- 9. 按下功能表鍵。
- 10.按一下儲存。

#### 根據連絡人或主旨建立電子郵件訊息過濾條件

- 1. 在首頁畫面, 按一下訊息圖示。
- 2. 反白一個電子郵件訊息。
- 3. 按下功能表鍵。
- 4. 按一下過濾條件者件者或過濾條件主旨。
- 5. 鍵入電子郵件訊息過濾條件的名稱。
- 6. 設定電子郵件訊息過濾條件選項。
- 7. 按下功能表鍵。
- 8. 按一下儲存。

### 電子郵件訊息過濾條件的選項

#### 寄件者:

指定電子郵件訊息過濾條件應在電子郵件訊息的「寄件者」欄位中搜尋的一個或多個連絡人或電子郵件地址。 以分 號 (;) 分開多個連絡人或電子郵件地址。 若要指定電子郵件訊息過濾條件應搜尋所有包含特定文字的連絡人或電 子郵件地址,請鍵入文字,並用星號 (\*) 作為萬用字元,以代表其餘的連絡人或電子郵件地址。

#### 收件者:

指定電子郵件訊息過濾條件應在電子郵件訊息的「收件者」欄位中搜尋的一個或多個連絡人或電子郵件地址。 以分 號 (;) 分開多個連絡人或電子郵件地址。 若要指定電子郵件訊息過濾條件應搜尋所有包含特定文字的連絡人或電 子郵件地址,請鍵入文字,並用星號 (\*) 作為萬用字元,以代表其餘的連絡人或電子郵件地址。

#### 直接寄給我:

設定電子郵件訊息過濾條件是否套用至在「收件者」欄位中包含您電子郵件地址的電子郵件訊息。

#### 由副本寄給我:

設定電子郵件訊息過濾條件是否套用至在「副件」欄位中包含您電子郵件地址的電子郵件訊息。

#### 由密件副本寄給我:

設定電子郵件訊息過濾條件是否套用至在「密件副本」欄位中包含您電子郵件地址的電子郵件訊息。

#### 重要性:

設定電子郵件訊息過濾條件將套用的電子郵件訊息重要性等級。

#### 敏感性(V):

設定電子郵件訊息過濾條件將套用的電子郵件訊息敏感性等級。

#### 動作:

設定已套用電子郵件訊息過濾條件的電子郵件訊息是否轉寄至您的 BlackBerry® 裝置。 如果要轉寄電子郵件訊 息,請指定以高重要性轉寄,還是僅以電子郵件訊息標題轉寄。

### 開啟電子郵件訊息過濾條件

- 1. 在首頁畫面, 按一下訊息圖示。
- 2. 按下功能表鍵。
- 3. 按一下選項。
- 4. 按一下電子郵件過濾條件。
- 5. 選取電子郵件訊息過濾條件旁邊的核取方塊。
- 6. 按下功能表鍵。
- 7. 按一下儲存。

#### 變更電子郵件訊息過濾條件

- 1. 在首頁畫面, 按一下訊息圖示。
- 2. 按下功能表鍵。
- 3. 按一下選項。
- 4. 按一下電子郵件過濾條件。
- 5. 反白某個電子郵件訊息過濾條件。
- 6. 按下功能表鍵。
- 7. 按一下編輯。
- 8. 變更電子郵件訊息過濾條件的選項。
- 9. 按下功能表鍵。
- 10.按一下儲存。

# 設定電子郵件訊息過濾條件優先順序

- 1. 在首頁畫面, 按一下訊息圖示。
- 2. 按下功能表鍵。
- 3. 按一下選項。
- 4. 按一下電子郵件過濾條件。
- 5. 反白某個電子郵件訊息過濾條件。
- 6. 按下功能表鍵。
- 7. 按一下移動。
- 8. 按下新的位置。

# 刪除電子郵件訊息過濾條件

- 1. 在首頁畫面, 按一下訊息圖示。
- 2. 按下功能表鍵。
- 3. 按一下選項。
- 4. 按一下電子郵件過濾條件。
- 5. 反白某個電子郵件訊息過濾條件。
- 6. 按下功能表鍵。
- 7. 按一下刪除。

# 電子郵件訊息選項

### 傳送電子郵件訊息之前自動檢查拼字

- 1. 在首頁畫面中, 按一下**選項**圖示。
- 2. 按一下拼字檢查。
- 3. 選擇傳送電子郵件前進行拼字檢查選項。
- 4. 按下功能表鍵。
- 5. 按一下儲存。

# 設定外出回覆

若要執行此工作,BlackBerry® 裝置必須與使用 BlackBerry® Enterprise Server (支援此功能) 的電子郵件帳號建立 關聯。 請與系統管理員連絡以取得更多資訊。

- 1. 在首頁畫面, 按一下**訊息**圖示。
- 2. 按下功能表鍵。
- 3. 按一下選項。
- 4. 按一下電子郵件設定。
- 5. 必要時,請變更訊息服務欄位。
- 6. 將使用外出回覆欄位變更為是。
- 7. 在出現的文字方塊中鍵入回覆。
- 8. 如果您使用 IBM® Lotus Notes®,請在至欄位中,設定外出回覆關閉的日期。
- 9. 按下功能表鍵。
- 10.按一下儲存。

若要關閉外出回覆,請將使用外出回覆欄位變更為否。

### 要求電子郵件訊息的傳送或讀取確認

視無線服務提供者而定,此功能可能不受支援。

- 1. 在首頁畫面, 按一下訊息圖示。
- 2. 按下功能表鍵。
- 3. 按一下選項。
- 4. 按一下電子郵件設定。
- 5. 如有需要,請將**訊息服務**欄位變更爲使用 BlackBerry Internet Service 的電子郵件帳號。
- 6. 執行下列任何一個動作:
	- 若要在寄件者要求時傳送讀取通知,請變更**傳送讀取回條**欄位。
	- 若要在傳送電子郵件訊息時要求傳送或讀取通知,請變更**確認傳送與確認讀取**欄位。
- 7. 按下功能表鍵。
- 8. 按一下儲存。

### 以純文字格式檢視電子郵件訊息

- 1. 在首頁畫面, 按一下訊息圖示。
- 2. 按下功能表鍵。
- 3. 按一下選項。
- 4. 按一下電子郵件設定。
- 5. 必要時,請變更訊息服務欄位。
- 6. 將啓用 HTML 電子郵件欄位變更為不。
- 7. 按下功能表鍵。
- 8. 按一下儲存。

# 停止載入 HTML 電子郵件訊息中的圖片

根據預設,您的 BlackBerry® 裝置會自動下載並顯示內嵌於 HTML 電子郵件訊息中之文字間的圖片。

- 1. 在首頁畫面, 按一下訊息圖示。
- 2. 按下功能表鍵。
- 3. 按一下選項。
- 4. 按一下電子郵件設定。
- 5. 必要時,請變更訊息服務欄位。
- 6. 將自動下載影像欄位變更為否。
- 7. 按下功能表鍵。
- 8. 按一下儲存。

若要檢視 HTML 電子郵件訊息中的圖片,請按下功能表鍵。 按一下取得影像。

#### 隱藏歸檔電子郵件訊息

- 1. 在首頁畫面, 按一下訊息圖示。
- 2. 按下功能表鍵。
- 3. 按一下選項。
- 4. 按一下一般選項。
- 5. 將隱藏歸檔訊息欄位變更為是。
- 6. 按下功能表鍵。
- 7. 按一下儲存。

# 僅接收長電子郵件訊息的第一部分

- 1. 在首頁畫面, 按一下訊息圖示。
- 2. 按下功能表鍵。
- 3. 按一下選項。
- 4. 按一下一般選項。
- 5. 將自動下載更多內容欄位變更為否。
- 6. 按下功能表鍵。
- 7. 按一下儲存。

若要下載電子郵件訊息的更多內容,請按下**功能表**鍵。 按一下**更多**或**全部內容**。

#### 變更用來傳送訊息或會議邀請的電子郵件地址

- 1. 在首頁畫面中, 按一下**選項**圖示。
- 2. 按一下進階選項。
- 3. 按一下預設服務。
- 4. 變更 郵件 (CMIME) 或行事曆 (CICAL) 欄位。
- 5. 按下功能表鍵。
- 6. 按一下儲存。

# 停止將電子郵件訊息轉寄至裝置

若要執行此工作,BlackBerry® 裝置必須與使用 BlackBerry® Enterprise Server (支援此功能) 的電子郵件帳號建立 關聯。 請與系統管理員連絡以取得更多資訊。

- 1. 在首頁畫面, 按一下訊息圖示。
- 2. 按下功能表鍵。
- 3. 按一下選項。
- 4. 按一下電子郵件設定。
- 5. 必要時,請變更**訊息服務**欄位。
- 6. 將傳送電子郵件至掌上型裝置欄位變更為否。
- 7. 按下功能表鍵。
- 8. 按一下儲存。

若要再次將電子郵件訊息轉寄至裝置,請將**傳送電子郵件至掌上型裝置**欄位變更為**是**。

# PIN 訊息

# 關於 PIN 訊息

PIN 可識別無線網路上的 BlackBerry® 裝置與具備 BlackBerry 功能的裝置。 如果您的連絡人使用 BlackBerry 裝置 或具備 BlackBerry 功能的裝置,且您知道其 PIN 碼,則您可以將 PIN 訊息傳送給這些連絡人。 PIN 訊息不會透過 您的電子郵件帳號發送。

當 PIN 訊息送達收件者時,訊息清單中的 PIN 訊息旁邊,將會出現一個附有核取記號的 D。

# 尋找 PIN

- 1. 在首頁畫面中, 按一下選項圖示。
- 2. 按一下狀態。

# 傳送 PIN 郵件

- 1. 在首頁畫面, 按一下訊息圖示。
- 2. 按下功能表鍵。
- 3. 按一下撰寫 PIN。
- 4. 在收件者欄位中,進行下列其中一個動作:
	- 鍵入 PIN。 按下 Enter 鍵。
	- 鍵入連絡人名稱。 按下 Enter 鍵。
	- 鍵入連絡人部份名稱。 按一下某個連絡人。
- 5. 鍵入郵件。
- 6. 按下功能表鍵。
- 7. 按一下傳送。

相關資訊

[郵件清單, 125](#page-126-0)

# 為收到的 PIN 訊息設定高重要性等級

- 1. 在首頁畫面, 按一下訊息圖示。
- 2. 按下功能表鍵。
- 3. 按一下選項。
- 4. 按一下一般選項。
- 5. 將將 PIN 訊息設為等級 1 欄位設定為是。
- 6. 按下功能表鍵。
- 7. 按一下儲存。

# SMS 文字訊息

# SMS 文字訊息基礎

#### 關於 SMS 文字訊息

您可以使用 SMS 電話號碼傳送與接收 SMS 文字訊息。 SMS 電話號碼是無線服務提供者設定用於 SMS 文字訊息的電話 號碼。 若您的 BlackBerry® 裝置設有多個電話號碼,則裝置會使用電話應用程式中「電話」畫面頂端下拉式清單中的 第一個電話號碼來傳送 SMS 文字訊息。

您可以將 SMS 文字訊息傳送至擁有 SMS 電話號碼的連絡人。 您也可以將 SMS 文字訊息作為 PIN 或電子郵件訊息來 進行轉寄。

#### 尋找 SMS 電話號碼

在電話應用程式中,您的電話號碼會顯示在畫面頂端。 如果無線服務供應商已針對 SMS 文字訊息來設定您的 BlackBerry® 裝置,此號碼也是您的 SMS 電話號碼。

若您的裝置設有多個電話號碼,則畫面頂端的下拉式清單中的第一個電話號碼就是您的 SMS 電話號碼。

### 傳送 SMS 文字訊息

您可以將 SMS 文字訊息傳送至最多十個收件者。

- 1. 在首頁畫面, 按一下訊息圖示。
- 2. 按下「 = 该
- 3. 按一下撰寫 SMS。
- 4. 在收件者欄位中,進行下列其中一個動作:
	- 鍵入 SMS 電話號碼 (包括國碼和區碼)。
		- 鍵入連絡人名稱。
		- 鍵入連絡人部份名稱。 按一下某個連絡人。
		- 若您的裝置有連線 CDMA 網路,則可鍵入電子郵件地址。
- 5. 鍵入郵件。
- $6.$  按下  $\overline{P}$ : 鍵。
- 7. 按一下傳送。

#### 相關資訊

[郵件清單, 125](#page-126-0)

#### 從 SMS 文字訊息刪除記錄

- 1. 在回覆 SMS 文字訊息時,按下功能表鍵。
- 2. 按一下移除記錄。

# SMS 文字訊息的選項

# 關閉 SMS 文字訊息的自動圖文集

- 1. 在首頁畫面中, 按一下**選項**圖示。
- 2. 按一下 SMS。
- 3. 將停用自動圖文集欄位設定為是。
- 4. 按下功能表鍵。
- 5. 按一下儲存。

# 檢視 SMS 文字訊息的更多記錄

- 1. 在首百書面中, 按一下**選項**圖示。
- 2. 按一下 SMS。
- 3. 設定先前的項目數欄位。
- 4. 按下功能表鍵。
- 5. 按一下儲存。

### 將 SMS 文字訊息儲存在 SIM 卡上

視無線服務提供者及無線網路而定,此功能可能不受支援。 如果將 SIM 卡設定為儲存 SMS 文字訊息,在 BlackBerry® 裝置將 SMS 文字訊息匯入訊息清單後,SIM 卡不會刪除 SMS 文字訊息。

- 1. 在首頁畫面中, 按一下**選項**圖示。
- 2. 按一下 SMS。
- 3. 將將訊息保留在 SIM 卡上欄位設定為是。
- 4. 按下功能表鍵。
- 5. 按一下儲存。

若要停止將 SMS 文字訊息儲存在 SIM 卡上,請將**將訊息保留在 SIM 卡上**欄位設定為否。 如果將此欄位設定為「否」, 在裝置將 SIM 卡上的 SMS 文字訊息匯入訊息清單後,SMS 文字訊息會刪除。

#### 要求所有 SMS 文字訊息的傳送通知

視無線服務提供者而定,此選項可能不會出現。

- 1. 在首頁畫面中, 按一下**選項**圖示。
- 2. 按一下 SMS。
- 3. 將發送結果回報欄位設定為開啓。
- 4. 按下功能表鍵。
- 5. 按一下儲存。

### 設定服務中心嘗試傳送 SMS 文字訊息的時間

如果您傳送的 SMS 文字訊息無法立即傳送,服務中心會在「有效期間」欄位中所設定的時間內嘗試傳送此 SMS 文字訊 息。 視無線服務提供者而定,此選項可能不會出現。

- 1. 在首頁畫面中, 按一下**選項**圖示。
- 2. 按一下 SMS。
- 3. 設定有效期間欄位。
- 4. 按下功能表鍵。
- 5. 按一下儲存。

#### 設定傳送 SMS 文字訊息的無線網路類型

視無線服務提供者及無線網路而定,此功能可能不受支援。

- 1. 在首頁畫面中, 按一下**選項**圖示。
- 2. 按一下 SMS。
- 3. 執行下列其中一個動作:
	- 若要僅使用一種網路類型傳送 SMS 文字訊息,請將**傳送網路**欄位設定為**電路交換或封包交換**。
	- 若要使用任一網路類型傳送 SMS 文字訊息 (在漫遊時可能較好),請將**傳送網路**欄位設定為**慣用的電路交換**或**慣** 用的封包交換。
- 4. 按下功能表鍵。
- 5. 按一下儲存。

# 手機廣播

#### 關於手機廣播

手機廣播之設計旨在讓無線服務提供者使用 SMS 文字訊息,將資訊同時傳送至特定地理區域的所有 BlackBerry® 裝 置。 您可以透過訂閱提供特定資訊類型的手機廣播頻道,來接收包含該類資訊的手機廣播訊息。 不同手機廣播頻道會 傳送不同的手機廣播訊息。 例如,一個手機廣播頻道可能傳送定期天氣預報,另一個頻道可能傳送交通報告。

### 開啟手機廣播

- 視您的無線服務供應商以及 BlackBerry® 裝置所連線的無線網路而定,此功能可能不受支援。
- 若要執行此工作,您的無線服務提供者必須設定具有手機廣播頻道的 SIM 卡,或是提供手機廣播頻道的 ID。
- 1. 在首頁畫面中, 按一下**選項**圖示。
- 2. 按一下進階選項。
- 3. 按下手機廣播設定。
- 4. 將手機廣播服務欄位變更為開啓。
- 5. 執行下列其中一個動作:
	- 如果書面上出現手機廣播頻道,請選取頻道旁邊的核取方塊。
	- 如果畫面上未出現手機廣播頻道,請反白**空白**欄位。 按下**功能表**鍵。 按一下**新增頻道**。 鍵入頻道 ID 與暱 稱。 按一下確定。
- 6. 選擇語言旁邊的核取方塊。
- 7. 按下功能表鍵。
- 8. 按一下儲存。

若要關閉手機廣播,請將**手機廣播服務**欄位變更爲**關閉**。 在關閉手機廣播之前,請確認無線服務提供者未根據您所在 的位置使用手機廣播管理服務,如優惠費率。

# 停止從手機廣播頻道接收訊息

確認無線服務提供者未根據您所在的位置使用手機廣播類道來管理服務,如優惠費率。

- 1. 在首頁畫面中,按一下**選項**圖示。
- 2. 按一下進階選項。
- 3. 按下手機廣播設定。
- 4. 反白手機廣播頻道。
- 5. 按下功能表鍵。
- 6. 執行下列其中一個動作:
	- 要停止從手機廣播頻道接收訊息,請按一下**停用**。
	- 要刪除手機廣播頻道, 請按一下**刪除頻道**。

### 重新命名手機廣播頻道

- 1. 在首頁畫面中, 按一下選項圖示。
- 2. 按一下進階選項。
- 3. 按下手機廣播設定。
- 4. 反白手機廣播頻道。
- 5. 按下功能表鍵。
- 6. 按一下設定暱稱。
- 7. 鍵入手機廣播頻道的名稱。
- 8. 按一下確定。

# MMS 訊息

# MMS 訊息基礎

#### 關於 MMS 訊息

透過 MMS 電話號碼,您可以傳送與接收包含以下媒體檔案的 MMS 訊息:.jpg、.gif、.wbmp、.midi、.vcf ( vCard®)、.ics (iCalendar)、.avi、.mpg 或 .mov 檔案。 MMS 電話號碼是無線服務提供者設定用於 MMS 訊息的電 話號碼。 若您的 BlackBerry® 裝置設有多個電話號碼,則裝置會使用電話應用程式中「電話」畫面頂端下拉式清單中 出現的第一個電話號碼來傳送 MMS 訊息。

### 尋找 MMS 電話號碼

在電話應用程式中,您的電話號碼會顯示在畫面頂端。 如果無線服務供應商已針對 MMS 訊息來設定您的 BlackBerry® 裝置,此號碼也是您的 MMS 電話號碼。

若您的裝置設有多個電話號碼,則畫面頂端下拉式清單中的第一個電話號碼就是您的 MMS 電話號碼。

# 傳送 MMS 訊息

視無線服務計畫而定,此功能可能不受支援。

- 1. 在首頁畫面, 按一下訊息圖示。
- $2.$  按下  $\boxed{P}$  鍵。
- 3. 按一下撰寫 MMS。
- 4. 執行下列其中一個動作:
	- 如果連絡人不在連絡人清單中,請按一下 [使用一次]。 按一下電子郵件或電話。 鍵入電子郵件地址或 MMS 電 話號碼。 按下 Enter 鍵。
	- 如果連絡人在您的連絡人清單中,請按一下連絡人。 按一下電子郵件地址或電話號碼。
- 5. 鍵入郵件。
- $6.$  按下  $\boxed{P}$  鍵。
- 7. 按一下傳送。

#### 相關資訊

[郵件清單, 125](#page-126-0) [傳送 MMS 訊息之前檢視其大小, 54](#page-55-0)

#### 在 MMS 訊息中建立投影片

- 1. 在撰寫 MMS 訊息時,按下**功能表**鍵。
- 2. 按一下下列其中一個功能表項目:
	- 附加圖片
	- 附加音效
	- 附加視訊
	- 附加語音備註
- 3. 按一下媒體檔案。
- 4. 若要新增其他媒體檔案,請重複步驟 1 至 3。
- 5. 若要自訂投影片,請執行下列任何動作:
	- 若要將文字新增至投影片,請反白附件下方的空白欄位。 鍵入文字。
	- 若要變更投影片的顯示時間,請變更**投影片期間**欄位。
	- 若要移動投影片上的項目,請按一下該項目。 按一下**移動欄位**。 按下新的位置。

#### 相關資訊

[將媒體檔案附加至 MMS 訊息, 53](#page-54-0)

# <span id="page-54-0"></span>MMS 訊息附件

### 將媒體檔案附加至 MMS 訊息

- 1. 在撰寫 MMS 訊息時, 按下功能表鍵。
- 2. 按一下下列其中一個功能表項目:
	- 附加圖片
	- 附加音效
	- 附加視訊
	- 附加語音備註
- 3. 按一下媒體檔案。

# 在 MMS 訊息中附加連絡人或約會

- 1. 在撰寫 MMS 訊息時, 按下功能表鍵。
- 2. 執行下列其中一個動作:
	- 若要附加連絡人, 請按一下**附加連絡人**。 反白某個連絡人。
	- 若要附加約會,請按一下**附加約會**。 反白某個約會。
- 3. 按下功能表鍵。
- 4. 按一下繼續。

# 從 MMS 訊息新增約會至行事曆

- 1. 在 MMS 訊息中,反白 iCalendar 附件。
- 2. 按下功能表鍵。
- 3. 按一下檢視約會。
- 4. 按下功能表鍵。
- 5. 按一下新增至行事曆。

# 從 MMS 訊息中將連絡人新增至連絡人清單

- 1. 在 MMS 訊息中,反白 vCard® 附件。
- 2. 按下功能表鍵。
- 3. 按一下檢視附件。
- 4. 按下功能表鍵。
- 5. 按一下新增至連絡人。

# 儲存 MMS 訊息中的媒體檔案

- 1. 在 MMS 訊息中, 按下功能表鍵。
- 2. 按一下下列其中一個功能表項目:
	- 儲存影像
	- 儲存音訊

- <span id="page-55-0"></span>• 儲存鈴聲
- 儲存視訊
- 儲存語音備註

# MMS 訊息選項

### 要求 MMS 訊息的傳送或讀取通知

- 1. 在撰寫 MMS 訊息時, 按下功能表鍵。
- 2. 按一下選項。
- 3. 執行下列任何一個動作:
	- 若要在訊息傳送至收件者時收到通知,請將**確認傳送**欄位設定爲**是**。
	- 若要在收件者開啓訊息時收到通知,請將**確認讀取**欄位設定爲**是**。
- 4. 按下功能表鍵。
- 5. 按一下儲存。

#### 要求所有 MMS 訊息的傳送通知或讀取通知

- 1. 在首頁畫面中, 按一下選項圖示。
- 2. 按一下 MMS。
- 3. 在通知部分中,執行下列任何一個動作:
	- 若要在 MMS 訊息傳送給收件人時收到通知,請選擇確認傳送核取方塊。
	- 若要在收件人開啓 MMS 訊息時收到涌知,請選擇確認讀取核取方塊。
- 4. 按下功能表鍵。
- 5. 按一下儲存。

### 傳送 MMS 訊息之前檢視其大小

- 1. 在 MMS 訊息中, 按下功能表鍵。
- 2. 按一下選項。

「估計大小」欄位會顯示 MMS 訊息的大小。

### 漫遊時停止接收 MMS 訊息

- 1. 在首頁畫面中, 按一下選項圖示。
- 2. 按一下 MMS。
- 3. 將多媒體接收與自動擷取欄位設定為僅限於住家。
- 4. 按下功能表鍵。
- 5. 按一下儲存。

### 封鎖 MMS 訊息

1. 在首頁畫面中, 按一下**選項**圖示。

- 2. 按一下 MMS。
- 3. 在**訊息過濾條件**部分,選取**拒絕匿名訊息**核取方塊或**拒絕廣告**核取方塊。
- 4. 按下功能表鍵。
- 5. 按一下儲存。

# 訊息清單選項

# 關閉在刪除項目之前出現的提示

您可以關閉在刪除訊息、通話記錄、連絡人、行事曆項目、工作、備忘錄或密碼之前出現的提示。

- 1. 在首頁畫面,按一下應用程式圖示。
- 2. 在應用程式中, 按下功能表鍵。
- 3. 按一下選項。
- 4. 必要時,請按一下一般選項。
- 5. 將確認刪除欄位變更為否。
- 6. 按下功能表鍵。
- 7. 按一下儲存。

# 關閉將訊息標記為已開啓時出現的提示

- 1. 在首頁畫面, 按一下訊息圖示。
- 2. 按下功能表鍵。
- 3. 按一下選項。
- 4. 按一下一般選項。
- 5. 將確認標記先前開啓的項目欄位變更為否。
- 6. 按下功能表鍵。
- 7. 按一下儲存。

# 設定裝置儲存訊息的時間

- 1. 在首頁畫面, 按一下訊息圖示。
- 2. 按下功能表鍵。
- 3. 按一下選項。
- 4. 按一下一般選項。
- 5. 設定保留訊息欄位。
- 6. 按下功能表鍵。
- 7. 按一下儲存。

# 用色彩區分工作訊息和其他訊息

若要執行此工作,BlackBerry® 裝置必須與使用 BlackBerry® Enterprise Server 的電子郵件帳號建立關聯。

- 1. 在首頁畫面中, 按一下**選項**圖示。
- 2. 按一下安全性選項。
- 3. 按一下一般設定。
- 4. 在訊息外框色彩區段中,執行下列任何一個動作:
	- 若要設定透過 BlackBerry Enterprise Server 傳送至裝置的電子郵件訊息外框色彩,請變更**企業訊息**欄位。
	- ・ 若要設定未透過 BlackBerry Enterprise Server 傳送至裝置的訊息外框色彩,請變更**其他訊息**欄位。
- 5. 按下功能表鍵。
- 6. 按一下儲存。
- 註: PIN 訊息可能會使用您為工作電子郵件訊息所設定的外框色彩。 請與系統管理員連絡以取得更多資訊。

# 變更訊息清單顯示訊息的方式

- 1. 在首頁畫面, 按一下訊息圖示。
- 2. 按下功能表鍵。
- 3. 按一下選項。
- 4. 按一下一般選項。
- 5. 執行下列任何一個動作:
	- 如要檢視更多主旨行,請變更 **顯示訊息標題於**欄位為 2 行。
	- 如要變更主旨與寄件人的順序,請變更**顯示順序**欄位。
	- 如要變更訊息分隔方式,請變更**分隔符號**欄位。
- 6. 按下功能表鍵。
- 7. 按一下儲存。

# 關於多個訊息清單

視電子郵件設定選項而定,您或許可以將 BlackBerry® 裝置與多個電子郵件帳號建立關聯。 例如,您或許可以將裝置 與公司電子郵件帳號及一個或多個個人電子郵件帳號建立關聯。 如果您將裝置與多個電子郵件帳號建立關聯,裝置上 可能會出現多個訊息清單。 在特定電子郵件帳號的訊息清單中,您可以開啟與管理該電子郵件帳號的電子郵件訊息, 並可使用該電子郵件帳號的電子郵件地址傳送訊息。 如需建立裝置與多個電子郵件帳號間關聯的更多資訊,請參閱 BlackBerry Internet Service 線上說明。

視主題而定,SMS 文字訊息與 MMS 訊息可能會出現個別的訊息清單。

# 使用一個或多個訊息清單

根據預設值,BlackBerry® 裝置主題能夠決定 SMS 文字訊息是否出現在與電子郵件訊息相同的訊息清單中。

- 1. 在首頁畫面, 按一下訊息圖示。
- 2. 按下功能表鍵。
- 3. 按一下選項。
- 4. 按一下一般選項。
- 5. 執行下列其中一個動作:
	- 若要針對所有訊息使用一個訊息清單,請將 SMS 與電子郵件收件匣欄位設定為結合。

• 若要將 SMS 文字訊息與電子郵件訊息分開,請將 SMS 與電子郵件收件匣欄位設定為分開。

- 6. 按下功能表鍵。
- 7. 按一下儲存。

# 隱藏新的或未開啓的訊息標示

- 1. 在首頁畫面, 按一下訊息圖示。
- 2. 按下功能表鍵。
- 3. 按一下選項。
- 4. 按一下一般選項。
- 5. 執行下列其中一個動作:
	- 若要隱藏新訊息標示,請將**顯示新訊息標示**欄位變更爲**否**。
	- 若要隱藏未開啓的訊息標示,請將**顯示訊息計數**欄位變更為**無**。
- 6. 按下功能表鍵。
- 7. 按一下儲存。

# 隱藏傳送的郵件

- 1. 在首頁畫面, 按一下訊息圖示。
- 2. 按下功能表鍵。
- 3. 按一下選項。
- 4. 按一下一般選項。
- 5. 將**隱藏傳送的郵件**欄位變更為是。
- 6. 按下功能表鍵。
- 7. 按一下儲存。

# 在訊息清單中檢視通話記錄

- 1. 在電話應用程式中, 按下功能表鍵。
- 2. 按一下選項。
- 3. 按一下通話記錄。
- 4. 選取通話記錄類型選項。

若要在訊息清單中隱藏通話記錄,請選取**無**選項。

# 封鎖內送訊息

如果您的 BlackBerry® 裝置與使用 BlackBerry® Enterprise Server 的電子郵件帳號建立關聯,則可能無法封鎖來自 組織內部連絡人的 PIN 訊息。 請與系統管理員連絡以取得更多資訊。

- 1. 在首頁畫面中, 按一下**選項**圖示。
- 2. 按一下安全性選項。
- 3. 按一下防火牆。
- 4. 選取一個或多個訊息類型旁邊的核取方塊。
- 5. 按下功能表鍵。
- 6. 按一下儲存。

註: 即使您未在裝置上收到封鎖訊息,封鎖訊息也可能會計入您的無線服務計畫資料使用量。 您可以關閉電子郵件訊 息轉寄或使用電子郵件訊息過濾條件,以停止將電子郵件訊息轉寄至裝置並計入資料使用量。

# 允許接收連絡人清單或允許的寄件者清單中的連絡人所傳送的訊息

- 1. 在首頁畫面中, 按一下**選項**圖示。
- 2. 按一下安全性選項。
- 3. 按一下防火牆。
- 4. 選取**連絡人**核取方塊或特定地址核取方塊。
- 5. 按下功能表鍵。
- 6. 按一下儲存。

# 將連絡人新增至允許的寄件者清單

若要執行此工作,您必須設定安全性防火牆以允許來自特定地址的訊息。 此設定可讓您接收允許的寄件者清單中的連 絡人所傳送的訊息。

- 1. 在首頁畫面中, 按一下選項圖示。
- 2. 按一下安全性選項。
- 3. 按一下防火牆。
- 4. 按下功能表鍵。
- 5. 按一下設定例外狀況。
- 6. 按下功能表鍵。
- 7. 按一下下列其中一個功能表項目:
	- 新增電子郵件地址
	- 新增電話號碼
	- 新增 PIN
- 8. 鍵入連絡人資訊。
- 9. 按下 Enter 鍵。
- 10. 按下功能表鍵。
- 11.按一下儲存。

# 重設已封鎖的訊息計數

- 1. 在首頁畫面中, 按一下**選項**圖示。
- 2. 按一下安全性選項。
- 3. 按一下防火牆。
- 4. 反白訊息類型。
- 5. 按下功能表鍵。
- 6. 按一下重設計數或重設所有計數。

# 訊息捷徑

#### 在訊息中

- 若要回覆訊息,請按下 R。
- 若要全部回覆電子郵件訊息或 PIN 訊息,請按 L。
- 若要轉寄訊息,請按下 F。
- 若要將反白的電子郵件訊息歸檔,請按下 I。
- 若要檢視連絡人的電子郵件地址,請在**收件者或寄件者**欄位中,反白該連絡人。 按下 0。 若要檢視顯示名稱,請 再次按下 Q。
- 若要在關閉並重新開啓收到的電子郵件訊息或 PIN 訊息之後移至上一個游標位置,請按下 G。

#### 在訊息清單中

- 若要開啓反白的訊息,請按下 Enter 鍵。
- 若要從訊息清單撰寫訊息,請按下 C。
- 若要將訊息標記為已開啟或未開啟,請按下 Alt 鍵與 U。
- 若要檢視收到的訊息與收到的通話記錄,請按下 Alt 鍵與 I。
- 若要檢視已傳送的訊息,請按下 Alt 鍵和 O。
- 若要檢視語音郵件訊息,請按下 Alt 鍵和 V。
- 若要檢視 SMS 文字訊息,請按下 Alt 鍵和 S。
- 若要檢視通話記錄,請按下 Alt 鍵和 P。
- 若要檢視所有訊息,請按下 Esc 鍵。

#### 在訊息清單中移動

- 若要上移畫面,請按下 Shift 鍵與 Space 鍵。
- 若要下移畫面,請按下 Space 鍵。
- 若要移至訊息清單頂部,請按下 T。
- 若要移至訊息清單底部,請按下 B。
- 若要移至下一個日期,請按下 N。
- 若要移至上一個日期,請按下 P。
- 若要移至下一個未開啟的項目,請按下 U。
- 若要移至下一則相關訊息,請按下 J。
- 若要移至上一則相關訊息,請按下 K。

# 受 S/MIME 保護的訊息

# S/MIME 保護的訊息基礎

#### 關於簽署與加密訊息

從 BlackBerry® 裝置送出的電子郵件訊息和 PIN 訊息都可以附上數位簽章或加密,為您再添加一層安全性。 數位簽 章的設計是為了協助收件者確認您送出的訊息真實性和完整性。 當您用您的私密鎖鑰數位簽署訊息時,收件者就用您 的公開鎖鑰來確認訊息的確是由您寄出,且未遭篡改。

加密的設計是為了保障訊息的機密性。 把訊息加密時,您的裝置會使用收件者的公開鎖鑰來加密訊息。 收件者則用自 己的私密鎖鑰將訊息解密。

若要傳送加密的 PIN 訊息,您的連絡人清單裡必須有該連絡人的 PIN 和電子郵件地址。 您的裝置會利用連絡人清單 中的電子郵件地址來尋找該連絡人的 PGP® 鎖鑰或憑證。

### 簽署或加密訊息

您可以簽署或加密電子郵件訊息及 PIN 訊息。

- 1. 撰寫訊息時,變更**編碼**欄位。
- 2. 視需要變更分類欄位。

#### 用密碼加密訊息

您的 BlackBerry® 裝置可以用寄件者和收件者共有的密碼來加密電子郵件訊息及 PIN 訊息。

- 1. 在未寄出的訊息中,將編碼欄位設定為加密或是簽署與加密。
- 2. 按下功能表鍵。
- 3. 按一下選項。
- 4. 將請使用密碼加密欄位設定為是。
- 5. 在**允許的內容加密法**部分,選取一個或多個要允許的內容加密法旁邊的核取方塊。
- 6. 若您要簽署該訊息,就請在**簽署選項**部分選擇一個憑證。
- 7. 按下功能表鍵。
- 8. 按一下儲存。
- 9. 鍵入您的訊息。
- 10. 按下功能表鍵。
- 11. 按一下傳送。
- 12.鍵入密碼來加密訊息。
- 13.確認該密碼。
- 14.按一下確定。

以安全的方式通知收件者該訊息的密碼為何。

60

# 將憑證附加至訊息

您可以將憑證附加在電子郵件訊息及 PIN 訊息。

- 1. 撰寫訊息時,按一下功能表鍵。
- 2. 按一下附加憑證。
- 3. 反白憑證。
- 4. 按下功能表鍵。
- 5. 按一下繼續。

# 下載訊息簽章或加密所用的憑證

若收到的訊息內未附憑證,或是該憑證未記錄在您的 BlackBerry® 裝置,就可以下載該憑證。

- 1. 在訊息中反白顯示其加密標示或數位簽章標示。
- 2. 按下功能表鍵。
- 3. 按一下擷取寄件者的憑證。

# 從訊息加入憑證

- 1. 在訊息中,反白數位簽章標示。
- 2. 按下功能表鍵。
- 3. 按一下匯入寄件者的憑證。

# 從附件加入憑證

- 1. 在訊息中,按一下憑證附件。
- 2. 按一下擷取憑證附件。
- 3. 按一下該憑證。
- 4. 按一下匯入憑證。

# S/MIME 保護的訊息裡的附件標示

# $\boxed{\bullet}$

該訊息內含憑證附件。

#### $\boxed{\blacksquare}$

該訊息內含多個憑證附件。

### $\mathbb{D}$  :

該訊息內含憑證伺服器附件。

#### 從訊息新增憑證伺服器的連線資訊

- 1. 在訊息中,反白憑證伺服器標示。
- 2. 按下功能表鍵。

#### 3. 按一下匯入伺服器。

#### 檢視用於簽章或加密訊息的憑證

- 1. 在訊息中反白顯示其加密狀態標示或數位簽章標示。
- 2. 按下功能表鍵。
- 3. 按一下顯示寄件者的憑證或顯示加密憑證。

# 檢視弱式加密訊息的加密資訊

- 1. 在弱式加密的訊息中,反白其加密狀態標示。
- 2. 按下功能表鍵。
- 3. 按一下加密詳細資料。

# S/MIME 保護的訊息狀態

# 受 S/MIME 保護之訊息的數位簽章標示

# $\bullet$

您的 BlackBerry® 裝置已確認該數位簽章。

#### $\mathbf{R}$  $\times$

您的裝置無法確認該數位簽章。

# $\bullet$ ?

您的裝置需要更多資料才能確認該數位簽章。

 $\sqrt{2}$ :

您的裝置信任該憑證鏈結。

 $\boldsymbol{\Omega}$ :

寄件者的電子郵件訊地址與憑證主旨的電子郵件地址不符,或是該寄件者的憑證已撤銷、不受信任、無法驗證、或 是不在您的裝置裡。

#### $\mathcal{P}$ :

憑證是弱式的,或其狀態並非最新,或是您的裝置需要更多資料才能確認該憑證的信任狀態。

# 49.

該寄件者的憑證已到期。

# 加密狀態標示

系統管理員會設定您所收到的訊息是強式還是弱式。

# $\bigcirc$ :

該訊息為強式加密。

# $\mathbf{R}$

該訊息為弱式加密。

# 檢查憑證或憑證鏈結的狀態

若收到的訊息內含憑證,或是已儲存在您的 BlackBerry® 裝置鎖鑰庫,您就可以檢查寄件者憑證的狀態,或是檢查寄 件者憑證以及該憑證鏈結中其他所有憑證的狀態。

- 1. 在訊息中,反白數位簽章標示。
- 2. 按下功能表鍵。

3. 按一下檢查寄件者的憑證或是檢查寄件者的憑證鏈結。

# S/MIME 保護的訊息選項

# 變更您的簽署或加密憑證

您的 BlackBerry® 裝置會使用您的加密憑證來加密寄件備份資料夾裡的訊息,並會在您送出的訊息裡附上您的加密憑 證,以便收件者加密他們的回覆訊息。

- 1. 在首頁畫面中, 按一下**選項**圖示。
- 2. 按一下安全性選項。
- 3. 按一下 S/MIME。
- 4. 在**簽署選項**部分或是加密選項部分,變更憑證欄位。
- 5. 按下功能表鍵。
- 6. 按一下儲存。

# 變更下載加密訊息附件的選項

- 1. 在首頁畫面中, 按一下**選項**圖示。
- 2. 按一下安全性選項。
- 3. 按一下 S/MIME。
- 4. 執行下列其中一個動作:
	- · 若要自動下載加密訊息裡的附件,請將**擷取加密的附件資訊**欄位變更為自動。
	- 若要手動下載加密訊息裡的附件,請將**擷取加密的附件資訊**欄位變更爲**手動**。
	- 若要防止您的 BlackBerry® 下載加密訊息裡的附件,請將**擷取加密的附件資訊**欄位變更爲**從不**。
- 5. 按下功能表鍵。
- 6. 按一下確定。

#### 變更預設簽署與加密選項

傳送訊息給以往未寄過信的連絡人時,以及從以往未收過來信的連絡人收到信件時,您的 BlackBerry® 裝置會使用預 設的簽署與加密選項。 若您曾寄過郵件給該連絡人,或是收過對方來信,您的裝置就會嘗試使用前次訊息所用的簽署 與加密選項。

- 1. 在首頁畫面中, 按一下選項圖示。
- 2. 按一下進階選項。
- 3. 按一下預設服務。
- 4. 變更預設編碼欄位。
- 5. 按下功能表鍵。
- 6. 按一下儲存。

### 關於訊息分類

若您的 BlackBerry® 裝置設定關聯的電子郵件帳號是採用支援此功能的 BlackBerry® Enterprise Server, 且系統管 理員啓用了訊息分類,那麼 BlackBerry Enterprise Server 便會根據您指定給各篇訊息的分類,在您撰寫、轉寄、回 覆的每一篇訊息套用該分類最基本的安全性動作。 您可以指定的訊息分類是由系統管理員設定的。

收到採用訊息分類的訊息時,您可以在該訊息的主旨欄查看其分類,並在訊息內文查看該分類完整描述。 您也可以在 寄件備份資料夾裡,查看已寄出的各篇訊息分類縮寫及完整描述。

### 變更預設訊息分類

若要執行此工作,BlackBerry® 裝置必須與使用 BlackBerry® Enterprise Server 的電子郵件帳號關聯,且該伺服器 需支援此功能,而您的系統管理員也必須開啟訊息分類。

傳送訊息給以往未寄過信的連絡人時,以及從以往未收過來信的連絡人收到信件時,您的 BlackBerry 裝置會使用預設 的訊息分類。 若您曾寄過訊息給該連絡人,或是收過對方的訊息,您的裝置就會嘗試使用前次訊息所用的訊息分類。

- 1. 在首頁畫面中,按一下**選項**圖示。
- 2. 按一下進階選項。
- 3. 按一下預設服務。
- 4. 變更預設分類欄位。
- 5. 按下功能表鍵。
- 6. 按一下儲存。

### 變更訊息中的 S/MIME 標示大小

- 1. 在首頁畫面中, 按一下**選項**圖示。
- 2. 按一下安全性選項。
- 3. 按一下 S/MIME。
- 4. 變更訊息檢視器圖示欄位。
- 5. 按下功能表鍵。
- 6. 按一下儲存。

# 變更 S/MIME 保護訊息的加密演算法

一封訊息有多位收件者時,您的 BlackBerry® 裝置會選用第一個全部收件者都支援的加密演算法。

- 1. 在首頁畫面中, 按一下選項圖示。
- 2. 按一下安全性選項。
- 3. 按一下 S/MIME。
- 4. 選取一個或多個加密演算法旁邊的核取方塊。
- 5. 按下功能表鍵。
- 6. 按一下儲存。

# 要求已簽章的 S/MIME 保護訊息的傳送通知

- 1. 在首頁畫面中, 按一下選項圖示。
- 2. 按一下安全性選項。
- 3. 按一下 S/MIME。
- 4. 變更要求 S/MIME 回條欄位為是。
- 5. 按下功能表鍵。
- 6. 按一下儲存。

# 關閉在截斷受 S/MIME 保護的訊息之前出現的提示

- 1. 在首頁畫面中, 按一下選項圖示。
- 2. 按一下安全性選項。
- 3. 按一下 S/MIME。
- 4. 將對遭截斷的訊息發出警告欄位變更為否。
- 5. 按下功能表鍵。
- 6. 按一下儲存。

若要再次開啓提示,請將對遭截斷的訊息發出警告欄位變更為是。

# 關閉使用不建議使用的 S/MIME 憑證時出現的提示

- 1. 在首頁畫面中, 按一下選項圖示。
- 2. 按一下安全性選項。
- 3. 按一下 S/MIME。
- 4. 將警告與我的憑證相關的問題欄位變更為否。
- 5. 按下功能表鍵。
- 6. 按一下儲存。

若要再次開啓提示,請將**警告與我的憑證相關的問題**欄位變更為是。

# S/MIME 保護的訊息疑難排解

# 我的裝置上有些簽署和加密選項無法使用

請嘗試執行下列動作:

- 確認您使用的電子郵件帳號有支援所有簽署和加密選項。
- 若您使用訊息分類,請確認該訊息分類支援您要用的簽署和加密選項。 試試看改用另一種訊息分類。

#### 我無法開啓有加密的訊息裡的附件

可能是 BlackBerry® Enterprise Server 上沒有該附件的資訊,或是可能系統管理員設定了選項禁止您開啓加密訊息 裡的附件,也可能是您收到訊息的電子郵件帳號並不支援在加密訊息中夾帶附件。

如果該訊息是用 PGP® 以 OpenPGP 格式加密,且加密時使用 IBM® Lotus Notes® 用戶端搭配 PGP® Desktop Professional,或者加密時使用 PGP® Universal Server,則附件無法開啓。

# PGP 保護的訊息

# PGP 保護的訊息基礎

### 關於簽署與加密訊息

從 BlackBerry® 裝置送出的電子郵件訊息和 PIN 訊息都可以附上數位簽章或加密,為您再添加一層安全性。 數位簽 章的設計是為了協助收件者確認您送出的訊息真實性和完整性。 當您用您的私密鎖鑰數位簽署訊息時,收件者就用您 的公開鎖鑰來確認訊息的確是由您寄出,且未遭篡改。

加密的設計是為了保障訊息的機密性。 把訊息加密時,您的裝置會使用收件者的公開鎖鑰來加密訊息。 收件者則用自 己的私密鎖鑰將訊息解密。

若要傳送加密的 PIN 訊息,您的連絡人清單裡必須有該連絡人的 PIN 和電子郵件地址。 您的裝置會利用連絡人清單 中的電子郵件地址來尋找該連絡人的 PGP® 鎖鑰或憑證。

### 簽署或加密訊息

您可以簽署或加密電子郵件訊息及 PIN 訊息。

- 1. 撰寫訊息時,變更**編碼**欄位。
- 2. 視需要變更分類欄位。

#### 用密碼加密以 PGP 保護的訊息

您的 BlackBerry® 裝置預設會使用您的 PGP® 鎖鑰來加密訊息。 1. 撰寫訊息時,將**編碼**欄位改成採用加密的選項。

- 2. 按下功能表鍵。
- 3. 按一下選項。
- 4. 將使用常設加密欄位變更為是。
- 5. 按下功能表鍵。
- 6. 按一下儲存。

以安全的方式通知收件者該訊息的密碼為何。

# 將 PGP 鎖鑰附加在息訊

您可以將 PGP® 鎖鑰附加在電子郵件訊息及 PIN 訊息。

- 1. 撰寫訊息時, 按一下功能表鍵。
- 2. 按一下 附加 PGP 鎖鑰。
- 3. 反白選取一個 PGP 鎖鑰。
- 4. 按下功能表鍵。
- 5. 按一下繼續。

#### 下載訊息簽章或加密所用的 PGP 鎖鑰

若收到的訊息內未附 PGP® 鎖鑰,或是該鎖鑰未記錄在您的 BlackBerry® 裝置鎖鑰庫,就可以下載該 PGP 鎖鑰。 使 用 PGP® Universal Server 時,可能無法下載寄件者的 PGP 鎖鑰,或是裝置可能會自動從 PGP Universal Server 下 載寄件者的 PGP 鎖鑰。

- 1. 在訊息中反白顯示其加密狀態標示或數位簽章標示。
- 2. 按下功能表鍵。
- 3. 按一下**擷取寄件者的 PGP 鎖鑰**。

### 從訊息加入 PGP 鎖鑰

使用 PGP® Universal Server 時,可能會無法從訊息加入 PGP 鎖鑰。

- 1. 在訊息中,反白數位簽章標示。
- 2. 按下功能表鍵。
- 3. 按一下匯入 PGP 鎖鑰。

### 從附件加入 PGP 鎖鑰

使用 PGP® Universal Server 時,可能會無法從附件加入 PGP 鎖鑰。

- 1. 在訊息中,按一下 PGP 鎖鑰附件。
- 2. 按一下擷取 PGP 附件。
- 3. 按一下 PGP 鎖鑰。
- 4. 按一下匯入 PGP 鎖鑰。

# PGP 保護的訊息裡的附件標示

#### $\mathbf{R}$ :

該訊息內含 PGP® 鎖鑰附件。

# $\boxed{\blacksquare}$

該訊息內含多個 PGP 鎖鑰附件。

# $\mathbb{D}$  :

該訊息內含憑證伺服器附件。

# 從訊息新增憑證伺服器的連線資訊

- 1. 在訊息中,反白憑證伺服器標示。
- 2. 按下功能表鍵。

3. 按一下匯入伺服器。

# 檢視訊息簽章或加密所用的 PGP 鎖鑰

1. 在訊息中反白顯示其加密狀態標示或數位簽章標示。

- 2. 按下功能表鍵。
- 3. 按一下顯示寄件者的 PGP 鎖鑰或顯示加密 PGP 鎖鑰。

# PGP 保護的訊息狀態

# 加密狀態標示

系統管理員會設定您所收到的訊息是強式還是弱式。

# $\mathbf{B}$ :

該訊息為強式加密。

# $\mathbf{R}$

該訊息為弱式加密。

# 受 PGP 保護之訊息的數位簽章標示

# $\bullet$

您的 BlackBerry® 裝置已確認該數位簽章。

# $\mathbf{R}$  $\times$

您的裝置無法確認該數位簽章。

# $\mathbf{R}$ :

您的裝置需要更多資料才能確認該數位簽章。

# $\sqrt{2}$ :

您的裝置信任該寄件者的 PGP® 鎖鑰。

### $\boldsymbol{\Omega}$

該寄件者的電子郵件訊地址不符合鎖鑰裡的電子郵件地址,或是該寄件者的 PGP 鎖鑰已撤銷、不受信任、無法確 認、或是不在您的裝置裡。

 $\langle 2 \rangle$ :

鎖鑰狀態並非最新,或是您的裝置需要更多資料才能確認該鎖鑰的信任狀態。

# 49.

該寄件者的 PGP 鎖鑰已到期。

# PGP 保護的訊息選項

#### 變更您的簽署與加密鎖鑰

您的 BlackBerry® 裝置會使用您的 PGP® 鎖鑰來加密寄件備份資料夾裡的訊息,並會在您送出的訊息裡附上您的 PGP 公開鎖鑰,以便收件者加密他們的回覆訊息。

- 1. 在首頁書面中, 按一下**選項**圖示。
- 2. 按一下安全性選項。
- 3. 按一下 PGP。
- 4. 變更預設鎖鑰欄位。
- 5. 按下功能表鍵。
- 6. 按一下儲存。

#### 變更下載加密訊息附件的選項

- 1. 在首百書面中, 按一下**選項**圖示。
- 2. 按一下安全性選項。
- 3. 按一下 PGP。
- 4. 執行下列其中一個動作:
	- 若要自動下載加密訊息裡的附件,請將**擷取加密的附件資訊**欄位變更為**自動**。
	- 若要手動下載加密訊息裡的附件,請將**擷取加密的附件資訊**欄位變更為**手動**。
	- 若要防止您的 BlackBerry® 下載加密訊息裡的附件,請將**擷取加密的附件資訊**欄位變更爲**從不**。
- 5. 按下功能表鍵。
- 6. 按一下確定。

#### 變更預設簽署與加密選項

傳送訊息給以往未寄過信的連絡人時,以及從以往未收過來信的連絡人收到信件時,您的 BlackBerry® 裝置會使用預 設的簽署與加密選項。 若您曾寄過郵件給該連絡人,或是收過對方來信,您的裝置就會嘗試使用前次訊息所用的簽署 與加密選項。

1. 在首頁畫面中, 按一下選項圖示。

- 2. 按一下進階選項。
- 3. 按一下預設服務。
- 4. 變更預設編碼欄位。
- 5. 按下功能表鍵。
- 6. 按一下儲存。

# 關於訊息分類

若您的 BlackBerry® 裝置設定關聯的電子郵件帳號是採用支援此功能的 BlackBerry® Enterprise Server,且系統管 理員啓用了訊息分類,那麼 BlackBerry Enterprise Server 便會根據您指定給各篇訊息的分類,在您撰寫、轉寄、回 覆的每一篇訊息套用該分類最基本的安全性動作。 您可以指定的訊息分類是由系統管理員設定的。

收到採用訊息分類的訊息時,您可以在該訊息的主旨欄查看其分類,並在訊息內文查看該分類完整描述。 您也可以在 寄件備份資料夾裡,查看已寄出的各篇訊息分類縮寫及完整描述。

# 變更預設訊息分類

若要執行此工作,BlackBerry® 裝置必須與使用 BlackBerry® Enterprise Server 的電子郵件帳號關聯,且該伺服器 需支援此功能,而您的系統管理員也必須開啟訊息分類。

傳送訊息給以往未寄過信的連絡人時,以及從以往未收過來信的連絡人收到信件時,您的 BlackBerry 裝置會使用預設 的訊息分類。 若您曾寄過訊息給該連絡人,或是收過對方的訊息,您的裝置就會嘗試使用前次訊息所用的訊息分類。

- 1. 在首百書面中, 按一下**選項**圖示。
- 2. 按一下進階選項。
- 3. 按一下預設服務。
- 4. 變更預設分類欄位。
- 5. 按下功能表鍵。
- 6. 按一下儲存。

#### 變更訊息中的 PGP 標示大小

- 1. 在首頁畫面中, 按一下**選項**圖示。
- 2. 按一下安全性選項。
- 3. 按一下 PGP。
- 4. 變更訊息檢視器圖示欄位。
- 5. 按下功能表鍵。
- 6. 按一下儲存。

#### 變更 PGP 保護訊息的加密演算法

一封訊息有多位收件者時,您的 BlackBerry® 裝置會選用第一個全部收件者都支援的加密演算法。

- 1. 在首頁畫面中, 按一下**選項**圖示。
- 2. 按一下安全性選項。
- 3. 按一下 PGP。
- 4. 選取一個或多個加密演算法旁邊的核取方塊。
- 5. 按下功能表鍵。
- 6. 按一下儲存。

#### 關閉在截斷 PGP 受保護的訊息之前出現的提示

- 1. 在首頁畫面中, 按一下選項圖示。
- 2. 按一下安全性選項。
- 3. 按一下 PGP。
- 4. 將對遭截斷的訊息發出警告欄位變更為否。
- 5. 按下功能表鍵。
- 6. 按一下儲存。

若要再次開啓提示,請將對遭截斷的訊息發出警告欄位變更為是。

#### 關閉使用不建議使用的 PGP 鎖鑰時出現的提示

- 1. 在首頁畫面中, 按一下**選項**圖示。
- 2. 按一下安全性選項。
- 3. 按一下 PGP。
- 4. 將警告與我的 PGP 鎖鑰相關的問題欄位變更為否。
- 5. 按下功能表鍵。
- 6. 按一下儲存。

若要再次開啓提示,請將**警告與我的 PGP 鎖鑰相關的問題**欄位變更為是。

### PGP 保護的訊息疑難排解

#### 我的裝置上有些簽署和加密選項無法使用

請嘗試執行下列動作:

- 確認您使用的電子郵件帳號有支援所有簽署和加密選項。
- 若您使用訊息分類,請確認該訊息分類支援您要用的簽署和加密選項。 試試看改用另一種訊息分類。

#### 我無法開啓有加密的訊息裡的附件

可能是 BlackBerry® Enterprise Server 上沒有該附件的資訊,或是可能系統管理員設定了選項禁止您開啓加密訊息 裡的附件,也可能是您收到訊息的電子郵件帳號並不支援在加密訊息中夾帶附件。

如果該訊息是用 PGP® 以 OpenPGP 格式加密,且加密時使用 IBM® Lotus Notes® 用戶端搭配 PGP® Desktop Professional,或者加密時使用 PGP® Universal Server,則附件無法開啟。

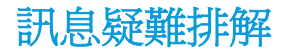

## 無法傳送訊息

請嘗試執行下列動作:

- 確認您的 BlackBerry® 裝置已連線至無線網路。 如果您不在無線涵蓋範圍內,當您回到無線涵蓋區域內時,裝 置應會傳送訊息。
- 如果未出現傳送訊息的功能表項目,請確認您已新增連絡人的電子郵件地址、PIN 或電話號碼。
- 如果使用安裝精靈的電子郵件設定畫面建立了電子郵件地址,或將現有電子郵件地址新增到裝置中,請確定已在 裝置上收到來自 BlackBerry® Internet Service 的啓動訊息。 如果尙未收到啓動訊息 (可能需要一小段時間 才能收到訊息),請在設定精靈中開啟電子郵件設定畫面,將服務手冊傳送到裝置中。
- 如果尙未收到來自無線網路的登錄訊息,請先將裝置登錄。 在首百書面中,按一下**選項**圖示。 按一下**進階選** 項。 按一下主機路由表。 按下功能表鍵。 按一下立即登錄。
- 產生加密鎖鑰。
- 
- 確認資料服務已經開啟。
- 重新傳送訊息。

#### 相關資訊

[尋找有關無線涵蓋範圍指示燈的資訊, 209](#page-210-0) [變更連絡人, 123](#page-124-0) [產生加密鎖鑰, 231](#page-232-0) [關閉資料服務, 212](#page-213-0) [重新傳送訊息, 37](#page-38-0)

#### 無法接收訊息

請嘗試執行下列動作:

- 確認您的 BlackBerry® 裝置已連線至無線網路。 如果您不在無線涵蓋區域內,當您回到無線涵蓋區域內時,應 能收到訊息。
- 如果使用安裝精靈的電子郵件設定書面建立了電子郵件地址,或將現有電子郵件地址新增到裝置中,請確定已在 裝置上收到來自 BlackBerry® Internet Service 的啓動訊息。 如果尙未收到啓動訊息 (可能需要一小段時間 才能收到訊息),請在設定精靈中開啟電子郵件設定畫面,將服務手冊傳送到裝置中。
- 如果尙未收到來自無線網路的登錄訊息,請先將裝置登錄。 在首頁畫面中,按一下**選項**圖示。 按一下**進階選** 項。 按一下主機路由表。 按下功能表鍵。 按一下立即登錄。
- 確認資料服務已經開啟。
- 如果使用電子郵件訊息過濾條件,請確認電子郵件訊息過濾條件選項設定正確。
- 確定已開啟電子郵件訊息轉寄,並且已選定所有電子郵件訊息資料來,包括用來接收電子郵件訊息的收件匣資料 夾。
- 如果裝置使用軟體 Token 連線至 Wi-Fi® 網路或登入 VPN,且您已重設裝置,請再次連線至 Wi-Fi 網路或登 入 VPN。
- 確認裝置未封鎖訊息。 請與系統管理員連絡以取得更多資訊。

#### 相關資訊

[尋找有關無線涵蓋範圍指示燈的資訊, 209](#page-210-0) [關閉資料服務, 212](#page-213-0) [變更電子郵件訊息過濾條件, 43](#page-44-0) [由特定電子郵件訊息資料夾轉寄郵件至裝置, 40](#page-41-0)

### 無法將電子郵件訊息歸檔

請嘗試執行下列動作:

- 確認已開啟無線電子郵件同步化。
- 如果您的電子郵件訊息資料夾未出現在 BlackBerry® 裝置中,請使用 BlackBerry® Desktop Manager 的電子郵 件設定工具來同步化電子郵件訊息。 如需更多資訊,請參閱 BlackBerry Desktop Software 線上說明。

#### 相關資訊

[透過無線網路同步化電子郵件訊息, 177](#page-178-0)

## 無法傳送 SMS 文字訊息

視無線服務計畫而定,此功能可能不受支援。

請嘗試執行下列動作:

- 確認您的 BlackBerry® 裝置已連線至無線網路。 如果您不在無線涵蓋區域內,當您回到無線涵蓋區域內時,裝 置應會傳送訊息。
- 確認固定撥號已關閉。

#### 相關資訊

[尋找有關無線涵蓋範圍指示燈的資訊, 209](#page-210-0) [固定撥號, 25](#page-26-0)

## 無法接收 SMS 文字訊息

視無線服務計畫而定,此功能可能不受支援。

確認您的 BlackBerry® 裝置已連線至無線網路。 如果您不在無線涵蓋區域內,當您回到無線涵蓋區域內時,應能收到 訊息。

### 新的或未開啓的訊息數與預期的不同

新的或未開啟的訊息數包括儲存的訊息與欄位訊息。

如果您已將 BlackBerry® 裝置設定為隱藏歸檔訊息,並且從電腦上電子郵件應用程式內的電子郵件訊息資料夾 (而非 收件匣) 中接收新訊息,則裝置會將該訊息歸檔。

#### 相關資訊

[檢視特定資料夾中的訊息, 39](#page-40-0)

### 部分訊息不再出現在裝置中

如果 BlackBerry® 的應用程式記憶體已滿,或是電子郵件、PIN、SMS 文字及 MMS 訊息超過 65000 封,裝置會刪除訊 息清單中最舊的訊息。 裝置不會刪除已儲存的訊息。

如果已開啓無線電子郵件同步化,並且已在訊息選項中將**刪除**欄位設定爲**信箱與掌上型裝置**,則在電腦電子郵件應用程 式中刪除的電子郵件訊息,也也會從裝置中刪除。

## 訊息或附件未出現,或被截斷

請嘗試執行下列動作:

- 等待片刻。 BlackBerry® 裝置分段接收長訊息及附件。
- 如果訊息或附件的結尾處顯示「更多內容」,請按下**功能表**鍵。 按一下**更多**或**全部內容**。
- 如果您正在下載附件,請取消下載並等待片刻。 再次嘗試下載附件。

#### HTML 電子郵件訊息無法正常顯示

請嘗試執行下列動作:

- 等待片刻。 BlackBerry® 裝置分段接收長訊息及附件。
- 嘗試下載外部圖片。 按下功能表鍵。 按一下取得影像。
- 嘗試以純文字檢視您的訊息。 按下**功能表**鍵。 按一下**取得純文字**。

### 部分電子郵件訊息資料夾顯示成暗灰色

如果您無法從電子郵件訊息資料夾轉寄電子郵件訊息,資料夾旁邊的核取方塊會顯示成暗灰色。 請嘗試執行下列動作:

- 等待幾秒鐘。 片刻之後,雷子郵件訊息資料夾或許又能使用。
- 關閉無線電子郵件同步化,然後再次開啟。

#### 相關資訊

[透過無線網路同步化電子郵件訊息, 177](#page-178-0)

#### 電子郵件訊息過濾條件無法正常操作

請嘗試執行下列動作:

- 確認已開啟電子郵件訊息過濾條件。
- 確認電子郵件訊息過濾條件能按您希望 BlackBerry® 裝置將其套用到電子郵件訊息的順序出現。

[電子郵件訊息過濾條件, 41](#page-42-0)

#### 無法開啟手機廣播

您的 SIM 卡可能不支援為手機廣播訊息選取的顯示語言。 清除所有 SIM 卡不支援的語言旁邊的核取方塊。

### 無法將檔案附加至 MMS 訊息

情況視您的服務供應商而定,若您要附加影片,您可能無法附加其他檔案或建立投影片。

請嘗試執行下列動作:

- 確認檔案為 .vcf (vCard®) 檔案、.ics (iCalendar) 檔案或媒體檔案 (例如 .jpg、.gif 或 .midi 檔案)。
- 確認檔案未受版權保護。
- 如果 MMS 範本可用於您的 BlackBerry® 裝置,請使用空白範本撰寫 MMS 訊息。

#### 無法使用捷徑在訊息清單中檢視某種類型的訊息

如果切換 BlackBerry® 裝置,並從之前的裝置將裝置資料還原到目前裝置,則之前的裝置訊息清單捷徑將會取代目前 裝置的訊息清單捷徑。

若要檢視在訊息清單中檢視某種類型訊息的捷徑,請檢視您儲存的搜尋清單。

#### 相關資訊

[檢視儲存的搜尋清單, 174](#page-175-0)

### 裝置無法使用某些功能

各種項目,例如裝置型號與無線服務計畫等,都可能會影響 BlackBerry® 裝置上的部分功能是否可以使用。

如果您的電子郵件帳號使用 BlackBerry® Enterprise Server,您的組織可能尙未設定某些功能,或可能禁止您使用某 些功能或選項。 如果系統管理員已為您設定某個選項,該選項欄位旁邊會出現紅色鎖定指示燈。

如需您裝置上可用功能的更多資訊,請與無線服務提供者或系統管理員連絡,或造訪 [www.blackberry.com/go/](http://www.blackberry.com/go/devices) [devices。](http://www.blackberry.com/go/devices)

# 附件

## 附件基礎

## 關於附件

您可以在 BlackBerry® 裝置上檢視數種附件類型,包

括 .zip、.htm、.html、.doc、.dot、.ppt、.pdf、.wpd、.txt、.vcf 及 .xls 檔案。 您也可以檢 視 .bmp、.gif、.jpg、.png、.tif 及 .wmf 檔案,及播放 .wav 和 .mp3 檔案。

如果您儲存包含已預覽附件的電子郵件訊息,該電子郵件訊息與附件將儲存在裝置記憶體中,直至您刪除電子郵件訊 息。

您可以下載附件,並將附件儲存到裝置記憶體中。 您也可以將附件儲存到媒體卡中。 如果刪除包含已下載附件的電子 郵件訊息,附件將會儲存在裝置記憶體或媒體卡中,直到您將其從裝置中刪除為止。

若要變更下載的附件,您可以使用針對 BlackBerry 裝置用途設計的協力廠商編輯應用程式 (如 Word to Go™、Slideshow to Go<sup>®</sup> 和 Sheet to Go<sup>®</sup>)。

### 開啓附件

若要執行此工作,BlackBerry® 裝置必須與使用 BlackBerry® Internet Service 或 BlackBerry® Enterprise Server (支援此功能) 的電子郵件帳號建立關聯。 如需更多資訊,請與無線服務提供者或系統管理員連絡。

- 1. 在訊息中,按下功能表鍵。
- 2. 必要時,請按一下**擷取附件資訊**。
- 3. 按一下開啓附件。
- 4. 必要時,在「附件」畫面上按一下附件。
- 5. 必要時,在對話方塊中按一下選項。

### 下載附件

若要執行此工作,BlackBerry® 裝置必須與使用 BlackBerry® Internet Service 或 BlackBerry® Enterprise Server (支援此功能) 的電子郵件帳號建立關聯。 如需更多資訊,請與無線服務提供者或系統管理員連絡。

- 1. 將游標停留在訊息本文上,按下功能表鍵。
- 2. 按一下下載附件。
- 3. 按一下下載。
- 4. 反白要儲存附件的資料夾。
- 5. 按下功能表鍵。
- 6. 按一下選擇資料夾。

## 停止下載附件

- 1. 在訊息中,反白要下載的附件。
- 2. 按下功能表鍵。
- 3. 按一下取消下載。

#### 開啟附件中的連結

部分附件可能包含內嵌內容的連結,如表格、圖片、註腳、文字方塊或註解。

- 1. 在附件中,按一下連結。
- 2. 按下功能表鍵。
- 3. 按一下下列其中一個功能表項目:
	- 取得連結
	- 擷取

要回到附件,請按下 Esc 鍵。

### 檢視附件的屬性

您可以檢視附件的大小、作者、出版日期以及其他附件屬性。

- 1. 在附件中,按下功能表鍵。
- 2. 按一下擷取資訊或檢視資訊。

### 設定附件的字型選項

- 1. 在附件中,按下功能表鍵。
- 2. 按一下選項。
- 3. 設定字型欄位。
- 4. 按下功能表鍵。
- 5. 按一下儲存。

#### 在訊息、附件或網頁中搜尋文字

若要在簡報中搜尋文字,您必須在文字檢視或文字與投影片檢視中檢視簡報。

- 1. 在訊息、附件或網頁中,按下功能表鍵。
- 2. 按一下尋找。
- 3. 鍵入文字。
- 4. 按下 Enter 鍵。

若要搜尋下一個文字執行個體,請按下**功能表**鍵。 按一下**尋找下一個**。

# 文件

## 開啟受密碼保護的 .pdf 檔案

若要執行此工作,BlackBerry® 裝置必須與使用 BlackBerry® Internet Service 或 BlackBerry® Enterprise Server (支援此功能) 的電子郵件帳號建立關聯。 如需更多資訊,請與無線服務提供者或系統管理員連絡。

- 1. 出現「文件受到密碼保護」訊息時,按下 Esc 鍵。
- 2. 按下功能表鍵。
- 3. 按一下密碼。
- 4. 鍵入密碼。
- 5. 按下 Enter 鍵。
- 6. 按下功能表鍵。
- 7. 按一下擷取。
- 8. 按一下是。

### 檢視文件中的追蹤修訂

- 1. 在文件中,按下功能表鍵。
- 2. 按一下顯示變更。

若要隱藏追蹤修訂,請按下功能表鍵。按一下隱藏變更。

### 檢視文件目錄

視文件類型而定,您可能無法檢視目錄。

- 1. 在文件中,按下功能表鍵。
- 2. 按一下目錄。
- 若要移至特定標題,請按一下該標題。 按一下**檢視**。

## 試算表

### 移至特定儲存格

- 1. 在試算表中, 按下功能表鍵。
- 2. 按一下移至儲存格。
- 3. 鍵入儲存格坐標。

4. 按下 Enter 鍵。

#### 檢視儲存格內容

在試算表儲存格中,按一下軌跡球。

#### 檢視工作表清單

- 1. 在試算表中, 按下功能表鍵。
- 2. 按一下目錄。

若要移至特定工作表,請按一下該工作表。 按一下檢視。

#### 切換試算表

1. 在試算表中, 按下功能表鍵。

2. 按一下下一頁或上一頁。

## 變更欄大小

在試算表中,執行下列其中一個動作:

- 若要變更欄大小,請按一下欄標籤。 按一下某個大小。
- 若要檢視欄中的所有文字,請按一下欄標籤。 按一下**最適大小**。
- 若要變更試算表中所有欄大小,請按一下試算表左上角未標記的欄標籤。 按一下某個大小。
- 若要變更所有試算表的欄大小,請按下**功能表**鍵。 按一下**選項**。 設定**欄寬**欄位。 按下**功能表**鍵。 按一下**儲** 存。

#### 設定試算表顯示選項

- 1. 在試算表中, 按下功能表鍵。
- 2. 按一下選項。
- 3. 執行下列任何一個動作:
	- 若要在試算表中顯示格線,請將**顯示格線**欄位設定爲**是**。
	- 若要在試算表中以數字標記行,以字母標記欄,請將**顯示標籤**欄位設定為**是**。
- 4. 按下功能表鍵。
- 5. 按一下儲存。

媒體檔案

#### 在多頁 .tif 檔案中檢視頁面清單

您可以在多頁 .tif 檔案中檢視頁面清單,例如儲存為 .tif 檔案的掃描傳真文件。 1. 在多頁 .tif 檔案中, 按下功能表鍵。

2. 按一下目錄。

要移至特定頁,請按一下該頁。

## 在多頁 .tif 檔案中切換頁面

- 1. 在多頁 .tif 檔案中, 按下**功能表**鍵。
- 2. 按一下下一頁或上一頁。

簡報

#### 切換簡報檢視

- 1. 在簡報中,按下功能表鍵。
- 2. 執行下列其中一個動作:
	- 若要僅檢視文字,請按一下**檢視文字**。
	- 若要檢視文字與投影片,請按一下**檢視兩者**。

若要以其原始格式檢視簡報,請按一下檢視投影片。

#### 切換投影片

- 1. 在簡報中,按下功能表鍵。
- 2. 按一下下一張投影片。

#### 旋轉投影片

- 1. 在投影片檢視中檢視投影片時,按一下功能表鍵。
- 2. 按一下旋轉。

## 放大或縮小投影片

- 1. 在投影片檢視中檢視簡報時, 按一下**功能表**鍵。
- 2. 按一下縮放。
- 3. 向上或向下滾動軌跡球。

若要縮放回原始投影片大小,請按下功能表鍵。 按一下符合螢幕大小。

### 儲存投影片

- 1. 在投影片檢視中檢視簡報時, 按下功能表鍵。
- 2. 按一下儲存投影片。
- 3. 鍵入檔案的名稱。
- 4. 按一下儲存。

## vCard 連絡人附件

### 關於 vCard 連絡人附件

vCard® 連絡人附件 (.vcf 檔案) 包含特定連絡人的資訊。 將 vCard 連絡人附件新增至電子郵件訊息時,電子郵件訊 息的收件者即可檢視您的連絡人資訊,或將其新增至自己的 BlackBerry® 裝置連絡人清單中。 當您開啟包含 vCard 連絡人附件的電子郵件訊息時,訊息結尾就會出現具有所附連絡人名稱的書本圖示。

### 開啟 vCard 連絡人附件

- 1. 在訊息中,反白 vCard® 聯絡人附件。
- 2. 按下功能表鍵。
- 3. 按一下檢視附件。

### 從 vCard 連絡人附件中將連絡人新增至連絡人清單

- 1. 在 vCard® 連絡人附件中, 按下功能表鍵。
- 2. 按一下新增至連絡人或更新連絡人。

## 附件捷徑

• 若要在附件中搜尋文字,請按下 F。

• 若要在關閉並重新開啟附件之後移至上一個游標位置,請按下 G。

#### 在試算表中

- 若要移至特定儲存格,請按下 G。
- 若要檢視儲存格的內容,請按下**空格**鍵。
- 若要切換工作表,請按下 V。 反白工作表。 按下 Enter 鍵。
- 若要檢視隱藏的欄或列,請按下 H。 若要隱藏欄或列,請按下 H。

#### 在簡報中

- 若要切換簡報檢視,請按下 M。
- 若要在投影片檢視中檢視簡報時移至下一張投影片,請按下 N。
- 若要在投影片檢視中檢視簡報時移至上一張投影片,請按下 P。
- 若要在關閉並重新開啟在文字檢視或文字與投影片檢視中檢視的簡報附件之後移至上一個游標位置,請按下 G。

## 附件疑難排解

### 文件中出現略過的內容列

還有更多內容可供您下載至 BlackBerry® 裝置。

- 1. 若要下載內容,請按一下略過的內容列。
- 2. 按一下更多。

#### 訊息或附件未出現,或被截斷

請嘗試執行下列動作:

- 等待片刻。 BlackBerry® 裝置分段接收長訊息及附件。
- 如果訊息或附件的結尾處顯示「更多內容」,請按下**功能表**鍵。 按一下**更多**或**全部內容**。
- 如果您正在下載附件,請取消下載並等待片刻。 再次嘗試下載附件。

### 投影片上出現問號

如果 BlackBerry® 裝置尚未下載投影片,則投影片上就會出現問號。 若要下載投影片,請反白該投影片。 按下**功能表**鍵。 按一下**擷取**。

# 相機與視訊攝影機

視您的 BlackBerry® 裝置而定,相機或視訊攝影機功能可能不受支援。 視您的裝置型號而定,部分相機與視訊攝影機 功能可能不受支援。

## 拍照

視您的 BlackBerry® 裝置而定,相機或視訊攝影機功能可能不受支援。

- 1. 在首頁畫面, 按一下**相機**圖示。
- 2. 視需要在相機中執行下列動作:
	- 若要放大或縮小拍攝對象,請向上或向下滾動軌跡球。
	- 若要將對焦鎖定在拍攝對象上,請按下一半**右便利**鍵。
- 3. 若要拍照,請按一下軌跡球。

註: 您可以儲存至 BlackBerry® 裝置記憶體或媒體卡的大約相片數會出現在螢幕左下角。 如果將相片儲存至裝置記 憶體,則可以將媒體卡插入裝置以儲存更多相片。

#### 相關資訊

[檢視圖片, 95](#page-96-0)

## 平移圖片

若要執行此工作,您必須放大圖片。

在圖片中,滾動軌跡球。

若要關閉圖片,請在相機中按一下 Esc 鍵,或在媒體應用程式中按兩下該鍵。

## 放大或縮小圖片

- 1. 在圖片中,請按下功能表鍵。
- 2. 按一下縮放。
- 3. 向上或向下滾動軌跡球。

若要縮放回原始圖片大小,請按下功能表鍵。請按一下符合螢幕大小。

若要關閉圖片,請在相機中按一下 Esc 鍵,或在媒體應用程式中按兩下該鍵。

## 錄製視訊

若要執行此工作,您必須將媒體卡插入 BlackBerry® 裝置。

- 1. 在首頁畫面, 按一下**相機**圖示。
- 2. 在視訊攝影機中,按一下軌跡球。
- 3. 若要暫停錄製,請再按一下軌跡球。
- 註: 可供儲存視訊使用的大約記憶體容量會出現在畫面下半部。

相關資訊 [播放媒體檔案, 89](#page-90-0)

## 相機與視訊攝影機選項

## 變更圖片大小

圖片越大,圖片所需的記憶體就越多。

- 1. 在相機中,接下功能表鍵。
- 2. 按一下選項。
- 3. 變更圖片大小欄位。
- 4. 按下功能表鍵。
- 5. 按一下儲存。

## 設定圖片品質

您可以設定相機擷取的圖片細節之細膩度。 圖片細節越佳,圖片所需的記憶體就越多。

- 1. 在相機中,接下功能表鍵。
- 2. 按一下選項。
- 3. 設定圖片品質欄位。
- 4. 按下功能表鍵。
- 5. 按一下儲存。

## 變更視訊大小與格式

視訊越大,視訊所需的記憶體就越多。

- 1. 在視訊攝影機中, 按下功能表鍵。
- 2. 按一下選項。
- 3. 變更視訊格式欄位。
- 4. 按下功能表鍵。

5. 按一下儲存。

#### 變更儲存圖片或視訊的位置

- 1. 在首頁畫面, 按一下**相機**圖示。
- 2. 按下功能表鍵。
- 3. 按一下選項。
- 4. 執行下列任何一個動作:
	- 在相機中,變更**儲存圖片與資料夾**欄位。
	- 在視訊攝影機中,變更**資料夾**欄位。
- 5. 按下功能表鍵。
- 6. 按一下儲存。

### 變更選項以補償圖片或視訊中不同的光線條件

- 1. 在首頁畫面, 按一下**相機**圖示。
- 2. 按下功能表鍵。
- 3. 按一下選項。
- 4. 執行下列任何一個動作:
	- 若要變更圖片的預設閃光模式,請變更**預設閃光設定**欄位。
	- 若要改善圖片色彩,請在**白平衡**欄位中按一下目前光線條件。
	- 若要開啓視訊的低光模式,請變更**視訊燈光**欄位。
- 5. 按下功能表鍵。
- 6. 按一下儲存。

#### 將色彩效果套用至圖片或視訊

您可以套用復古或黑白色彩效果至您拍攝的相片或錄製的視訊。

- 1. 在首頁畫面, 按一下**相機**圖示。
- 2. 按下功能表鍵。
- 3. 按一下選項。
- 4. 變更色彩效果欄位。
- 5. 按下功能表鍵。
- 6. 按一下儲存。

## 相機與視訊攝影機捷徑

視您的 BlackBerry® 裝置而定,相機或視訊攝影機功能可能不受支援。

- 若要在拍照之前放大對象,請按下**提高音量**鍵。
- 若要在拍照之前縮小對象,請按下**降低音量**鍵。
- 若要拍照,請按下右便利鍵。

• 若要變更圖片的閃光模式或開啓視訊的低光模式,請按下空格鍵。

## 相機與視訊攝影機疑難排解

#### 無法儲存圖片或視訊

BlackBerry® 裝置記憶體或媒體卡可能沒有足夠的記憶體可供您儲存圖片或視訊。

請嘗試執行下列動作:

- 如果要嘗試將圖片或視訊儲存到裝置記憶體中,請刪除裝置中的舊資料或訊息。
- 如果要嘗試將圖片或視訊儲存到媒體卡中,請刪除舊的媒體檔案。
- 在相機選項中,確認**圖片品質**欄位未設定成**極佳**。 「極佳」圖片比「佳」或「標準」圖片使用更多的記憶體。

#### 相關資訊

[刪除郵件, 39](#page-40-0) [刪除圖片或圖片資料夾, 98](#page-99-0) [刪除媒體檔案, 94](#page-95-0)

#### 閃光燈變暗或熄滅

如果電池電力下降到 20% 時,則閃光燈會變暗以節省電池電力。 在冷溫度中,當電池電力下降到 20% 以下時,閃光 燈可能會熄滅。

### 我拍攝的相片有些會模糊

在低光源條件時,相機為彌補曝光不足可能會採用較慢的快門速度。 若未按下快門之前就移動相機,相片就可能會模 糊。 若相機採用較慢快門速度且觀景窗未佔滿畫面,便會在畫面底部顯示驚嘆號標示。

<span id="page-88-0"></span>媒體

## 傳送與下載媒體檔案

### 關於傳送媒體檔案

您可以將您的 BlackBerry® 裝置連線至電腦,在裝置與電腦間傳送檔案;或者也可以利用 Bluetooth® 技術傳送媒體 檔案或接收來自 Bluetooth 裝置的媒體檔案。

若您將裝置連線至電腦,可利用大型存放模式在媒體卡與電腦間快速傳送檔案。 若要在於裝置與電腦間傳送檔案時管 理媒體檔案,並保留其相關資訊,請使用 BlackBerry® Desktop Manager 的媒體管理員工具。 如需使用媒體管理員工 具的詳細資訊,請參閱 Roxio® Media Manager 提供的線上說明。

如果加密媒體卡上的檔案並使用大型存放模式或 Bluetooth 技術將檔案傳送至媒體卡,裝置不會加密已傳送的檔案。 如果使用大型存放模式或 Bluetooth 技術從媒體卡傳送已加密的檔案,您無法解密電腦或 Bluetooth 裝置上的檔案。

### 使用 Roxio Media Manager 在裝置與電腦之間傳輸檔案

- 1. 將 BlackBerry® 裝置連線至電腦。
- 2. 在電腦上開啟 BlackBerry® Desktop Manager。
- 3. 按一下媒體。
- 4. 在 Media Manager 區段中, 接一下開始。
- 5. 將檔案或資料夾從一個位置拖曳到另一個位置。

如需傳送與管理媒體檔案的詳細資訊,請參閱 Roxio® Media Manager 提供的線上說明。

#### 用大型存放模式在裝置與電腦之間傳送檔案

大型存放模式可讓您在將裝置連線至電腦時,在 BlackBerry® 裝置中的媒體卡與電腦之間傳送檔案。

- 1. 將裝置連線至電腦。
- 2. 在電腦上,連按兩下我的電腦。
- 3. 在裝置中含有卸除式存放裝置部分中,連按兩下卸除式磁碟。
- 4. 將檔案從一個位置拖曳到另一個位置。

若要結束大型存放模式,請中斷裝置與電腦間的連線。

### 儲存網頁上的歌曲或視訊

- 1. 在瀏覽器中,按一下歌曲或視訊的連結。
- 2. 按一下儲存。
- 3. 鍵入歌曲或視訊的名稱。

#### 4. 按一下儲存。

#### 使用 Bluetooth 技術接收媒體檔案

若要執行此工作,Bluetooth® 技術必須開啟,且 BlackBerry® 裝置必須與 Bluetooth 裝置配對。

- 1. 在首頁畫面, 按一下**媒體**圖示。
- 2. 按一種媒體類型。
- 3. 按下功能表鍵。
- 4. 按一下使用 Bluetooth 接收。
- 5. 按一下是。
- 6. 按一下儲存。

#### 傳送媒體檔案

若要使用配對 Bluetooth® 裝置執行此工作,您必須開啟 Bluetooth 技術。

您只能傳送您所新增的媒體檔案。

- 1. 在首頁畫面,按一下**媒體**圖示。
- 2. 按一種媒體類型。
- 3. 必要時,請按一下類別。
- 4. 反白某個媒體檔案。
- 5. 按下功能表鍵。
- 6. 按一下下列其中一個功能表項目:
	- 作為電子郵件傳送
	- 作為 MMS 傳送
	- 使用 Bluetooth 傳送

#### 下載鈴聲

視無線服務計畫而定,此功能可能不受支援。

- 1. 在首頁畫面,接一下媒體圖示。
- 2. 按一下鈴聲。
- 3. 按一下所有鈴聲。
- 4. 按下功能表鍵。
- 5. 按一下下載鈴聲。

相關資訊

[法律注意事項, 271](#page-272-0)

### 下載首頁畫面背景

視無線服務計畫而定,此功能可能不受支援。 1. 在首頁畫面, 按一下媒體圖示。

- <span id="page-90-0"></span>2. 按一下圖片。
- 3. 按一下類別。
- 4. 按下功能表鍵。
- 5. 按一下下載影像。

## 播放媒體檔案與錄製語音備註

### 播放媒體檔案

- 1. 在首頁畫面, 按一下**媒體**圖示。
- 2. 按一種媒體類型。
- 3. 必要時,請按一下類別。
- 4. 按一下媒體檔案。
- 5. 按一下播放。

註: 若要在播放歌曲或視訊時檢視其他歌曲或視訊,請按下功能表鍵。 按一下音樂庫或影片庫。 若要停止播放媒體檔案,請按一下**停止**圖示。

#### 相關資訊

[用大型存放模式在裝置與電腦之間傳送檔案, 87](#page-88-0)

## 播放網頁上的歌曲或視訊

- 1. 在瀏覽器中,按一下歌曲或視訊的連結。
- 2. 按一下開啟。

### 隨機播放歌曲

- 1. 在媒體應用程式中, 按一下音樂。
- 2. 執行下列其中一個動作:
	- 若要隨機播放所有歌曲, 按一下**隨機播放歌曲**。
	- 若要隨機播放同一類別的歌曲,按一下類別。 按一下歌曲。 按下**功能表**鍵。 按一下**隨機**。

若要停止隨機播放歌曲,請按下**功能表**鍵。 按一下隨機。

### 暫停媒體檔案

播放歌曲、視訊或語音備註時, 按一下**暫停**圖示。 若要繼續播放歌曲、視訊或語音備註,請按一下**播放**圖示。

### 快轉或倒轉媒體檔案

- 1. 播放歌曲、視訊或語音備註時,按一下進度列。
- 2. 向右或向左滾動軌跡球。
- 3. 按一下軌跡球。

#### 播放類別中的下一首或上一首歌曲

- 1. 播放歌曲時, 按下功能表鍵。
- 2. 按一下下一個曲目或上一個曲目。

#### 搜尋媒體檔案

- 1. 在首頁畫面, 按一下媒體圖示。
- 2. 按一種媒體類型。
- 3. 必要時,請按一下類別。
- 4. 在**尋找**欄位中,鍵入歌曲、鈴聲、視訊、圖片或語音備註的部分名稱或全名。

#### 錄製語音備註

- 1. 在語音備註應用程式中, 按一下錄製圖示。
- 2. 執行下列任何一個動作:
	- 若要暫停錄製,按一下**暫停**圖示。 若要繼續錄製,按一下**錄製**圖示。
	- 若要停止錄製,按一下**暫停**圖示。 按一下**停止**圖示。

#### 調整音量

- 若要提高音量,請按下**提高音量**鍵。
- 若要降低音量,請按下降低音量鍵。

## 放大音量

視您的 BlackBerry® 裝置而定,此功能可能不受支援。

使用此功能,您可以放大歌曲、鈴聲與視訊的音量

- 1. 在首頁畫面, 按一下**媒體**圖示。
- 2. 按下功能表鍵。
- 3. 按一下選項。
- 4. 將提高音訊欄位變更為開啓。
- 5. 按下功能表鍵。
- 6. 按一下儲存。

## 提升媒體檔案的音效品質

視您的 BlackBerry® 裝置而定,此功能可能不受支援。

您僅能在搭配裝置使用立體聲耳機時提升音效品質。

- 1. 在首頁書面,按一下**媒體**圖示。
- 2. 按下功能表鍵。
- 3. 按一下選項。
- 4. 變更耳機等化器欄位。
- 5. 按下功能表鍵。
- 6. 按一下儲存。

#### 播放視訊時保持背光亮起

依預設,背光設計成在一段時間後熄滅以節省電池電力。

- 1. 在首頁畫面, 按一下**媒體**圖示。
- 2. 按下功能表鍵。
- 3. 按一下選項。
- 4. 將關閉自動背光欄位變更為否。
- 5. 按下功能表鍵。
- 6. 按一下儲存。

### 關於使用耳機

您可以購買選用耳機,與 BlackBerry® 裝置搭配使用。

如果是使用耳機,則可以使用耳機按鈕來接聽或結束電話,或是在通話時開啓或關閉靜音。 您還可以使用耳機按鈕以 語音命令撥打電話。

視耳機而定,您可能還可以使用耳機按鈕來暫停、繼續、略過媒體應用程式中的歌曲或視訊,並調整其音量。 如需耳機的更多使用資訊,請參閱耳機隨附的文件。

## 管理媒體檔案

## 播放清單

#### 關於播放清單

您可以為歌曲建立標準與自動播放清單。 手動新增 BlackBerry® 裝置上的歌曲,即可建立標準播放清單。 指定歌曲 的演唱者、專輯或類型準則,即可建立自動播放清單。 將符合準則的歌曲新增至裝置時,裝置就會自動將其新增至播 放清單。 播放清單中的自動播放清單旁邊將會出現標示。

#### 建立標準播放清單

- 1. 在媒體應用程式中, 接一下音樂。
- 2. 按一下播放清單。
- 3. 按一下新播放清單。
- 4. 按一下標準播放清單。
- 5. 鍵入播放清單的名稱。
- 6. 按下功能表鍵。
- 7. 按一下新增歌曲。
- 8. 按一下歌曲。
- 9. 若要新增更多歌曲,請重複步驟 6 至 8。
- 10.按下功能表鍵。
- 11.按一下儲存。

#### 變更標準播放清單

- 1. 在首頁畫面, 按一下**媒體**圖示。
- 2. 按一下音樂。
- 3. 按一下播放清單。
- 4. 反白某個標準播放清單。
- 5. 按下功能表鍵。
- 6. 按一下檢視。
- 7. 執行下列任何一個動作:
	- •若要新增歌曲,請按下**功能表**鍵。 按一下**新增歌曲**。 按一下歌曲。
	- 若要變更歌曲順序,請反白某個歌曲。 按下**功能表**鍵。 按一下**移動**。 按下新的位置。
	- 若要刪除歌曲,請反白某個歌曲。 按下**功能表**鍵。 按一下**刪除**。
- 8. 按下功能表鍵。
- 9. 按一下儲存。

#### 建立自動播放清單

- 1. 在媒體應用程式中, 按一下音樂。
- 2. 按一下播放清單。
- 3. 按一下新播放清單。
- 4. 按一下自動播放清單。
- 5. 鍵入播放清單的名稱。
- 6. 按一下**演唱者、專輯或類型**旁邊的加號(+)。
- 7. 按一下演唱者、專輯或類型。
- 8. 若要新增更多準則,請重複步驟 6 與 7。
- 9. 按下功能表鍵。
- 10.按一下儲存。

若要檢視播放清單中的歌曲,請按下**功能表**鍵。 按一下檢視歌曲。

#### 重複播放清單

- 1. 在媒體應用程式中, 按一下音樂。
- 2. 按一下播放清單。
- 3. 按一下播放清單。
- 4. 按下功能表鍵。
- 5. 按一下重複。

若要停止重複播放清單,請按下功能表鍵。 按一下重複。

#### 重新命名播放清單

- 1. 在媒體應用程式中, 按一下音樂。
- 2. 按一下播放清單。
- 3. 反白播放清單。
- 4. 按下功能表鍵。
- 5. 按一下重新命名。
- 6. 鍵入播放清單的名稱。
- 7. 按一下儲存。

#### 刪除播放清單

- 1. 在媒體應用程式中,接一下音樂。
- 2. 按一下播放清單。
- 3. 反白播放清單。
- 4. 按下功能表鍵。
- 5. 按一下刪除。

## <span id="page-95-0"></span>檢視媒體檔案的屬性

- 1. 在首頁畫面, 按一下媒體圖示。
- 2. 按一種媒體類型。
- 3. 必要時,請按一下類別。
- 4. 反白某個媒體檔案。
- 5. 按下功能表鍵。
- 6. 按一下**屬性**。

### 重新命名媒體檔案

您只能重新命名您所新增的歌曲、鈴聲、視訊或語音備註。

- 1. 在首頁畫面, 按一下媒體圖示。
- 2. 按下功能表鍵。
- 3. 按一下**瀏覽**。
- 4. 導覽至內含歌曲、鈴聲、視訊或語音備註的資料夾。
- 5. 反白歌曲、鈴聲、視訊或語音備註。
- 6. 按下功能表鍵。
- 7. 按一下**重新命名**。
- 8. 鍵入檔案的名稱。
- 9. 按一下**儲存**。

#### 移動媒體檔案

您只能移動您所新增的歌曲、鈴聲、視訊或語音備註。

- 1. 在首頁畫面, 按一下**媒體**圖示。
- 2. 按一下功能表鍵。
- 3. 按一下**瀏覽**。
- 4. 導覽至包含媒體檔案的資料夾。
- 5. 反白某個媒體檔案。
- 6. 按下功能表鍵。
- 7. 按一下**移動**。
- 8. 導覽至新位置。
- 9. 按一個資料夾。
- 10. 按一下**移動到**。

### 刪除媒體檔案

您只能刪除由您所新增的歌曲、鈴聲、視訊或語音備註。

- 1. 在媒體應用程式中,按一下媒體類型。
- 2. 必要時,請按一下類別。
- 3. 反白歌曲、鈴聲、視訊或語音備註。
- <span id="page-96-0"></span>4. 按下功能表鍵。
- 5. 按一下刪除。

註: 如果您刪除在通知設定檔中使用的鈴聲,通知設定檔將使用預設鈴聲。

## 檢視圖片

### 檢視圖片

- 1. 在首頁畫面,接一下媒體圖示。
- 2. 按一下圖片。
- 3. 按一下類別。
- 4. 按一下圖片。

相關資訊

[用大型存放模式在裝置與電腦之間傳送檔案, 87](#page-88-0)

#### 使用圖片作為首頁畫面背景

- 1. 在首頁畫面,接一下媒體圖示。
- 2. 按一下圖片。
- 3. 按一下類別。
- 4. 反白某個圖片。
- 5. 按下 = 键。
- 6. 按一下設成首頁影像。

若要從首頁畫面中清除圖片,請按下「 = 键。 按一下重設首頁影像。

## 以投影片形式檢視圖片

投影片會顯示某個類別或資料夾中的所有圖片。

- 1. 在首頁畫面,接一下媒體圖示。
- 2. 按一下圖片。
- 3. 按一下類別。
- 4. 必要時,請按一下資料夾。
- 5. 反白某個圖片。
- 6. 按下功能表鍵。
- 7. 按一下檢視投影片。

若要關閉投影片,請按下 Esc 鍵。

## 變更投影片放映中兩張投影片之間的間隔秒數

- 1. 在首頁畫面, 按一下媒體圖示。
- 2. 在媒體應用程式中, 按一下功能表鍵。
- 3. 按一下選項。
- 4. 變更投影片間隔欄位。
- 5. 按下功能表鍵。
- 6. 按一下儲存。

### 依名稱檢視圖片

- 1. 在首頁畫面, 按一下**媒體**圖示。
- 2. 按一下圖片。
- 3. 按一下類別。
- 4. 按下功能表鍵。
- 5. 按一下檢視清單。

## 放大或縮小圖片

- 1. 在圖片中,請按下功能表鍵。
- 2. 按一下縮放。
- 3. 向上或向下滾動軌跡球。

若要縮放回原始圖片大小,請按下功能表鍵。 請按一下符合螢幕大小。

若要關閉圖片,請在相機中按一下 Esc 鍵,或在媒體應用程式中按兩下該鍵。

### 平移圖片

若要執行此工作,您必須放大圖片。

在圖片中,滾動軌跡球。

若要關閉圖片,請在相機中按一下 Esc 鍵,或在媒體應用程式中按兩下該鍵。

#### 旋轉圖片

- 1. 在圖片中, 按下功能表鍵。
- 2. 按一下旋轉。

圖片會以順時針方向旋轉 90 度。

### 儲存圖片

將圖片檔案 (如 .jpg、.png、.gif 或 .bmp 檔案) 儲存至 BlackBerry® 裝置記憶體或媒體卡。 1. 開啟圖片附件或反白網頁上的圖片。

- 2. 按下功能表鍵。
- 3. 按一下儲存影像。
- 4. 按一下儲存。

### 排序圖片

- 1. 在首頁畫面, 按一下媒體圖示。
- 2. 按下功能表鍵。
- 3. 按一下選項。
- 4. 變更排序方式欄位。
- 5. 按下功能表鍵。
- 6. 按一下儲存。

### 隱藏圖片資料夾中的專輯封面

如果隱藏圖片資料夾中的專輯封面,在您播放歌曲時專輯封面仍會顯示。

- 1. 在媒體應用程式中, 按一下**功能表**鍵。
- 2. 按一下選項。
- 3. 按一下排除資料夾。
- 4. 按一下包含要隱藏專輯封面的資料夾。

### 重新命名圖片或圖片資料夾

您只能重新命名傳送至您的 BlackBerry® 裝置的圖片或圖片資料夾。

- 1. 在首頁畫面, 按一下**媒體**圖示。
- 2. 按一下圖片。
- 3. 按一下類別。
- 4. 反白圖片或圖片資料夾。
- 5. 按下功能表鍵。
- 6. 按一下重新命名。
- 7. 鍵入圖片或圖片資料夾的名稱。
- 8. 按一下儲存。

## <span id="page-99-0"></span>移動圖片

您只能移動由您所新增的圖片。

- 1. 在首百書面, 按一下**媒體**圖示。
- 2. 按一下圖片。
- 3. 按一下類別。
- 4. 反白某個圖片。
- 5. 按下功能表鍵。
- 6. 按一下移動。
- 7. 導覽至新位置。
- 8. 反白圖片資料夾。
- 9. 按下功能表鍵。
- 10.按一下移動到。

### 刪除圖片或圖片資料夾

您只能刪除新增至您的 BlackBerry® 裝置的圖片或圖片資料夾。

- 1. 在首頁畫面, 按一下媒體圖示。
- 2. 按一下圖片。
- 3. 按一下類別。
- 4. 導覽至圖片或圖片資料夾。
- 5. 反白圖片或圖片資料夾。
- 6. 按下功能表鍵。
- 7. 按一下刪除。

## 媒體卡與大型存放模式選項

#### 關於媒體卡

視您的 BlackBerry® 裝置型號而定,您可以將 microSD 媒體卡插入裝置,以錄製視訊或擴充裝置上可用的記憶體來儲 存媒體檔案,如歌曲、鈴聲、視訊或圖片。 如需在裝置插入媒體卡的更多資訊,請參閱裝置隨附的書面文件。

### 格式化裝置記憶體或媒體卡

如果您格式化 BlackBerry® 裝置記憶體或媒體卡,將會刪除裝置記憶體或媒體卡上的所有檔案。

- 1. 在首頁畫面中, 按一下**選項**圖示。
- 2. 按一下記憶體。
- 3. 按下功能表鍵。
- 4. 按一下格式化。
- 5. 完成畫面上的指示。

## <span id="page-100-0"></span>檢視可用的記憶體容量

- 1. 在首頁畫面中, 按一下**選項**圖示。
- 2. 若要檢視應用程式資料,或在 BlackBerry® 裝置記憶體或是媒體卡上儲存檔案可用的記憶體容量,請按一下**記憶** 體。

## 關於檔案加密

檔案加密是專為保護 BlackBerry® 裝置記憶體與可插入裝置的媒體卡上所儲存的資料而設計。 您可以使用裝置產生的 加密鎖鑰、裝置密碼或兩者來加密裝置記憶體與媒體卡上的檔案。

如果使用裝置產生的加密鎖鑰來加密檔案,則僅在將媒體卡插入您的裝置時才可以存取媒體卡上的檔案。 如果使用裝 置密碼來加密檔案,只要您知道裝置的密碼,即可在插入媒體卡的任何裝置上存取媒體卡上的檔案。

### 加密裝置記憶體與媒體卡上的檔案

- 1. 在首頁畫面中, 按一下選項圖示。
- 2. 按一下記憶體。
- 3. 執行下列其中一個動作:
	- 若要使用裝置產生的加密鎖鑰來加密檔案,請將**加密模式**欄位變更爲**裝置**。
	- 若要使用裝置密碼來加密檔案,請將**加密模式**欄位變更為**安全性密碼**。
	- 若要使用加密銷鑰與裝置密碼來加密檔案,請將**加密模式**欄位變更為**安全性密碼與裝置**。
- 4. 將加密媒體檔案欄位變更為是。
- 5. 按下功能表鍵。
- 6. 按一下儲存。

若要停止加密裝置記憶體與媒體卡上的檔案,請將**加密模式**欄位變更為**無**。

#### 相關資訊

[設定裝置密碼, 226](#page-227-0)

#### 關閉媒體卡支援

- 1. 在首百書面中, 按一下**選項**圖示。
- 2. 按一下記憶體。
- 3. 將媒體卡支援欄位變更為關閉。
- 4. 按下功能表鍵。
- 5. 按一下儲存。

#### 關閉大型存放模式

- 1. 在首頁畫面中, 按一下**選項**圖示。
- 2. 按一下記憶體。
- 3. 將大型存放模式支援欄位變更為關閉。
- 4. 按下功能表鍵。
- 5. 按一下儲存。

## 關閉大型存放模式提示

- 1. 在首頁畫面中, 按一下**選項**圖示。
- 2. 按一下記憶體。
- 3. 將連線時自動啓用大型存放模式欄位變更為是或否。
- 4. 按下功能表鍵。
- 5. 按一下儲存。

## 媒體捷徑

- 若要暫停歌曲或視訊,請按下**靜音**鍵。 若要繼續播放視訊或歌曲,請再次按下**靜音**鍵。
- 若要在類別中播放下一首歌曲,請按下 N。
- 若要在類別中播放上一首歌曲,請按下 P。
- 若要播放播放清單中的下一首歌曲,請按住**提高音量**鍵。
- 若要播放播放清單中的上一首歌曲,請按住降低音量鍵。
- 若要啓動「提高音訊」功能,以放大歌曲、鈴聲、視訊等的音量,請按**提高音量**鍵,直到提升至最高音量設定,然 後再快速連按四次**提高音量**鍵。
- 若要在圖片中向上平移,請按下 2。
- 若要在圖片中向下平移,請按下 8。
- 若要在圖片中向右平移,請按下 6。
- 若要在圖片中向左平移,請按下 4。
- 若要回到圖片中央,請按下 5。
- 若要放大圖片,請按下 3。 若要縮放到原始圖片大小,請按下 7。
- 若要縮小圖片,請按下 9。 若要縮放到原始圖片大小,請按下 7。
- 若要旋轉圖片,請按下 L。
- 若要圖片符合螢幕大小,請按下 1。

## 媒體疑難排解

#### 無法播放網頁上的歌曲或視訊

您的 BlackBerry® 裝置可能不支援歌曲或視訊檔案的大小或檔案格式。

### 我無法開啟媒體檔案

請嘗試執行下列動作:

- 若您嘗試在 BlackBerry® 裝置上開啓媒體檔案,而裝置正與電腦連線,請中斷裝置與電腦的連線,或關閉大型 存放模式。
- 若您正試著在電腦上使用大型存放模式開啟媒體檔案,請確認您已將 BlackBerry® Desktop Manager 的媒體管 理員工具關閉。
- ・若您正試著在電腦上使用 BlackBerry Desktop Manager 的媒體管理員工具開啓媒體檔案,請確認裝置上的大型 存放模式已經關閉。
- 如果您已使用裝置產生的加密鎖鑰來加密媒體卡上的媒體檔案,且要嘗試使用您的電腦或加密該檔案的 BlackBerry 裝置以外的裝置來開啟加密媒體檔案,請將媒體卡插入加密該檔案時所用的 BlackBerry 裝置。 在記憶體選項 中,將加密模式欄位變更為無或安全性密碼。

#### 相關資訊

[關閉大型存放模式, 99](#page-100-0) [加密裝置記憶體與媒體卡上的檔案, 99](#page-100-0)

#### 裝置無法辨識媒體卡

請嘗試執行下列動作:

- 請確認已將媒體卡正確插入 BlackBerry® 裝置。 如需在裝置插入媒體卡的更多資訊,請參閱裝置隨附的書面文 件。
- 在您的媒體卡選項中,如果出現格式化媒體卡的訊息,請中斷裝置與電腦的連線。 關閉大型存放模式。 格式化 媒體卡。 開啓大型存放模式。

#### 相關資訊

[關閉大型存放模式, 99](#page-100-0) [格式化裝置記憶體或媒體卡, 98](#page-99-0)

#### 我的裝置無法使用正確的鈴聲或首頁畫面背景

如果您所用的鈴聲或首頁畫面背景圖片已在裝置記憶體中或媒體卡上使用 BlackBerry® 裝置密碼加密,而又重設了裝 置,請解除裝置鎖定。

#### 相關資訊

[鎖定裝置, 226](#page-227-0)

#### 裝置無法使用某些功能

各種項目,例如裝置型號與無線服務計畫等,都可能會影響 BlackBerry® 裝置上的部分功能是否可以使用。

如果您的電子郵件帳號使用 BlackBerry® Enterprise Server,您的組織可能尙未設定某些功能,或可能禁止您使用某 些功能或選項。 如果系統管理員已為您設定某個選項,該選項欄位旁邊會出現紅色鎖定指示燈。

如需您裝置上可用功能的更多資訊,請與無線服務提供者或系統管理員連絡,或造訪 [www.blackberry.com/go/](http://www.blackberry.com/go/devices) [devices。](http://www.blackberry.com/go/devices)

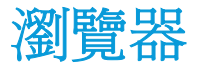

## 瀏覽器基礎

### 瀏覽網頁

#### 造訪網頁

視無線服務提供者而定,您的 BlackBerry® 裝置上可能會出現多個瀏覽器。 如需使用每個瀏覽器相關費用的更多資 訊,請與無線服務提供者連絡。

- 1. 在首頁書面, 按一下瀏覽器圖示。
- 2. 執行下列其中一個動作:
	- 如果畫面上出現網址欄位,請鍵入網址。
	- 如果畫面上未出現網址欄位,請按下 7: 鍵。 按一下移至。 鍵入網址。
- 3. 按下 Enter 鍵。

#### 搜尋網際網路

若要執行此工作,BlackBerry® 裝置必須與使用 BlackBerry® Internet Service (支援此功能) 的電子郵件帳號建立 關聯。 如需更多資訊,請與無線服務提供者連絡。

- 1. 在首頁書面, 按一下瀏覽器圖示。
- 2. 執行下列其中一個動作:
	- 如果書面上並未出現**搜尋此處**欄位,鍵入搜尋條件。
	- 如果書面上並未出現**搜尋此處**欄位,請按下**功能表**鍵。 按一下**移至**。 鍵入搜尋條件。
- 3. 按下 Enter 鍵。

#### 切換瀏覽器檢視

您可以在欄檢視或頁檢視中檢視網頁。 欄檢視以行動裝置檢視格式顯示網頁。 頁檢視以寬螢幕格式顯示網頁,此格式 類似於電腦上的瀏覽器顯示網頁所使用的格式。

- 1. 在網頁上,按下功能表鍵。
- 2. 按一下欄檢視或頁檢視。

#### 放大或縮小網頁

- 1. 在網頁上,按下功能表鍵。
- 2. 按一下放大或縮小。

若要縮放回原始網頁大小,請按下 Esc 鍵。

#### 前移或後移網頁

- 1. 在網頁上,按下功能表鍵。
- 2. 按一下上一頁或下一頁。

#### 重新整理網頁

- 1. 在網頁上,按下功能表鍵。
- 2. 按一下重新整理。

#### 將網頁儲存至訊息清單

儲存的網頁會顯示儲存網頁當時的內容。

- 1. 在網頁上,按下功能表鍵。
- 2. 按一下儲存網頁。
- 3. 按一下確定。

#### 停止載入網頁

- 1. 正在載入網頁時,按下功能表按鍵。
- 2. 按一下停止。

#### 在訊息、附件或網頁中搜尋文字

若要在簡報中搜尋文字,您必須在文字檢視或文字與投影片檢視中檢視簡報。

- 1. 在訊息、附件或網頁中,按下功能表鍵。
- 2. 按一下尋找。
- 3. 鍵入文字。
- 4. 按下 Enter 鍵。

若要搜尋下一個文字執行個體,請按下**功能表**鍵。 按一下**尋找下一個**。

#### 檢視您最近造訪的網頁清單

- 1. 在網頁上,按下功能表鍵。
- 2. 按一下記錄。

#### 回到首頁

- 1. 在網頁上,按下功能表鍵。
- 2. 按一下首頁。

#### 關閉瀏覽器

- 1. 在首頁畫面, 按一下瀏覽器圖示。
- 2. 按下功能表鍵。

3. 按一下關閉。

檢視、複製及轉寄地址

#### 檢視網頁地址

- 1. 在網頁上,按下功能表鍵。
- 2. 按一下網頁地址。

#### 檢視連結或圖片的地址

- 1. 在網頁上,反白或在連結或圖片上暫停。
- 2. 按下功能表鍵。
- 3. 按一下連結地址或影像地址。

#### 複製網頁、連結或圖片的地址

- 1. 在網頁中,執行下列其中一個動作:
	- 反白或在連結上暫停。 按下**功能表**鍵。 按一下**連結地址**。
	- 反白或在圖片上暫停。 按下**功能表**鍵。 按一下**影像地址**。
	- 按下功能表鍵。 按一下網頁地址。
- 2. 按一下複製地址。

若要貼上地址,請按下功能表鍵。 按一下貼上。

#### 傳送網頁位址

- 1. 在首頁書面, 按一下瀏覽器圖示。
- 2. 在網頁上, 按下功能表鍵。
- 3. 按一下傳送地址。
- 4. 按一下訊息類型。

若要在傳送訊息後回到瀏覽器,請按下 Esc 鍵。

#### 傳送網頁上的連結或圖片

- 1. 在網頁上,反白或在連結或圖片上暫停。
- 2. 按下功能表鍵。
- 3. 按一下連結地址或影像地址。
- 4. 按一下傳送地址。
- 5. 按一下訊息類型。

若要在傳送訊息後回到瀏覽器,請按下 Esc 鍵。

## 檢視圖片與播放媒體檔案

#### 播放網頁上的歌曲或視訊

- 1. 在瀏覽器中,按一下歌曲或視訊的連結。
- 2. 按一下開啟。

#### 儲存網頁上的歌曲或視訊

- 1. 在瀏覽器中,按一下歌曲或視訊的連結。
- 2. 按一下儲存。
- 3. 鍵入歌曲或視訊的名稱。
- 4. 按一下儲存。

#### 檢視網頁上的完整圖片

- 1. 在網頁上,反白或在圖片上暫停。
- 2. 按下功能表鍵。
- 3. 按一下完整影像。

#### 放大或縮小圖片

- 1. 在圖片中,請按下功能表鍵。
- 2. 按一下縮放。
- 3. 向上或向下滾動軌跡球。

若要縮放回原始圖片大小,請按下**功能表**鍵。 請按一下**符合螢幕大小**。 若要關閉圖片,請在相機中按一下 Esc 鍵,或在媒體應用程式中按兩下該鍵。

## 瀏覽器書籤

### 關於網頁的書籤

您可以為經常造訪的網頁新增書籤。 新增書籤時,您可以設定是否要讓瀏覽器定期檢查網頁更新。 自上次造訪以後更 新的網頁書籤將以斜體顯示。

### 新增網頁的書籤

- 1. 在網頁上,按下功能表鍵。
- 2. 按一下新增書籤。
- 3. 在**自動同步處理**欄位中,設定瀏覽器檢查網頁更新的頻率。
- 4. 在**開始時間**欄位中,設定瀏覽器開始檢查更新的當天時間。
- 5. 按一下新增。

如果您離線造訪該網頁,瀏覽器將會顯示您上次在線上檢視該網頁時的最新內容。

### 變更網頁的書籤

- 1. 在首頁畫面, 按一下**瀏覽器**圖示。
- 2. 按下功能表鍵。
- 3. 按一下書籤。
- 4. 反白某個書籤。
- 5. 按下功能表鍵。
- 6. 按一下編輯書籤。
- 7. 變更書籤
- 8. 按一下接受。

#### 傳送網頁的書籤

- 1. 在首頁畫面, 按一下瀏覽器圖示。
- 2. 按下功能表鍵。
- 3. 按一下書籤。
- 4. 反白某個書籤。
- 5. 按下功能表鍵。
- 6. 按一下傳送書籤。
- 7. 按一下訊息類型。

若要在傳送訊息後回到瀏覽器,請按下 Esc 鍵。

#### 刪除網頁的書籤

- 1. 在首頁書面, 按一下瀏覽器圖示。
- 2. 按一下功能表鍵。
- 3. 按一下書籤。
- 4. 反白某個書籤。
- 5. 按下功能表鍵。
- 6. 按一下刪除書籤。

### 新增網頁的書籤資料夾

- 1. 在首頁畫面, 按一下瀏覽器圖示。
- 2. 按下功能表鍵。
- 3. 按一下書籤。
- 4. 反白書籤資料夾。
- 5. 按下功能表鍵。

6. 按一下新增子資料夾。

### 整理網頁的書籤

- 1. 在首頁畫面,接一下瀏覽器圖示。
- 2. 按下功能表鍵。
- 3. 按一下書籤。
- 4. 反白某個書籤。
- 5. 按下功能表鍵。
- 6. 按一下移動書籤。
- 7. 按下新的位置。

## 重新命名網頁的書籤資料夾

您只能重新命名您所建立的資料夾。

- 1. 在首頁畫面,接一下瀏覽器圖示。
- 2. 反白某個資料夾。
- 3. 按下功能表鍵。
- 4. 按一下重新命名資料來。

### 刪除網頁的書籤資料夾

您只能刪除您所建立的資料夾。

- 1. 在首頁書面, 按一下瀏覽器圖示。
- 2. 反白某個資料夾。
- 3. 按下功能表鍵。
- 4. 按一下刪除資料夾。

## 網路餵送

## 關於網路餵送

網路餵送為您提供有關網站內容更新的資訊。 您可以開啓網路餵送以檢視已更新的網站內容之標題清單與說明。 例 如,如果您開啓某個新聞網站的體育網路餵送,則可掃描該網站自您上次檢查網路餵送以後發佈的體育報導清單。 看 到有興趣的標題時,可以檢視該網路餵送內容;若該內容有提供有聲版本,則可聆聽該網路餵送內容。

您可以在網頁上開啓網路餵送,或訂閱網路餵送並從書籤清單中開啓。 在書籤清單中,自上次檢查以後更新的網路餵 送將以斜體顯示。 在網路餵送中,未開啟的網路餵送標題將以粗體顯示。

如果網頁上有一個或多個網路餵送,「新增網路餵送」選項將出現在功能表中。

### 訂閱網路餵送

- 1. 在網頁上,按下功能表鍵。
- 2. 按一下新增網路餵送。
- 3. 選取網路餵送旁邊的核取方塊。
- 4. 在**自動同步處理**欄位中,設定瀏覽器檢查網路餵送更新的頻率。
- 5. 在**開始時間**欄位中,設定瀏覽器開始檢查更新的當天時間。
- 6. 按一下新增。

### 檢視網路餵送內容

- 1. 在網路餵送中,反白某個標題。
- 2. 按下功能表鍵。
- 3. 執行下列其中一個動作:
	- 若要檢文章摘要, 按一下**顯示描述**。
	- 若要檢視完整文章, 按一下**讀故事**。

若要隱藏描述,請反白標題。 按下**功能表**鍵。 按一下**隱藏描述**。

### 聆聽網路餵送內容

若您的 BlackBerry® 裝置設定使用的電子郵件帳號是採用 BlackBerry® Internet Service,便可聆聽 5MB 以內的網 路餵送內容。若您的裝置設定使用的電子郵件帳號是採用 BlackBerry® Enterprise Server,則可能無法聆聽超過 128KB 的網路餵送內容。 請與系統管理員連絡以取得更多資訊。

- 1. 在網路餵送中,反白某個標題。
- 2. 按下功能表鍵。
- 3. 按一下取得音訊。

### 將網路餵送標題標記爲已開啓或未開啓

在網路餵送中,執行下列其中一個動作:

- 反白某個標題。 按下**功能表**鍵。 按一下**標記爲已開啓**或**標記爲未開啓**。
- 反白某個日期欄位。 按下功能表鍵。 按一下標記先前開啓的項目。

### 變更網路餵送

- 1. 在網頁上,按下功能表鍵。
- 2. 按一下書籤。
- 3. 反白網路餵送。
- 4. 按下功能表鍵。
- 5. 按一下編輯書籤。
- 6. 變更網路餵送。

7.按一下**接受**。

### 將網路餵送存檔

- 1. 在網頁上,按下功能表鍵。
- 2. 按一下**書籤**。
- 3. 反白網路餵送。
- 4. 按下功能表鍵。
- 5. 按一下**移動書籤**。
- 6. 按下新的位置。

### 刪除網路餵送

- 1. 在網頁上,按下功能表鍵。
- 2. 按一下**書籤**。
- 3. 反白網路餵送。
- 4. 按下功能表鍵。
- 5. 按一下**刪除書籤**。

## 瀏覽器選項

### 變更預設瀏覽器檢視

- 1. 在首頁畫面, 按一下瀏覽器圖示。
- 2. 按下功能表鍵。
- 3. 按一下**選項**。
- 4. 按一下**一般內容**。
- 5. 變更**預設檢視**欄位。
- 6. 按下功能表鍵。
- 7. 按一下**儲存選項**。

## 變更首頁或開始頁面

視無線服務提供者而定,您可能無法變更首頁。

- 1. 在首頁畫面, 按一下瀏覽器圖示。
- 2. 按下功能表鍵。
- 3. 按一下**選項**。
- 4. 按一下**瀏覽器設定**。
- 5. 執行下列任何一個動作:
	- 在**首頁地址**欄位中,鍵入網址。
	- 變更**開始頁面**欄位。
- 6. 按下功能表鍵。
- 7. 按一下儲存選項。

## 變更 JavaScript 選項

- 1. 在瀏覽器中, 按下功能表鍵。
- 2. 按一下選項。
- 3. 按一下瀏覽器設定。
- 4. 選取下列任何一個核取方塊:
	- 支援 JavaScript
		- 允許 JavaScript 快顯
	- 終止執行緩慢的指令碼
- 5. 按下功能表鍵。
- 6. 按一下儲存選項。

### 變更網頁上的圖片與動畫選項

- 1. 在首頁書面, 按一下瀏覽器圖示。
- 2. 按下功能表鍵。
- 3. 按一下選項。
- 4. 執行下列任何一個動作:
	- 若要停止顯示圖片,請按一下**瀏覽器設定**。 變更**顯示影像**欄位。
	- 若要變更圖片品質,請按一下**一般內容**。 變更**影像品質**欄位。
	- 若要變更動書的重複次數,請按一下**一般內容**。 變更**重複動書**欄位。
- 5. 按下功能表鍵。
- 6. 按一下儲存選項。

## 變更網頁的顯示選項

- 1. 在首頁畫面, 按一下**瀏覽器**圖示。
- 2. 按下功能表鍵。
- 3. 按一下選項。
- 4. 按一下瀏覽器設定。
- 5. 執行下列任何一個動作:
	- 若要檢視背景影像,請選擇**使用背景影像**核取方塊。
	- 若要變更瀏覽方式,請變更**瀏覽器識別**欄位。
- 6. 按下功能表鍵。
- 7. 按一下儲存選項。

### 變更網頁的字型選項

- 1. 在首頁畫面,接一下**瀏覽器**圖示。
- 2. 按一下功能表鍵。
- 3. 按一下**選項**。
- 4. 按一下**一般內容**。
- 5. 執行下列任何一個動作:
	- · 變更**預設字型系列與預設字型大小**欄位。
	- · 變更**最小字型最小字型大小**欄位。
- 6. 按下功能表鍵。
- 7. 按一下**儲存選項**。

## 設定所有網頁的字元編碼

根據預設值,BlackBerry® 裝置使用網頁的最佳字元編碼。

- 1. 在網頁上,接下功能表鍵。
- 2. 按一下**設定編碼**。
- 3. 清除自動模式核取方塊。
- 4. 設定預設字集欄位。
- 5. 按一下**確定**。

## 在關閉瀏覽器或執行指令碼之前收到提示

- 1. 在首頁畫面, 按一下**瀏覽器**圖示。
- 2. 按下功能表鍵。
- 3. 按一下**選項**。
- 4. 按一下**一般內容**。
- 5. 選取下列任何一個核取方塊:
	- 按下 Esc 鍵關閉瀏覽器之前提示
	- 關閉修改的頁面之前提示
	- 執行 WML 指令碼之前提示
- 6. 按下功能表鍵。
- 7. 按一下**儲存選項**。

## 清除瀏覽器快取

- 1. 在首頁畫面, 按一下瀏覽器圖示。
- 2. 按下功能表鍵。
- 3. 按一下**選項**。
- 4.按一下**快取操作**。
- 5.在快取類型旁邊,按一下**清除**。
- 6. 按下 Esc 鍵。

## 清除瀏覽器記錄

- 1. 在首百書面,接一下**瀏覽器**圖示。
- 2. 按下功能表鍵。

3. 按一下選項。

4. 按一下快取操作。

5. 按一下清除記錄。

6. 按下 Esc 鍵。

## 關於瀏覽器設定

BlackBerry® 裝置上的瀏覽器支援多個瀏覽器設定,可最佳化您的瀏覽體驗。

如果 BlackBerry 裝置與使用 BlackBerry® Enterprise Server (可支援 BlackBerry Browser) 的電子郵件帳號建立 關聯,您可以使用 BlackBerry Browser 設定來瀏覽網際網路與您組織的內部網路。 如果使用 BlackBerry Browser 設定,您可能無法變更某些瀏覽器選項。

您可以使用網際網路瀏覽器設定來存取可讓您訂閱 BlackBerry 網路推播服務的網頁,或存取鈴聲。 視無線服務提供 者而定,您的裝置可能沒有提供網際網路瀏覽器設定,或可能使用不同的名稱。 如需網際網路瀏覽器設定的更多資 訊,請與無線服務提供者連絡。

您可以使用 WAP 瀏覽器設定存取無線服務提供者的網頁,以讓您設定帳號資訊並訂閱語音郵件等服務。

如果您在 Wi-Fi® 涵蓋區域之內,您可以登入 Wi-Fi 存取點並使用 Hotspot 瀏覽器瀏覽網頁。 如果您的裝置與使用 BlackBerry Enterprise Server 的電子郵件帳號建立關聯,您的組織可能會禁止熱點瀏覽器顯示,或可能會限制您使 用熱點瀏覽器瀏覽網頁。

### 設定預設瀏覽器設定

- 1. 在首頁畫面中, 按一下**選項**圖示。
- 2. 按一下進階選項。
- 3. 按一下瀏覽器。
- 4. 設定預設瀏覽器設定欄位。
- 5. 按下功能表鍵。
- 6. 按一下儲存。

# 瀏覽器安全性

## 關於 TLS

BlackBerry® 瀏覽器設定經過專門設計,可使用 TLS 或 SSL 來加密您的裝置透過 BlackBerry® Enterprise Server 經由網際網路所傳送或接收的資料。 裝置與 BlackBerry Enterprise Server 之間的通訊使用 Triple DES 進行加 密。 BlackBerry Enterprise Server 與內容伺服器之間的通訊使用 SSL 或 TLS 進行加密。 若要提高安全性, 您可 以為裝置與 BlackBerry Enterprise Server 之間的 HTTP 連線設定 TLS,並針對裝置與 BlackBerry Enterprise Server 之間的所有其他通訊使用 Triple DES 加密。

### 關於 WTLS

WAP 瀏覽器設定之設計,旨在使用 WTLS 來加密 BlackBerry® 裝置透過 WAP 閘道在網際網路上傳送與接收的資料。 裝置與 WAP 閘道之間的通訊使用 WTLS 進行加密。 WAP 閘道與內容伺服器之間的通訊使用 TLS 或 SSL 進行加密。

### 管理瀏覽器安全性

- 1. 在首頁畫面中, 按一下**選項**圖示。
- 2. 按一下安全性選項。
- 3. 按一下 TLS 或 WTLS。
- 4. 設定安全性選項。
- 5. 按下功能表鍵。
- 6. 按一下儲存。

### TLS 選項

#### TLS 預設值:

指定瀏覽器用於 HTTP 連線的 TLS 或 SSL 連線類型。 若要使用直接 TLS 或 SSL 連線,請將此欄位變更爲**掌上型** 裝置。 若要使用 Triple DES 與 TLS 或 SSL,請將此欄位變更為 Proxy。

#### 允許 HTTPS 重導:

指定是否在安全網頁將您的瀏覽器重導至其他網頁之前出現提示。

#### 通訊協定:

指定 BlackBerry® 裝置用於瀏覽器與內容伺服器之間 TLS 連線的通訊協定。

#### 加密強度:

指定瀏覽器是否僅接受及傳送使用 128 位元加密來加密的資料。 若要僅接受及傳送使用 128 位元加密來加密的資 料,請將此欄位變更為**僅限強式**。 若要接受及傳送使用 128 或 56 位元加密來加密的資料,請將此欄位變更為**允** 許弱式。

#### 僅允許 FIPS 演算法:

指定瀏覽器是否接受及傳送僅使用 FIPS 認可的演算法而加密的資料。

#### 提示伺服器信任:

指定當瀏覽器嘗試連線至您裝置沒有其驗證憑證的不受信任內容伺服器時,是否出現提示。

#### 提示網域名稱:

指定當瀏覽器嘗試連線至內容伺服器,而內容伺服器驗證憑證 上的網域名稱和瀏覽器嘗試連線的網址不相符時,是 否出現提示。

#### 提示憑證:

指定當瀏覽器嘗試連線至內容伺服器時,是否出現提示。 如果您的裝置有多個憑證可供使用於內容伺服器驗證,您 可能需要提示出現。

#### 若找不到用戶端憑證則出現提示:

指定當瀏覽器嘗試連線至內容伺服器,但裝置沒有憑證可用於內容伺服器驗證時,是否出現提示。

#### 預設用戶端憑證:

指定您的瀏覽器驗證內容伺服器所使用的憑證。

### WTLS 選項

#### 加密強度:

指定瀏覽器是否僅接受及傳送使用 128 位元加密來加密的資料。 若要僅接受及傳送使用 128 位元加密來加密的資 料,請將此欄位變更為**僅限強式**。 若要接受及傳送使用 128 或 56 位元加密來加密的資料,請將此欄位變更為**允** 許弱式。

#### 提示伺服器信任:

指定當瀏覽器嘗試連線至您裝置沒有其驗證憑證的不受信任內容伺服器時,是否出現提示。

### 新增信任的內容伺服器

將內容伺服器新增至信任的內容伺服器清單,即可在驗證內容伺服器時加快驗證程序。

1. 在首頁畫面中,按一下**選項**圖示。

- 2. 按一下安全性選項。
- 3. 按一下 TLS。
- 4. 按下功能表鍵。
- 5. 按一下新增主機。
- 6. 執行下列其中一個動作:
	- 如果 TLS 預設值欄位設定為 Proxy,請在主機名稱欄位中鍵入內容伺服器的網址。
	- 如果 TLS 預設値欄位設定為掌上型裝置,請在主機名稱欄位中鍵入內容伺服器的網址。 將憑證欄位設定為要用 於驗證內容伺服器的用戶端憑證。
- 7. 按一下確定。
- 8. 按下功能表鍵。
- 9. 按一下儲存。

## 瀏覽器推播

### 關於瀏覽器推播

瀏覽器推播經過專門設計,可在有資訊可用時,將資訊從 Web 應用程式推播至 BlackBerry® 裝置。 例如,您可以使 用瀏覽器推播接收天氣預報、股票價格或最新新聞的更新資訊。 裝置接收到更新時,新的瀏覽器推播訊息可能會出現 在訊息應用程式中,或者,首頁畫面上的圖示可能會變更,表示有新資訊可用。 Web 應用程式也可能會將更新資訊推 播至瀏覽器快取,而不會通知您。 如果資訊推播至瀏覽器快取,即使裝置未連線至無線網路,裝置上也會有該資訊。

裝置支援各種不同類型的瀏覽器推播訊息。 服務負載訊息及服務指示訊息中含有更新資訊。 其他瀏覽器推播訊息包含 出現在瀏覽器快取中的訊息。

### 關閉瀏覽器推播

- 1. 在首百書面中, 按一下**選項**圖示。
- 2. 按一下進階選項。
- 3. 按一下瀏覽器推播。
- 4. 執行下列其中一個動作:
	- 若要拒絕所有瀏覽器推播訊息,請清除**啓用推播、啓用 MDS 推播**及**啓用 WAP 推播**核取方塊。
	- 若要拒絕透過 BlackBerry® Enterprise Server 或 BlackBerry® Internet Service 的瀏覽器推播訊息,請清 除啓用 MDS 推播核取方塊。
	- 若要拒絕透過 WAP 閘道的瀏覽器推播訊息,請清除**啓用 WAP 推播**核取方塊。
- 5. 按下功能表鍵。
- 6. 按一下儲存。

### 瀏覽器推播選項

#### 處理 MDS:

設定 BlackBerry® 裝置是接受來自 BlackBerry® Enterprise Server 還是 BlackBerry® Internet Service 的瀏 覽器推播訊息。

#### MDS 主機:

設定裝置是接受來自所有 BlackBerry Enterprise Server 還是 BlackBerry Internet Service 的推播訊息,或是 均不接受。

#### 處理 SMSC:

設定裝置是否接受 SMS 型瀏覽器推播訊息。

#### SMSC 主機:

設定裝置接受來自哪些 SMSC 主機的瀏覽器推播訊息。 若要接受來自特定 SMSC 主機的瀏覽器推播訊息,請鍵入 SMSC 主機的電話號碼。

#### 處理 IP:

設定裝置是否接受 Web 應用程式透過 WAP 閘道傳送的瀏覽器推播訊息。

IP 主機:

設定裝置將從哪個 WAP 閘道接受瀏覽器推播訊息。 若要從特定 IP 主機接受瀏覽器推播訊息,請鍵入 WAP 閘道 的 IP 位址。

## 瀏覽器捷徑

- 若要在網址欄位中插入句點 (.),請按下 Space 鍵。
- 若要在網址欄位中插入斜線 (/),請按下 Shift 鍵與 Space 鍵。
- 若要停止載入網頁,請按下 Esc 鍵。
- 若要關閉瀏覽器,請按住 Esc 鍵。

#### 在網頁上

- 若要在欄檢視與頁檢視之間切換,請按下 Z。
- 若要放大網百,請按下 I。
- 若要縮小網頁,請按下 0。
- 若要移至特定網頁,請按下 G。
- 若要回到首頁,請按下 H。
- 若要開啓 JavaScript 支援,請按下 J。
- 若要開啟書籤清單,請按下 K。
- 若要新增書籤,請按下 A。
- 若要檢視您最近造訪的網頁清單,請按下 Y。
- 若要重新整理網頁,請按下 R。
- 若要檢視某個連結的網頁位址,請反白該連結。 按下 L。
- 若要檢視網頁的網頁位址,請按下 P。
- 若要執行某個連結,請反白或在該連結上暫停。 按下 Enter 鍵。
- 若要隱藏橫幅,請按下 U。 若要檢視橫幅,請按下 U。
- 若要開啟瀏覽器選項,請在瀏覽器中按下 S。

#### 導覽網頁

- 若要上移畫面,請按下 Shift 鍵與 Space 鍵。
- 若要下移畫面,請按下 Space 鍵。
- 若要移至網頁頂部,請按下 T。
- 若要移至網頁底部,請按下 B。

# 瀏覽器疑難排解

## 裝置無法使用任何瀏覽器

視無線服務計畫而定,此功能可能不受支援。 確認您的 BlackBerry® 裝置已連線至無線網路。

## 無法為書籤設定自動同步處理

新增書籤時,如果已關閉內容保護,則只能設定「自動同步處理」與「開始時間」欄位。

#### 相關資訊

[保護裝置資料, 230](#page-231-0)

### 無法播放網頁上的歌曲或視訊

您的 BlackBerry® 裝置可能不支援歌曲或視訊檔案的大小或檔案格式。

### 我收到一個要在進行歌曲或視訊串流時切換瀏覽器的提示

如果您收到一個要切換瀏覽器的提示,就無法利用您正使用的瀏覽器設定針對歌曲或視訊進行串流。 如果您切換至 WAP 瀏覽器,可能需要收取額外費用。 如需更多資訊,請與無線服務提供者或系統管理員連絡。

若要停止收到提示,請在瀏覽器選項中按一下**一般內容**。 清除**切換至 WAP 進行串流媒體前提示**核取方塊。

# 日期、時間及鬧鈴

# 設定日期與時間

- 1. 在時鐘裡,按下功能表鍵。
- 2. 按一下選項。
- 3. 按一下設定時間。
- 4. 按一下時間欄位。
- 5. 捲動軌跡球以選擇時間。
- 6. 按一下時間欄位。
- 7. 按下功能表鍵。
- 8. 按一下儲存。

# 自動從無線網路取得日期與時間

若要執行此項工作,BlackBerry® 裝置必須連線至無線網路。

- 1. 在時鐘裡,接下功能表鍵。
- 2. 按一下選項。
- 3. 按一下設定時間。
- 4. 變更時區欄位。
- 5. 執行下列其中一個動作:
	- ・若要從裝置連線到的無線網路上取得日期與時間,請將**日期/時間來源**欄位變更爲**網路**。
	- 若要從 BlackBerry 網路取得日期與時間,請將**日期/時間來源**欄位變更爲 BlackBerry。
- 6. 按下功能表鍵。
- 7. 按一下更新時間。
- 8. 按下功能表鍵。
- 9. 按一下儲存。

若要自行設定時間,請將日期/時間來源欄位變更為關閉。

## 變更裝置充電時的顯示幕

- 1. 在時鐘中,按下功能表鍵。
- 2. 按一下選項。
- 3. 變更充電時欄位。
- 4. 按下功能表鍵。
- 5. 按一下儲存。

## 變更時鐘表情

您可以為時鐘、碼表及計時器設定不同的時鐘表情。

- 1. 在時鐘中,按下功能表鍵。
- 2. 按一下選項。
- 3. 設定時鐘表情、碼表表情或計時器表情欄位。
- 4. 按下功能表鍵。
- 5. 按一下儲存。

## 顯示第二個時區

您可以顯示第二個時鐘來顯示其他時區。 例如,您可以在外出時查看當地時間及您的本地時區。

- 1. 在時鐘中,按下**功能表**鍵。
- 2. 按一下選項。
- 3. 設定本地時區欄位。
- 4. 按下功能表键。
- 5. 按一下儲存。

# 開啟床邊時鐘模式

您可以設定床邊時鐘模式的選項,以便查看時鐘時不會受到來電或訊息的打擾。

- 1. 在時鐘中,按下功能表鍵。
- 2. 按一下進入床邊模式。

若要關閉床邊時鐘模式,請按下 Esc 鍵。

相關資訊

#### 設定床邊時鐘模式選項, 119

# 設定床邊時鐘模式選項

- 1. 在時鐘中,按下功能表鍵。
- 2. 按一下選項。
- 3. 在床邊模式區段中,執行下列任何一個動作:
	- 若要在床邊時鐘模式開啓時收到 LED 通知,請將**停用 LED** 欄位變更為否。
	- 若要關閉與無線網路的連線,使裝置在開啓床邊時鐘模式時不接聽來電或接收訊息,請將**停用無線功能**欄位變更 為是。
	- 若要在床邊時鐘模式開啓時關閉螢幕變暗功能,請將**眷幕變暗**欄位設定為**否**。
- 4. 按下功能表鍵。
- 5. 按一下儲存。

# 開啓鬧鈴

- 1. 在時鐘中,接下功能表鍵。
- 2. 按一下設定鬧鈴。
- 3. 將軌跡球滾動至鬧鈴時間旁邊的文字,以反白**開啓**或工**作日**。
- 4. 按下 Esc 鍵。
- 5. 按一下儲存。

在首頁畫面的裝置狀態部分,會顯示時鐘標示。

#### 相關資訊

[關閉裝置, 220](#page-221-0)

## 將鬧鈴設為靜音

- 如果沒有開啓貪睡延期功能,請按下任意鍵。
- 若貪睡延期功能已開啓,請按一下**延期**。

# 變更鬧鈴通知選項

- 1. 在時鐘中, 按下功能表鍵。
- 2. 按一下選項。
- 3. 在鬧鈴區段中,變更警示類型、鬧鈴聲、音量、貪睡延期時間及震動數欄位。
- 4. 按下功能表鍵。
- 5. 按一下儲存。

# 使用碼表

- 1. 在時鐘中,按下功能表鍵。
- 2. 按一下碼表。
- 3. 按一下開始/停止圖示。
- 4. 執行下列任何一個動作:
	- 若要記錄單圈時間,請按一下**單圈**圖示。
	- 若要停止計時,請再次按一下**開始/停止**圖示。
	- •若要傳送結果,請按下**功能表**鍵。 按一下**傳送結果**。 按一下訊息類型。

# 設定計時器

- 1. 在時鐘中, 按下功能表鍵。
- 2. 按一下計時器。
- 3. 按下功能表鍵。
- 4. 按一下設定計時器。
- 5. 鍵入倒數計時的時限。
- 6. 按一下開始。

如果結束時鐘應用程式,計時器會繼續倒數計時。

# 變更計時器通知選項

- 1. 在時鐘中,按下功能表鍵。
- 2. 按一下選項。
- 3. 在倒數計時器區段中,變更計時器鈴聲、音量或震動欄位。
- 4. 按下功能表鍵。
- 5. 按一下儲存。

# 日期、時間及鬧鈴疑難排解

## 裝置上的時間不正確

- 1. 在時鐘選項中, 按一下設定時間。
- 2. 請嘗試執行下列動作:
	- 如果您到不同時區旅行,請將**時區**欄位設定為顯示正確的時區。
	- 如果您已將日**期/時間來源**欄位設定爲**網路**,請嘗試將日**期/時間來源**欄位設定爲 BlackBerry。

# 個人管理幫手

連絡人

## 連絡人基礎

#### 新增連絡人

- 1. 在連絡人清單中, 按一下新增連絡人。
- 2. 鍵入連絡人資訊。
- 3. 按下 = 键。
- 4. 按一下儲存。

#### 從訊息、通話記錄或網頁新增連絡人

- 1. 在訊息、通話記錄或網頁中,反白連絡人。
- 2. 按下功能表鍵。
- 3. 按一下新增至連絡人。
- 4. 鍵入連絡人資訊。
- 5. 按下功能表鍵。
- 6. 按一下儲存。

#### 命名自訂連絡人清單欄位

如果變更自訂連絡人清單欄位的名稱,它會對所有連絡人進行變更。

- 1. 新增或變更連絡人時,反白使用者 1、使用者 2、使用者 3 或使用者 4 欄位。
- 2. 按下功能表鍵。
- 3. 按一下變更欄位名稱。
- 4. 鍵入自訂連絡人清單欄位的名稱。
- 5. 按下 Enter 鍵。

您可以將 BlackBerry® 裝置上的自訂連絡人清單欄位與電腦上的電子郵件應用程式進行同步處理。 如需同步處理自訂 連絡人清單欄位的更多資訊,請參閱 BlackBerry Desktop Software 線上說明。

#### 關於暫停與等待

使用暫停或等待可將其他號碼 (如密碼或分機) 與主要電話號碼分開。 撥打主要電話號碼後,BlackBerry® 裝置會在 您撥打其他號碼前暫停 (暫停) 或提示您鍵入號碼 (等待)。

### 為電話號碼新增暫停或等待

- 1. 在電話號碼欄位中鍵入電話號碼的主要部份後,接下**功能表**鍵。
- 2. 按一下新增暫停或新增等待。
- 3. 鍵入其他號碼。
- 4. 按下功能表鍵。
- 5. 按一下儲存。

#### 檢視某個連絡人

在連絡人清單中,按一下某個連絡人。

#### 變更連絡人

- 1. 在連絡人清單中,反白一位連絡人。
- 2. 按下功能表鍵。
- 3. 按一下編輯。
- 4. 變更連絡人資訊。
- 5. 按下功能表鍵。
- 6. 按一下儲存。

#### 刪除連絡人

- 1. 在連絡人清單中,反白一位連絡人。
- 2. 按下功能表鍵。
- 3. 按一下刪除。

### 在公司通訊錄中搜尋連絡人

若要執行此工作,BlackBerry® 裝置必須與使用 BlackBerry® Enterprise Server (支援此功能) 的電子郵件帳號建立 關聯。 請與系統管理員連絡以取得更多資訊。

- 1. 在連絡人清單中, 按下功能表鍵。
- 2. 按一下查閱。
- 3. 鍵入連絡人部分名稱或全名。
- 4. 按下 Enter 鍵。

#### 管理連絡人查閱結果

- 1. 在連絡人查閱結果中,反白某個連絡人。
- 2. 按下功能表鍵。
- 3. 執行下列其中一個動作:
	- 若要將連絡人新增至連絡人清單,請按一下**新增連絡人**。
	- 若要新增所有連絡人,請按一下**全部新增至連絡人**。
	- 若要檢視連絡人的資訊,請按一下**檢視**。
- 若要從連絡人查閱結果刪除連絡人,請按一下**刪除**。
- 若要刪除連絡人查閱結果,請按一下**刪除查閱**。
- 若要啓動新的連絡人杳閱, 請按一下**査閱**。

# 自訂連絡人

### 關於自訂鈴聲

您可為連絡人指派自訂鈴聲,而不會變更其他通知。

自訂鈴聲選項會隨著您的連絡人及通知設定檔出現。 在為連絡人指派自訂鈴聲時,新的設定檔例外狀況會出現,而您 的通知設定檔會顯示「通話來源 <連絡人>」。 通知設定檔例外狀況在連絡人和通知設定檔之間共用,您在一個應用程 式中執行的變更將會反映到另一個應用程式中。

BlackBerry® 裝置會根據您在使用中通知設定檔中設定的音量來調整自訂鈴聲的音量。

#### 將鈴聲指派給連絡人

- 1. 在連絡人清單中,反白一位連絡人。
- 2. 按下功能表鍵。
- 3. 按一下編輯。
- 4. 按下功能表鍵。
- 5. 按一下新增自訂鈴聲。
- 6. 變更自訂鈴聲欄位。
- 7. 按下功能表鍵。
- 8. 按一下儲存。

#### 新增連絡人的呼叫者 ID 圖片

- 1. 在連絡人清單中,反白一位連絡人。
- 2. 按下功能表鍵。
- 3. 按一下新增圖片。
- 4. 反白某個圖片。
- 5. 按下功能表鍵。
- 6. 按一下選擇。
- 7. 將圖片置於方框中央。
- 8. 按下功能表鍵。
- 9. 按一下裁切與儲存。

#### 變更連絡人的呼叫者 ID 圖片

- 1. 在連絡人清單中,反白一位連絡人。
- 2. 按下功能表鍵。
- 3. 按一下編輯。
- 4. 反白呼叫者 ID 圖片。
- 5. 按下功能表鍵。
- 6. 按一下取代圖片。
- 7. 反白某個圖片。
- 8. 按下功能表鍵。
- 9. 按一下選擇。
- 10.將圖片置於方框中央。
- 11. 按下功能表鍵。
- 12. 按一下裁切與儲存。

### 刪除連絡人的呼叫者 ID 圖片

- 1. 在連絡人清單中,反白一位連絡人。
- 2. 按下功能表鍵。
- 3. 按一下編輯。
- 4. 反白呼叫者 ID 圖片。
- 5. 按下功能表鍵。
- 6. 按一下刪除圖片。
- 7. 按下功能表鍵。
- 8. 按一下儲存。

### 郵件清單

### 關於郵件清單

在傳送電子郵件、PIN、SMS 文字或 MMS 訊息時,您可以使用郵件清單。

您在 BlackBerry® 裝置上建立的郵件清單不會出現在您電腦的電子郵件應用程式中。

#### 建立郵件清單

- 1. 在連絡人清單中, 按下功能表鍵。
- 2. 按一下新增群組。
- 3. 鍵入郵件清單的名稱。
- 4. 按下功能表鍵。
- 5. 按一下新增成員。
- 6. 按一下某個連絡人。
- 7. 若要新增其他連絡人,請重複步驟 4 至 6。
- 8. 按下功能表鍵。
- 9. 按一下儲存群組。

### 變更郵件清單

1. 在連絡人清單中,反白某個郵件清單。

- 2. 按下功能表鍵。
- 3. 按一下編輯群組。
- 4. 按一下某個連絡人。
- 5. 按一下下列其中一個功能表項目:
	- 新增成員
	- 變更成員
	- 刪除成員
- 6. 按下功能表鍵。
- 7. 按一下儲存群組。
- 註: 從郵件清單刪除連絡人時,連絡人會保留在連絡人清單中。

#### 檢視郵件清單

在連絡人清單中,按一下某個郵件清單。

若要檢視郵件清單中某個連絡人的詳細資料,請按一下該連絡人。 按一下檢視成員。

#### 刪除郵件清單

- 1. 在連絡人清單中,反白某個郵件清單。
- 2. 按下功能表鍵。
- 3. 按一下刪除群組。

## 多個連絡人清單

### 關於多個連絡人清單

如果您的 BlackBerry® 裝置是與多個電子郵件帳號關聯,您的裝置可能有每個電子郵件帳號的連絡人。 例如,如果裝 置已和一個工作電子郵件帳號及一個個人電子郵件帳號建立關聯,您可能可以在裝置上檢視工作連絡人清單和個人連絡 人清單。 如需更多資訊,請與無線服務提供者連絡。

#### 切換連絡人清單

- 1. 在連絡人清單中,接下功能表鍵。
- 2. 按一下選擇連絡人。
- 3. 按一下連絡人清單。

#### 變更預設連絡人清單

- 1. 在首頁畫面中, 按一下**選項**圖示。
- 2. 按一下進階選項。
- 3. 按一下預設服務。
- 4. 變更連絡人清單 (SYNC) 欄位。

#### 5. 按下功能表鍵。

6. 按一下儲存。

## 連絡人清單選項

### 排序連絡人或工作

- 1. 在連絡人清單或工作清單中,按下功能表鍵。
- 2. 按一下選項。
- 3. 必要時,請按一下一般選項。
- 4. 變更排序方式欄位。
- 5. 按下功能表鍵。
- 6. 按一下儲存。

#### 變更連絡人的顯示選項

您可以變更連絡人在所有應用程式中的顯示方式,包括電話、訊息清單、連絡人清單及行事曆。

- 1. 在首頁畫面中, 按一下**選項**圖示。
- 2. 按一下語言。
- 3. 變更名稱顯示欄位。
- 4. 按下功能表鍵。
- 5. 按一下儲存。

### 關閉在刪除項目之前出現的提示

您可以關閉在刪除訊息、通話記錄、連絡人、行事曆項目、工作、備忘錄或密碼之前出現的提示。

- 1. 在首頁畫面,按一下應用程式圖示。
- 2. 在應用程式中, 按下功能表鍵。
- 3. 按一下選項。
- 4. 必要時,請按一下一般選項。
- 5. 將確認刪除欄位變更為否。
- 6. 按下功能表鍵。
- 7. 按一下儲存。

#### 檢視儲存在您裝置上的連絡人數目。

- 1. 在連絡人清單中, 按下功能表鍵。
- 2. 按一下選項。
- 3. 按一下連絡人清單。
- 「項目數目」欄位會顯示連絡人清單中儲存的連絡人數目。

### 連絡人疑難排解

### 電腦上未出現自訂連絡人清單欄位資料

您只能將自訂連絡人清單欄位中的資料與電腦上電子郵件應用程式中的文字欄位作同步處理。 例如,您無法將連絡人 的生日新增至 BlackBerry® 裝置上的自訂連絡人清單欄位,然後將其與電腦上的電子郵件應用程式作同步處理,因為 生日欄位在電腦上的電子郵件應用程式中是日期欄位。

#### 裝置上未出現呼叫者 ID 圖片

如果 BlackBerry® 裝置與 Microsoft® Outlook® 2000 電子郵件帳號建立關聯,且您在電腦的電子郵件應用程式中新 增連絡人的圖片,請確認圖片的檔案名稱為 ContactPicture.jpg。

# 行事曆

### 行事曆基礎

#### 關於行事曆檢視

您可以在四種行事曆檢視中的其中一種檢視約會與會議。 天、週及月檢視可顯示選定時段的所有約會和會議。 議程檢 視可顯示清單中所有已排定的約會和會議。 議程檢視還可顯示各個約會之間的空閒時間。

#### 切換行事曆檢視

- 1. 在首頁書面, 按一下**行事曆**圖示。
- 2. 按下功能表鍵。
- 3. 按一下檢視。

### 在行事曆中移動

- 1. 在首百書面, 按一下**行事曆**圖示。
- 2. 按下功能表鍵。
- 3. 執行下列其中一個動作:
	- 若要移至特定日期,請按一下**到指定日期**。
	- 若要移至目前日期,請按下**今天**。
	- 若要依時段前移或後移,請按一下**上一頁**或**下一頁**。

#### 排定約會

- 1. 在首頁畫面, 按一下**行事曆**圖示。
- 2. 按下 = 键。
- 3. 按一下新增。
- 4. 鍵入約會資訊。
- 5. 如果約會週期性重複,請變更**週期**欄位。
- $6.$  按下 : 键。
- 7. 按一下儲存。

#### 相關資訊

[關閉裝置, 220](#page-221-0)

### 在「日」檢視中快速排定約會

若要執行此工作,在一般行事曆選項中,「啓用快速輸入」欄位必須設定為「是」。

- 1. 在首頁書面, 按一下**行事曆**圖示。
- 2. 在「日」檢視中的開始時間旁邊,鍵入約會主旨。
- 3. 在圓括號內鍵入位置。
- 4. 若要變更結束時間,請滾動軌跡球。
- 5. 按一下軌跡球。

如果 BlackBerry® 裝置上有多個行事曆,約會會出現在預設行事曆中。

### 排定會議

若要執行此工作,BlackBerry® 裝置必須與使用 BlackBerry® Internet Service 或 BlackBerry® Enterprise Server (支援此功能) 的電子郵件帳號建立關聯。 如需更多資訊,請與無線服務提供者或系統管理員連絡。

- 1. 在首頁書面, 按一下**行事曆**圖示。
- 2. 按下功能表鍵。
- 3. 按一下新增。
- 4. 鍵入會議資訊。
- 5. 按下功能表鍵。
- 6. 按一下邀請出席者。
- 7. 按一下某個連絡人。
- 8. 若要將其他連絡人新增至會議,請重複步驟 4 至 6。
- 9. 按下功能表鍵。
- 10.按一下儲存。

#### 相關資訊

[關閉裝置, 220](#page-221-0)

#### 週期欄位

#### 每:

設定每日、每週或每月週期約會、會議或工作的頻率。

#### 相關日期:

設定每月或每年週期約會、會議或工作是否在相關日期重複 (例如在每月的最後一個星期五)。

#### 排定鬧鈴

- 1. 在首頁畫面, 按一下**行事曆**圖示。
- 2. 按下 = 键。
- 3. 按一下新鬧鈴。
- 4. 鍵入鬧鈴資訊。
- 5. 如果鬧鈴週期性重複,請變更**週期**欄位。
- 6. 按下功能表鍵。
- 7. 按一下儲存。

### 檢查拼字

您建立了訊息、行事曆項目、工作或備忘錄之後,可以檢查其中的拼字。

- 1. 在訊息、行事曆項目、工作或備忘錄中,按下**功能表**鍵。
- 2. 按一下檢查拼字。
- 3. 執行下列任何一個動作:
	- 若要接受建議的拚字,請按一下清單中顯示的字。
	- 若要忽略建議的拼字,請按下 Esc 鍵。
	- 若要忽略建議的拼字所有情況,請按下**功能表**鍵。 按一下**全部忽略**。
	- 若要將單字新增至自訂字典,請按下**功能表**鍵。 按一下**新增至字典**。
	- 若要停止檢查拼字,請按下**功能表**鍵。 按一下**取消拼字檢查**。

#### 開啟約會、會議或鬧鈴

- 1. 在首頁畫面, 按一下**行事曆**圖示。
- 2. 按一下一個約會、會議或鬧鈴。

#### 刪除約會、會議或鬧鈴

- 1. 在首百書面, 按一下**行事曆**圖示。
- 2. 反白一個約會、會議或鬧鈴。
- 3. 按下功能表鍵。
- 4. 按一下刪除。

### 在日檢視中切換日期

若要使用畫面右上角中的導覽列從某天移至另一天,請按一下日期。

## 會議

### 排定會議

若要執行此工作,BlackBerry® 裝置必須與使用 BlackBerry® Internet Service 或 BlackBerry® Enterprise Server (支援此功能) 的電子郵件帳號建立關聯。 如需更多資訊,請與無線服務提供者或系統管理員連絡。

- 1. 在首頁畫面, 按一下**行事曆**圖示。
- 2. 按下功能表鍵。
- 3. 按一下新增。
- 4. 鍵入會議資訊。
- 5. 按下功能表鍵。
- 6. 按一下邀請出席者。
- 7. 按一下某個連絡人。
- 8. 若要將其他連絡人新增至會議,請重複步驟 4 至 6。
- 9. 按下功能表鍵。
- 10.按一下儲存。

#### 相關資訊

[關閉裝置, 220](#page-221-0)

#### 週期欄位

#### 每:

設定每日、每週或每月週期約會、會議或工作的頻率。

#### 相關日期:

設定每月或每年週期約會、會議或工作是否在相關日期重複 (例如在每月的最後一個星期五)。

#### 回覆會議邀請

- 1. 在會議邀請中,按下功能表鍵。
- 2. 按一下下列其中一個功能表項目:
	- 接受或接受,含註解
	- 暫定或暫定,含註解
	- 拒絕或拒絕,含註解

註: 如果在接受或拒絕之前從訊息清單中刪除會議邀請,該會議將從電腦上的電子郵件應用程式中刪除。

### 回覆會議時檢視行事曆

- 1. 在會議激請中,按下功能表鍵。
- 2. 按一下檢視行事曆。

若要回到會議邀請,請按下 Esc 鍵。

### 檢查會議參與者的可用性

若要執行此工作,BlackBerry® 裝置必須與使用 BlackBerry® Enterprise Server (支援此功能) 的電子郵件帳號建立 關聯。 請與系統管理員連絡以取得更多資訊。

您只能檢查所屬組織中會議參與者的可用性。

- 1. 在會議或會議邀請中的會議參與者清單下,按一下**檢視可用性**。
- 2. 執行下列任何一個動作:
	- 若要選擇所有會議參與者下個空閒時間,請按一下**下次可用時間**。
	- 若要檢視與螢幕上彩色列相關的狀態清單 (如忙碌或暫時性),請按下**功能表**鍵。 按一下**顯示圖例**。

#### 變更會議參與者清單

若要執行此工作,您必須是會議召集人。

- 1. 在會議中,**已接受或已拒絕**欄位中,反白某個連絡人 。
- 2. 按下功能表鍵。
- 3. 按一下下列其中一個功能表項目:
	- 邀請出席者
	- 變更出席者
	- 移除出席者
- 4. 按下功能表鍵。
- 5. 按一下儲存。

#### 將電子郵件訊息傳送給所有會議參與者

- 1. 在會議、會議激請或會議回應中,接下功能表鍵。
- 2. 按一下向所有出席者傳送電子郵件。

#### 連絡會議參與者

- 1. 在會議、會議邀請或會議回應中,反白某個連絡人。
- 2. 按下功能表鍵。
- 3. 按一下訊息類型或呼叫<連絡人>。

### 行事曆選項

#### 變更預設行事曆檢視

- 1. 在首頁畫面, 按一下行事曆圖示。
- 2. 按下功能表鍵。
- 3. 按一下選項。
- 4. 按一下一般選項。
- 5. 變更初始檢視欄位。
- 6. 按下功能表鍵。
- 7. 按一下**儲存**。

### 變更行事曆項目的預設提醒時間

- 1. 在首頁畫面, 按一下行事曆圖示。
- 2. 按下功能表鍵。
- 3. 按一下**選項**。
- 4.按一下**一般選項**。
- 5. 變更**預設提醒**欄位。
- 6. 按下功能表鍵。
- 7. 按一下**儲存**。

相關資訊 [關閉裝置, 220](#page-221-0)

變更提醒的貪睡延期時間, 133

### 變更一天的開始與結束時間

- 1. 在首頁書面, 按一下**行事曆**圖示。
- 2. 按下功能表鍵。
- 3. 按一下**選項**。
- 4. 按一下**一般選項**。
- 5. 變更**一天的開始時間**與**一天的結束時間**欄位。
- 6. 按下功能表鍵。
- 7. 按一下**儲存**。

#### 變更提醒的貪睡延期時間

- 1. 在首頁畫面,按一下**行事曆**或**工作**圖示。
- 2. 按下功能表鍵。
- 3. 按一下**選項**。
- 4.必要時,請按一下**一般選項**。
- 5. 變更**貪睡延期**欄位。
- 6. 按下功能表鍵。
- 7. 按一下**儲存**。

#### 變更用來傳送訊息或會議邀請的電子郵件地址

- 1. 在首百書面中, 按一下**選項**圖示。
- 2. 按一下**進階選項**。
- 3. 按一下**預設服務**。
- 4. 變更 郵件 (CMIME) 或行事曆 (CICAL) 欄位。
- 5. 按下功能表鍵。

6. 按一下**儲存**。

#### 在行事曆中檢視工作

- 1. 在首頁畫面, 按一下行事曆圖示。
- 2. 按下功能表鍵。
- 3. 按一下**選項**。
- 4. 按一下**一般選項**。
- 5. 將**顯示工作**欄位變更爲**是**。
- 6. 按下功能表鍵。
- 7. 按一下**儲存**。

#### 變更一週的第一天

- 1. 在首頁畫面,接一下行事曆圖示。
- 2. 按下功能表鍵。
- 3. 按一下**選項**。
- 4. 按一下**一般選項**。
- 5. 變更一週的第一天欄位。
- 6. 按下功能表鍵。
- 7. 按一下**儲存**。

#### 在議程檢視中隱藏空閒時間

- 1. 在首頁畫面,接一下行事曆圖示。
- 2. 按下功能表鍵。
- 3. 按一下**選項**。
- 4. 按一下**一般選項**。
- 5. 將**在議程檢視中顯示空閒時間**欄位變更爲**否**。
- 6. 按下功能表鍵。
- 7. 按一下**儲存**。

#### 在議程檢視中檢視更多約會主旨列

- 1. 在首頁畫面, 按一下**行事曆**圖示。
- 2. 按下功能表鍵。
- 3. 按一下**選項**。
- 4. 按一下**一般選項**。
- 5. 將**在議程檢視中顯示結束時間**欄位變更爲**否**。
- 6. 按下功能表鍵。
- 7. 按一下**儲存**。

#### 變更行事曆項目在裝置中的儲存時間

1. 在首頁畫面, 按一下行事曆圖示。

- 2. 按下功能表鍵。
- 3. 按一下選項。
- 4. 按一下一般選項。
- 5. 變更**保留約會**欄位。
- 6. 按下功能表鍵。
- 7. 按一下儲存。

BlackBerry® 裝置會刪除比設定天數更舊的行事曆項目。

若要還原行事曆項目,請將**保留約會**欄位變更爲更長的時段。 裝置在設定時段內收到的行事曆項目會出現在行事曆中。

### 關閉在刪除項目之前出現的提示

您可以關閉在刪除訊息、通話記錄、連絡人、行事曆項目、工作、備忘錄或密碼之前出現的提示。

- 1. 在首頁畫面,按一下應用程式圖示。
- 2. 在應用程式中, 按下功能表鍵。
- 3. 按一下選項。
- 4. 必要時,請按一下一般選項。
- 5. 將**確認刪除**欄位變更為否。
- 6. 按下功能表鍵。
- 7. 按一下儲存。

#### 檢視行事曆中儲存的行事曆項目數

- 1. 在首頁畫面, 按一下行事曆圖示。
- 2. 按下功能表鍵。
- 3. 按一下選項。
- 4. 按一下行事曆。

「項目數目」欄位會顯示行事曆中儲存的項目數。

## 多個行事曆

### 關於多個行事曆

如果 BlackBerry® 裝置已與多個電子郵件帳號建立關聯,裝置上可能會有多個行事曆。 例如,如果裝置已和一個工作 電子郵件帳號及一個個人電子郵件帳號建立關聯,您可能可以在裝置上檢視工作行事曆和個人行事曆。 如果裝置上有 多個行事曆,您可以排定與管理各個行事曆中的約會和會議。 如需更多資訊,請與無線服務提供者連絡。

#### 切換行事曆

- 1. 在首頁書面, 按一下**行事曆**圖示。
- 2. 按下功能表鍵。
- 3. 按一下選取行事曆。

4. 按一下行事曆。

#### 用色彩區分行事曆

- 1. 在首頁畫面, 按一下行事曆圖示。
- 2. 按下功能表鍵。
- 3. 按一下選項。
- 4. 按一下行事曆。
- 5. 變更約會色彩欄位。
- 6. 按下功能表鍵。
- 7. 按一下儲存。

#### 變更提醒約會的行事曆

- 1. 在首頁畫面, 按一下行事曆圖示。
- 2. 按下功能表鍵。
- 3. 按一下選項。
- 4. 按一下行事曆。
- 5. 變更**顯示提醒**欄位。
- 6. 按下功能表鍵。
- 7. 按一下儲存。

#### 變更預設行事曆

- 1. 在首頁畫面中, 按一下選項圖示。
- 2. 按一下進階選項。
- 3. 按一下預設服務。
- 4. 變更**行事曆 (CICAL)** 欄位。
- 5. 按下功能表鍵。
- 6. 按一下儲存。

## 行事曆捷徑

若要讓捷徑能在「日」檢視中正常運作,請在一般行事曆選項中將**啓用快速輸入**欄位變更爲否。

- 若要排定約會,請按下 C。
- 若要切換至「議程」檢視,請按下 A。
- 若要切換至「日」檢視,請按下 D。
- 若要切換至「週」檢視,請按下 W。
- 若要切換至「月」檢視,請按下 M。
- 若要移至後一天、週或月,請按下**空格**鍵。
- 若要移至前一天、調或月,請按下 Shift 鍵與空格鍵。
- 若要移至目前日期,請按下 T。
- 若要移至特定日期,請按下 G。

### 行事曆疑難排解

#### 無法排定跨越多天的約會

如果使用 IBM® Lotus Notes®,您無法排定跨越多天的約會。

#### 排定約會時無法設定某些欄位

如果您使用 IBM® Lotus Notes®,則在變更週期約會或會議時,僅能變更「主旨」、「位置」、「提醒」及「記事」欄位, 以及「標記為私人」核取方塊。

#### 行事曆項目中的部分字元在同步處理後無法正確顯示

如果在 BlackBerry® 裝置上排定的約會或會議包含特殊字元或重音,電腦可能無法支援這些字元。

在電腦上,確認您使用正確的預設字碼頁,且在電腦上安裝了正確的字型支援。 如需更多資訊,請參閱電腦作業系統 的文件。

# 工作

## 工作基礎

### 建立工作

- 1. 在首頁書面或在資料夾中,接一下工作圖示。
- 2. 按一下新增工作。
- 3. 鍵入工作資訊。
- 4. 設定工作的到期日。
- 5. 如果要重複執行該工作,請設定**週期**欄位。
- 6. 按下功能表鍵。
- 7. 按一下儲存。

#### 週期欄位

#### 每:

設定每日、每週或每月週期約會、會議或工作的頻率。

#### 相關日期:

設定每月或每年週期約會、會議或工作是否在相關日期重複 (例如在每月的最後一個星期五)。

### 變更工作

- 1. 在首頁畫面或在資料夾中,按一下工作圖示。
- 2. 反白一件工作。
- 3. 按下功能表鍵。
- 4. 按一下開啓。
- 5. 變更工作資訊。
- 6. 按下功能表鍵。
- 7. 按一下儲存。

### 變更工作狀態

- 1. 在首頁畫面或在資料夾中,按一下工作圖示。
- 2. 反白一件工作。
- 3. 按下功能表鍵。
- 4. 執行下列其中一個動作:
	- 若要將工作標記為完成,請按一下**已完成標記**。
	- 若要將工作標記爲已延遲、進行中或正在等待,請按一下**開啓**。 設定**狀態**欄位。 按下**功能表**鍵。 按一下**儲存**。

#### 隱藏完成的工作

- 1. 在首頁畫面或在資料夾中, 按一下工作圖示。
- 2. 按下功能表鍵。
- 3. 按一下隱藏已完成。

### 傳送工作或備忘錄

- 1. 在首頁畫面或在資料夾中, 按一下工作圖示或是 MemoPad 圖示。
- 2. 反白一件工作或備忘錄。
- 3. 按下功能表鍵。
- 4. 按一下轉寄方式。
- 5. 按一下訊息類型。

### 檢查拼字

您建立了訊息、行事曆項目、工作或備忘錄之後,可以檢查其中的拼字。

- 1. 在訊息、行事曆項目、工作或備忘錄中,按下**功能表**鍵。
- 2. 按一下檢查拼字。
- 3. 執行下列任何一個動作:
	- 若要接受建議的拚字,請按一下清單中顯示的字。
	- 若要忽略建議的拼字,請按下 Esc 鍵。
	- 若要忽略建議的拼字所有情況,請按下**功能表**鍵。 按一下**全部忽略**。
	- 若要將單字新增至自訂字典,請按下**功能表**鍵。 按一下**新增至字典**。
	- 若要停止檢查拼字,請按下**功能表**鍵。 按一下**取消拼字檢查**。

### 刪除工作

- 1. 在首頁畫面或在資料夾中, 按一下工作圖示。
- 2. 反白一件工作。
- 3. 按下功能表鍵。
- 4. 按一下刪除。

## 工作清單選項

### 排序連絡人或工作

- 1. 在連絡人清單或工作清單中, 按下**功能表**鍵。
- 2. 按一下選項。
- 3. 必要時,請按一下一般選項。
- 4. 變更排序方式欄位。
- 5. 按下功能表鍵。
- 6. 按一下儲存。

### 變更提醒的貪睡延期時間

- 1. 在首頁畫面, 按一下**行事曆**或工作圖示。
- 2. 按下功能表鍵。
- 3. 按一下選項。
- 4. 必要時,請按一下一般選項。
- 5. 變更**貪睡延期**欄位。
- 6. 按下功能表鍵。
- 7. 按一下儲存。

### 在行事曆中檢視工作

- 1. 在首百書面, 按一下**行事曆**圖示。
- 2. 按下功能表鍵。
- 3. 按一下選項。
- 4. 按一下一般選項。
- 5. 將**顯示工作**欄位變更為是。
- 6. 按下功能表鍵。
- 7. 按一下儲存。

### 關閉在刪除項目之前出現的提示

您可以關閉在刪除訊息、通話記錄、連絡人、行事曆項目、工作、備忘錄或密碼之前出現的提示。

- 1. 在首頁畫面,按一下應用程式圖示。
- 2. 在應用程式中, 按下功能表鍵。
- 3. 按一下選項。
- 4. 必要時,請按一下一般選項。
- 5. 將確認刪除欄位變更為否。
- 6. 按下功能表鍵。
- 7. 按一下儲存。

### 檢視裝置上儲存的工作或備忘錄數目

- 1. 在首頁畫面或應用程式資料夾中, 按一下 MemoPad 圖示,或工作圖示。
- 2. 按下功能表鍵。
- 3. 按一下選項。

「項目數目」欄位顯示 BlackBerry® 裝置上儲存的工作或備忘錄數目。

## 備忘錄

### 備忘錄基礎

#### 建立備忘錄

- 1. 在首頁畫面或在資料夾中, 按一下 MemoPad 圖示。
- 2. 按一下新增備忘錄。
- 3. 鍵入備忘錄資訊。
- 4. 按下功能表鍵。
- 5. 按一下儲存。

#### 變更備忘錄

- 1. 在首頁畫面或在資料夾中, 按一下 MemoPad 圖示。
- 2. 反白一則備忘錄。
- 3. 按下功能表鍵。
- 4. 按一下編輯。
- 5. 變更備忘錄資訊。
- 6. 按下功能表鍵。
- 7. 按一下儲存。

### 傳送工作或備忘錄

- 1. 在首頁畫面或在資料夾中, 按一下工作圖示或是 MemoPad 圖示。
- 2. 反白一件工作或備忘錄。
- 3. 按下功能表鍵。
- 4. 按一下轉寄方式。
- 5. 按一下訊息類型。

### 檢查拼字

您建立了訊息、行事曆項目、工作或備忘錄之後,可以檢查其中的拼字。

- 1. 在訊息、行事曆項目、工作或備忘錄中,按下**功能表**鍵。
- 2. 按一下檢查拼字。
- 3. 執行下列任何一個動作:
	- 若要接受建議的拚字,請按一下清單中顯示的字。
	- 若要忽略建議的拼字,請按下 Esc 鍵。
	- 若要忽略建議的拼字所有情況,請按下**功能表**鍵。 按一下**全部忽略**。
	- 若要將單字新增至自訂字典,請按下**功能表**鍵。 按一下**新增至字典**。
	- 若要停止檢查拼字,請按下**功能表**鍵。 按一下**取消拼字檢查**。

#### 刪除備忘錄

- 1. 在首頁畫面或在資料夾中, 按一下 MemoPad 圖示。
- 2. 反白一則備忘錄。
- 3. 按下功能表鍵。
- 4. 按一下刪除。

### 備忘錄清單選項

### 關閉在刪除項目之前出現的提示

您可以關閉在刪除訊息、通話記錄、連絡人、行事曆項目、工作、備忘錄或密碼之前出現的提示。

- 1. 在首頁畫面,按一下應用程式圖示。
- 2. 在應用程式中, 按下功能表鍵。
- 3. 按一下選項。
- 4. 必要時,請按一下一般選項。
- 5. 將確認刪除欄位變更為否。
- 6. 按下功能表鍵。
- 7. 按一下儲存。

#### 檢視裝置上儲存的工作或備忘錄數目

- 1. 在首頁畫面或應用程式資料夾中,接一下 MemoPad 圖示,或工作圖示。
- 2. 按下功能表鍵。
- 3. 按一下選項。

「項目數目」欄位顯示 BlackBerry® 裝置上儲存的工作或備忘錄數目。

# 類別

## 關於類別

您可以建立類別以對連絡人、工作及備忘錄進行分組。 您也可以根據類別縮小所出現的連絡人、工作及備忘錄。 類別名稱不區分大小寫。 您可以將多個類別套用於一個連絡人、工作或備忘錄。 如果您使用 IBM® Lotus Notes®,則 可將多個類別套用於 BlackBerry® 裝置上的一項工作,但只有一個類別才會與 Lotus Notes 中的工作進行同步處理。 您可以在連絡人清單、工作清單及備忘錄清單之間共用類別,您在一個應用程式中執行的變更將會反映到所有的應用程 式中。

## 建立連絡人、工作或備忘錄的類別

- 1. 在連絡人清單、工作清單或備忘錄清單中, 按下功能表鍵。
- 2. 按一下過濾條件。
- 3. 按下功能表鍵。
- 4. 按一下新增。
- 5. 鍵入類別的名稱。
- 6. 按下 Enter 鍵。

### 將連絡人、工作或備忘錄分類

- 1. 建立或變更連絡人、工作或備忘錄時,按下功能表鍵。
- 2. 按一下類別。
- 3. 選取類別旁邊的核取方塊。
- 4. 按下功能表鍵。
- 5. 按一下儲存。

### 按類別排序連絡人、工作或備忘錄

- 1. 在連絡人清單、工作清單或備忘錄清單中,按下功**能表**鍵。
- 2. 按一下過濾條件。
- 3. 選取類別旁邊的核取方塊。

### 從類別中刪除連絡人、工作或備忘錄

- 1. 變更連絡人、工作或備忘錄時, 按下功能表鍵。
- 2. 按一下類別。
- 3. 清除類別旁邊的核取方塊。
- 4. 按下功能表鍵。
#### 5. 按一下儲存。

### 刪除類別

- 1. 在連絡人清單、工作清單或備忘錄清單中, 按下功能表鍵。
- 2. 按一下過濾條件。
- 3. 反白某個類別。
- 4. 按下功能表鍵。
- 5. 按一下刪除。
- 註: 刪除類別時,不會刪除類別中的連絡人、工作或備忘錄。

# 計算器

### 使用計算器

- 若要按計算器的按鍵,請按下 BlackBerry® 裝置鍵盤上的對應鍵。
- 若要在計算器中使用按鍵的其他功能,請按 Alt 鍵和裝置鍵盤上的對應鍵。

### 單位換算

- 1. 在首頁畫面或在資料夾中, 按一下計算器圖示。
- 2. 鍵入數字。
- 3. 按下功能表鍵。
- 4. 執行下列其中一個動作:
	- 若要將數字由英制換算為公制, 按一下**換算成公制**。
	- 若要將數字由公制換算為英制, 按一下**換算成英制**。
- 5. 按一下換算類型。

# <span id="page-145-0"></span>通知設定檔

# 通知基礎

## 關於通知設定檔

通知設定檔定義 BlackBerry® 裝置向您通知行事曆與工作提醒,以及內送訊息、來電及瀏覽器內容的方式。 裝置具有 六個預先載入的設定檔:大聲、震動、安靜、正常、僅限電話功能及關閉。

您可以變更預先載入的通知設定檔,或建立新的通知設定檔。 在通知設定檔中,您可以為不同的項目設定不同的通知 選項,設定鈴聲或設定通知的音量。 如果將通知音量設定為「調高音量」,通知音量會逐漸變大。

### 變更鈴聲

- 1. 在通知設定檔清單中, 按一下進階。
- 2. 反白通知設定檔。
- 3. 按下功能表鍵。
- 4. 按一下顯示鈴聲。
- 5. 按一下包含歌曲、鈴聲或語音備註的媒體資料夾。
- 6. 反白歌曲、鈴聲或語音備註。
- 7. 按下功能表鍵。
- 8. 按一下設為鈴聲。

## 切換通知設定檔

在設定檔清單中,按一下某個通知設定檔。

## 反白通知設定檔

- 1. 在設定檔清單中,按一下進階。
- 2. 按下功能表鍵。
- 3. 按一下新增設定檔。
- 4. 鍵入設定檔的名稱。
- 5. 反白某個項目。
- 6. 按下功能表鍵。
- 7. 按一下編輯。
- 8. 設定通知選項。
- 9. 按下功能表鍵。
- 10.按一下儲存。
- 11.若要設定其他項目的通知選項,請重複步驟 5 至 10。

#### 12. 按下功能表鍵。

13.按一下儲存。

### 變更通知設定檔

- 1. 在設定檔清單中, 按一下進階。
- 2. 反白某個通知設定檔。
- 3. 按下功能表鍵。
- 4. 按一下編輯。
- 5. 變更通知設定檔。
- 6. 按下功能表鍵。
- 7. 按一下儲存。

### 刪除通知設定檔

您只能刪除您所建立的通知設定檔。

- 1. 在設定檔清單中,按一下進階。
- 2. 反白通知設定檔。
- 3. 按下功能表鍵。
- 4. 按一下刪除。

### 在通話中防止通知

- 1. 在設定檔清單中,按一下進階。
- 2. 反白通知設定檔。
- 3. 按下功能表鍵。
- 4. 按一下編輯。
- 5. 反白某個項目。
- 6. 按下功能表鍵。
- 7. 按一下編輯。
- 8. 將通話期間通知我欄位變更為否。
- 9. 按下功能表鍵。
- 10.按一下儲存。
- 11. 若要變更其他項目的**通話期間通知我**欄位,請重複步驟 5 至 10。
- 12. 按下功能表鍵。
- 13.按一下儲存。

# 裝置靜音

在設定檔清單中,執行下列其中一個動作:

- •若要僅接收 LED 通知,請按一下**安靜**。
- 若要僅接收震動涌知,請按一下**震動**。
- 若要關閉所有通知 (包括通知設定檔例外狀況和 LED 通知),請按一下**關閉**。

#### 相關資訊

[將鬧鈴設為靜音, 120](#page-121-0)

### 下載鈴聲

視無線服務計畫而定,此功能可能不受支援。

- 1. 在首頁畫面, 按一下媒體圖示。
- 2. 按一下鈴聲。
- 3. 按一下所有鈴聲。
- 4. 按下功能表鍵。
- 5. 按一下下載鈴聲。

相關資訊 [法律注意事項, 271](#page-272-0)

# LED 通知

## LED 通知

BlackBerry® 裝置頂端的 LED 指示燈會閃爍不同色彩,以表示不同狀態。

#### 綠色:

您位於無線涵蓋區域之內。

#### 藍色:

裝置已連線至 Bluetooth® 裝置。

#### 紅色:

新訊息已到達,且您選取的通知設定檔已設定爲使用 LED 通知您。 若使用裝置時內有智慧卡,裝置會存取智慧卡中的資料。

#### 琥珀色:

裝置的電池電力不足。

### 關閉 Bluetooth 連線通知

- 1. 在首頁畫面中, 按一下選項圖示。
- 2. 按一下 Bluetooth。
- 3. 按下功能表鍵。
- 4. 按一下選項。
- 5. 將 LED 連線指示燈欄位變更為關閉。
- 6. 按下功能表鍵。

7. 按一下儲存。

若要再次開啓 Bluetooth® 連線通知,請將 LED 連線指示燈欄位變更為開啓。

### 開啓無線涵蓋範圍通知

- 1. 在首頁畫面中, 按一下**選項**圖示。
- 2. 按一下畫面/鍵盤。
- 3. 將 LED 涵蓋範圍指示燈欄位設定為開啓。
- 4. 按下功能表鍵。
- 5. 按一下儲存。

當 BlackBerry® 裝置連線至無線網路時,LED 指示燈會呈綠色閃爍。

若要再次關閉無線涵蓋範圍通知,請將 LED 涵蓋範圍指示燈欄位設定為關閉。

# 自訂通知

## 關於自訂通知

您可以建立通知設定檔例外狀況,以針對特定連絡人的內送訊息與來電接收不同的通知。 例如,您可以建立一個通知 設定檔例外狀況,針對特定連絡人的內送訊息與來電使用「大聲」設定檔,而不管使用中的通知設定檔為何。

BlackBerry® 裝置將按通知設定檔例外狀況在其清單中出現的順序來套用通知設定檔例外狀況。 如果您建立數個包含 相同連絡人的通知設定檔例外狀況,請將您要裝置套用的通知設定檔例外狀況置於清單的最前面。

對於重要通話,裝置擁有一個預先載入的通知設定檔例外狀況。 您可以將連絡人新增至此通知設定檔例外狀況,也可 以刪除它。

## 為特定連絡人的來電或訊息設定自訂通知

- 1. 在通知設定檔清單中,接一下進階。
- 2. 按下功能表鍵。
- 3. 按一下新增例外狀況。
- 4. 在例外狀況欄位中,鍵入通知設定檔例外狀況的名稱。
- 5. 在寄件者欄位中, 按下「功能表」按鍵。
- 6. 按一下新增名稱。
- 7. 按一下某個連絡人。
- 8. 若要新增其他連絡人,請重複步驟 5 至 7。
- 9. 在**使用設定檔**欄位中,變更例外狀況所依據的通知設定檔。
- 10. 變更自訂鈴聲欄位。
- 11. 按下功能表鍵。

<span id="page-149-0"></span>12.按一下儲存。

### 變更通知設定檔例外狀況的順序

- 1. 在設定檔清單中,接一下進階。
- 2. 反白通知設定檔例外狀況。
- 3. 按下功能表鍵。
- 4. 按一下移動。
- 5. 按下新的位置。

### 變更通知設定檔例外狀況

- 1. 在設定檔清單中, 按一下進階。
- 2. 反白通知設定檔例外狀況。
- 3. 按下功能表鍵。
- 4. 按一下編輯。
- 5. 變更通知設定檔例外狀況資訊。
- 6. 按下功能表鍵。
- 7. 按一下儲存。

### 變更通知設定檔例外狀況的連絡人清單

- 1. 在設定檔清單中,按一下進階。
- 2. 反白通知設定檔例外狀況。
- 3. 按下功能表鍵。
- 4. 按一下編輯。
- 5. 在寄件者欄位中, 按下「功能表」按鍵。
- 6. 按一下下列其中一個功能表項目:
	- 新增名稱
	- 變更名稱
	- 刪除名稱

### 刪除通知設定檔例外狀況

- 1. 在設定檔清單中,按一下進階。
- 2. 反白通知設定檔例外狀況。
- 3. 按下功能表鍵。
- 4. 按一下刪除。

### 關於自訂鈴聲

您可為連絡人指派自訂鈴聲,而不會變更其他通知。

自訂鈴聲選項會隨著您的連絡人及通知設定檔出現。 在為連絡人指派自訂鈴聲時,新的設定檔例外狀況會出現,而您 的通知設定檔會顯示「通話來源 <連絡人>」。 通知設定檔例外狀況在連絡人和通知設定檔之間共用,您在一個應用程 式中執行的變更將會反映到另一個應用程式中。

BlackBerry® 裝置會根據您在使用中通知設定檔中設定的音量來調整自訂鈴聲的音量。

### 將鈴聲指派給連絡人

- 1. 在連絡人清單中,反白一位連絡人。
- 2. 按下功能表鍵。
- 3. 按一下編輯。
- 4. 按下功能表鍵。
- 5. 按一下新增自訂鈴聲。
- 6. 變更自訂鈴聲欄位。
- 7. 按下功能表鍵。
- 8. 按一下儲存。

# 通知設定檔疑難排解

### 裝置震動次數超過預期

對於呼叫,BlackBerry® 裝置的震動次數不是由您在通知設定檔中設定的震動次數決定的。 裝置會一直震動,直至呼 叫者或無線網路結束連線。

### 無法接收來電或內送訊息的通知

請嘗試執行下列動作:

- 在通知設定檔清單中,確認未選取關閉通知設定檔。
- 在通知設定檔例外狀況中,確認**自訂鈴聲**欄位未設定為**靜音**。

#### 相關資訊

[切換通知設定檔, 144](#page-145-0) [變更通知設定檔例外狀況, 148](#page-149-0)

### 無法變更「通話來源」通知設定檔例外狀況中的某些欄位

如果將自訂鈴聲指派給連絡人清單中的連絡人,「通話來源」通知設定檔例外狀況會出現在通知設定檔清單中。 由於這 些通知設定檔例外狀況僅適用於通話,因此您只能變更「自訂鈴聲」欄位。

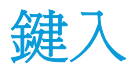

# 打字基礎

## 鍵入符號

1. 按下符號鍵。

2. 鍵入符號下出現的字母。

### 鍵入重音或特殊字元

若要鍵入重音或特殊字元,請按住字母鍵並向左或向右滾動軌跡球。 例如,若要鍵入 ü,請按住 U 並向左滾動軌跡球 直到 ü 出現。

### 剪下、複製與貼上文字

- 1. 反白文字後,接下功能表鍵。
- 2. 按一下剪下或複製。
- 3. 將游標放在要插入剪下或複製文字的位置。
- 4. 按下功能表鍵。
- 5. 按一下貼上。

### 清除欄位

- 1. 鍵入文字時,按下功能表鍵。
- 2. 按一下清除欄位。

## 反白一列文字

- 1. 將游標置於要開始反白的那一列文字。
- 2. 按下功能表鍵。
- 3. 按一下選擇。
- 4. 向上或向下滾動軌跡球。

## 逐個字元地反白文字

- 1. 將游標置於要開始反白文字的地方。
- 2. 按下功能表鍵。
- 3. 按一下選擇。
- 4. 向左或向右滾動軌跡球。

### 取消文字選擇

- 1. 選取文字後, 按下功能表鍵。
- 2. 按一下取消選項。

### 設定游標速度

- 1. 在首頁畫面中, 按一下**選項**圖示。
- 2. 按一下畫面/鍵盤。
- 3. 設定按鍵速率欄位。
- 4. 按下功能表鍵。
- 5. 按一下儲存。

### 設定預設貨幣符號

- 1. 在首頁畫面中, 按一下選項圖示。
- 2. 按一下畫面/鍵盤。
- 3. 設定貨幣鍵欄位。
- 4. 按下功能表鍵。
- 5. 按一下儲存。

### 開啟按鍵音

- 1. 在首頁畫面中, 按一下選項圖示。
- 2. 按一下畫面/鍵盤。
- 3. 將按鍵音欄位設定為開啓。
- 4. 按下功能表鍵。
- 5. 按一下儲存。

## 使用首頁畫面上的快速鍵

依預設,首頁畫面的捷徑已關閉,您可以從首頁畫面撥打電話號碼。

- 1. 在電話應用程式中, 按下功能表鍵。
- 2. 按一下選項。
- 3. 按一下一般選項。
- 4. 將從首頁畫面撥號欄位變更爲否。
- 5. 按下功能表鍵。
- 6. 按一下儲存。

若要從首頁畫面撥打電話號碼,請將**從首頁畫面撥號**欄位變更為是。

# 切換鍵入輸入法

只有在 BlackBerry® 裝置的輸入語言是阿拉伯文或俄文時,您才能切換輸入法。

- 1. 在首頁畫面中, 按一下選項圖示。
- 2. 按一下語言。
- 3. 執行下列其中一個動作:
	- 若要使用多次按選輸入法,請將**輸入語言**欄位設定為**<語言>多次按選**。
		- 若要使用 SureType® 輸入法,請將**輸入語言**欄位設定爲**<語言>**。
- 4. 按下功能表鍵。
- 5. 按一下儲存。

### 變更輸入語言

若要執行此工作,您的 BlackBerry® 裝置上必須具備一種以上的語言。 如需更多資訊,請與無線服務提供者或系統管 理員連絡。

- 1. 在首頁畫面中,按一下**選項**圖示。
- 2. 按一下語言。
- 3. 變更輸入語言欄位。
- 4. 按下功能表鍵。
- 5. 按一下儲存。

### 阿拉伯文或俄文輸入法

#### 關於鍵入阿拉伯文或俄文

如果 BlackBerry® Device Software 支援多種語言,並且鍵盤顯示阿拉伯文或俄文字母,則可使用 SureType® 輸入法 或多次按選輸入法鍵入阿拉伯文或俄文。

當您使用 SureType 輸入法時,即使按鍵上有兩個字母,也必須分別按一下代表單字中每個字母的字母鍵。 當您鍵入 時,畫面上將會出現可能的字母組合清單以及單字。 SureType 技術會根據上下文關係從清單中選擇字母組合或單 字。 如果嘗試鍵入 SureType 技術無法辨識的單字或字母組合 (如網址或縮寫), 您可以使用畫面上出現的清單,按字 母順序建立單字。 SureType 技術專門設計用於「記住」您鍵入的新字或字母組合。

當您使用多次按選輸入法時,您可以按一下字母鍵以鍵入按鍵上的第一個字母。如果按鍵上出現第二個字母,則可按兩 下字母鍵以鍵入第二個字母。

SureType 技術是大多數欄位的預設鍵入輸入法。 多次按選是電話號碼及密碼欄位的預設輸入法。 您可以將所有欄位 的輸入法都設定成多次按選。

### 使用 SureType 技術鍵入阿拉伯文或俄文

僅在鍵盤顯示阿拉伯文或俄文字母時,您才可以執行此工作。

- 1. 按下單字中每個字母的字母鍵,直至鍵入整個單字。
- 2. 如果您的裝置無法辨識您鍵入的單字,請執行下列其中一個動作:
	- 若要從鍵入時出現的清單中選擇反白項目,並繼續鍵入同一個單字,請按一下該單字。
	- 若要從鍵入時出現的清單中選擇反白項目,並開始鍵入新的單字,請按下 Enter 鍵。

### 使用多次按選鍵入阿拉伯文或俄文

僅在鍵盤顯示阿拉伯文或俄文字母時,您才可以執行此工作。 如果您已將輸入法設定成多次按選,或正在鍵入電話號碼或密碼,請執行下列其中一個動作:

- 若要鍵入按鍵上的第一個字母,請按一下該字母鍵。
- 若要鍵入按鍵上的第二個字母,請按兩下該字母鍵。

### 日文輸入法

#### 關於日文輸入

您的 BlackBerry® 裝置支援五種日文輸入法模式:平假名、片假名 (全形或半形) 以及 ASCII (全形或半形)。 打字 時,按下右 Shift 鍵輸入,可以切換輸入法模式。如要鍵入拉丁字元,您可以使用其中一種 ASCII 輸入模式。

若開啓預測模式,則在您鍵入文字時,書面上會出現可能的預測清單。 當您從清單中選擇預測的內容時,您的裝置會 同時顯示接下來可能鍵入的文字預測清單。

在您將已鍵入的文字轉換為漢字之後,若轉換發生錯誤,您可變更斷句方式,或透過在按下 Space 鍵後出現的清單中 選擇其他的轉換方式, 藉以變更轉換方式。

若要加速長句的輸入速度,請使用您裝置的一項選項,可供您從常用語清單中選擇句子,該清單分為許多類別,例如商 務或問候語。

裝置亦設計成支援許多日文符號。 最常見的符號將會出現在裝置上的符號清單中。 您可以使用字元代碼鍵入不在符號 清單中的符號,字元代碼可由下列網址取得: [www.blackberry.com/go/jptyping。](http://www.blackberry.com/go/jptyping)

### 鍵入日文文字

- 1. 開始鍵入平假名或片假名。
- 2. 執行下列其中一個動作:
	- 若您的裝置顯示出您正在鍵入的文字,請在鍵入時出現的清單中,按一下該文字。
	- 若您的裝置未顯示您正在鍵入的文字,請持續完成鍵入該文字。
- 3. 若要將文字轉換為漢字,請按下 Space 鍵。
- 4. 若某區塊轉換不正確,執行下列任何一個動作:
	- 若要變更段落,請反白該區塊。 按住 Alt 鍵並滾動軌跡球。 按下 Space 鍵再次轉換該區塊。
	- 若要開啓其他轉換清單,請按下 Space 鍵。 按一下顯示清單上的某個轉換項目。

5. 若要確認轉換為該項目,請按下 Enter 鍵。

### 鍵入日文符號

#### 1. 按下符號鍵。

- 2. 執行下列其中一個動作:
	- 若要鍵入符號清單中顯示的符號,請鍵入顯示於符號下方的字母。
	- 若要鍵入符號清單中未顯示的符號,請在**字元代碼**欄位中,鍵入符號的字元代碼。
	- 若要切換字元編碼,請按一下**字元代碼**欄位旁邊顯示的**字元編碼**欄位。

若要檢視日文符號的字元代碼清單,請造訪 [www.blackberry.com/go/jptyping](http://www.blackberry.com/go/jptyping)。

### 日文輸入時的捷徑

- 若要切換輸入模式,請按下右 Shift 鍵。
- 若要增加區塊長度,請按下**結束**鍵。
- 若要減小區塊長度,請按下**傳送**鍵。
- 若要檢視符號清單上的特定頁面,請按住 Alt 鍵並輸入頁碼。

## 韓文輸入法

### 韓文輸入法的鍵入提示

- 若要鍵入按鍵的其他字元選擇,請按兩下按鍵。
- 若要鍵入數字,請按住數字鍵。
- 若要將韓文字元 (Hangul) 轉換成相對的中文字元,請在首頁書面按一下**選項**圖示。 按一下**語言**。 選取 **Han** Homonyms 使用空格核取方塊。 反白該字元。 按下空格鍵。

# 拼字檢查功能

## 檢查拼字

您建立了訊息、行事曆項目、工作或備忘錄之後,可以檢查其中的拼字。

- 1. 在訊息、行事曆項目、工作或備忘錄中,按下**功能表**鍵。
- 2. 按一下檢查拼字。
- 3. 執行下列任何一個動作:
	- 若要接受建議的拚字,請按一下清單中顯示的字。
	- 若要忽略建議的拼字,請按下 Esc 鍵。
	- 若要忽略建議的拼字所有情況,請按下**功能表**鍵。 按一下**全部忽略**。
	- 若要將單字新增至自訂字典,請按下**功能表**鍵。 按一下**新增至字典**。

• 若要停止檢查拼字,請按下**功能表**鍵。 按一下**取消拼字檢查**。

## 在鍵入時更正拼字

依預設,BlackBerry® 裝置會對無法辨識的單字加底線。

- 1. 將游標放在加底線的單字上。
- 2. 按下功能表鍵
- 3. 執行下列其中一個動作
	- 若要取得拼字建議,請按一下**取得建議**。 按一下單字或按下 Escape 鍵以關閉清單。
	- 若要將單字新增至自訂字典, 請按一下**新增至字典**。

### 在鍵入時快速更正拼字

依預設,BlackBerry® 裝置會對無法辨識的單字加底線。

- 1. 將游標放在加底線的單字上。
- 2. 按一下軌跡球。
- 3. 執行下列其中一個動作:
	- 若要使用建議的拼字取代拼寫錯誤的單字請按一下出現的清單中的單字。
	- 若要在未選取單字的情況下關閉清單,請按下 Esc 鍵。
	- 若要忽略相同拼字錯誤的所有情況,請按下**功能表**鍵。 按一下**全部忽略**。

### 傳送電子郵件訊息之前自動檢查拼字

- 1. 在首頁畫面中, 按一下選項圖示。
- 2. 按一下拼字檢查。
- 3. 選擇傳送電子郵件前進行拼字檢查選項。
- 4. 按下功能表鍵。
- 5. 按一下儲存。

### 變更拼字檢查選項

在檢查拼字時,您可以變更拼字檢查器包含的單字類型和長度。

- 1. 在首頁畫面中, 按一下**選項**圖示。
- 2. 按一下拼字檢查。
- 3. 變更一個或多個選項。
- 4. 按下功能表鍵。
- 5. 按一下儲存。

### 新增單字至自訂字典

- 1. 在裝置選項中, 按一下拼字檢查。
- 2. 按一下自訂字典。
- 3. 按下功能表键。
- 4. 按一下新增。
- 5. 鍵入單字或字母組合。
- 6. 按一下軌跡球。

## 變更自訂字典中的單字

- 1. 在裝置選項中, 按一下拼字檢查。
- 2. 按一下自訂字典。
- 3. 反白單字。
- 4. 按下功能表鍵。
- 5. 按一下編輯。
- 6. 變更該單字。
- 7. 按一下軌跡球。

# 刪除自訂字典中的單字

- 1. 在裝置選項中, 按一下拼字檢查。
- 2. 按一下自訂字典。
- 3. 反白單字。
- 4. 按下功能表鍵。
- 5. 按一下刪除。

# 自訂字典

# 關於自訂字典

您可以將單字新增至自訂字典,以便 BlackBerry® 裝置在您檢查拼字時辨識單字。 由於 SureType® 技術使用相同的 字典,因此,如果您使用的是阿拉伯文或俄文輸入法,新增至自訂字典的單字會顯示在您打字時出現的清單中。

# 新增單字至自訂字典

- 1. 在首頁畫面中, 按一下選項圖示。
- 2. 按一下自訂字典。
- 3. 按下功能表鍵。
- 4. 按一下新增。
- 5. 鍵入單字或字母組合。
- 6. 按下 Enter 鍵。
- 7. 按下功能表鍵。
- 8. 按一下儲存。

## 變更自訂字典中的單字

- 1. 在首頁畫面中, 按一下選項圖示。
- 2. 按一下自訂字典。
- 3. 反白單字。
- 4. 按下功能表鍵。
- 5. 按一下編輯。
- 6. 變更該單字。
- 7. 按下 Enter 鍵。
- 8. 按下功能表鍵。
- 9. 按一下儲存。

## 刪除自訂字典中的單字

- 1. 在首頁畫面中, 按一下選項圖示。
- 2. 按一下自訂字典。
- 3. 反白單字。
- 4. 按下功能表鍵。
- 5. 按一下刪除。
- 6. 按下功能表鍵。
- 7. 按一下儲存。

### 停止自動將項目新增至自訂字典

只有在輸入語言設定為阿拉伯文或俄文時,您才可以執行此工作。

- 1. 在首頁畫面中, 按一下**選項**圖示。
- 2. 按一下語言。
- 3. 按一下輸入選項。
- 4. 清除自動單字學習核取方塊。
- 5. 將從電子郵件訊息學習單字欄位變更為關閉。
- 6. 按下功能表鍵。
- 7. 按一下儲存。

### 停止在鍵入時出現清單中顯示連絡人

只有在輸入語言設定為阿拉伯文或俄文時,您才可以執行此工作。

根據預設值,BlackBerry® 裝置會在您鍵入時識別連絡人。

- 1. 在首頁畫面中, 按一下**選項**圖示。
- 2. 按一下語言。
- 3. 按一下輸入選項。
- 4. 清除使用連絡人作為資料來源核取方塊。
- 5. 按下功能表鍵。
- 6. 按一下儲存。

# 自動圖文集

### 關於自動圖文集

自動圖文集專門設計用於取代使用預先載入的自動圖文集項目鍵入的特定文字。 如果鍵入可以使用自動圖文集項目取 代的文字,按下空格鍵後文字會變更。

BlackBerry® 裝置已內建可更正常見錯誤的自動圖文集項目。 例如,自動圖文集可將 hte 變更為 the。 您可以為常 見鍵入錯誤或縮寫建立自動圖文集項目。 例如,您稍後可以建立以 talk 取代 ttyl 的自動圖文集項目。

### 建立自動圖文集項目

- 1. 在首頁畫面中, 按一下選項圖示。
- 2. 按一下自動圖文集。
- 3. 按下功能表鍵。
- 4. 按一下新增。
- 5. 在取代欄位中,鍵入要取代的文字。
- 6. 在取代為欄位中,執行下列其中一個動作:
	- 鍵入取代文字。
	- 若要插入巨集 (例如,目前日期或時間),請按一下**功能表**鍵。 按一下**插入巨集**。
- 7. 執行下列其中一個動作:
	- 若要完全按您的鍵入將輸入以大寫表示,請將**使用**欄位設定爲**指定的大小寫**。
	- 若要根據上下文關係將輸入以大寫表示,請將**使用**欄位設定為 SmartCase。
- 8. 設定語言。
- 9. 按下功能表鍵。
- 10.按一下儲存。

### 關閉 SMS 文字訊息的自動圖文集

- 1. 在首頁畫面中, 按一下**選項**圖示。
- 2. 按一下 SMS。
- 3. 將停用自動圖文集欄位設定為是。
- 4. 按下功能表鍵。
- 5. 按一下儲存。

### 變更自動圖文集項目

1. 在首頁畫面中, 按一下**選項**圖示。

- 2. 按一下自動圖文集。
- 3. 按一下自動圖文集項目。
- 4. 變更自動圖文集項目。
- 5. 按下功能表鍵。
- 6. 按一下儲存。

# 刪除自動圖文集項目

- 1. 在首頁畫面中, 按一下**選項**圖示。
- 2. 按一下自動圖文集。
- 3. 反白自動圖文集項目。
- 4. 按下功能表鍵。
- 5. 按一下删除。

### 復原自動圖文集變更

按兩下退格/刪除鍵。

# 打字捷徑

- 若要插入句點,請按兩次**空格**鍵。 下個字母為大寫。
- 若要大寫字母,請按住字母鍵,直到大寫字母出現。
- 若要鍵入按鍵上的其他字元,請按下 Alt 鍵與該字元鍵。
- 若要鍵入重音或特殊字元,請按住字母鍵並向左或向右滾動軌跡球。 例如,若要鍵入 ü,請按住 U 並向左滾動軌 跡球直到 ü 出現。 當重音或特殊字元出現時,鬆開字母鍵。
- 若要在號碼欄位中鍵入數字,請按下數字鍵。 您無需按下 Alt 鍵。
- 若要在文字欄位中鍵入數字,請按住 Alt 鍵並按下數字鍵。
- 若要開啓 NUM Lock,請按下 Alt 鍵與左 Shift 鍵。 若要關閉 NUM Lock,請按下 Shift 鍵。
- 若要開啓 CAP Lock,請按住 Alt 鍵並按下右 Shift 鍵。 若要關閉 CAP Lock,請按下 Shift 鍵。

#### 插入符號

- 若要在電子郵件地址欄位中插入 @ 符號或句點 (.),請按下空格鍵。
- 若要鍵入符號,請按下**符號**鍵。 鍵入符號下出現的字母。

#### 處理文字

- 若要反白一行文字,請按下 Shift 鍵並向上或向下滾動軌跡球。
- 若要逐個字元地反白文字,請按住 Shift 鍵並向左或向右滾動軌跡球。
- 若要取消文字選擇,請按下 Esc 鍵。
- 若要在鍵入時剪下反白的文字,請按下 Shift 鍵與**退格/刪除**鍵。
- 若要在鍵入時複製反白的文字,請按下 Alt 鍵並按一下軌跡球。
- 若要在鍵入時貼上反白的文字,請按下 Shift 鍵並按一下軌跡球。

# 我無法檢查拼字

您只能檢查英文、法文、德文、義大利文、西班牙文、荷蘭文以及葡萄牙文 (巴西) 的拼字。 您只能針對您鍵入的內容檢查拼字。

# 變更顯示語言

若要執行此工作,您的 BlackBerry® 裝置上必須具備一種以上的語言。 如需更多資訊,請與無線服務提供者或系統管 理員連絡。

- 1. 在首頁畫面中, 按一下**選項**圖示。
- 2. 按一下語言。
- 3. 變更語言欄位。
- 4. 按下功能表鍵。
- 5. 按一下儲存。

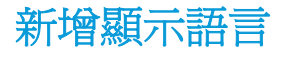

您可以使用 BlackBerry® Desktop Manager 的應用程式載入程式工具來新增顯示語言。 如需更多關於新增應用程式及 顯示語言的資訊,請參閱 BlackBerry® Desktop Software 線上說明。

# 刪除顯示語言

在安裝精靈中,完成「語言移除」畫面中的指示。

# 關於輸入語言

您可以設定鍵入時要用的輸入語言。 輸入語言可以和顯示語言不同。 在設定輸入語言時,「自動圖文集」與其他鍵入 選項會變更爲選定語言。 例如,您可用法文來使用 BlackBerry® 裝置,但用英文來鍵入訊息。

# 變更輸入語言

若要執行此工作,您的 BlackBerry® 裝置上必須具備一種以上的語言。 如需更多資訊,請與無線服務提供者或系統管 理員連絡。

- 1. 在首頁畫面中, 按一下選項圖示。
- 2. 按一下語言。
- 3. 變更輸入語言欄位。
- 4. 按下功能表鍵。

#### 5. 按一下儲存。

# 切換鍵入輸入法

只有在 BlackBerry® 裝置的輸入語言是阿拉伯文或俄文時,您才能切換輸入法。

- 1. 在首頁畫面中, 按一下**選項**圖示。
- 2. 按一下語言。
- 3. 執行下列其中一個動作:
	- 若要使用多次按選輸入法,請將**輸入語言**欄位設定為**<語言>多次按選**。
	- 若要使用 SureType® 輸入法,請將**輸入語言**欄位設定為<**語言>**。
- 4. 按下功能表鍵。
- 5. 按一下儲存。

# 變更 SureType 技術的輸入選項

- 1. 在首頁書面中, 按一下**選項**圖示。
- 2. 按一下語言。
- 3. 按一下輸入選項。
- 4. 變更輸入選項。
- 5. 按下功能表鍵。
- 6. 按一下儲存。

# 變更語音撥號語言

若要執行此工作,您的 BlackBerry® 裝置上必須具備一種以上的語言。 如需更多資訊,請與無線服務提供者或系統管 理員連絡。

- 1. 在首頁畫面中, 按一下**選項**圖示。
- 2. 按一下語言。
- 3. 變更**語音撥號語言**欄位。
- 4. 按下功能表鍵。
- 5. 按一下儲存。

# 在鍵入時使用捷徑切換輸入語言

若要執行此工作,您的 BlackBerry® 裝置上必須具備一種以上的語言。 如需更多資訊,請與無線服務提供者或系統管 理員連絡。

- 1. 在首頁畫面中, 按一下選項圖示。
- 2. 在「語言」書面上,確認**輸入語言選擇捷徑**欄位已設定為 Alt + Enter 或 Shift + Space。
- 3. 執行下列其中一個動作:
	- 如果**輸入語言選擇捷徑**欄位已設定爲 Alt + Enter,鍵入時請按住 Alt 鍵並按下 Enter 鍵。 持續按住 Alt 鍵 並按一下某個語言。
	- 如果**輸入語言選擇捷徑**欄位已設定為 Shift + Space,鍵入時請按住 Shift 鍵並按下 Space 鍵。 持續按住 Shift 鍵並按一下某個語言。

# 變更切換輸入語言捷徑

若要執行此工作,您的 BlackBerry® 裝置上必須具備一種以上的語言。 如需更多資訊,請與無線服務提供者或系統管 理員連絡。

- 1. 在首頁畫面中, 按一下**選項**圖示。
- 2. 按一下語言。
- 3. 變更輸入語言選擇捷徑欄位。
- 4. 變更啓用快速選擇欄位。
- 5. 按下功能表鍵。
- 6. 按一下儲存。

# 關閉切換輸入語言捷徑

若要執行此工作,您的 BlackBerry® 裝置上必須具備一種以上的語言。 如需更多資訊,請與無線服務提供者或系統管 理員連絡。

- 1. 在首頁書面中, 按一下**選項**圖示。
- 2. 按一下語言。
- 3. 將輸入語言選擇捷徑欄位變更爲無。
- 4. 按下功能表鍵。
- 5. 按一下儲存。

若要開啓切換輸入語言捷徑,請將**輸入語言選擇捷徑**欄位變更為 Alt + Enter 鍵 或 Shift + 空格鍵。

## 變更連絡人的顯示選項

您可以變更連絡人在所有應用程式中的顯示方式,包括電話、訊息清單、連絡人清單及行事曆。

- 1. 在首頁畫面中, 按一下**選項**圖示。
- 2. 按一下語言。
- 3. 變更**名稱顯示**欄位。
- 4. 按下功能表鍵。

### 5. 按一下儲存。

# 語言疑難排解

### 某些字元無法在裝置上正確顯示

與 BlackBerry® 裝置建立關聯的 BlackBerry® Enterprise Server 或 BlackBerry® Internet Service 可能不支援這 。<br>些字元。 如需更多資訊,請與無線服務提供者或系統管理員連絡。

# 顯示器與鍵盤

背光

# 關於背光

螢幕和鍵盤的背光均設計成自動調整,以便您在不同光線條件下使用裝置。

## 設定背光的亮度

- 1. 在首頁畫面中, 按一下選項圖示。
- 2. 按一下畫面/鍵盤。
- 3. 設定背光亮度欄位。
- 4. 按下功能表鍵。
- 5. 按一下儲存。

## 設定背光保持亮起的時間

- 1. 在首頁畫面中, 按一下選項圖示。
- 2. 按一下畫面/鍵盤。
- 3. 設定背光逾時欄位。
- 4. 按下功能表鍵。
- 5. 按一下儲存。

# 停止自動降低背光

- 1. 在首頁畫面或在設定資料夾,接一下選項圖示。
- 2. 按一下畫面/鍵盤。
- 3. 將自動降低背光欄位變更為關閉。
- 4. 按下功能表鍵。
- 5. 按一下儲存。

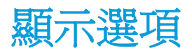

### 使用圖片作為首頁畫面背景

1. 在首頁畫面, 按一下**媒體**圖示。

- <span id="page-167-0"></span>2. 按一下圖片。
- 3. 按一下類別。
- 4. 反白某個圖片。
- 5. 按下 3: 键。
- 6. 按一下設成首頁影像。

若要從首頁畫面中清除圖片,請按下 # 键。 按一下重設首頁影像。

### 下載首頁畫面背景

視無線服務計畫而定,此功能可能不受支援。

- 1. 在首頁書面, 按一下**媒體**圖示。
- 2. 按一下圖片。
- 3. 按一下類別。
- 4. 按下功能表鍵。
- 5. 按一下下載影像。

## 設定擁有者資訊

在裝置鎖定時,擁有者資訊會出現在 BlackBerry® 裝置畫面上。

- 1. 在首頁畫面中, 按一下選項圖示。
- 2. 按一下擁有者。
- 3. 鍵入您的連絡人資訊。
- 4. 按下功能表鍵。
- 5. 按一下儲存。

### 變更顯示字型

- 1. 在首頁畫面中, 按一下選項圖示。
- 2. 按一下畫面/鍵盤。
- 3. 變更字型欄位。
- 4. 按下功能表鍵。
- 5. 按一下儲存。

### 關於整理應用程式

視主題而定,首頁書面上或應用程式清單中可能會出現應用程式圖示。 如果主題使用某個應用程式清單,該應用程式 清單中的前幾個應用程式也可能會出現在首頁畫面上。

### 新增應用程式資料夾

- 1. 在首頁畫面,接下功能表鍵。
- 2. 按一下新增資料夾。
- 3. 鍵入資料夾的名稱。
- 4. 若要變更資料夾圖示,在圖示欄位中,按一下軌跡球。 滾動軌跡球以反白資料夾圖示。 按下資料夾圖示。
- 5. 按一下新增。

### 變更應用程式資料夾

您只可以重新命名您自己所建立的應用程式資料夾。

- 1. 在首頁畫面中,反白某個應用程式資料夾。
- 2. 按下功能表鍵。
- 3. 按一下編輯資料夾。
- 4. 變更資料夾資訊。
- 5. 按一下儲存。

## 移動應用程式圖示

- 1. 在首頁畫面或應用程式清單中,反白一個應用程式圖示。
- 2. 按一下功能表鍵。
- 3. 執行下列其中一個動作:
	- 若要將應用程式圖示移動到首頁書面中的其他位置,請按一下**移動**。 滾動軌跡球至新位置。 按一下軌跡球。
	- 若要將應用程式圖示移入應用程式資料夾,按一下**移動到資料夾**。 按一下應用程式資料夾。
	- 若要將應用程式圖示移出應用程式資料夾,按一下**移動到資料夾**。 按一下**首頁**或應用程式資料夾。

### 隱藏應用程式圖示

視主題而定,有些應用程式圖示可能無法隱藏。

- 1. 在首頁畫面,反白一個應用程式圖示。
- 2. 按下功能表鍵。
- 3. 按一下隱藏。

若要檢視隱藏的應用程式,按下功能表鍵。 按一下全部顯示。

### 刪除應用程式資料夾

- 1. 在首頁畫面中,反白一個應用程式資料夾。
- 2. 按一下功能表鍵。
- 3. 按一下刪除。

# 鍵盤選項

### 開啟按鍵音

- 1. 在首頁畫面中, 按一下選項圖示。
- 2. 按一下畫面/鍵盤。
- 3. 將按鍵音欄位設定為開啓。
- 4. 按下功能表鍵。
- 5. 按一下儲存。

## 關閉軌跡球音效

- 1. 在首頁畫面中, 按一下選項圖示。
- 2. 按一下畫面/鍵盤。
- 3. 將滾動聲欄位設定爲靜音。
- 4. 按下功能表鍵。
- 5. 按一下儲存。

若要再次開啓軌跡球音效,請將**滾動聲**欄位設定為卡嗒聲。

### 設定游標速度

- 1. 在首頁畫面中, 按一下選項圖示。
- 2. 按一下畫面/鍵盤。
- 3. 設定按鍵速率欄位。
- 4. 按下功能表鍵。
- 5. 按一下儲存。

### 將應用程式指派給便利鍵

BlackBerry® 裝置的左右側各有一個便利鍵。 視主題而定,您可能無法變更已指派給便利鍵的應用程式。

- 1. 在首頁畫面中, 按一下**選項**圖示。
- 2. 按一下畫面/鍵盤。
- 3. 變更右側便利鍵開啓欄位。
- 4. 按下功能表鍵。
- 5. 按一下儲存。

### 設定軌跡球敏感性

您可以設定軌跡球對觸摸的回應程度。 高敏感性等級比低敏感性等級需要的壓力小。

- 1. 在首頁畫面中, 按一下**選項**圖示。
- 2. 按一下畫面/鍵盤。
- 3. 設定水平敏感性與垂直敏感性欄位。
- 4. 按下功能表鍵。
- 5. 按一下儲存。

### 開啟待命模式

如果不在通話中,您可開啟待機模式以免不在使用 BlackBerry® 裝置時不慎按到按鍵。

按住靜音鍵。

若要關閉待機模式,請再次按下**靜音**鍵。

# 主題

# 關於主題

視無線服務提供者而定,您或許可以在 BlackBerry® 裝置上設定主題,以變更應用程式、指示燈、單字及圖示等項目 的顯示方式。 您或許可以在裝置上預先載入主題,或者下載 .cod 檔案格式的主題。

# 切換主題

- 1. 在首頁畫面中, 按一下**選項**圖示。
- 2. 按一下主題。
- 3. 按一下某個主題。

### 刪除主題

您只能刪除您下載到 BlackBerry® 裝置中的主題。

- 1. 在首頁畫面中, 按一下選項圖示。
- 2. 按一下主題。
- 3. 反白某個主題。
- 4. 按下功能表鍵。
- 5. 按一下刪除。

下載主題

視無線服務提供者而定,此功能可能不受支援。

- 1. 在首頁畫面中, 按一下選項圖示。
- 2. 按一下主題。
- 3. 按下功能表鍵。
- 4. 按一下下載主題。

## 協助工具選項

### 變更對比

您可以將色彩對比變更為灰階或反向對比。

- 1. 在首頁畫面中, 按一下選項圖示。
- 2. 按一下進階選項。
- 3. 按一下協助工具。
- 4. 變更色彩對比欄位。
- 5. 按下功能表鍵。
- 6. 按一下儲存。

# 顯示疑難排解

### 裝置螢幕關閉

當您長時間不使用 BlackBerry® 裝置時,螢幕將會關閉以節省電池電力。 若要啟動螢幕,請按一下軌跡球或按下某個鍵。

### 顯示已變更

視主題而定,在您切換主題時,字型與首頁畫面背景等顯示選項可能會變更。

#### 相關資訊

[變更顯示字型, 166](#page-167-0) [使用圖片作為首頁畫面背景, 95](#page-96-0)

### 按下便利鍵時未開啟任何應用程式

請嘗試執行下列動作:

• 確認您未刪除已指派給該鍵的應用程式。

• 將其他應用程式指派給該鍵。

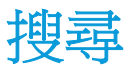

# 訊息、附件及網頁

## 搜尋訊息

您可以搜尋 BlackBerry® 裝置上的訊息。 您或許還可以搜尋電腦上電子郵件應用程式或中的訊息,而如果您的裝置與 使用 BlackBerry® Internet Service 或 BlackBerry® Enterprise Server 且支援此功能的電子郵件帳號建立關聯, 則還可以搜尋其他整合式電子郵件帳號中的訊息。

- 1. 在首頁畫面, 按一下訊息圖示。
- 2. 按下功能表鍵。
- 3. 按一下搜尋。
- 4. 指定搜尋準則。
- 5. 按下功能表鍵。
- 6. 執行下列其中一個動作:
	- 若要搜尋訊息但不儲存搜尋準則,請按一下**搜尋**。
	- •若要儲存搜尋準則,請按一下**儲存**。 鍵入標題。 按下**功能表**鍵。 按一下**儲存**。
	- 若要使用上次搜尋準則來搜尋訊息,請按一下**最後**。 按下功能表鍵。 按一下搜尋。

註: 如果搜尋訊息,裝置將不會搜尋附件。

若要停止搜尋,請按下 Esc 鍵。

### 搜尋準則

#### 搜尋類型:

變更是否搜尋 BlackBerry® 裝置、電腦上電子郵件應用程式或其他整合式電子郵件帳號中的訊息。

#### 名稱:

指定您的裝置應在訊息中搜尋的一或多個連絡人或電子郵件地址。 您也可以指定部分名稱,以擴大搜尋範圍。

#### 在:

變更裝置應在其中搜尋名稱或電子郵件地址的地址欄位類型。

#### 主旨:

指定裝置應在訊息主旨中搜尋的一個或多個單字。

#### 訊息:

指定裝置應在訊息本文中搜尋的一個或多個單字。

#### 包含已加密的訊息:

指定裝置要搜尋加密訊息、純文字訊息及數位簽章訊息。

#### 服務:

變更裝置應在其中搜尋訊息的電子郵件帳號 (如果您的裝置與多個電子郵件地址關聯)。

#### 資料夾:

變更裝置應在其中搜尋訊息的資料夾。

#### 顯示:

變更裝置應搜尋的訊息狀態。

#### 類型:

變更裝置應搜尋的訊息類型。

### 管理訊息搜尋結果

您可以管理電腦上電子郵件應用程式或其他整合式電子郵件帳號中的訊息搜尋結果。

- 1. 在搜尋結果欄位中,反白訊息。
- 2. 按下功能表鍵。
- 3. 執行下列其中一個動作:
	- 若要檢視更多可用搜尋結果,請按一下**取得更多結果**。
	- 若要將訊息新增至訊息清單,請按一下**新增**。
	- 若要將所有訊息新增至訊息清單,請按一下**全部新增**。
	- 若要從搜尋結果中刪除訊息,請按一下**刪除**。
	- 若要刪除搜尋結果,請按一下**刪除搜尋**。
	- 若要開始新的搜尋,請按一下**搜尋**。

注意: 如果從搜尋結果中刪除訊息,該訊息亦會從電腦上電子郵件應用程式或其他整合式電子郵件帳號中刪除。

### 按連絡人或主旨搜尋訊息

您可以按連絡人或主旨搜尋 BlackBerry® 裝置上的訊息。

- 1. 在首頁畫面, 按一下訊息圖示。
- 2. 反白一則訊息。
- 3. 按下功能表鍵。
- 4. 按一下下列其中一個功能表項目:
	- 搜尋寄件者
	- 搜尋收件者
	- 搜尋主旨

### 在訊息、附件或網頁中搜尋文字

若要在簡報中搜尋文字,您必須在文字檢視或文字與投影片檢視中檢視簡報。

- 1. 在訊息、附件或網頁中, 按下**功能表**鍵。
- 2. 按一下尋找。
- 3. 鍵入文字。
- 4. 按下 Enter 鍵。

若要搜尋下一個文字執行個體,請按下**功能表**鍵。 按一下**尋找下一個**。

## 檢視儲存的搜尋清單

- 1. 在首頁畫面, 按一下訊息圖示。
- 2. 按下功能表鍵。
- 3. 按一下搜尋。
- 4. 按下功能表鍵。
- 5. 按一下叫用。

### 變更儲存的搜尋

- 1. 在首頁畫面, 按一下訊息圖示。
- 2. 按下功能表鍵。
- 3. 按一下搜尋。
- 4. 按下功能表鍵。
- 5. 按一下叫用。
- 6. 反白搜尋。
- 7. 按下功能表鍵。
- 8. 按一下編輯搜尋。
- 9. 編輯搜尋準則。
- 10.按下功能表鍵。
- 11.按一下儲存。

### 刪除儲存的搜尋

- 1. 在首頁畫面, 按一下**訊息**圖示。
- 2. 按下功能表鍵。
- 3. 按一下叫用。
- 4. 反白搜尋。
- 5. 按下功能表鍵。
- 6. 按一下刪除搜尋。

### 搜尋管理幫手資料

您可以在 BlackBerry® 裝置上搜尋包含特定資訊的管理幫手資料。

- 1. 在首頁畫面, 按一下**搜尋**圖示。
- 2. 執行下列任何一個動作:
	- 在文字欄位中,鍵入要搜尋的文字或電話號碼。
	- 在名稱欄位中, 指定要搜尋的連絡人名稱。
- 3. 選取一或多個應用程式旁的核取方塊。
- 4. 按下功能表鍵。
- 5. 按一下搜尋。

註: 如果在「文字」或「名稱」欄位鍵入多個單字,則僅會顯示包含所有單字的項目。

若要停止搜尋,請按下 Esc 鍵。

### 在公司通訊錄中搜尋連絡人

若要執行此工作,BlackBerry® 裝置必須與使用 BlackBerry® Enterprise Server (支援此功能) 的電子郵件帳號建立 關聯。 請與系統管理員連絡以取得更多資訊。

- 1. 在連絡人清單中,接下功能表鍵。
- 2. 按一下查閱。
- 3. 鍵入連絡人部分名稱或全名。
- 4. 按下 Enter 鍵。

### 管理連絡人查閱結果

- 1. 在連絡人查閱結果中,反白某個連絡人。
- 2. 按下功能表鍵。
- 3. 執行下列其中一個動作:
	- 若要將連絡人新增至連絡人清單,請按一下**新增連絡人**。
	- 若要新增所有連絡人, 請按一下**全部新增至連絡人**。
	- 若要檢視連絡人的資訊,請按一下**檢視**。
	- 若要從連絡人查閱結果刪除連絡人,請按一下**刪除**。
	- 若要刪除連絡人杳閱結果,請按一下**刪除杳閱**。
	- 若要啓動新的連絡人杳闊, 請按一下**杳閣**。

# 搜尋捷徑

- 若要在連絡人清單中搜尋連絡人,請鍵入連絡人名稱或由空格分隔的字首字母。
- 若要在訊息中搜尋文字,請按下 S。
- 若要在附件或網頁中搜尋文字,請按下 F。
- 若要在簡報中搜尋文字,您必須在文字檢視或文字與投影片檢視中檢視簡報。 按下 F。

同步處理

關於同步處理

無線資料同步處理功能設計用於透過無線網路,同步處理 BlackBerry® 裝置與電腦上的電子郵件應用程式的管理幫手 資料 (連絡人、行事曆項目、工作及備忘錄)。

無線電子郵件同步化功能是專為透過無線網路,在您的裝置與電腦上的電子郵件應用程式之間同步化電子郵件訊息而設 計。 在裝置上歸檔或刪除電子郵件訊息時,亦應會在電子郵件應用程式中歸檔或刪除這些電子郵件訊息。 同樣,在電 腦上的電子郵件應用程式中對電子郵件訊息所做的任何變更,均應反映在裝置上。

如果在裝置上無法使用無線資料同步處理或無線電子郵件同步化,或者已將其關閉,則可使用 BlackBerry® Desktop Manager 的同步處理工具來同步處理管理幫手資料的電子郵件訊息。 如需更多資訊,請参閱 BlackBerry Desktop Software 線上說明。

# 透過無線網路同步化電子郵件訊息

為與 BlackBerry® 裝置建立關聯的每個電子郵件地址設定「無線同步化」選項。

- 1. 在首頁畫面,接一下訊息圖示。
- 2. 按下功能表鍵。
- 3. 按一下選項。
- 4. 按一下電子郵件同步化。
- 5. 必要時,請變更訊息服務欄位。
- 6. 將無線同步化欄位設定為開啓。
- 7. 按下功能表鍵。
- 8. 按一下儲存。

若要停止透過網路同步化電子郵件訊息,請將**無線同步化**欄位設定為**關閉**。

# 透過無線網路刪除電子郵件訊息

為與 BlackBerry® 裝置建立關聯的每個電子郵件地址設定「刪除」選項。

- 1. 在首百書面, 按一下**訊息**圖示。
- 2. 按下功能表鍵。
- 3. 按一下選項。
- 4. 按一下電子郵件同步化。
- 5. 必要時,請變更訊息服務欄位。
- 6. 設定**刪除**欄位。
- 7. 按下功能表鍵。

#### 8. 按一下儲存。

只需片刻即可透過無線網路刪除訊息。

若要僅刪除裝置上的訊息,請將刪除欄位設定為掌上型裝置。

相關資訊 [刪除多個訊息, 39](#page-40-0)

# 先決條件:透過無線網路同步處理管理幫手的資料

- BlackBerry® 裝置必須與使用 BlackBerry® Enterprise Server (支援此功能) 的電子郵件帳號建立關聯。 請與系 統管理員連絡以取得更多資訊。
- 同步化管理幫手的資料時,必須使用 BlackBerry® Desktop Manager 的同步處理工具。 如需更多資訊,請參閱 BlackBerry Desktop Software 線上說明。

# 透過無線網路同步處理管理幫手資料

- 1. 在連絡人清單、行事曆、工作清單或備忘錄清單中,按下**功能表**鍵。
- 2. 按一下選項。
- 3. 若要同步處理行事曆項目,按一下行事曆。
- 4. 將無線同步處理欄位變更為是。
- 5. 按下功能表鍵。
- 6. 按一下儲存。

若要停止透過無線網路同步處理管理幫手資料,請將**無線同步處理**欄位變更為否。

# 關於同步處理衝突

當您在 BlackBerry® 裝置和電腦的電子郵件應用程式中,變更同一個電子郵件訊息或管理幫手資料項目時,便會發生 同步處理衝突。

如果使用無線電子郵件同步化來同步處理電子郵件訊息,您可以在裝置上設定當電子郵件同步化衝突發生時,是裝置還 是電腦上的電子郵件訊息優先。

如果使用無線資料同步處理來同步處理和合管理資料,當資料同步處理衝突發生時,電腦上的管理幫手資料將會優先於 裝置上的管理幫手資料。
# 管理電子郵件同步化衝突

為與 BlackBerry® 裝置建立關聯的每個電子郵件地址設定「發生衝突」選項。

- 1. 在首頁畫面, 按一下**訊息**圖示。
- 2. 按下功能表鍵。
- 3. 按一下選項。
- 4. 按一下電子郵件同步化。
- 5. 必要時,請變更訊息服務欄位。
- 6. 設定發生衝突欄位。
- 7. 按下功能表鍵。
- 8. 按一下儲存。

# 管理資料同步處理衝突

您可以透過下列方式來變更管理幫手資料同步處理衝突的解決方式:關閉無線資料同步處理、變更衝突解決選項,以及 使用 BlackBerry® Desktop Manager 的同步處理工具來同步處理管理幫手資料。 如需管理幫手資料同步處理衝突的詳 細資訊,請參閱 BlackBerry Desktop Software 線上說明。

# 關於備份與還原裝置資料

如果您已在電腦上安裝 BlackBerry® Desktop Software,則可使用 BlackBerry® Desktop Manager 的備份與還原工 具,來備份與還原大多數 BlackBerry® 裝置資料,包括訊息、管理幫手資料、字型、儲存的搜尋及瀏覽器書籤。 如需 更多資訊,請參閱 BlackBerry Desktop Software 線上說明。

如果裝置與使用 BlackBerry® Enterprise Server 的電子郵件帳號建立關聯,則或許能透過無線網路,將同步處理的 管理幫手資料還原到裝置。 若要透過無線網路還原同步處理的管理幫手資料,您必須擁有啟用密碼。 請與系統管理員 連絡以取得更多資訊。

# 必要條件:透過無線網路還原資料

- BlackBerry® 裝置必須與使用 BlackBerry® Enterprise Server (支援此功能) 的電子郵件帳號建立關聯。 請與系 統管理員連絡以取得更多資訊。
- 您的裝置必須已連接到無線網路。
- 系統管理員必須將企業啟用密碼提供給您。

# 刪除所有裝置資料

刪除 BlackBerry® 裝置資料之前,考慮備份資料,以使您在將其從裝置中刪除之前電腦上具有其副本。 注意: 如果您已開啓內容保護,則刪除所有裝置資料的程序可能需要一小時才能完成。 您無法在開始後停止該程 序。 如果您重設裝置,該程序會在裝置重新啟動後繼續執行。

- 1. 在首頁畫面中, 按一下選項圖示。
- 2. 按一下安全性選項。
- 3. 按一下一般設定。
- 4. 按下功能表鍵。
- 5. 按一下清除掌上型裝置。
- 6. 若要從裝置中刪除所有協力廠商應用程式,選取**包含協力廠商應用程式**核取方塊。
- 7. 按一下繼續。
- 8. 鍵入 blackberry。

# 從裝置中清空電腦上刪除的項目資料夾

若要執行此工作,BlackBerry® 裝置必須與使用 BlackBerry® Enterprise Server (支援此功能) 的電子郵件帳號建立 關聯。 請與系統管理員連絡以取得更多資訊。

- 1. 在首頁畫面,接一下訊息圖示。
- 2. 按下功能表鍵。
- 3. 按一下選項。
- 4. 按一下電子郵件同步化。
- 5. 必要時,請變更**訊息服務**欄位。
- 6. 按下功能表鍵。
- 7. 按一下清除刪除的項目。

## 同步處理疑難排解

### 電子郵件訊息無法透過無線網路同步化

請嘗試執行下列動作:

- 確認您的 BlackBerry® 裝置已連線至無線網路。
- 確認已開啟無線電子郵件同步化。
- 手動同步化電子郵件訊息。 在首頁畫面,按一下**訊息**圖示。 按下**功能表**鍵。 按一下**立即同步化**。

#### 相關資訊

[透過無線網路同步化電子郵件訊息, 177](#page-178-0)

## 無法從電腦的個人資料夾接收電子郵件訊息

如果 BlackBerry® 裝置已與 Microsoft® Outlook® 電子郵件帳號建立關聯,您必須使用 BlackBerry® Desktop Manager 的同步處理工具來同步化個人資料夾中的電子郵件訊息。 如需更多資訊,請參閱 BlackBerry Desktop Software 線 上說明。

## 電子郵件訊息無法透過無線網路刪除

請嘗試執行下列動作:

- 如果使用「刪除先前項目」功能表項目刪除多則電子郵件訊息,在無線電子郵件同步化時無法刪除這些電子郵件 訊息。 若要刪除 BlackBerry® 裝置上的多則電子郵件訊息,請反白電子郵件訊息並按下**退格/刪除**鍵。
- 在電子郵件同步化選項中,確認**刪除**欄位設定為**信箱與掌上型裝置**。

#### 相關資訊

[透過無線網路刪除電子郵件訊息, 177](#page-178-0)

## 無法透過無線網路同步處理管理幫手資料

請嘗試執行下列動作:

- 確認您的 BlackBerry® 裝置已連線至無線網路。
- 確認已在連絡人清單、行事曆、工作清單及備忘錄清單中開啟無線資料同步處理。
- 如果您使用 BlackBerry® Internet Service,您必須使用 BlackBerry® Desktop Manager 的同步處理工具來同 步處理行事曆資料。 如需更多資訊,請參閱 BlackBerry Desktop Software 線上說明。

#### 相關資訊

[透過無線網路同步處理管理幫手資料, 178](#page-179-0)

## 電腦上未出現自訂連絡人清單欄位資料

您只能將自訂連絡人清單欄位中的資料與電腦上電子郵件應用程式中的文字欄位作同步處理。 例如,您無法將連絡人 的生日新增至 BlackBerry® 裝置上的自訂連絡人清單欄位,然後將其與電腦上的電子郵件應用程式作同步處理,因為 生日欄位在電腦上的電子郵件應用程式中是日期欄位。

## 行事曆項目中的部分字元在同步處理後無法正確顯示

如果在 BlackBerry® 裝置上排定的約會或會議包含特殊字元或重音,電腦可能無法支援這些字元。

在電腦上,確認您使用正確的預設字碼頁,且在電腦上安裝了正確的字型支援。 如需更多資訊,請參閱電腦作業系統 的文件。

# <span id="page-183-0"></span>Bluetooth 技術

# Bluetooth 技術基礎

## 關於 Bluetooth 技術

Bluetooth® 技術專門設計用於能讓您在 BlackBerry® 裝置與 Bluetooth 裝置 (如車用免持裝置或無線立體聲耳機) 之間建立無線連線。 將 BlackBerry 裝置與 Bluetooth 裝置配對後,當 Bluetooth 裝置位於 BlackBerry 裝置的涵 蓋範圍內時 (一般範圍是大約 10 公尺),便可連線至該裝置。

開啓 Bluetooth 技術或將 BlackBerry 裝置連線至其他 Bluetooth 裝置時,畫面上裝置狀態部分中將會出現 Bluetooth 圖示。 如需更多 Bluetooth 圖示的資訊,請參閱 BlackBerry 裝置隨附的書面文件。

## 開啟 Bluetooth 技術

- 1. 在首頁畫面, 按一下**選項**圖示。
- 2. 按一下 Bluetooth。
- 3. 按下 == 鍵。
- 4. 按一下啟用 Bluetooth。

若要關閉 Bluetooth® 技術,請按下 # <sup>键</sup> 鍵。 按一下停用 Bluetooth。

## 與 Bluetooth 裝置配對

您在與部分 Bluetooth® 裝置配對前,須鍵入通行碼。

- 1. 在 Bluetooth 安裝應用程式中,接一下**搜尋**或收聽。
- 2. 如有需要,請按一下 Bluetooth 裝置。
- 3. 如有需要,在您的 BlackBerry® 裝置上鍵入 Bluetooth 裝置的通行碼。
- 4. 如有需要,請在 Bluetooth 裝置上鍵入 Bluetooth 裝置的通行碼。

#### 相關資訊

開啟 Bluetooth 技術, 182

### 連線至配對 Bluetooth 裝置

若要執行此工作,您必須開啟 Bluetooth® 技術。

- 1. 在首頁畫面中,按一下**選項**圖示。
- 2. 按一下 Bluetooth。
- 3. 反白 Bluetooth 裝置。
- 4. 按下功能表鍵。

5. 按一下連線。

若要中斷與配對 Bluetooth 裝置的連線,請反白該裝置。 按下**功能表**鍵。 按一下**中斷連線**。

相關資訊

[開啟 Bluetooth 技術, 182](#page-183-0)

## 在通話中切換至配對 Bluetooth 裝置

若要執行此工作,您必須開啟 Bluetooth® 技術。

- 1. 在通話中,按下**功能表**鍵。
- 2. 按一下啓動<Bluetooth 裝置>。

相關資訊

[開啟 Bluetooth 技術, 182](#page-183-0)

## 與配對 Bluetooth 車用套件共用連絡人

- 1. 在首頁畫面中, 按一下**選項**圖示。
- 2. 按一下 Bluetooth。
- 3. 反白 Bluetooth® 車用套件。
- 4. 按下功能表鍵。
- 5. 按一下連線。
- 6. 按下功能表鍵。
- 7. 按一下傳送連絡人。

## 使用 Bluetooth 技術接收媒體檔案

若要執行此工作,Bluetooth® 技術必須開啟,且 BlackBerry® 裝置必須與 Bluetooth 裝置配對。

- 1. 在首頁畫面,按一下**媒體**圖示。
- 2. 按一種媒體類型。
- 3. 按下功能表鍵。
- 4. 按一下使用 Bluetooth 接收。
- 5. 按一下是。
- 6. 按一下儲存。

## 傳送媒體檔案

若要使用配對 Bluetooth® 裝置執行此工作,您必須開啟 Bluetooth 技術。

您只能傳送您所新增的媒體檔案。

- 1. 在首頁畫面,按一下**媒體**圖示。
- 2. 按一種媒體類型。
- 3. 必要時,請按一下類別。
- 4. 反白某個媒體檔案。
- 5. 按下功能表鍵。
- 6. 按一下下列其中一個功能表項目:
	- 作為電子郵件傳送
	- 作為 MMS 傳送
	- 使用 Bluetooth 傳送

## 重新命名配對 Bluetooth 裝置

- 1. 在首頁畫面中, 按一下**選項**圖示。
- 2. 按一下 Bluetooth。
- 3. 反白已配對的 Bluetooth® 裝置。
- 4. 按下功能表鍵。
- 5. 按一下裝置屬性。
- 6. 在裝置名稱欄位中,變更 Bluetooth 裝置的名稱。
- 7. 按下功能表鍵。
- 8. 按一下儲存。

# 刪除配對 Bluetooth 裝置

若要執行此工作,BlackBerry® 裝置無需連線至 Bluetooth® 裝置。

- 1. 在首頁畫面中, 按一下**選項**圖示。
- 2. 按一下 Bluetooth。
- 3. 反白 Bluetooth 裝置。
- 4. 按下功能表鍵。
- 5. 按一下刪除裝置。

# Bluetooth 技術選項

## 防止您的裝置與 Bluetooth 裝置共用連絡人

- 1. 在首頁畫面中, 按一下選項圖示。
- 2. 按一下 Bluetooth。
- 3. 按下功能表鍵。
- 4. 按一下選項。
- 5. 變更**連絡人傳送**欄位。
- 6. 按下功能表鍵。
- 7. 按一下儲存。

若要再次與 Bluetooth® 裝置共用連絡人,請將 **連絡人傳送**欄位變更爲**所有項目**。

### 限制撥出電話

- 1. 在首頁畫面中, 按一下**選項**圖示。
- 2. 按一下 Bluetooth。
- 3. 按下功能表鍵。
- 4. 按一下選項。
- 5. 將**允許撥出電話**設定為從不或如果解除鎖定。
- 6. 按下功能表鍵。
- 7. 按一下儲存。

### 使 BlackBerry 裝置可探索

- 1. 在首頁畫面中, 按一下選項圖示。
- 2. 按一下 Bluetooth。
- 3. 按下功能表鍵。
- 4. 按一下選項。
- 5. 將可探索欄位設定為是。
- 6. 按下功能表鍵。
- 7. 按一下儲存。

### 變更 BlackBerry 裝置的配對名稱

- 1. 在首頁畫面中, 按一下選項圖示。
- 2. 按一下 Bluetooth。
- 3. 按下功能表鍵。
- 4. 按一下選項。
- 5. 在裝置名稱欄位中,鍵入 BlackBerry® 裝置的名稱。
- 6. 按下功能表鍵。
- 7. 按一下儲存。

### 關閉 Bluetooth 連線通知

- 1. 在首頁畫面中, 按一下選項圖示。
- 2. 按一下 Bluetooth。
- 3. 按下功能表鍵。
- 4. 按一下選項。
- 5. 將 LED 連線指示燈欄位變更為關閉。
- 6. 按下功能表鍵。
- 7. 按一下儲存。

若要再次開啓 Bluetooth® 連線通知,請將 LED 連線指示燈欄位變更為開啓。

## 關閉連線或配對時出現的提示

- 1. 在首頁畫面中, 按一下**選項**圖示。
- 2. 按一下 Bluetooth。
- 3. 反白 Bluetooth® 裝置。
- 4. 按下功能表鍵。
- 5. 按一下裝置屬性。
- 6. 將**信任**欄位設定爲是。
- 7. 按下功能表鍵。
- 8. 按一下儲存。

若要再次開啓提示,請將信任欄位設定為否。

## 關閉 Bluetooth 設定檔

- 1. 在首頁畫面中, 按一下**選項**圖示。
- 2. 按一下 Bluetooth。
- 3. 按下功能表鍵。
- 4. 按一下選項。
- 5. 清除一或多個 Bluetooth® 設定檔旁的核取方塊。
- 6. 按下功能表鍵。
- 7. 按一下儲存。

相關資訊 Bluetooth 設定檔, 186

## Bluetooth 設定檔

視您的 BlackBerry® 裝置與無線網路而定,部分設定檔可能不受支援。

### 耳機 (HSP)

此設定檔可讓您將 BlackBerry® 裝置連線至支援耳機設定檔的 Bluetooth® 耳機。

#### 免持 (HFP)

此設定檔可讓您將裝置連線至支援免持設定檔的 Bluetooth 耳機與車用裝置。

#### 序列連接埠設定檔

此設定檔可讓您將裝置連線至支援桌上型電腦連線、無線旁路及資料傳輸的 Bluetooth 裝置。

#### 桌上型電腦連線

此服務可讓您將裝置連線至執行 BlackBerry® Desktop Software 的 Bluetooth 電腦,以便同步處理管理幫手資 料。

#### 無線旁路

此服務可讓您將裝置連線至執行 BlackBerry Desktop Software 的 Bluetooth 電腦,以便在不連線至無線網路的 情況下,傳送與接收電子郵件訊息及同步處理管理幫手資料。 裝置必須與使用 BlackBerry® Enterprise Server 的電子郵件帳號建立關聯。

#### 資料傳送

此服務可讓您將裝置連線至支援資料 (如媒體檔案) 傳輸的 Bluetooth 裝置。

#### 撥號網路 (DUN)

此設定檔可讓您在裝置連線至執行 BlackBerry Desktop Software 的 Bluetooth 電腦時,將裝置作為數據機。

#### 音訊來源 (A2DP)

此設定檔可讓您將音訊輸出至支援立體聲音訊的 Bluetooth 裝置,如立體聲耳機、擴音器及車用裝置。

#### A/V 遠端控制 (AVRCP)

此設定檔可讓您使用 Bluetooth 耳機上的按鈕執行動作,如調整音量,或在 BlackBerry 裝置上播放下一個或上一 個媒體檔案。

#### SIM 存取

此設定檔可讓您使用 Bluetooth 車用裝置來控制 BlackBerry 裝置上的 SIM 卡,以便使用車用裝置撥打與接聽電 話。 使用此功能時,將無法在裝置上使用資料服務 (電子郵件、PIN 與 MMS 訊息,以及瀏覽器服務),且只能透過 車用裝置存取電話服務。 您可能需要在 BlackBerry 裝置上輸入車用裝置產生的 16 位英數字元代碼,然後才能使 用此功能。

### 加密您使用 Bluetooth 技術傳送或接收的資料

若要執行此工作,配對 Bluetooth® 裝置必須支援資料加密。

- 1. 在首百書面中, 按一下**選項**圖示。
- 2. 按一下 Bluetooth。
- 3. 按下功能表键。
- 4. 按一下選項。
- 5. 將安全性等級欄位變更為高 + 加密。
- 6. 按下功能表鍵。
- 7. 按一下儲存。

### 關閉自動連線至 Bluetooth 裝置

依預設,開啟 BlackBerry® 裝置時,裝置會嘗試連線至您上次使用的 Bluetooth® 裝置。

- 1. 在首頁畫面中, 按一下**選項**圖示。
- 2. 按一下 Bluetooth。
- 3. 按下功能表鍵。
- 4. 按一下**選項**。
- 5. 將**開啓電源時連線**欄位變更為不。
- 6. 按下功能表鍵。

### 7. 按一下儲存。

# Bluetooth 技術疑難排解

## 無法在 Bluetooth 裝置上鍵入通行碼

如果無法在 Bluetooth® 裝置上鍵入通行碼,表示通行碼可能已定義。 在 BlackBerry® 裝置的**輸入 <裝置名稱> 的通行碼**欄位中, 嘗試鍵入 0000。

## 未出現配對 Bluetooth 裝置清單

請嘗試執行下列動作:

- 確認 Bluetooth® 技術已經開啟。
- 確認您已將 Bluetooth 裝置新增至配對 Bluetooth 裝置清單。

### 相關資訊

[Bluetooth 技術基礎, 182](#page-183-0)

## 無法與 Bluetooth 裝置配對

請嘗試執行下列動作:

- 確認 BlackBerry® 裝置與 Bluetooth® 裝置相容。 如需更多資訊,請參閱 Bluetooth 裝置隨附的文件。
- 允許 Bluetooth 裝置探索 BlackBerry 裝置。 在 Bluetooth 安裝應用程式中,按一下**收聽**。
- 關閉 BlackBerry 裝置與 Bluetooth 裝置之間 Bluetooth 連線的加密。 在首百書面中,按一下**選項**圖示。 按 一下 Bluetooth。 反白 Bluetooth 裝置。 按下功能表鍵。 按一下裝置屬性。 將加密欄位變更爲停用。 按下 功能表鍵。 按一下儲存。

## 無法與配對的 Bluetooth 裝置共用連絡人

請嘗試執行下列動作:

- 確認 Bluetooth® 技術已經開啟。
- 確認 BlackBerry® 裝置已和 Bluetooth 裝置配對。
- 確認在 Bluetooth 選項中,**連絡人傳送**欄位未設定成**停用**。
- 確認 BlackBerry 裝置已連線至支援免持設定檔或物件推播設定檔的 Bluetooth 裝置。 如需所支援設定檔的詳 細資訊,請參閱 Bluetooth 裝置隨附的文件。

### 相關資訊

[Bluetooth 技術基礎, 182](#page-183-0)

<span id="page-190-0"></span>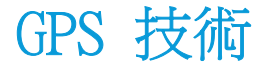

視無線服務提供者而定,此功能可能不受支援。

# 關於 GPS 技術

視無線服務提供者而定,此功能可能不受支援。

您可以使用您的 BlackBerry® 裝置所配備的 GPS 技術,取得您的 GPS 位置,並使用定位應用程式和定位服務。 定位 應用程式能夠使用您的 GPS 位置,提供您各種資訊,例如導航指示等。

如果您的裝置沒有內部 GPS 接收器,或無線服務提供者不支援定位服務,但是您想要使用 GPS 技術,您可以將 BlackBerry 裝置與 Bluetooth® GPS 接收器配對。 如需更多資訊,請與無線服務提供者連絡。

如果您的裝置已連線至 CDMA 網路且您撥打緊急電話,或您的裝置處於緊急回撥模式,緊急系統業者可以使用 GPS 技 術來估計您的位置。

註: 發生緊急狀況時,切記盡可能地提供資訊給緊急系統業者。 如果僅使用 GPS 技術,緊急系統業者可能無法估計 您的位置。

# 取得 GPS 位置

視無線服務提供者及無線網路而定,此功能可能不受支援。 若您的裝置未內建 GPS 接收器,則要執行此工作,您必須 將 BlackBerry® 裝置與 Bluetooth® GPS 接收器配對。

- 1. 在首頁畫面中, 按一下選項圖示。
- 2. 按一下進階選項。
- 3. 按一下 GPS。
- 4. 按下**功能表**鍵。
- 5. 按一下**重新整理 GPS**。

您目前所處位置的經緯度坐標就會出現。

## 關閉位置援助

視無線服務提供者及無線網路而定,此功能可能不受支援。 依預設會開啓位置援助以提升 GPS 技術的效能。 開啓位 置援助時,BlackBerry® 裝置會定期連線至中央伺服器,因此會增加資料服務費用。 若要避免這些費用,您可以關閉 位置援助,但您的裝置可能需要較長時間才能取得 GPS 位置。 如需更多資訊,請與無線服務提供者連絡。

- 1. 在首頁畫面中, 按一下**選項**圖示。
- 2. 按一下進階選項。
- 3. 按一下 GPS。
- 4. 執行下列其中一個動作:
- 若要關閉位置援助,請將**位置援助**欄位變更為**停用**。
- 若要在漫遊時關閉位置援助,請將**位置援助**欄位變更為**漫遊時停用**。
- 5. 按下功能表鍵。
- 6. 按一下儲存。

# GPS 技術疑難排解

# 無法使用 GPS 技術

請嘗試執行下列動作:

- 如果在室外,請遠離建築物並將裝置暴露於開放的戶外。
- 如果在室內,請移近到窗戶。
- 如果已將 BlackBerry® 裝置與 Bluetooth® GPS 接收器配對,請確認 Bluetooth GPS 接收器的電源已開啟。
- 如果是第一次使用 GPS 技術,請稍待片刻,等待裝置取得 GPS 定位。

# 地圖

# 地圖基礎

## 掌握方向

- 1. 在首頁畫面, 按一下地圖圖示。
- 2. 在地圖上,接下功能表鍵。
- 3. 按一下取得方向。
- 4. 執行下列其中一個動作,以指定開始位置:
	- 若您的裝置內建 GPS 接收器,或是已與 Bluetooth® GPS 接收器配對,則可按一下**我的位置**,以指定您目前的 位置。
	- 若要指定新位置,按一下**輸入地址**。 若要在特定地址欄位中鍵入位置資訊,請選取**進階**核取方塊。
	- 若要指定已儲存的位置,按一下**我的最愛**。
	- 若要指定連絡人的位置, 接一下**來自連絡人**。
	- 若要指定最近檢視的位置,按一下該位置。
- 5. 選擇或清除一個或多個路線選項旁邊的核取方塊。
- 6. 重複步驟 3,以指定結束位置。

要取得從結束位置到開始位置的方向,請按下**功能表**鍵。 按一下**反向**。

## 在地圖上以路線方式檢視方向指示

檢視文字方向指示時, 按一下在地圖上檢視。 若要再次檢視文字方向指示,請按下**功能表**鍵。 按一下**檢視方向**。

## 傳送路線或地圖

- 1. 在地圖上,接下功能表鍵。
- 2. 按一下傳送方向或傳送位置。
- 3. 按一下訊息類型。

## 在地圖上檢視位置

- 1. 在首頁畫面, 按一下地圖圖示。
- 2. 在地圖上, 按下功能表鍵。
- 3. 按一下尋找位置。
- 4. 執行下列其中一個動作:
- 若要指定目前位置,按一下**我的位置**。 若要執行此工作,您的 BlackBerry® 裝置必須內建 GPS 接收器,或是 已與 Bluetooth® GPS 接收器配對。
- 若要檢視新位置,請按一下**輸入地址**。 若要在特定地址欄位中鍵入位置資訊,請選取**進階**核取方塊。
- 若要檢視已儲存的位置,請按一下**我的最愛**。
- 若要檢視連絡人的位置,請按一下**來自連絡人**。
- 若要檢視最近檢視過的位置,請按一下該位置。

### 檢視某個位置附件的興趣點清單

您可以搜尋興趣點,如商店、機場、學校、公園或地標。

- 1. 在地圖上,按下功能表鍵。
- 2. 按一下本地搜尋。
- 3. 鍵入興趣點資訊。
- 4. 按下 Enter 鍵。

### 檢視地圖上的興趣點

- 1. 在首頁畫面,按一下**地圖**圖示。
- 2. 檢視興趣點清單時,按一下在地圖上檢視。

若要再次檢視興趣點清單,請按下功能表鍵。 按一下檢視營業場所。

## 追蹤移動

若要執行此工作,您必須設定追蹤移動時使用的 GPS 接收器。

- 1. 在地圖上,接下功能表鍵。
- 2. 按一下啟動 GPS 導覽。

若要停止追蹤移動,請按下功能表鍵。 按一下停止 GPS 導覽。

#### 相關資訊

[關於 GPS 技術, 189](#page-190-0)

### 顯示或隱藏地圖上的層

您可以設定您的 BlackBerry® 裝置在地圖上顯示最近檢視過的路線與位置,以及您顯示設為書籤的路線與位置。

- 1. 在首頁畫面或在資料夾中,按一下地圖圖示。
- 2. 在地圖上, 按下功能表鍵。
- 3. 按一下層。
- 4. 反白層。
- 5. 按下功能表鍵。
- 6. 按一下顯示或隱藏。

## 設定住家或公司地址

- 1. 在地圖上,按下功能表鍵。
- 2. 按一下**層**。
- 3. 必要時,請展開我的最愛資料夾與位置資料夾。
- 4.反白**住家**或公司。
- 5. 按下功能表鍵。
- 6. 按一下**編輯**。
- 7. 編輯地址資訊。
- 8. 按下功能表鍵。
- 9. 按一下**查閱地址**。

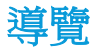

## 放大路線方向

- 1. 在地圖上,反白路線中的某個方向。
- 2. 按下功能表鍵。
- 3. 按一下**縮放至點**。

## 放大或縮小地圖

- 1. 在地圖上, 按下功能表鍵。
- 2. 按一下**縮放**。
- 3. 執行下列其中一個動作:
	- 若要放大,請向上滾動軌跡球。
	- 若要縮小,請向下滾動您的軌跡球。
- 4. 按一下軌跡球。

### 平移地圖

在地圖上,捲動軌跡球。

# 地圖書籤

## 新增某個位置或路線的書籤

1. 在首頁畫面, 按一下地圖圖示。

- 2. 在地圖上,按下功能表鍵。
- 3. 按一下**加到我的最愛**。
- 4. 執行下列任何一個動作:
	- 若要重新命名書籤,請在**標籤**欄位中,鍵入新的名稱。
	- 若要將書籤存在其他的位置,請變更**資料夾**欄位。
- 5. 按一下**確定**。

## 變更位置或路線的書籤

- 1. 在首頁畫面, 按一下地圖圖示。
- 2. 在地圖上,接下功能表鍵。
- 3. 按一下**尋找位置**。
- 4. 按一下**我的最愛**。
- 5. 反白某個書籤。
- 6. 按下功能表鍵。
- 7. 按一下**編輯**。
- 8. 變更書籤
- 9. 按下功能表鍵。
- 10. 按一下儲存。

## 刪除位置或路線的書籤

- 1. 在首頁畫面, 按一下地圖圖示。
- 2. 在地圖上, 按下功能表鍵。
- 3. 按一下**尋找位置**。
- 4. 按一下**我的最愛**。
- 5. 反白某個書籤。
- 6. 按下功能表鍵。
- 7. 按一下**刪除**。

### 新增位置或路線的書籤資料夾

- 1. 在首頁畫面, 按一下地圖圖示。
- 2. 在地圖上,接下功能表鍵。
- 3. 按一下**尋找位置**。
- 4. 按一下**我的最愛**。
- 5. 按下功能表鍵。
- 6. 按一下**新增子資料夾**。

## 將位置或路線的書籤存檔

- 1. 在首頁畫面, 按一下地圖圖示。
- 2. 在地圖上,按下功能表鍵。

- 3. 按一下尋找位置。
- 4. 按一下我的最愛。
- 5. 反白某個書籤。
- 6. 按下功能表鍵。
- 7. 按一下移動。
- 8. 按一下新的位置。

# 地圖選項

## 設定追蹤移動時使用的 GPS 接收器

若您沒有內建的 GPS 接收器,則要執行此工作,您必須將 BlackBerry® 裝置與 Bluetooth® GPS 接收器配對。

- 1. 在地圖上,按下功能表鍵。
- 2. 按一下選項。
- 3. 變更 GPS 來源欄位。
- 4. 按下功能表鍵。
- 5. 按一下儲存。

## 清除地圖快取

- 1. 在地圖上,接下功能表鍵。
- 2. 按一下選項。
- 3. 按下功能表鍵。
- 4. 按一下清除快取。
- 5. 按一下刪除。

## 檢視地圖頂端的狀態資訊

您可以在地圖頂端檢視電池電力、無線涵蓋區域指示燈、時間,以及衛星與 Bluetooth® 連線資訊。

- 1. 在地圖上,按下功能表鍵。
- 2. 按一下選項。
- 3. 將隱藏標題列欄位變更爲否。
- 4. 按下功能表鍵。
- 5. 按一下儲存。

若要再次隱藏狀態資訊,請將**隱藏標題列**欄位變更為是。

## 在地圖頂端檢視北方

根據預設値,當您追蹤移動時,您的移動方向將出現在地圖頂端。

- 1. 在地圖上,接下功能表鍵。
- 2. 按一下北上。

若要再次在地圖頂端檢視您的移動方向,請按下**功能表**鍵。 按一下**向上追蹤**。

## 隱藏地圖底部的追蹤資訊

- 1. 在地圖上追蹤移動時,按下功能表鍵。
- 2. 按一下隱藏儀表板。

若要再次檢視追蹤資訊,按下功能表鍵。 按一下顯示儀表板。

### 追蹤移動時保持背光亮起

依據預設,背光在逾時後會自動關閉,以節省電池電力。 除非電池電力低於指定的百分比,否則您都可以變更地圖選 項,以在追蹤移動時保持背光亮起,。

- 1. 在地圖上,按下功能表鍵。
- 2. 按一下選項。
- 3. 變更背光逾時時機欄位。
- 4. 按下功能表鍵。
- 5. 按一下儲存。

#### 相關資訊

[設定背光保持亮起的時間, 165](#page-166-0)

## 為拍攝的圖片加上地圖標籤

若您沒有內建的 GPS 接收器,則要執行此工作,您必須將 BlackBerry® 裝置與 Bluetooth® GPS 接收器配對,並將 該 GPS 接收器設定追蹤移動。

您可在拍攝的相片中加上地圖標籤 (即加入目前位置的經緯度坐標),讓您可以在地圖上檢視圖片。

視您的 BlackBerry 裝置而定,相機或視訊攝影機功能可能不受支援。

- 1. 在首頁書面, 按一下**相機**圖示。
- 2. 按下功能表鍵。
- 3. 按一下選項。
- 4. 將地圖標籤欄位變更為啓用。
- 5. 按下功能表鍵。
- 6. 按一下儲存。

若要停止為圖片加上地圖標籤,請將**地圖標籤**欄位設定為**停用**。

## 在地圖上檢視含有地圖標籤的圖片

當您反白一個含有地圖標籤的圖片,且圖片儲存在您的 BlackBerry® 裝置內時,則畫面左下角的檔案名稱旁會出現全 球標示。

- 1. 在首頁畫面,按一下**媒體**圖示。
- 2. 按一下圖片。
- 3. 按一下類別。
- 4. 反白一個含有地圖標籤的圖片。
- 5. 按下功能表鍵。
- 6. 按一下在地圖上檢視。

# 地圖捷徑

- 若要放大地圖,請按下 I。
- 若要縮小地圖,請按下 0。
- 若要在路線上移動至下一個方向,請按下 N。
- 若要在路線上移動至上一個方向,請按下 P。
- 若要檢視地圖頂部的狀態資訊,請按下 U。 若要隱藏地圖頂部的狀態資訊,請再次按下 U。
- 若要在追蹤移動的同時,檢視地圖底部的追蹤資訊,請按下**空格**鍵。 若要隱藏地圖底部的追蹤資訊,請再次按下**空** 格鍵。

## 地圖疑難排解

### 地圖上出現對角線

BlackBerry® 裝置載入新地圖,或是您的裝置未連線至無線網路時,地圖上會出現對角線。 若對角線有一段很長的時間持續出現,請確認您的裝置已連線至無線網路。

## 裝置無法使用某些功能

各種項目,例如裝置型號與無線服務計畫等,都可能會影響 BlackBerry® 裝置上的部分功能是否可以使用。

如果您的電子郵件帳號使用 BlackBerry® Enterprise Server,您的組織可能尙未設定某些功能,或可能禁止您使用某 些功能或選項。 如果系統管理員已為您設定某個選項,該選項欄位旁邊會出現紅色鎖定指示燈。

如需您裝置上可用功能的更多資訊,請與無線服務提供者或系統管理員連絡,或造訪 [www.blackberry.com/go/](http://www.blackberry.com/go/devices) [devices。](http://www.blackberry.com/go/devices)

# BlackBerry Messenger

# 連絡人

## 新增連絡人

在您將連絡人新增到 BlackBerry Messenger 連絡人清單之前,必須先邀請連絡人使用 BlackBerry® Messenger。

- 1. 在 BlackBerry Messenger 的連絡人清單書面上,按下功能表鍵。
- 2. 按一下新增連絡人。
- 3. 鍵入連絡人部分名稱或全名。
- 4. 按一下該連絡人。
- 5. 如果您已開啓激請密碼及您要設定密碼,請鍵入激請問題與答案。 按一下**確定**。 否則,請按一下**取消**以繼續。
- 6. 如果要新增自訂訊息到您的邀請中,請鍵入訊息。

7. 按一下確定。

### 開啓激請密碼

如果您開啟邀請密碼,每次在您邀請連絡人時,便會顯示一個問題和密碼畫面。 使用正確邀請密碼回答您的問題的連 絡人會新增至您的連絡人清單。

- 1. 在 BlackBerry® Messenger 的連絡人清單畫面上,按下**功能表**鍵。
- 2. 按一下選項。
- 3. 將新增連絡人時詢問密碼問題欄位變更為是。
- 4. 按下功能表鍵。
- 5. 按一下儲存。

若要關閉激請密碼,請將新增連絡人時詢問密碼問題欄位變更為否。

### 回覆邀請

- 1. 在 BlackBerry® Messenger 的要求群組中,按一下某項邀請。
- 2. 按一下下列其中一個功能表項目:
	- 接受
	- 拒絕
	- 移除

註: 如果您按一下移除,寄送邀請給您的連絡人將無法收到確認發送電子郵件地址正確的訊息。

### 關閉轉寄邀請選項

若您關閉轉寄邀請,您所邀請的連絡人只能從您傳送邀請的原電子郵件地址或 PIN 接受邀請。

1. 在 BlackBerry® Messenger 的連絡人清單書面上,按下功能表鍵。

- 2. 按一下選項。
- 3. 將允許轉寄要求欄位設定為否。
- 4. 按下功能表鍵。
- 5. 按一下儲存。

## 檢視連絡人資訊

- 1. 在 BlackBerry® Messenger 的連絡人清單畫面上,反白某位連絡人。
- 2. 按下功能表鍵。
- 3. 按一下連絡人資訊。

## 重新命名連絡人

重新命名連絡人時,其自訂顯示名稱會停止出現在連絡人清單書面上。

- 1. 在 BlackBerry® Messenger 的連絡人清單畫面上,反白一位連絡人。
- 2. 按下功能表鍵。
- 3. 按一下重新命名連絡人。
- 4. 鍵入名稱。
- 5. 按一下確定。

若要再次檢視連絡人的自訂顯示名稱,請按一下設定原始名稱。

## 刪除連絡人

- 1. 在 BlackBerry® Messenger 的連絡人清單畫面上,反白某位連絡人。
- 2. 按下功能表鍵。
- 3. 按一下刪除連絡人。

# 群組

## 新增群組

- 1. 在 BlackBerry® Messenger 的連絡人清單畫面上,按下功能表鍵。
- 2. 按一下新增群組。
- 3. 鍵入群組的名稱。
- 4. 按一下確定。

## 將連絡人移至不同的群組

- 1. 在 BlackBerry® Messenger 的連絡人清單畫面上,反白某位連絡人。
- 2. 按下功能表鍵。
- 3. 按一下移動連絡人。
- 4. 按一下群組。

## 重新命名群組

- 1. 在 BlackBerry® Messenger 的連絡人清單畫面上,反白群組。
- 2. 按下功能表鍵。
- 3. 按一下編輯群組。
- 4. 鍵入群組的名稱。
- 5. 按一下確定。

### 刪除群組

在您刪除群組前,必須將連絡人移出群組。 在您的 BlackBerry® Messenger 連絡人清單中至少必須要有一個群組;您 無法刪除連絡人清單中所剩下的最後一個群組。

- 1. 在 BlackBerry Messenger 中,反白一個群組。
- 2. 按下功能表鍵。
- 3. 按一下刪除群組。

對話

### 開啟對話

- 1. 在 BlackBerry® Messenger 的連絡人清單畫面上,反白某位連絡人。
- 2. 按下功能表鍵。
- 3. 按一下開啓對話。
- 4. 鍵入郵件。
- 5. 按下 Enter 鍵。

### 開啟對話

對話會出現在「對話」群組和主要訊息清單中。 在 BlackBerry® Messenger 的「對話」群組中,按一下某個連絡人。

## 新增表情符號

- 1. 在編寫訊息時, 按下符號鍵三次。
- 2. 按一下表情符號。

## 傳送檔案給連絡人

- 1. 在進行 BlackBerry® Messenger 對話時,按下功能表鍵。
- 2. 按一下傳送檔案。
- 3. 導覽至包含圖片或音訊檔案的資料夾。
- 4. 按一下檔案。

## 傳送語音備註給連絡人

您可以錄製新的語音備註並傳送給連絡人。 您無法儲存語音備註或傳送已儲存的語音備註。

- 1. 在 BlackBerry® Messenger的對話中,按下功能表鍵。
- 2. 按一下傳送語音備註。
- 3. 錄製語音備註。
- 4. 按一下傳送。

## 傳送 vCard 連絡人附件

您可以傳送 BlackBerry® Messenger 連絡人清單中的連絡人或 BlackBerry 裝置上的主要連絡人清單中的連絡人之 vCard®連絡人附件。

- 1. 在 BlackBerry Messenger 的對話中,按下功能表鍵。
- 2. 按一下轉寄連絡人。
- 3. 執行下列其中一個選項:
	- 如果要轉寄的連絡人在您的主要連絡人清單中,請按一下 BlackBerry **連絡人**。 按一下某個連絡人。
	- 如果要轉寄的連絡人在您的 BlackBerry Messenger 連絡人清單中,請按一下 Messenger **連絡人**。 選取一個或 多個 BlackBerry Messenger 連絡人。 按一下確定。

## 偵測連絡人

當您偵測連絡人時,該連絡人的 BlackBerry® 裝置便會震動。

- 1. 在進行 BlackBerry® Messenger 對話時,按下功能表鍵。
- 2. 按一下偵測連絡人。

## 關閉偵測震動

- 1. 在 BlackBerry® Messenger 的連絡人清單畫面上,按下**功能表**鍵。
- 2. 按一下選項。
- 3. 將收到偵測時震動欄位變更為否。
- 4. 按下功能表鍵。
- 5. 按一下儲存。

若要再次開啓偵測震動,將收到偵測時震動欄位變更為是。

## 防止對話出現在主要訊息清單上

- 1. 在 BlackBerry® Messenger 的連絡人清單畫面上,按下功能表鍵。
- 2. 按一下選項。
- 3. 將顯示訊息清單中的對話欄位變更為否。
- 4. 按下功能表鍵。
- 5. 按一下儲存。

若要再次在主要訊息清單中檢視對話,請將**在訊息清單中顯示對話**欄位為變更為**是**。

## 啟動會議

- 1. 在 BlackBerry® Messenger 的對話中, 按功能表鍵。
- 2. 按一下邀請參加會議。
- 3. 選取一個或多個 BlackBerry Messenger 連絡人。
- 4. 按一下確定。

## 檢視會議參與者

- 1. 在 BlackBerry® Messenger 的會議中, 按下功能表鍵。
- 2. 按一下檢視參與者。

## 複製對話

當您複製對話時,可將其貼至其他 BlackBerry® 裝罝應用程式中。 1. 在 BlackBerry® Messenger 的對話中,按下功能表鍵。

2. 按一下複製記錄。

## 清除對話

- 1. 在 BlackBerry® Messenger 的對話中,按下功能表鍵。
- 2. 按一下清除記錄。

## 傳送廣播訊息

您傳送的廣播訊息會出現在您的所有 BlackBerry® Messenger 對話中。 若要執行此工作,「對話」群組中至少必須具 有兩個對話。

- 1. 在 BlackBerry Messenger 的「對話」群組中,反白某個連絡人。
- 2. 按下功能表鍵。
- 3. 按一下廣播訊息。
- 4. 鍵入郵件。
- 5. 按一下確定。

## 將您所在的 GPS 位置傳送給連絡人

若要執行此工作,您必須設定一個要使用的 GPS 接收器。

- 1. 在 BlackBerry® Messenger 的對話中,按下功能表鍵。
- 2. 按一下傳送我的位置。

## 結束對話

- 1. 在 BlackBerry® Messenger 的對話中,按下功能表鍵。
- 2. 按一下結束對話。

# 連絡狀態

### 變更您的連絡狀態

如果您將連絡狀態變更為「沒有空」,您會收到 BlackBerry® Messenger 訊息,但不會收到通知。

- 1. 在 BlackBerry Messenger 的連絡人清單畫面上, 按下功能表鍵。
- 2. 按一下我的狀態。
- 3. 按一下某個狀態。
- 4. 必要時,請鍵入連絡人檢視您的連絡資訊時可看見的訊息。
- 5. 按一下確定。

## 變更您的顯示名稱

- 1. 在 BlackBerry® Messenger 的連絡人清單畫面上,按下功能表鍵。
- 2. 按一下編輯我的資訊。
- 3. 鍵入顯示名稱。
- 4. 按一下確定。

## 在通話時顯示

- 1. 在 BlackBerry® Messenger 的連絡人清單畫面上,按下**功能表**鍵。
- 2. 按一下選項。
- 3. 將在通話時允許顯示狀態欄位變更為是。

若要在通話時停止顯示,請將在通話時允許顯示狀態欄位變更為否。

## 在收聽音效檔案時顯示

1. 在 BlackBerry® Messenger 的連絡人清單書面上,按下**功能表**鍵。

- 2. 按一下選項。
- 3. 將允許正在播放顯示狀態欄位變更為是。

若要在收聽音效檔案時停止顯示,請將允許正在播放顯示狀態欄位變更為否。

## 連絡人有空時收到通知

- 1. 在 BlackBerry® Messenger 的連絡人清單畫面上,反白一位無法聯繫的連絡人。
- 2. 按下功能表鍵。
- 3. 按一下設定警示。

# 應用程式

# 切換應用程式

- 1. 在任何應用程式中, 按下功能表鍵。
- 2. 按一下切換應用程式。
- 3. 執行下列其中一個動作:
	- 如果您想要切換的應用程式出現,請反白該應用程式並按下 Enter 鍵。
	- 如果您想要切換的應用程式未出現,請反白**首頁畫面**並按下 Enter 鍵。

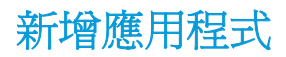

- 1. 在網頁上,反白某個應用程式的連結。
- 2. 按下功能表鍵。
- 3. 按一下下載。
- 4. 按一下確定。

相關資訊 [法律注意事項, 271](#page-272-0)

# 檢視應用程式的屬性

- 1. 在首頁畫面中, 按一下選項圖示。
- 2. 按一下進階選項。
- 3. 按一下應用程式。
- 4. 按一下某個應用程式。

#### 相關資訊

[法律注意事項, 271](#page-272-0)

# 刪除協力廠商應用程式

如果您的裝置與使用 BlackBerry® Enterprise Server 的電子郵件帳號建立關聯,您可能無法刪除部分協力廠商應用 程式。 請與系統管理員連絡以取得更多資訊。

- 1. 在首頁畫面或資料夾中,反白一個協助廠商應用程式。
- 2. 按下功能表鍵。
- 3. 按一下刪除。

# 新增應用程式前先詢問裝置密碼

若要執行此工作,您必須設定 BlackBerry® 裝置密碼。

- 1. 在首頁畫面中, 按一下**選項**圖示。
- 2. 按一下密碼。
- 3. 變更應用程式安裝的提示欄位為是。
- 4. 按下功能表鍵。
- 5. 按一下儲存。

# 檢視應用程式資料庫的大小

- 1. 在首頁畫面中,按一下**選項**圖示。
- 2. 按一下狀態。
- 3. 按下功能表鍵。
- 4. 按一下資料庫大小。

# 關於更新 BlackBerry Device Software

您可以經由無線網路更新 BlackBerry® Device Software;若有在電腦上安裝 BlackBerry® Desktop Software ,則可 用 BlackBerry® Desktop Manager 的應用程式載入程式工具來更新 BlackBerry Device Software。 如需更多關於使 用 BlackBerry Desktop Manager 進行軟體更新的資訊,請參閱 BlackBerry Desktop Software 線上說明。

當您可以經由無線網路下載 BlackBerry Device Software 更新時,您的 BlackBerry® 裝置的首頁書面會顯示「無線 升級」圖示。 可用的更新可能是整套軟體更新,也可能僅是部分軟體更新。 若可用的更新為整套軟體更新,則安裝過 程中會在裝置上備份與還原您的 BlackBerry 裝置資料。

更新過程可能僅需 15 分鐘,也可能長至 2 小時,實際時間視更新類型、裝置資料量、裝置上的應用程式數量而定。 下載軟體時您仍可使用裝置,但是安裝軟體時便無法使用裝置,也無法撥打緊急電話。

如需更多資訊,請與無線服務提供者或系統管理員連絡。

# 必要條件:經由無線網路升級 BlackBerry Device Software

- BlackBerry® 裝置必須已連接到無線網路。
- 電池電力尚餘 50% 以上。
- 若您已在電腦上安裝 BlackBerry® Desktop Software,則不可將裝置連線至電腦。

# 升級 BlackBerry Device Software

下載 BlackBerry® Device Software 時,仍可使用您的 BlackBerry® 裝置,但是安裝該軟體時,無法使用裝置。 若已開啓內容保護功能,則在安裝過程中可能有多處需要鍵入您的密碼。

- 1. 在首頁畫面,按一下**無線升級**圖示。
- 2. 完成畫面上的指示。
- 註: 在安裝過程中,您的裝置可能會重新啟動多次。

# 回到舊版 BlackBerry Device Software

您只能在 BlackBerry® Device Software 更新後 30 天內回到舊版。

- 1. 在首頁畫面中, 按一下**選項**圖示。
- 2. 按一下進階選項。
- 3. 按一下無線升級。
- 4. 按一下先前的升級成功。
- 5. 按一下降級。

## 刪除舊版 BlackBerry Device Software

更新 BlackBerry® Device Software 之後,BlackBerry 裝置會在 30 天後刪除舊版軟體。 若要增加裝置上應用程式 記憶體的容量,您可以手動移除舊版。

- 1. 在首頁畫面中, 按一下選項圖示。
- 2. 按一下進階選項。
- 3. 按一下無線升級。
- 4. 按一下先前的升級成功。
- 5. 按下功能表鍵。
- 6. 按一下刪除降級資料。

# 應用程式疑難排解

## 無法新增應用程式

請嘗試執行下列動作:

• 確認您的 BlackBerry® 裝置已連線至無線網路。

• 確認您的裝置具有足夠的記憶體以新增應用程式。

# 我的裝置記憶體不足,無法更新 BlackBerry Device Software

刪除您用不到的顯示語言或協力廠商應用程式。

# 無線網路涵蓋區域

# 尋找有關無線涵蓋範圍指示燈的資訊

BlackBerry® 裝置使用不同的指示燈來表示目前的無線涵蓋範圍等級。 如需更多無線涵蓋範圍指示燈的資訊,請參閱 裝置隨附的書面文件。

# 關閉無線連線

在某些地點 (如在機場或醫院),您應該關閉無線連線。 如需更多資訊,請參閱 BlackBerry® 裝置的安全與產品資訊 手冊。

- 1. 在首百書面或應用程式清單中, 按一下**管理連線**。
- 2. 執行下列其中一個動作:
	- 若要關閉某條無線連線,請清除連線類型旁邊的核取方塊。
	- 若要關閉所有無線連線,請按一下**關閉所有連線**。

若要再次開啓無線連線,請選擇連線類型旁邊的核取方塊,或按一下**還原連線**。

## 網路連線指示燈

### 行動網路

#### 綠色:

BlackBerry® 裝置已連線至無線網路。

### 白色:

已開啓與無線網路的連線,但裝置尙未連線至網路,或是您您位於只能撥打緊急電話的無線涵蓋區域內。

#### 紅色:

已關閉與無線網路的連線。

#### Wi-Fi 網路

#### 綠色:

裝置正在透過 Wi-Fi® 連線存取 BlackBerry 服務 (如電子郵件服務)。

#### 白色:

已開啟與 Wi-Fi 網路的連線,但裝置沒有透過 Wi-Fi 連線存取 BlackBerry 服務。

### 紅色:

已關閉與 Wi-Fi 網路的連線。

### Bluetooth

### 綠色:

裝置已連線至其他 Bluetooth® 裝置。

### 白色:

Bluetooth 技術已經開啟,但裝置尚未連線至其他 Bluetooth 裝置。

紅色:

Bluetooth 技術已經關閉。

# 開啟無線涵蓋範圍通知

- 1. 在首頁書面中, 按一下**選項**圖示。
- 2. 按一下畫面/鍵盤。
- 3. 將 LED 涵蓋範圍指示燈欄位設定為開啓。
- 4. 按下功能表鍵。
- 5. 按一下儲存。

當 BlackBerry® 裝置連線至無線網路時, LED 指示燈會呈綠色閃爍。

若要再次關閉無線涵蓋範圍通知,請將 LED 涵蓋範圍指示燈欄位設定為關閉。

# 變更無線網路的連線速度

更快速的連線速度需要更多的電池電力。

視無線服務提供者而定,您可能無法變更無線網路的連線速度。

- 1. 在首頁畫面中, 按一下**選項**圖示。
- 2. 按一下行動網路。
- 3. 變更網路模式欄位。
- 4. 按下 Esc 鍵。

# 關於慣用無線網路清單

您的無線服務提供者可能與其他無線服務提供者簽訂了合約,允許您在外出時使用其服務。 您可以使用慣用的無線網 路清單,控制 BlackBerry® 裝置使用這類其他無線網路的順序。

裝置會根據無線網路在您慣用無線網路清單中出現的順序,嘗試連線無線網路。 當您外出時,裝置會先掃描此清單中 的無線網路。 如果清單中的無線網路均無法使用,裝置已設計成自動連線至其他可用無線網路。

註: 漫遊通常需要支付額外費用。 如需漫遊費用的更多資訊,請與您的無線服務提供者連絡。

## 將無線網路新增至慣用無線網路清單

要執行此工作,您的 BlackBerry® 裝置必須連線 GSM® 或 UMTS 網路。

視無線服務計畫而定,此功能可能不受支援。

- 1. 在首百書面中, 按一下**選項**圖示。
- 2. 按一下行動網路。
- 3. 按下功能表鍵。
- 4. 按一下我的慣用網路清單。
- 5. 按下功能表鍵。
- 6. 按一下新增網路。
- 7. 執行下列其中一個動作:
	- 若要掃描欲新增的無線網路,請按一下**從可用網路中選取**。 按一下無線網路。 按一下**選擇網路**。
	- 若要掃描裝置已知的無線網路,請按一下**從已知網路中選取**。 按一下無線網路。 按一下**選擇網路**。
	- 若要新增無線網路,請按一下**手動輸入**。 設定無線網路的優先順序。 鍵入 MCC 與 MNC。
- 8. 按下功能表鍵。
- 9. 按一下儲存。

## 變更慣用無線網路的順序

要執行此工作,您的 BlackBerry® 裝置必須連線 GSM® 或 UMTS 網路。

視無線服務計畫而定,此功能可能不受支援。

- 1. 在首頁書面或在**設定**資料夾,按一下**選項**圖示。
- 2. 按一下行動網路。
- 3. 按下功能表鍵。
- 4. 按一下我的慣用網路清單。
- 5. 反白某個無線網路。
- 6. 按下功能表鍵。
- 7. 按一下移動。
- 8. 按下新的位置。
- 9. 按下功能表鍵。
- 10.按一下儲存。

## 從慣用無線網路清單中刪除無線網路

要執行此工作,您的 BlackBerry® 裝置必須連線 GSM® 或 UMTS 網路。

視無線服務計畫而定,此功能可能不受支援。

- 1. 在首頁畫面中, 按一下**選項**圖示。
- 2. 按一下行動網路。
- 3. 按下功能表鍵。
- 4. 按一下我的慣用網路清單。
- 5. 反白某個無線網路。
- 6. 按下功能表鍵。
- 7. 按一下刪除。
- 8. 按下功能表鍵。
- 9. 按一下儲存。

# 關閉資料服務

視無線服務計畫而定,您也許可以關閉 BlackBerry® 裝置上的資料服務 (電子郵件、PIN 與 MMS 訊息,以及瀏覽器服 務),以便僅可使用電話及 SMS 文字訊息服務。 如需更多資訊,請與無線服務提供者連絡。

- 1. 在首頁畫面中, 按一下**選項**圖示。
- 2. 按一下行動網路。
- 3. 執行下列其中一個動作:
	- 若要關閉資料服務**,**請將**資料服務**欄位變更爲**關閉**。
	- 若要在漫遊時關閉資料服務,請將**資料服務**欄位變更為**漫遊時關閉**。
- 4. 按下功能表鍵。
- 5. 按一下儲存。

# 關於漫遊

大多數情況下,當您位於無線服務提供者的無線涵蓋區域之外時,BlackBerry® 裝置會自動連線至適當的無線網路。 若您的裝置需要使用 SIM 卡,則您的無線服務提供者可能必須為您的 SIM 卡設定漫遊服務,您才能使用不同的無線網 路。

裝置上將會出現標示,提示您已漫遊到無線服務提供者的無線涵蓋區域之外。 您可能還需要提供登入資訊,然後才能 存取無線網路。 如需漫遊的更多資訊,請與您的無線服務提供者連絡。

## 手動切換無線網路

要執行此工作,您的無線服務計畫必須含有此服務,且您的 BlackBerry® 裝置必須連線 GSM® 或 UMTS 網路。 裝置的設計可讓您在外出時自動切換至適當無線網路。

- 1. 在首頁畫面中, 按一下**選項**圖示。
- 2. 按一下行動網路。
- 3. 將網路選擇模式欄位變更為手動。
- 4. 按一下掃描可用網路。
- 5. 按一下無線網路。
- 6. 按一下選擇網路。
- 7. 按下功能表鍵。
- 8. 按一下儲存。

若要再次連線至無線服務提供者的無線網路,請將**網路選擇模式**欄位變更為**自動**。

## 確認網路連線與服務狀態

- 1. 在首頁畫面, 按一下**管理連線**圖示。
- 2. 按一下服務狀態。

## Wi-Fi 連線設定

### 關於連線至 Wi-Fi 網路

如果您位於 Wi-Fi® 涵蓋區域,且您的無線服務計畫支援該區,您或許可以透過 Wi-Fi 網路存取服務 (例如電子郵件 服務)。 如需更多資訊,請與無線服務提供者連絡。

您可以連線至 Wi-Fi 網路而不儲存連線資訊,或可以將連線資訊儲存在 Wi-Fi 設定檔中。 要檢視您的 Wi-Fi 設定 檔,請在首頁畫面按一下選項圖示。 按一下 Wi-Fi。

### 連線至 Wi-Fi 網路

根據預設值,新的 Wi-Fi® 設定檔將出現在 Wi-Fi 設定檔清單底部。

如果您的裝置與使用 BlackBerry® Enterprise Server 的電子郵件帳號建立關聯,您的組織可能會禁止您連線至 Wi-Fi 網路。

1. 在首頁畫面或設定資料夾中, 按一下設定 Wi-Fi。

- 2. 執行下列其中一個動作:
	- 按一下**掃描網路**。 按一下網路。
	- 按一下**手動新增網路**。 鍵入網路名稱。 按一下**新增**。
	- 如果使用的是啓用 Wi-Fi Protected Setup™ 的網路存取點,請按一下**按鈕設定**。
- 3. 完成畫面上的指示。
- 4. 在「Wi-Fi 設定完成」書面上,執行下列任何一個動作:
	- 若要變更 Wi-Fi 設定檔順序,請按一下 Wi-Fi 設定檔優先順序。 若要回到「Wi-Fi 設定完成」畫面,請按下 Esc 鍵。
	- 若要指定登錄資訊,按一下 Wi-Fi 熱點登入。 若要回到「Wi-Fi 設定完成﹔畫面,請按下 Esc 鍵。
- 5. 按一下完成。

### 概念標題

### Wi-Fi 設定檔安全性選項

#### 安全性類型:

設定 Wi-Fi® 網路支援的安全性類型。

#### 選擇 WEP 鎖鑰:

設定 Wi-Fi 網路的 WEP 鎖鑰類型。

#### WEP 鎖鑰:

以十六進位格式鍵入 Wi-Fi 網路的 WEP 鎖鑰。

#### 預先共用鎖鑰:

鍵入 Wi-Fi 網路的 WPA™ 個人密碼。

#### 使用者名稱:

必要時,請鍵入連線至 Wi-Fi 網路所用的使用者名稱。

#### 使用者密碼:

必要時,請鍵入連線至 Wi-Fi 網路所用的使用者密碼。

#### CA 憑證:

設定 BlackBerry® 裝置確認自己是否正在連線至正確 Wi-Fi 網路時應使用的根憑證。

#### 用戶端憑證:

設定裝置連線至 Wi-Fi 網路時應使用的驗證憑證。

#### 內部連結安全性:

必要時,請設定 Wi-Fi 網路支援用於其內部驗證方法的安全性通訊協定。

#### 使用硬 Token:
設定是否使用硬 Token 連線至 Wi-Fi 網路。

#### Token 序號:

如果使用軟體 Token 連線至 Wi-Fi 網路,請設定 Token 序號。

#### 憑證驗證的伺服器對象:

必要時,請鍵入裝置確認自己是否正在連線至正確 Wi-Fi 網路時應使用的伺服器對象名稱。

#### 憑證驗證的伺服器 SAN:

必要時,請鍵入裝置確認自己是否連線至正確 Wi-Fi 網路時應使用的伺服器 SAN。

#### IMSI:

如果 SIM 卡擁有多個 IMSI,請設定連線至 Wi-Fi 網路所用的 IMSI。

### 變更 Wi-Fi 設定檔的順序

- 1. 在首頁畫面或在設定資料夾,按一下選項圖示。
- 2. 按一下 Wi-Fi 連線。
- 3. 反白 Wi-Fi® 設定檔。
- 4. 按下功能表鍵。
- 5. 按一下移動。
- 6. 按下新的位置。

### 手動切換 Wi-Fi 網路

根據預設值,當您在 Wi-Fi 涵蓋區域之間移動時,BlackBerry® 裝置會自動切換至適當的 Wi-Fi® 網路。

- 1. 在首頁畫面中,按一下**選項**圖示。
- 2. 按一下 Wi-Fi 連線。
- 3. 將 Wi-Fi 選擇模式欄位設定為手動。
- 4. 按一下 Wi-Fi 設定檔。
- 5. 按下功能表鍵。
- 6. 按一下儲存。

若要自動連線至 Wi-Fi 設定檔清單中第一個可用的 Wi-Fi 網路,請將 Wi-Fi **選擇模式**欄位設定為**自動**。

### 防止裝置連線至 Wi-Fi 網路

- 1. 在首頁畫面中, 按一下**選項**圖示。
- 2. 按一下 Wi-Fi 連線。
- 3. 反白 Wi-Fi® 設定檔。
- 4. 按下功能表鍵。
- 5. 按一下停用。

若要再次允許 BlackBerry® 裝置連線至 Wi-Fi 網路,請按下功能表鍵。 按一下啓用。

# 刪除 Wi-Fi 設定檔

- 1. 在首頁畫面中, 按一下選項圖示。
- 2. 按一下 Wi-Fi 連線。
- 3. 反白 Wi-Fi® 設定檔。
- 4. 按下功能表鍵。
- 5. 按一下刪除。

## 在電腦上安裝根憑證

視您要連線到的 Wi-Fi® 網路而定,您可能需要安裝為驗證伺服器建立憑證的憑證授權伺服器之根憑證。 請與系統管 理員連絡以取得更多資訊。

- 1. 將根憑證從憑證授權伺服器下載到電腦。
- 2. 在電腦上,於根憑證上按一下滑鼠右鍵。 按一下**安裝憑證**。
- 3. 按一下下一步。
- 4. 按一下將所有憑證放入以下的存放區。
- 5. 按一下瀏覽。
- 6. 按一下信任的根憑證授權。
- 7. 按一下確定。
- 8. 按一下完成。
- 9. 在「安全性警告」對話方塊中按一下是。

如果根憑證包含多個憑證,則會在電腦上安裝所有憑證。

若要在 BlackBerry® 裝置上安裝根憑證,請使用 BlackBerry® Desktop Manager 的憑證同步處理工具,在裝置與電腦 之間同步處理根憑證。

# 進階 Wi-Fi 連線設定

### 變更 Wi-Fi 設定檔

- 1. 在首頁畫面中, 按一下選項圖示。
- 2. 按一下 Wi-Fi 連線。
- 3. 反白 Wi-Fi® 設定檔。
- 4. 按下功能表鍵。
- 5. 按一下編輯。
- 6. 變更 Wi-Fi 設定檔選項。
- 7. 按下功能表鍵。
- 8. 按一下儲存。

### Wi-Fi 設定檔連線選項

#### 名稱:

鍵入 Wi-Fi® 設定檔的名稱。

#### SSID:

鍵入 Wi-Fi 網路名稱。

#### 頻帶類型:

設定 Wi-Fi 網路類型。 如果不知道網路類型,請勿變更此欄位。

#### 連線之前提示:

設定在 BlackBerry® 裝置連線至 Wi-Fi 網路之前是否出現提示。

#### 允許交互存取點送交:

設定當您在無線存取點之間移動時,裝置是否與 Wi-Fi 網路保持連線。

#### VPN:

必要時,請設定與 Wi-Fi 設定檔搭配使用的 VPN 設定檔。

### Wi-Fi 設定檔安全性選項

#### 安全性類型:

設定 Wi-Fi® 網路支援的安全性類型。

#### 選擇 WEP 鎖鑰:

設定 Wi-Fi 網路的 WEP 鎖鑰類型。

#### WEP 鎖鑰:

以十六進位格式鍵入 Wi-Fi 網路的 WEP 鎖鑰。

#### 預先共用鎖鑰:

鍵入 Wi-Fi 網路的 WPA™ 個人密碼。

#### 使用者名稱:

必要時,請鍵入連線至 Wi-Fi 網路所用的使用者名稱。

#### 使用者密碼:

必要時,請鍵入連線至 Wi-Fi 網路所用的使用者密碼。

#### CA 憑證:

設定 BlackBerry® 裝置確認自己是否正在連線至正確 Wi-Fi 網路時應使用的根憑證。

#### 用戶端憑證:

設定裝置連線至 Wi-Fi 網路時應使用的驗證憑證。

#### 內部連結安全性:

必要時,請設定 Wi-Fi 網路支援用於其內部驗證方法的安全性通訊協定。

#### 使用硬 Token:

設定是否使用硬 Token 連線至 Wi-Fi 網路。

#### Token 序號:

如果使用軟體 Token 連線至 Wi-Fi 網路,請設定 Token 序號。

#### 憑證驗證的伺服器對象:

必要時,請鍵入裝置確認自己是否正在連線至正確 Wi-Fi 網路時應使用的伺服器對象名稱。

#### 憑證驗證的伺服器 SAN:

必要時,請鍵入裝置確認自己是否連線至正確 Wi-Fi 網路時應使用的伺服器 SAN。

```
IMSI:
```
如果 SIM 卡擁有多個 IMSI,請設定連線至 Wi-Fi 網路所用的 IMSI。

### Wi-Fi 設定檔 IP 與 DNS 選項

#### 自動取得 IP 位址與 DNS:

設定 BlackBerry® 裝置是否從 Wi-Fi® 網路接收可路由 IP 位址、子網路遮罩、DNS 設定及閘道位址。

#### IP 位址:

鍵入裝置的 IP 位址。

#### 子網路遮罩:

鍵入裝置應連線到的無線存取點之子網路遮罩。

#### 主要 DNS:

鍵入裝置應連線到的主要 DNS。

#### 次要 DNS:

鍵入裝置應連線到的次要 DNS。

#### 預設閘道位址:

鍵入裝置應連線到的預設閘道 IP 位址。

#### 網域尾碼:

鍵入裝置將主機名稱解析為 IP 位址所用的網域。

# 無線網路涵蓋區域疑難排解

### 無法連線至無線網路

視無線網路而定,有些功能可能不受支援。

請嘗試執行下列動作:

- 確認已將 SIM 卡正確插入 BlackBerry® 裝置。
- 若您是要連線至 GSM 網路,請確認您的 BlackBerry® 裝置已處於全球漫遊模式,且 SIM 卡已正確插入裝置。
- 確認您已開啟與無線網路的連線。
- 確認您已連線至無線服務提供者的網路。 如果您已手動切換無線網路,裝置會與該無線網路保持連線,直到您 再次選取無線服務提供者的網路。
- 如果您已設定特定無線網路連線速度,請確認您在支援該連線速度的無線涵蓋區域內。
- 如果無線服務提供者支援 UMA,請確認連線喜好設定未設定為「僅 Wi-Fi」。

#### 相關資訊

[關閉無線連線, 209](#page-210-0) [手動切換無線網路, 213](#page-214-0)

### 無法連線至 Wi-Fi 網路

請嘗試執行下列動作:

- 確認您已開啟與 Wi-Fi® 網路的連線。
- 確認您在 Wi-Fi 涵蓋區域之內。
- 如果 Wi-Fi 網路未出現在 Wi-Fi 設定應用程式中,但您知道網路名稱,請手動連線至 Wi-Fi 網路。
- 確認 Wi-Fi 設定應用程式中的連線選項是否正確。 如果已確認這些選項,請確認 Wi-Fi 網路的進階連線選項 是否正確。
- 如果手動切換了 Wi-Fi 網路,請切換至其他 Wi-Fi 網路,或將裝置設定爲掃描可用 Wi-Fi 網路。
- 如果您的裝置與使用 BlackBerry® Enterprise Server 的電子郵件帳號建立關聯,您的組織可能會禁止熱點瀏 覽器顯示,或可能會限制您使用熱點瀏覽器瀏覽網頁。
- 如果使用的是 Wi-Fi 的「按鈕設定」方法,請確認網路存取點已啓用 Wi-Fi Protected Setup™,且已設定為傳 送設定檔。 確認未嘗試同時連接其他裝置,且範圍內只有一個網路存取點在此模式下。
- ・如果使用 PEAP、EAP-TLS、EAP-FAST、EAP-TTLS 或 EAP-SIM 連線至 Wi-Fi 網路,請確認您已安裝為驗證伺服 器建立憑證的憑證授權伺服器之根憑證。
- 如果使用 EAP-TLS 連線至 Wi-Fi 網路,請確認您已將驗證憑證新增至 BlackBerry® 裝置。

### 無法同步處理憑證

確認電腦上已安裝 BlackBerry® Desktop Manager 的憑證同步處理工具。 如果電腦上未安裝憑證同步處理工具,請重 新安裝 BlackBerry® Desktop Software。 如需安裝 BlackBerry Desktop Software 的更多資訊,請參閱 BlackBerry 裝置隨附的書面文件。

# 電源、電池及記憶體

# 關閉裝置

視主題而定,「關閉電源」的位置或名稱可能會與本程序中的位置或名稱有所不同。 如需應用程式位置與名稱的更多資 訊,請參閱 BlackBerry® 裝置隨附的書面文件。

- 如果尚未將您的裝置設定成在特定時間自動開啓與關閉,請按住**電源**鍵。
- 如果已將裝置設定成在特定時間自動開啓與關閉,請在首頁畫面上按一下**關閉電源**。 如果希望裝置保持關閉直到按 下**電源**鍵時再開啓,請按一下**關閉全電力**。 如果希望裝置在特定時間或當鬧鈴或行事曆提醒出現時再次開啓,請按 一下關閉。

# 將裝置設定成自動開啓與關閉

- 1. 在首頁畫面中, 按一下**選項**圖示。
- 2. 按一下自動開啟/關閉。
- 3. 將工作日欄位設定爲啓用。
- 4. 指定 BlackBerry® 裝置在工作日應開啓與關閉的次數。
- 5. 將週末欄位設定為啓用。
- 6. 指定裝置在週末應開啟與關閉的次數。
- 7. 按下功能表鍵。
- 8. 按一下儲存。

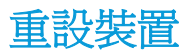

取出並重新插入電池。

# 檢查電池電力

1. 在首頁畫面中, 按一下**選項**圖示。

2. 按一下狀態。

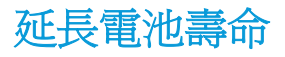

請嘗試執行下列動作:

• 將 BlackBerry® 裝置設定為自動開啟與關閉。

- 定期為裝置充電。
- 保持電池接頭清潔。 每隔數月,使用棉質抹布或乾布清潔電池和裝置的金屬接觸點。
- 設定較短的背光保持亮起時間,並降低亮度。
- 不在無線涵蓋範圍內時,關閉與無線網路的連線。
- 將震動通知切換至音效通知或 LED 通知,降低音效通知的音量,或是選擇較短暫的鈴聲。
- 傳送回覆時刪除原始訊息。
- 使用「新增至」、「新增副件」或「新增密件副本」,將一則訊息傳送至多個連絡人。
- 關閉相機閃光燈。
- 完成後,從應用程式功能表,將協力廠商應用程式關閉。
- 變更動畫的瀏覽器選項,以降低其在網頁上重複出現的頻率。

#### 相關資訊

[回覆訊息時刪除原始內容, 40](#page-41-0) [向連絡人傳送密件副本, 34](#page-35-0) [設定背光的亮度, 165](#page-166-0) [關閉無線連線, 209](#page-210-0)

# 格式化裝置記憶體或媒體卡

如果您格式化 BlackBerry® 裝置記憶體或媒體卡,將會刪除裝置記憶體或媒體卡上的所有檔案。

- 1. 在首頁畫面中,按一下**選項**圖示。
- 2. 按一下記憶體。
- 3. 按下功能表鍵。
- 4. 按一下格式化。
- 5. 完成畫面上的指示。

# 檢視可用的記憶體容量

- 1. 在首頁畫面中, 按一下**選項**圖示。
- 2. 若要檢視應用程式資料,或在 BlackBerry® 裝置記憶體或是媒體卡上儲存檔案可用的記憶體容量,請按一下**記憶** 體。

# 最佳實務作法:最佳化裝置效能

在 BlackBerry® 裝置上儘量保留至少 400 KB 的應用程式記憶體。 若要增加應用程式記憶體容量,請嘗試從您的裝置 刪除不需要的項目。 考慮下列指引:

- 刪除舊的電子郵件與 MMS 訊息,特別是含附件的訊息。
- 刪除已在您組織通訊錄中的連絡人。
- 刪除不使用的應用程式與語言。
- 如果最近已透過無線網路更新 BlackBerry® Device Software,請刪除舊版 BlackBerry Device Software。
- 清除瀏覽器快取。

若要使用較少記憶體,請嘗試變更電子郵件訊息、行事曆項目及媒體檔案中的選項。 考慮下列指引:

- 減少裝置儲存電子郵件訊息與行事曆項目的時間。
- 在裝置連接至電腦時,停止將電子郵件訊息轉寄至裝置。
- 僅接收長電子郵件訊息的第一部分。
- 如果您已變更所拍圖片的圖片品質,請將圖片品質設定變更為一般。
- 降低瀏覽器裡的圖片品質。

#### 相關資訊

[檢視可用的記憶體容量, 99](#page-100-0) [設定裝置儲存訊息的時間, 55](#page-56-0) [變更行事曆項目在裝置中的儲存時間, 134](#page-135-0) [僅接收長電子郵件訊息的第一部分, 46](#page-47-0)

# SIM 卡

# 關於 SIM 卡電話簿

如果您的無線服務提供者已使用 SIM 卡電話簿設定 SIM 卡,您就可以使用 SIM 卡電話簿存取已新增至 SIM 卡的連絡 人。 SIM 卡電話簿與 BlackBerry® 裝置上的連絡人清單不相同。 如果您更換 SIM 卡,SIM 卡雷話簿中的連絡人也會 變更。

您可以將 ADN 項目新增至 SIM 卡電話簿。 您也可以搜尋 ADN 項目或 SDN 項目。 ADN 項目以純文字顯示,SDN 項目 以粗體顯示。

# 將連絡人新增至 SIM 卡

- 1. 在連絡人清單中, 按下功能表鍵。
- 2. 按一下 SIM 電話簿。
- 3. 按下功能表鍵。
- 4. 按一下新增。
- 5. 鍵入連絡人資訊。
- 6. 按下功能表鍵。
- 7. 按一下儲存。

# 將連絡人從 SIM 卡複製到連絡人清單

視無線服務提供者及無線網路而定,此功能可能不受支援。

- 1. 在連絡人清單中,按下**功能表**鍵。
- 2. 按一下 SIM 電話簿。
- 3. 按下功能表鍵。
- 4. 按一下全部複製到連絡人。

註: 如果您嘗試複製的 SIM 卡連絡人之電話號碼,符合連絡人清單中已經出現的連絡人之電話號碼,BlackBerry 裝 置將不會複製該 SIM 卡連絡人。

# 將連絡人從連絡人清單複製到 SIM 卡

- 1. 在連絡人清單中,按一下某個連絡人。
- 2. 反白電話號碼。
- 3. 按下功能表鍵。
- 5. 按下功能表鍵。
- 6. 按一下儲存。

# 變更 SIM 卡連絡人

- 1. 在連絡人清單中,按下**功能表**鍵。
- 2. 按一下 SIM 電話簿。
- 3. 反白某個連絡人。
- 4. 按下功能表鍵。
- 5. 按一下編輯。
- 6. 變更連絡人資訊。
- 7. 按下功能表鍵。
- 8. 按一下儲存。

# 刪除 SIM 卡連絡人

- 1. 在連絡人清單中, 按下功能表鍵。
- 2. 按一下 SIM 電話簿。
- 3. 反白某個連絡人。
- 4. 按下功能表鍵。
- 5. 按一下刪除。

# 將 SMS 文字訊息儲存在 SIM 卡上

視無線服務提供者及無線網路而定,此功能可能不受支援。 如果將 SIM 卡設定為儲存 SMS 文字訊息,在 BlackBerry® 裝置將 SMS 文字訊息匯入訊息清單後,SIM 卡不會刪除 SMS 文字訊息。

- 1. 在首頁畫面中,按一下**選項**圖示。
- 2. 按一下 SMS。
- 3. 將將訊息保留在 SIM 卡上欄位設定為是。
- 4. 按下功能表鍵。
- 5. 按一下儲存。

若要停止將 SMS 文字訊息儲存在 SIM 卡上,請將**將訊息保留在 SIM 卡上**欄位設定為否。 如果將此欄位設定為「否」, 在裝置將 SIM 卡上的 SMS 文字訊息匯入訊息清單後,SMS 文字訊息會刪除。

# 關於 SIM 卡安全性

您可以使用 PIN 碼保護 SIM 卡,為 BlackBerry® 裝置多添一層安全性。 如果用 PIN 碼鎖定 SIM 卡,其他人將無法 在您的裝置中使用他自己的 SIM 卡。 您必須先鍵入 PIN 碼,然後才能在其他裝置中使用您的 SIM 卡。

# 使用 PIN 保護 SIM 卡

若要取得 SIM 卡 PIN,請與無線服務提供者連絡。 註: 如果您鍵入 SIM 卡 PIN 錯誤三次, SIM 卡將無法運作。

- 1. 在首頁畫面或在設定資料夾,接一下選項圖示。
- 2. 按一下進階選項。
- 3. 按一下 SIM 卡。
- 4. 按下功能表鍵。
- 5. 按一下啓用安全性。
- 6. 鍵入 SIM 卡 PIN。
- 7. 按下 Enter 鍵。

# 變更 SIM 卡 PIN

- 1. 在首頁畫面中, 按一下選項圖示。
- 2. 按一下進階選項。
- 3. 按一下 SIM 卡。
- 4. 按下功能表鍵。
- 5. 按一下變更 PIN2 碼。

# 變更電話號碼的顯示名稱

若您的 SIM 卡支援多個電話號碼,便可自訂各電話號碼的顯示名稱。

- 1. 在首頁畫面中, 按一下**選項**圖示。
- 2. 按一下進階選項。
- 3. 按一下 SIM 卡。
- 4. 反白電話號碼。
- 5. 按下功能表鍵。
- 6. 按一下編輯 SIM 電話號碼。
- 7. 鍵入該電話號碼的顯示名稱。
- 8. 按下 Enter 鍵。

<span id="page-227-0"></span>安全性

安全性基礎

### 關於裝置密碼

如果您鍵入 BlackBerry® 裝置密碼錯誤,則可能會收到提示告知您鍵入 BlackBerry 密碼後才能繼續操作。 當您嘗試 再次鍵入密碼時,您鍵入的字元將出現在畫面上。

為了安全起見,如果超過允許的密碼嘗試次數,裝置會刪除所有裝置資料。

### 設定裝置密碼

- 1. 在首頁畫面中, 按一下選項圖示。
- 2. 按一下密碼。
- 3. 將密碼欄位設定為啓用。
- 4. 按一下設定密碼。
- 5. 鍵入密碼。
- 6. 按下功能表鍵。
- 7. 按一下儲存。

若要關閉 BlackBerry® 裝置密碼,請將**密碼**欄位設定為**停用**。

## 變更裝置密碼

- 1. 在首頁畫面中, 按一下**選項**圖示。
- 2. 按一下密碼。
- 3. 按一下變更密碼。

## 鎖定裝置

若要執行此工作,您必須設定 BlackBerry® 裝置密碼。

在首頁畫面或應用程式清單中,按一下鎖定。

若要解除鎖定裝置,請在「鎖定」畫面上按一下軌跡球。 按一下**解除鎖定**。 鍵入裝置密碼。 按下 Enter 鍵。

### 鎖定鍵盤

如果未設定 BlackBerry® 裝置密碼,您可以鎖定鍵盤以免不慎撥出電話及按到按鍵。 在首頁畫面中,按一下鍵盤鎖圖示。

若要解除鍵盤鎖,請按下星號 (\*)鍵與傳送鍵。

# 設定裝置密碼嘗試次數的限制

- 1. 在首頁畫面中, 按一下選項圖示。
- 2. 按一下密碼。
- 3. 設定密碼嘗試次數欄位。
- 4. 按下功能表鍵。
- 5. 按一下儲存。

# 密碼管理員

# 關於密碼管理員

使用密碼管理員可將所有密碼儲存在一個位置。 密碼管理員經過專門設計,可使用密碼管理員密碼保留您的密碼。 鍵 入此密碼時,密碼管理員會將您的密碼解密。

您也可以使用密碼管理員建立包含數字、字母及符號的隨機密碼。

### 將密碼新增至密碼管理員

- 1. 在首頁畫面或在應用程式資料夾,接一下密碼管理員圖示。
- 2. 按下功能表鍵。
- 3. 按一下新增。
- 4. 鍵入密碼資訊。
- 5. 按下功能表鍵。
- 6. 按一下儲存。

### 產生隨機密碼

- 1. 在首頁畫面或在應用程式資料夾,接一下密碼管理員圖示。
- 2. 按下功能表鍵。
- 3. 按一下新增。
- 4. 按下功能表鍵。
- 5. 按一下隨機密碼。
- 6. 鍵入密碼資訊。
- 7. 按下功能表鍵。
- 8. 按一下儲存。

# 設定隨機產生的密碼準則

- 1. 在首頁畫面或在應用程式資料夾,接一下密碼管理員圖示。
- 2. 按下功能表鍵。
- 3. 按一下選項。
- 4. 設定隨機密碼欄位。
- 5. 按下功能表鍵。
- 6. 按一下儲存。

# 檢視密碼管理員中的密碼

在密碼管理員中,按一下某個密碼。

## 在密碼管理員中變更密碼

- 1. 在首頁畫面或在**應用程式**資料夾中, 按一下
- 2. 反白一個密碼。
- 3. 按下功能表鍵。
- 4. 按一下開啓。
- 5. 變更密碼資訊。
- 6. 按下功能表鍵。
- 7. 按一下儲存。

## 在密碼管理員中隱藏密碼

- 1. 在首頁畫面或在**應用程式**資料夾,按一下密碼管理員圖示。
- 2. 按下功能表鍵。
- 3. 按一下選項。
- 4. 將顯示密碼欄位設為否。
- 5. 按下功能表鍵。
- 6. 按一下儲存。

若要在密碼管理員中再次顯示密碼,請將**顯示密碼**欄位設為**是**。

### 關閉在刪除項目之前出現的提示

您可以關閉在刪除訊息、通話記錄、連絡人、行事曆項目、工作、備忘錄或密碼之前出現的提示。

1. 在首頁畫面,按一下應用程式圖示。

- 2. 在應用程式中, 按下功能表鍵。
- 3. 按一下選項。

228

- 4. 必要時,請按一下一般選項。
- 5. 將確認刪除欄位變更為否。
- 6. 按下功能表鍵。
- 7. 按一下儲存。

# 從密碼管理員中刪除密碼

- 1. 在首頁畫面或在**應用程式**資料夾,按一下密碼管理員圖示。
- 2. 反白一個密碼。
- 3. 按下功能表鍵。
- 4. 按一下刪除。

## 變更密碼管理員密碼

- 1. 在首頁畫面或在應用程式資料夾,按一下密碼管理員圖示。
- 2. 按下功能表鍵。
- 3. 按一下變更密碼。

### 複製密碼

- 1. 在首頁畫面或在應用程式資料夾,接一下密碼管理員圖示。
- 2. 反白一個密碼。
- 3. 按下功能表鍵。
- 4. 按一下複製使用者名稱或複製密碼。

若要清除剪貼簿,請按下功能表鍵。 按一下清除剪貼簿。 註: 密碼在剪貼簿中時尚未加密。

# 防止複製密碼

- 1. 在首頁畫面或在**應用程式**資料夾,按一下密碼管理員圖示。
- 2. 按下功能表鍵。
- 3. 按一下選項。
- 4. 將允許複製剪貼簿欄位設定為否。
- 5. 按下功能表鍵。
- 6. 按一下儲存。

### 在密碼管理員中設定密碼嘗試次數的限制

- 1. 在首頁畫面或在**應用程式**資料夾,按一下**密碼管理員**圖示。
- 2. 按下功能表鍵。
- 3. 按一下選項。
- 4. 設定密碼嘗試欄位。
- 5. 按下功能表鍵。
- 6. 按一下儲存。

# 加密

# 關於檔案加密

檔案加密是專為保護 BlackBerry® 裝置記憶體與可插入裝置的媒體卡上所儲存的資料而設計。 您可以使用裝置產生的 加密鎖鑰、裝置密碼或兩者來加密裝置記憶體與媒體卡上的檔案。

如果使用裝置產生的加密鎖鑰來加密檔案,則僅在將媒體卡插入您的裝置時才可以存取媒體卡上的檔案。 如果使用裝 置密碼來加密檔案,只要您知道裝置的密碼,即可在插入媒體卡的任何裝置上存取媒體卡上的檔案。

# 加密裝置記憶體與媒體卡上的檔案

- 1. 在首頁畫面中, 按一下**選項**圖示。
- 2. 按一下記憶體。
- 3. 執行下列其中一個動作:
	- 若要使用裝置產牛的加密鎖鑰來加密檔案,請將**加密模式**欄位變更爲**裝置**。
	- 若要使用裝置密碼來加密檔案,請將**加密模式**欄位變更為**安全性密碼**。
	- 若要使用加密鎖鑰與裝置密碼來加密檔案,請將**加密模式**欄位變更為**安全性密碼與裝置**。
- 4. 將加密媒體檔案欄位變更為是。
- 5. 按下功能表鍵。
- 6. 按一下儲存。

若要停止加密裝置記憶體與媒體卡上的檔案,請將加密模式欄位變更為無。

#### 相關資訊

[設定裝置密碼, 226](#page-227-0)

# 關於內容保護

內容保護專門設計用於加密 BlackBerry® 裝置資料。 如果開啓內容保護,裝置會使用私密鎖鑰加密儲存在裝置上的資 料,包括裝置在鎖定時收到的資料。 在您存取資料時,裝置會解密資料。

您可以設定內容保護以包含或排除您的連絡人。 如果對連絡人開啟內容保護並在裝置鎖定時收到來電,呼叫者名稱不 會出現在畫面上。

鎖定裝置時,開啓的鎖定指示燈會出現在畫面的裝置狀態部分中,表示裝置正在從暫時裝置記憶體中刪除私密鎖鑰副 本。 裝置刪除鎖鑰時,鎖定指示燈會出現。

# 保護裝置資料

若要執行此工作,您必須設定 BlackBerry® 裝置密碼。

1. 在首頁畫面中, 按一下選項圖示。

- 2. 按一下安全性選項。
- 3. 按一下一般設定。
- 4. 將內容保護欄位變更為啓用。
- 5. 按下功能表鍵。
- 6. 按一下儲存。

# 設定內容保護強度

您可以設定 BlackBerry® 裝置用於保護裝置鎖定時所收到的資料之加密強度。

- 1. 在首頁書面中, 按一下**選項**圖示。
- 2. 按一下安全性選項。
- 3. 按一下一般設定。
- 4. 設定強度欄位。
- 5. 按下功能表鍵。
- 6. 按一下儲存。

# 關於加密鎖鑰

如果您的 BlackBerry® 裝置與使用 BlackBerry® Enterprise Server 或 BlackBerry® Desktop Redirector 的電子郵 件帳號建立關聯,裝置依設計會使用加密鎖鑰來保護在 BlackBerry Enterprise Server 或 BlackBerry Desktop Redirector 與裝置之間傳送的資料。

您應該每 2 週產生一個新的加密鎖鑰。

# 產生加密鎖鑰

如果您的 BlackBerry® 裝置與使用 BlackBerry Enterprise Server (可支援此功能) 的電子郵件帳號建立關聯,您可 以執行此工作。 請與系統管理員連絡以取得更多資訊。 如果與裝置建立關聯的電子郵件帳號使用不支援此功能的 BlackBerry Enterprise Server,您可以使用 BlackBerry® Desktop Manager 的電子郵件設定工具產生加密鎖鑰。 如 需更多資訊,請參閱 BlackBerry Desktop Software 線上說明。

- 1. 在首頁畫面中,按一下**選項**圖示。
- 2. 按一下安全性選項。
- 3. 按一下一般設定。
- 4. 按一下某項服務。
- 5. 按一下重新產牛加密鎖鑰。

# 關於內容壓縮

內容壓縮是專為在保持資料完整性的同時減小 BlackBerry® 裝置資料大小而設計。 開啓內容壓縮時,裝置會壓縮所有 裝置資料,其中包括訊息、連絡人、行事曆項目、工作及備忘錄。 您應該將內容壓縮保持開啟。

如果同時開啟內容壓縮與內容保護,裝置會在加密之前先壓縮裝置資料。

# 記憶體清理

# 關於記憶體清理

記憶體清理設計用於刪除 BlackBerry® 裝置中儲存在暫時記體體內的機密資料。 機密資料包括鎖鑰庫瀏覽器快取中的 機密資料、電子郵件訊息中未加密的資料、LDAP 驗證密碼,以及憑證與鎖鑰搜尋中的資料。

開啓記憶體清理功能後,記憶體清理應用程式會在下列情況中自動刪除機密資料:

- 您將裝置放入皮套時
- 您在指定的一段時間內不使用裝置時
- 裝置與電腦同步處理時
- 您變更裝置的時間或時區時
- 您鎖定裝置時

### 開啓記憶體清理

- 1. 在首百書面中, 按一下**選項**圖示。
- 2. 按一下安全性選項。
- 3. 按一下記憶體清理。
- 4. 將狀態欄位變更為啓用。
- 5. 按下功能表鍵。
- 6. 按一下儲存。

### 在裝置刪除暫時裝置記憶體中的機密資料時變更

- 1. 在首頁畫面中, 按一下**選項**圖示。
- 2. 按一下安全性選項。
- 3. 按一下記憶體清理。
- 4. 執行下列任何一個動作:
	- 若要在裝置放入皮套時,防止 BlackBerry® 裝置誤刪機密資料,請將入**套時清理**欄位變更爲否。
	- 若要防止裝置在閒置達某段特定時間長度時,刪除裝置內的機密資料,請將**閒置時清理**欄位變更爲**否**。
	- 若要變更停止使用裝置後、裝置刪除機密資料前所等待的時間,請變更**閒置逾時**欄位。
- 5. 按下功能表鍵。
- 6. 按一下儲存。

### 刪除暫時裝置記憶體中的機密應用程式資料

- 1. 在首頁畫面中, 按一下**選項**圖示。
- 2. 按一下安全性選項。
- 3. 按一下記憶體清理。
- 4. 在**已登錄清理程式**部分, 按一下應用程式。
- 5. 執行下列其中一個動作:
	- 若要刪除反白應用程式的機密資料,請按一下**清理 <***應用程式***>**。 按一下**確定**。 • 若要刪除所有應用程式的機密資料,請按一下**立即清理**。

## 在首頁畫面上檢視記憶體清理應用程式的圖示

- 1. 在首頁畫面中, 按一下選項圖示。
- 2. 按一下安全性選項。
- 3. 按一下記憶體清理。
- 4. 將在首頁畫面上顯示圖示欄位變更為是。
- 5. 按下功能表鍵。
- 6. 按一下儲存。

憑證

## 憑證基礎

#### 從 LDAP 憑證伺服器下載憑證

- 1. 在首頁畫面中, 按一下選項圖示。
- 2. 按一下安全性選項。
- 3. 按一下憑證。
- 4. 按下功能表鍵。
- 5. 按一下擷取憑證。
- 6. 指定搜尋準則。
- 7. 按下功能表鍵。
- 8. 按一下搜尋。
- 9. 按一下憑證。
- 10. 按一下將憑證新增至鎖鑰庫。

#### 檢視憑證的屬性

- 1. 在首頁畫面中, 按一下選項圖示。
- 2. 按一下安全性選項。
- 3. 按一下憑證。
- 4. 按一下憑證。

### 憑證屬性

撤銷狀態:

此欄位顯示憑證在指定日期與時間的撤銷狀態。

#### 信任狀態:

此欄位顯示憑證鏈結的信任狀態。 憑證可能是明確信任 (憑證本身受信任)、隱含信任(您的 BlackBerry® 裝置信 任憑證鏈結中的根憑證) 或不受信任 (憑證並不明確受到信任,且您的裝置不信任或其中不存在憑證鏈結中的根憑 證)。

#### 到期日:

此欄位顯示憑證發行者指定的憑證到期日期。

#### 憑證類型:

此欄位顯示憑證格式。 您的裝置支援 X.509 與 WTLS 憑證格式。

#### 公開鎖鑰類型:

此欄位顯示公開鎖鑰符合的標準。 您的裝置支援 RSA®、DSA、Diffie-Hellman 及 ECC 鎖鑰。

#### 主旨:

此欄位顯示憑證主體的相關資訊。

#### 發行者:

此欄位顯示憑證發行者的相關資訊。

#### 序號:

此欄位以十六進位格式顯示憑證序號。

#### 鎖鑰使用方式:

此欄位顯示公開鎖鑰的已核准用途。

#### 主旨替代名稱:

此欄位顯示憑證主體的替代電子郵件地址 (如果有替代電子郵件地址)。

SHA1 指紋:

此欄位顯示憑證的 SHA-1 數位指紋。

#### MD5 指紋:

此欄位顯示憑證的 MD5 數位指紋。

#### 檢視憑證清單中的其中一種憑證

- 1. 在首頁畫面中, 按一下**選項**圖示。
- 2. 按一下安全性選項。
- 3. 按一下憑證。
- 4. 按下功能表鍵。
- 5. 按一下下列其中一個功能表項目:
	- 顯示我的憑證
	- 顯示其他憑證

#### • 顯示 CA 憑證 • 顯示根憑證

若要檢視 BlackBerry® 裝置上的所有憑證,請按下功能表鍵。 按一下顯示所有憑證。

### 傳送憑證

傳送憑證時,BlackBerry® 裝置會傳送公開鎖鑰,但不會傳送對應的私密鎖鑰。

- 1. 在首頁畫面中, 按一下選項圖示。
- 2. 按一下安全性選項。
- 3. 按一下憑證。
- 4. 反白憑證。
- 5. 按下功能表鍵。
- 6. 按一下透過電子郵件傳送或透過 PIN 傳送。

#### 刪除憑證

- 1. 在首頁畫面中, 按一下選項圖示。
- 2. 按一下安全性選項。
- 3. 按一下憑證。
- 4. 反白憑證。
- 5. 按下功能表鍵。
- 6. 按一下刪除。

#### 檢視憑證的憑證鏈結

- 1. 在首頁畫面中, 按一下**選項**圖示。
- 2. 按一下安全性選項。
- 3. 按一下憑證。
- 4. 反白憑證。
- 5. 按下功能表鍵。
- 6. 按一下顯示鏈結。

# 憑證狀態

#### 憑證狀態標示

 $\sigma^{\prime}$ :

憑證有對應的私密鎖鑰存在 BlackBerry® 裝置或智慧卡上。

 $\sqrt{\frac{1}{2}}$ 

憑證鏈結可信任且有效,憑證鏈結的撤銷狀態良好。

### $\hat{\mathcal{V}}$ :

憑證鏈結的撤銷狀態不明,或憑證鏈結中的憑證公開鎖鑰為弱式。

 $\mathbf{x}$ 

憑證不受信任或已撤銷,或憑證鏈結中的憑證不受信任、已撤銷、已過期、無效或無法驗證。

#### 檢查憑證或憑證鏈結的撤銷狀態

- 1. 在首頁畫面中, 按一下**選項**圖示。
- 2. 按一下安全性選項。
- 3. 按一下憑證。
- 4. 反白憑證。
- 5. 按下功能表鍵。
- 6. 按一下擷取狀態或擷取鏈結狀態。

### 變更憑證的信任狀態

- 1. 在裝置選項中, 按一下安全性選項。
- 2. 按一下憑證。
- 3. 反白憑證。
- 4. 按下功能表鍵。
- 5. 按一下信任或取消信任。
- 6. 必要時,請執行下列一個動作:
	- 若要信任反白的憑證,請按一下**選擇的憑證**。
	- 若要信任反白的憑證與鏈結中的所有其他憑證,請按一下**整個鏈結**。

#### 撤銷憑證

如果撤銷憑證,僅會撤銷您 BlackBerry® 裝置上鎖鑰庫中的憑證。 您的裝置不會更新憑證授權單位或 CRL 伺服器上 的撤銷狀態。

- 1. 在首頁畫面中, 按一下選項圖示。
- 2. 按一下安全性選項。
- 3. 按一下憑證。
- 4. 反白憑證。
- 5. 按下功能表鍵。
- 6. 按一下撤銷。
- 7. 按一下是。
- 8. 變更原因欄位。
- 9. 按一下確定。

若要取消憑證保留,請反白憑證。 按下**功能表**鍵。 按一下**取消保留**。

### 憑證撤銷原因

#### 不明:

撤銷原因不符合任何預先定義的原因。

#### 鎖鑰洩露:

非鎖鑰主旨的使用者可能發現了私密鎖鑰值。

#### CA 洩露:

可能有人洩露憑證發行者的私密鎖鑰。

#### 聯盟中變更:

憑證主旨不適用於該組織。

#### 已取代:

新憑證取代現有的憑證。

#### 作業停止:

憑證主旨不再需要該憑證。

#### 憑證保留:

您要暫時撤銷憑證。

### 憑證選項

### 變更憑證的顯示名稱

- 1. 在首頁畫面中, 按一下選項圖示。
- 2. 按一下**安全性選項**。
- 3. 按一下**憑證**。
- 4. 反白憑證。
- 5. 按下功能表鍵。
- 6. 按一下**變更標籤**。
- 7. 鍵入憑證的顯示名稱。
- 8. 按一下**確定**。

### 將電子郵件地址新增至憑證

- 1. 在首頁畫面中, 按一下**選項**圖示。
- 2.按一下**安全性選項**。
- 3. 按一下**憑證**。
- 4. 反白憑證。
- 5. 按下功能表鍵。
- 6. 按一下建立地址關聯。
- 7. 按下功能表鍵。
- 8. 按一下新增地址。
- 9. 執行下列其中一個動作:
	- 按一下某個連絡人。
	- 按一下**使用一次**。 鍵入電子郵件地址。 按下 Enter 鍵。
- 10. 按下功能表鍵。
- 11.按一下儲存。

### 關閉將憑證新增至鎖鑰庫時出現的顯示名稱提示

- 1. 在首頁畫面中, 按一下**選項**圖示。
- 2. 按一下安全性選項。
- 3. 按一下憑證。
- 4. 按下功能表鍵。
- 5. 按一下擷取憑證。
- 6. 按下功能表鍵。
- 7. 按一下選項。
- 8. 將**標籤提示**欄位變更為否。
- 9. 按下功能表鍵。
- 10.按一下儲存。

新增憑證時,BlackBerry® 裝置會使用憑證主旨作為憑證的名稱。

### 關閉將憑證新增至鎖鑰庫時出現的擷取狀態提示

- 1. 在首頁畫面中, 按一下**選項**圖示。
- 2. 按一下安全性選項。
- 3. 按一下憑證。
- 4. 按下功能表鍵。
- 5. 按一下擷取憑證。
- 6. 按下功能表鍵。
- 7. 按一下選項。
- 8. 執行下列其中一個動作:
	- 將憑證新增至銷鑰庫時,若要下載憑證的撤銷狀態,請將**擷取狀熊**欄位變更爲**是**。
	- 若要將憑證新增至鎖鑰庫,但不下載其撒銷狀態,請將**擷取狀態**欄位變更為**否**。
- 9. 按下功能表鍵。
- 10.按一下儲存。

# 憑證捷徑

- 若要檢視憑證發行者的內容,請按下**空格**鍵。
- 若要檢視憑證的內容,請按下 Enter 鍵。
- 若要檢視憑證的安全性等級,請按下 Alt 鍵與 L。
- 若要檢視憑證的序號,請按下 Alt 鍵與 S。
- 若要檢視憑證授權單位的憑證,請按下 Alt 與 C。
- 若要檢視個人憑證與他人的憑證,請按下 Alt 鍵與 E。
- 若要檢視個人憑證,請按下 Alt 鍵與 P。
- 若要檢視他人的憑證,請按下 Alt 與 O。
- 若要檢視根憑證,請按下 Alt 鍵與 R。
- 若要檢視所有憑證,請按下 Alt 鍵與 A。

# PGP 鎖鑰

# PGP 鎖鑰基礎

# 從 LDAP 憑證伺服器下載 PGP 鎖鑰

使用 PGP® Universal Server 時,可能會無法從 LDAP 憑證伺服器下載 PGP 鎖鑰。

- 1. 在首頁畫面中, 按一下選項圖示。
- 2. 按一下安全性選項。
- 3. 按一下 PGP 鎖鑰。
- 4. 按下功能表鍵。
- 5. 按一下擷取 PGP 鎖鑰。
- 6. 指定搜尋準則。
- 7. 按下功能表鍵。
- 8. 按一下搜尋。
- 9. 按一下 PGP 鎖鑰。
- 10.按一下將 PGP 鎖鑰新增至鎖鑰庫。

# 從 PGP Universal Server 下載個人 PGP 鎖鑰

- 1. 在首頁畫面中, 按一下選項圖示。
- 2. 按一下安全性選項。
- 3. 按一下 PGP。
- 4. 按下功能表鍵。
- 5. 按一下下載鎖鑰。

# 從 LDAP 憑證伺服器下載更新的 PGP 鎖鑰

- 1. 在首百書面中, 按一下**選項**圖示。
- 2. 按一下安全性選項。
- 3. 按一下 PGP 鎖鑰。
- 4. 反白選取一個 PGP® 鎖鑰。
- 5. 按下功能表鍵。
- 6. 按一下擷取更新的 PGP 鎖鑰。

## 檢視 PGP 鎖鑰的屬性

- 1. 在首頁畫面中,按一下**選項**圖示。
- 2. 按一下安全性選項。
- 3. 按一下 PGP 鎖鑰。
- 4. 按一下 PGP® 鎖鑰。
- 5. 按一下檢視子鎖鑰。

## PGP 鎖鑰內容

#### 撤銷狀態:

此欄位顯示該 PGP® 鎖鑰在指定日期與時間的撤銷狀態。

#### 信任狀態:

此欄位顯示該 PGP 鎖鑰的信任狀態。 一個 PGP 鎖鑰可以是明確信任 (該 PGP 鎖鑰本身可信任),或隱含信任 (該 PGP 鎖鑰關聯至您的 BlackBerry® 裝置裡的私密鎖鑰),或者是不受信任 (該 PGP 鎖鑰並非明確信任,且沒有 關聯至您裝置裡可信任的 PGP 鎖鑰,也沒有一連串數位簽章相連至可信任的鎖鑰)。

#### 建立日期:

此欄位顯示 PGP® Universal Server 產生該 PGP 鎖鑰的日期。

#### 到期日:

此欄位顯示 PGP Universal Server 指定該 PGP 鎖鑰到期的日期。

#### 電子郵件地址:

此欄位顯示該 PGP 鎖鑰所關聯的電子郵件地址。 同時可能顯示多個電子郵件地址欄位。

#### 公開鎖鑰類型:

此欄位顯示公開鎖鑰符合的標準。 您的裝置支援 RSA®、DSA 及 Diffie-Hellman 鎖鑰。

#### 鎖鑰使用方式:

此欄位顯示該 PGP 鎖鑰的已核准用途。

#### 指紋:

此欄位以十六進位格式顯示其 PGP 鎖鑰指紋。

### 傳送 PGP 鎖鑰

傳送 PGP® 鎖鑰時,您的 BlackBerry® 裝置會送出公開鎖鑰,但是不會送出對應的私密鎖鑰。

- 1. 在首頁畫面中, 按一下**選項**圖示。
- 2. 按一下安全性選項。
- 3. 按一下 PGP 鎖鑰。
- 4. 反白選取一個 PGP 鎖鑰。
- 5. 按下功能表鍵。
- 6. 按一下透過電子郵件傳送或透過 PIN 傳送。

### 刪除 PGP 鎖鑰

- 1. 在首頁畫面中, 按一下**選項**圖示。
- 2. 按一下安全性選項。
- 3. 按一下 PGP 鎖鑰。
- 4. 反白選取一個 PGP® 鎖鑰。
- 5. 按下功能表鍵。
- 6. 按一下刪除。

# 清除 PGP 資料快取

PGP® 資料快取裡暫存了您的 PGP 裝置從 PGP® Universal Server 所下載來的 BlackBerry® 公開鎖鑰和 PGP Universal Server 原則。

- 1. 在首頁畫面中, 按一下**選項**圖示。
- 2. 按一下安全性選項。
- 3. 按一下 PGP。
- 4. 按下功能表鍵。
- 5. 按一下清除全域快取。

下次您傳送 PGP 保護的訊息時,裝置就會從 PGP Universal Server 下載新的 PGP 原則以及新的 PGP Universal Server 公開鎖鑰。

# PGP 鎖鑰狀態

# PGP 鎖鑰狀態標示

 $\mathfrak{c}^{\prime}$ :

該 PGP® 鎖鑰有對應的私密鎖鑰儲存在您的 BlackBerry® 裝置裡。

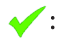

該 PGP 鎖鑰可信任且有效,該 PGP 撤銷狀態也良好。

### $\mathcal{D}$ :

該 PGP 鎖鑰撤銷狀態不明,或是該鎖鑰為弱式。

### $\mathbf x$

該 PGP 鎖鑰不可信任、已撤銷、已到期、無效、或是無法確認。

# 檢查 PGP 鎖鑰的撤銷狀態

- 1. 在首頁畫面中, 按一下**選項**圖示。
- 2. 按一下安全性選項。
- 3. 按一下 PGP 鎖鑰。
- 4. 反白選取一個 PGP® 鎖鑰。
- 5. 按下功能表鍵。
- 6. 按一下擷取狀態。

# 變更 PGP 鎖鑰的信任狀態

- 1. 在首頁畫面中, 按一下選項圖示。
- 2. 按一下安全性選項。
- 3. 按一下 PGP 鎖鑰。
- 4. 反白選取一個 PGP® 鎖鑰。
- 5. 按下功能表鍵。
- 6. 按一下信任或取消信任。

### 撤銷 PGP 鎖鑰

當您撤銷 PGP® 鎖鑰時,僅會在您的 BlackBerry® 裝置鎖鑰庫撤銷該 PGP 鎖鑰。 您的裝置並不會更新 PGP® Universal Server 上的撤銷狀態。

- 1. 在首頁畫面中, 按一下選項圖示。
- 2. 按一下安全性選項。
- 3. 按一下 PGP 鎖鑰。
- 4. 反白選取一個 PGP® 鎖鑰。
- 5. 按下功能表鍵。
- 6. 按一下撤銷。
- 7. 按一下是。
- 8. 變更原因欄位。
- 9. 按一下確定。

# PGP 鎖鑰撒銷原因

#### 不明:

撤銷原因不符合任何預先定義的原因。

#### 已取代:

新的 PGP® 鎖鑰取代現有的 PGP 鎖鑰。

#### 鎖鑰洩露:

非鎖鑰主旨的使用者可能發現了私密鎖鑰值。

#### 鎖鑰淘汰:

該 PGP 鎖鑰已不再使用。

#### 使用者 ID 無效:

該 PGP 鎖鑰的使用者資訊無效。

### PGP 鎖鑰選項

### 變更 PGP 鎖鑰的顯示名稱

- 1. 在首頁畫面中, 按一下選項圖示。
- 2. 按一下安全性選項。
- 3. 按一下 PGP 鎖鑰。
- 4. 反白選取一個 PGP® 鎖鑰。
- 5. 按下功能表鍵。
- 6. 按一下變更標籤。
- 7. 鍵入該 PGP 鎖鑰的顯示名稱。
- 8. 按一下確定。

# 關閉將 PGP 鎖鑰新增至鎖鑰庫時出現的顯示名稱提示

- 1. 在首頁畫面中, 按一下選項圖示。
- 2. 按一下安全性選項。
- 3. 按一下 PGP 鎖鑰。
- 4. 按下功能表鍵。
- 5. 按一下擷取 PGP 鎖鑰。
- 6. 按下功能表鍵。
- 7. 按一下選項。
- 8. 將**標籤提示**欄位變更為否。
- 9. 按下功能表鍵。

10.按一下儲存。

新增 PGP® 鎖鑰時,您的 BlackBerry® 裝置會使用 PGP® Universal Server 在產生該鎖鑰時所設定的名稱。

### 關閉將 PGP 鎖鑰新增至鎖鑰庫時出現的擷取狀態提示

- 1. 在首頁書面中, 按一下**選項**圖示。
- 2. 按一下安全性選項。
- 3. 按一下 PGP 鎖鑰。
- 4. 按下功能表鍵。
- 5. 按一下擷取 PGP 鎖鑰。
- 6. 按下功能表鍵。
- 7. 按一下選項。
- 8. 執行下列其中一個動作:
	- 將 PGP® 鎖鑰新增至鎖鑰庫時,若要下載其撤銷狀態,請將**擷取狀態**欄位變更爲**是**。
	- 若要將 PGP 鎖鑰新增至鎖鑰庫,但不下載其撤銷狀態,請將**擷取狀態**欄位變更爲**否**。
- 9. 按下功能表鍵。
- 10.按一下儲存。

# PGP 鎖鑰捷徑

- 若要檢視 PGP® 鎖鑰的顯示名稱,請按下空白鍵。
- 若要檢視 PGP 鎖鑰的內容,請按下 Enter 鍵。
- 若要檢視 PGP 私密鎖鑰的安全性等級,請按下 Alt 鍵與 L。
- 若要檢視 PGP 鎖鑰的序號,請按下 Alt 鍵與 S。

# PGP 鎖鑰疑難排解

# 我無法從 LDAP 憑證伺服器下載 PGP 鎖鑰

請嘗試執行下列動作:

- 確認您的組織允許您從 LDAP 憑證伺服器下載 PGP® 鎖鑰。 請與系統管理員連絡以取得更多資訊。
- 如果已變更 BlackBerry® 裝置連線至 LDAP 憑證伺服器所用的連線類型,請嘗試改用預設連線類型。

# 憑證伺服器

### 新增憑證伺服器

1. 在首百書面中, 按一下**選項**圖示。

- 2. 按一下安全性選項。
- 3. 按一下憑證伺服器。
- 4. 按下功能表鍵。
- 5. 按一下新伺服器。
- 6. 指定憑證伺服器的資訊。
- 7. 按下功能表鍵。
- 8. 按一下儲存。

## 變更憑證伺服器的連線資訊

- 1. 在首頁畫面中, 按一下**選項**圖示。
- 2. 按一下安全性選項。
- 3. 按一下憑證伺服器。
- 4. 反白憑證伺服器。
- 5. 按下功能表鍵。
- 6. 按一下編輯。
- 7. 變更憑證伺服器的連線資訊。
- 8. 按下功能表鍵。
- 9. 按一下儲存。

### LDAP 憑證伺服器的連線選項

#### 好記的名稱:

鍵入憑證伺服器的顯示名稱。

#### 伺服器名稱:

鍵入憑證伺服器的網址。

#### 基本查詢:

使用 X.509 憑證語法 (例如,o=test.rim.net) 鍵入憑證伺服器的基本查詢資訊。

#### 連接埠:

鍵入組織網路的連接埠號碼。 預設連接埠號碼為 389。

#### 驗證類型:

指定您是否必須登入憑證伺服器。

#### 連線類型:

指定 BlackBerry® 裝置是使用 SSL 連線還是 TLS 連線來連線至憑證伺服器。

# OCSP 與 CRL 伺服器的連線選項

#### 好記的名稱:

鍵入憑證伺服器的顯示名稱。

#### 伺服器 URL:

鍵入憑證伺服器的網址。

## 傳送憑證伺服器的連線資訊

- 1. 在首頁畫面中, 按一下選項圖示。
- 2. 按一下安全性選項。
- 3. 按一下憑證伺服器。
- 4. 反白憑證伺服器。
- 5. 按下功能表鍵。
- 6. 按一下電子郵件伺服器或 PIN 伺服器。

### 刪除憑證伺服器

- 1. 在首頁畫面中, 按一下選項圖示。
- 2. 按一下安全性選項。
- 3. 按一下憑證伺服器。
- 4. 反白憑證伺服器。
- 5. 按下功能表鍵。
- 6. 按一下刪除。

鎖鑰庫

# 關於鎖鑰庫

BlackBerry® 裝置上的鎖鑰庫可以儲存下列項目。 若要存取鎖鑰庫中的這些項目,您必須鍵入鎖鑰庫密碼。

- 個人憑證 (憑證與私密鎖鑰配對)
- 使用 BlackBerry® Desktop Manager 憑證同步處理工具下載的憑證
- 從 LDAP 憑證伺服器下載的憑證
- 從訊息新增的憑證
- 個人 PGP® 鎖鑰 (公開與私密鎖鑰配對)
- 從 LDAP 憑證伺服器下載的 PGP 公開鎖鑰
- 從訊息新增的 PGP 公開鎖鑰
- 包含在 BlackBerry® Desktop Software 中的根憑證

### 變更鎖鑰庫密碼

1. 在首頁畫面中, 按一下選項圖示。

- 
- 2. 按一下安全性選項。 3. 按一下鎖鑰庫。
- 4. 按下功能表鍵。
- 5. 按一下變更密碼。

## 將鎖鑰庫密碼與裝置密碼同步

如果將鎖鑰庫密碼與裝置密碼同步,則在變更裝置密碼時,鎖鑰庫密碼會自動變更以與其相符。

- 1. 在首頁畫面中,按一下**選項**圖示。
- 2. 按一下安全性選項。
- 3. 按一下鎖鑰庫。
- 4. 將將鎖鑰庫密碼同步處理為裝置密碼欄位變更為是。
- 5. 按下功能表鍵。
- 6. 按一下儲存。

### 變更裝置刪除鎖鑰庫密碼的時間

- 1. 在首頁畫面中, 按一下**選項**圖示。
- 2. 按一下安全性選項。
- 3. 按一下鎖鑰庫。
- 4. 變更私密鎖鑰密碼渝時欄位。
- 5. 按下功能表鍵。
- 6. 按一下儲存。

若要在您的 BlackBerry® 裝置刪除鎖鑰庫密碼後存取私密鎖鑰,您必須鍵入自己的鎖鑰庫密碼。

# 新增項目至鎖鑰庫中時自動將連絡人新增至連絡人清單

- 1. 在首頁畫面中, 按一下**選項**圖示。
- 2. 按一下安全性選項。
- 3. 按一下鎖鑰庫。
- 4. 將鎖鑰庫地址發射器欄位變更為啓用。
- 5. 按下功能表鍵。
- 6. 按一下儲存。

### 變更裝置下載憑證時所使用的服務

視您的組織而定,您可能無法變更下載憑證時所使用的服務。 請與系統管理員連絡以取得更多資訊。

- 1. 在首頁畫面中, 按一下**選項**圖示。
- 2. 按一下安全性選項。
- 3. 按一下鎖鑰庫。
- 4. 變更**憑證服務**欄位。
- 5. 按下功能表鍵。

#### 6. 按一下儲存。

# 關閉鎖鑰庫資料自動備份

根據預設値,當您備份或還原裝置資料時,儲存在您 BlackBerry® 裝置鎖鑰庫中的項目也會備份或還原。 為了安全起 見,如果不想備份私密鎖鑰或從電腦還原私密鎖鑰,您可以關閉鎖鑰庫資料的自動備份和還原功能。

- 1. 在首頁畫面中, 按一下**選項**圖示。
- 2. 按一下安全性選項。
- 3. 按一下鎖鑰庫。
- 4. 將允許鎖鑰庫備份/還原欄位變更為否。
- 5. 按下功能表鍵。
- 6. 按一下儲存。

若要開啓鎖鑰庫資料的自動備份功能,請將**允許鎖鑰庫備份/還原**欄位變更為是。

### 變更憑證撤銷清單的重新整理速率

- 1. 在首頁畫面中, 按一下選項圖示。
- 2. 按一下安全性選項。
- 3. 按一下鎖鑰庫。
- 4. 變更憑證狀態在下列時間後過期欄位。
- 5. 按下功能表鍵。
- 6. 按一下儲存。

當裝置使用的鎖鑰庫項目所含狀態早於設定的時間限制時,BlackBerry® 裝置將自動下載新的撤銷狀態。

### 拒絕來自未受驗證 CRL 伺服器的憑證撤銷清單

- 1. 在首頁畫面中, 按一下**選項**圖示。
- 2. 按一下安全性選項。
- 3. 按一下鎖鑰庫。
- 4. 將接受未驗證的 CRL 欄位變更為否。
- 5. 按下功能表鍵。
- 6. 按一下儲存。

您的 BlackBerry® 裝置將拒絕來自 BlackBerry® MDS Connection Service 無法驗證之 CRL 伺服器的憑證撤銷清單。

# 智慧卡

# 關於在裝置中使用智慧卡

智慧卡可儲存憑證與私密鎖鑰。 您可以使用智慧卡讀取裝置將憑證從智慧卡匯入 BlackBerry® 裝置上儲存的鎖鑰庫, 但您無法匯入私密鎖鑰。 因此,私密鎖鑰作業 (如簽署與解密) 會使用到智慧卡,而公開鎖鑰作業 (如驗證與加密) 會使用裝置上的公開憑證。

如果使用智慧卡憑證來驗證裝置,則智慧卡讀取裝置連線至裝置後,每次解除鎖定裝置時,裝置就會要求透過智慧卡驗 證。

如果裝置上安裝了用於 BlackBerry® 裝置的 S/MIME Support Package,您可以使用智慧卡憑證來傳送受 S/MIME 保護 的訊息。

## 關於兩因素驗證

兩因素驗證需要您擁有的某個項目 (如智慧卡) 以及您知道的某個項目 (如密碼),其設計旨在為 BlackBerry® 裝置提 供額外的安全性。 當您登入裝置時,您可以使用智慧卡進行兩因素驗證;當您登入 VPN、連線至 Wi-Fi® 網路,或將 裝置與 RSA® 軟體搭配用作為硬體 Token 時,則可使用軟體 Token 進行兩因素驗證。

如果使用兩因素驗證,在下列情況下必須鍵入密碼

- 解除鎖定裝置
- 變更裝置上的一般安全性選項
- 變更智慧卡選項
- 將裝置與 RSA 軟體搭配使用
- 登入 VPN
- 連線至 Wi-Fi 網路

### 開啟兩因素驗證

您必須已設定 BlackBerry® 裝置密碼,且必須有隨附於智慧卡的智慧卡密碼。

- 1. 在首百書面中, 按一下**選項**圖示。
- 2. 按一下密碼。
- 3. 將使用者驗證者欄位變更為智慧卡。
- 4. 按下功能表鍵。
- 5. 按一下儲存。
- 6. 完成畫面上的指示。

# 從智慧卡匯入憑證

- 1. 在首頁畫面中, 按一下選項圖示。
- 2. 按一下安全性選項。
- 3. 按一下憑證。
- 4. 按下功能表鍵。
- 5. 按一下匯入智慧卡憑證。
- 6. 鍵入智慧卡密碼。
- 7. 選取憑證旁邊的核取方塊。
- 8. 按一下確定。
- 9. 鍵入您的鎖鑰庫密碼。
- 10.按一下確定。

### 從智慧卡讀取裝置移除智慧卡時鎖定裝置

- 1. 在首頁畫面中, 按一下選項圖示。
- 2. 按一下安全性選項。
- 3. 按一下智慧卡。
- 4. 將移除卡時鎖定欄位變更為啓用。
- 5. 按下功能表鍵。
- 6. 按一下儲存。

# 關於智慧密碼輸入

如果您使用兩因素驗證,且 BlackBerry® 裝置密碼或智慧卡密碼為數字,則在部分密碼欄位中或許可以使用智慧密碼 輸入。 開啓智慧密碼輸入時,裝置依設計會記住您在密碼欄位中鍵入的密碼格式。 當您再次鍵入密碼時,裝置會將智 慧密碼過濾條件套用於密碼欄位。 如果密碼為數字,密碼欄位旁邊會出現 123 指示,此時您不必按下 Alt 鍵即可鍵 入數字。 如果密碼為英數字元,密碼欄位旁邊會出現 ABC 指示。

若要使用智慧密碼輸入,必須啟用兩因素驗證,且裝置必須已安裝正確的智慧卡驅動程式和智慧卡讀取裝置。

### 關閉智慧密碼輸入

您可以關閉智慧密碼輸入,以減少他人根據裝置套用於密碼欄位的智慧密碼過濾條件猜測 BlackBerry® 裝置密碼或智 慧卡密碼的可能性。

- 1. 在首頁畫面中, 按一下**選項**圖示。
- 2. 按一下安全性選項。
- 3. 按一下一般設定。
- 4. 將智慧密碼輸入欄位設定為停用。
- 5. 按下功能表鍵。
- 6. 按一下儲存。

若要再次開啓智慧密碼輸入,請將**智慧密碼輸入**欄位設定為**啓用**。
# 切換智慧密碼過濾條件

在空白密碼欄位中,按下 Enter 鍵。

密碼欄位旁邊將會出現新智慧密碼過濾條件標示。

# 必要條件:使用驗證憑證

- BlackBerry® 裝置必須有正確的智慧卡驅動程式且已安裝智慧卡讀取裝置驅動程式。
- 必須已從可用於簽署與驗證的智慧卡匯入憑證。
- 兩因素驗證必須開啟。
- 必須設定裝置密碼。
- 必須有智慧卡密碼 (隨附於記憶卡)。

### 使用憑證驗證智慧卡

如果使用憑證驗證智慧卡,每當您使用智慧卡解除鎖定 BlackBerry® 裝置時,憑證便會驗證智慧卡。

- 1. 在首頁畫面中, 按一下**選項**圖示。
- 2. 按一下安全性選項。
- 3. 按一下一般設定。
- 4. 設定驗證憑證欄位。
- 5. 按下功能表鍵。
- 6. 按一下儲存。

若要停止使用憑證驗證智慧卡,請將**驗證憑證**欄位設定爲**無**。

### 自動檢查驗證憑證的狀態

- 1. 在首頁畫面中, 按一下**選項**圖示。
- 2. 按一下安全性選項。
- 3. 按一下一般設定。
- 4. 變更**憑證狀態檢查**欄位。
- 5. 按下功能表鍵。
- 6. 按一下儲存。

如果 BlackBerry® 裝置檢查驗證憑證的狀態,並發現憑證已撤銷或過期,裝置會鎖定。

### 在應用程式記憶體中儲存智慧卡密碼

- 1. 在首頁畫面中, 按一下選項圖示。
- 2. 按一下安全性選項。
- 3. 按一下智慧卡。
- 4. 將 PIN 快取欄位變更為啓用。
- 5. 按下功能表鍵。
- 6. 按一下儲存。

在 BlackBerry® 裝置上,此密碼的儲存時限與鎖鑰庫密碼相同。

### 關閉智慧卡連線通知

- 1. 在首頁畫面中, 按一下**選項**圖示。
- 2. 按一下安全性選項。
- 3. 按一下智慧卡。
- 4. 將 LED 作業階段指示燈欄位變更為停用。
- 5. 按下功能表鍵。
- 6. 按一下儲存。

若要開啓智慧卡連線通知,請將 LED 作業階段指示燈欄位變更為停用。

# 軟體 Token

# 關於軟體 Token

您可能需要軟體 Token,才能使用 Wi-Fi® 網路登入 VPN 或連線至組織網路。 軟體 Token 包含 BlackBerry® 裝置定 期重新產生的 Token 代碼與 PIN。 如需軟體 Token 的更多資訊,請與系統管理員連絡。

# 變更裝置上軟體 Token 的 PIN

- 1. 在首頁畫面中, 按一下**選項**圖示。
- 2. 按一下安全性選項。
- 3. 按一下軟體 Token。
- 4. 按一下某個軟體 Token。
- 5. 按一下指定 PIN。

# VPN 設定

視您的系統管理員為您設定的選項,此功能可能不受支援。

# 關於 VPN 設定檔

VPN 設定檔包含登入 VPN 所需的資訊。 如果您的組織使用 VPN 控制其網路存取,您或許可以使用 Wi-Fi® 網路登入 VPN 並存取組織網路。 視組織而定,您在 BlackBerry® 裝置上可能擁有多個 VPN 設定檔。 如需 VPN 設定檔的更多 資訊,請與系統管理員連絡。

# 必要條件:登入 VPN

- BlackBerry® 裝置必須與使用 BlackBerry® Enterprise Server (支援此功能) 的電子郵件帳號建立關聯。 請與系 統管理員連絡以取得更多資訊。
- 裝置已連線的 Wi-Fi® 網路必須支援連線至 VPN。 請與系統管理員連絡以取得更多資訊。
- 如果使用軟體 Token 登入 VPN,該軟體 Token 必須在裝置上,且在 VPN 設定檔中出現的軟體 Token 資訊必須正 確。

## 登入 VPN

- 1. 在首頁書面中, 按一下**選項**圖示。
- 2. 按一下安全性選項。
- 3. 按一下 VPN。
- 4. 選取啓用 VPN 核取方塊。
- 5. 按一下登入。

### 變更 VPN 設定檔的使用者名稱與密碼

- 1. 在首頁畫面中, 按一下選項圖示。
- 2. 按一下安全性選項。
- 3. 按一下 VPN。
- 4. 反白 VPN 設定檔。
- 5. 按下功能表鍵。
- 6. 按一下編輯。
- 7. 在使用者名稱欄位中,變更使用者名稱。
- 8. 在**使用者密碼**欄位中,變更使用者密碼。
- 9. 按下功能表鍵。
- 10.按一下儲存。

### 變更 VPN 設定檔的軟體 Token

若要執行此工作,必須在 BlackBerry® 裝置上安裝要使用的軟體 Token。 請與系統管理員連絡以取得更多資訊。

- 1. 在首頁畫面中,按一下**選項**圖示。
- 2. 按一下安全性選項。
- 3. 按一下 VPN。
- 4. 反白 VPN 設定檔。
- 5. 按下功能表鍵。
- 6. 按一下編輯。
- 7. 設定 Token 序號欄位。
- 8. 按下功能表鍵。
- 9. 按一下儲存。

# 關於安全性自我測試

安全性自我測試專為確認安全性軟體在 BlackBerry® 裝置上能否正確執行而設計。 這些測試應該會在裝置重新啟動時 自動執行。

# 確認安全性軟體

- 1. 在首頁畫面中, 按一下**選項**圖示。
- 2. 按一下安全性選項。
- 3. 按一下一般設定。
- 4. 按下功能表鍵。
- 5. 按一下確認安全性軟體。

# 協力廠商應用程式控制

# 關於協力廠商應用程式的權限

您可以設定權限,控制 BlackBerry® 裝置上的協力廠商應用程式與該裝置上其他應用程式的互動方式。 例如,您可以 控制協力廠商應用程式能否存取資料或網際網路、撥打電話或者使用 Bluetooth® 連線。

如果您已將協力廠商應用程式新增至裝置,裝置防火牆依設計會防止這些應用程式未經您同意而傳送或接收資料。 在 協力廠商應用程式傳送或接收資料之前,將有對話方塊提示您接受或拒絕連線要求。 如果您關閉提示,則可重設防火 牆選項以再次接收連線提示。

### 重設協力廠商應用程式的連線權限

- 1. 在首頁畫面中, 按一下**選項**圖示。
- 2. 按一下安全性選項。
- 3. 按一下防火牆。
- 4. 按下功能表鍵。
- 5. 按一下重設設定。

### 關於協力廠商應用程式的直接網際網路連線

您新增至 BlackBerry® 裝置的某些協力廠商應用程式可能需要與網際網路的直接 TCP 或 HTTP 連線。 例如,股票價 格應用程式可能需要連線至網際網路,才能擷取最新的股票價格。 您可能需要設定協力廠商應用程式用來執行此連線 的 APN。

### 設定協力廠商應用程式的直接網際網路連線

若要取得 APN 的使用者名稱與密碼,,請與無線服務提供者連絡。

1. 在首頁畫面中, 按一下**選項**圖示。

- 2. 按一下進階選項。
- 3. 按一下 TCP。
- 4. 鍵入 APN 資訊。
- 5. 按下功能表鍵。
- 6. 按一下儲存。

### 開啓安全模式

啟動 BlackBerry® 裝置時,您可以開啟安全模式,以防止協力廠商應用程式自動執行。 此一安全模式可讓您解決任何 不想要的應用程式問題,或將這類應用程式移除。

- 1. 取出並重新插入電池。
- 2. 當紅色的 LED 指示燈熄滅,請按住 ESC 鍵讓裝置載入。
- 3. 出現對話方塊時,按一下**確定**。

開啓安全模式時,安全模式指示燈會出現在「首頁」畫面的裝置狀態區段中。

若要關閉安全模式,請重複步驟 1。

### 為協力廠商應用程式設定權限

註: 變更協力廠商應用程式的權限,將會顯著影響到應用程式在您 BlackBerry® 裝置上的運作。 如需進一步瞭解變 更這些權限對應用程式在裝置上運作所產生的影響,請與無線服務提供者或系統管理員連絡。

- 1. 在首頁畫面中, 按一下**選項**圖示。
- 2. 按一下進階選項。
- 3. 按一下應用程式。
- 4. 反白協力廠商應用程式。
- 5. 按下功能表鍵。
- 6. 執行下列其中一個動作:
	- 若要爲反白的協力廠商應用程式設定權限,請按一下**編輯權限**。
	- 若要為所有協力廠商應用程式設定權限,請按一下**編輯預設權限**。
- 7. 展開連線、互動或使用者資料。
- 8. 變更權限欄位。

#### 9. 按下功能表鍵。

10.按一下儲存。

## 協力廠商應用程式的連線權限

#### USB:

設定協力廠商應用程式是否可以使用您爲 BlackBerry® 裝置設定的實體連線,如 USB 纜線或 RS-232 纜線。

#### Bluetooth:

設定協力廠商應用程式是否可以使用 Bluetooth® 連線。

#### 電話:

設定協力廠商應用程式是否可以撥打電話或存取通話記錄。

#### 位置資料:

設定協力廠商應用程式是否可以使用 GPS 位置資訊。

#### 伺服器網路:

設定協力廠商應用程式是否可以透過您公司的網路來存取網際網路或公司內部網路。

#### 網際網路:

設定協力廠商應用程式是否可以透過無線服務提供者存取網際網路 (例如,使用直接網際網路連線或 WAP 閘道)。

#### Wi-Fi:

設定協力廠商應用程式是否可以使用 Wi-Fi® 連線。

### 協力廠商應用程式的互動權限

#### 跨越應用程式通訊:

指定協力廠商應用程式是否可與 BlackBerry® 裝置上其他應用程式通訊和共用資料。

#### 裝置設定:

指定協力廠商應用程式是否可以開啟或關閉裝置,或者變更裝置選項 (如顯示選項)。

#### 媒體:

指定協力廠商應用程式是否可以存取您裝置上的媒體檔案。

#### 應用程式管理:

指定協力廠商應用程式是否可以新增或刪除應用程式模組,或存取應用程式名稱或版本等模組資訊。

#### 主題:

指定裝置是否可以使用協力廠商應用程式作為自訂主題的來源。

#### 輸入模擬:

指定協力廠商應用程式是否可以模擬動作,如按下裝置上的按鍵。

#### 瀏覽器過濾:

指定協力廠商應用程式是否可以使用裝置上的瀏覽器登錄瀏覽器過濾條件,以便在網站內容出現在瀏覽器中之前, 新增、變更或刪除內容。

#### 畫面擷取:

指定協力廠商應用程式是否可以擷取裝置螢幕的螢幕畫面。

#### 安全性計時器重設:

指定協力廠商應用程式是否可以重設裝置在停用後保持未鎖定的時間。

### 協力廠商應用程式的資料權限

電子郵件:

設定協力廠商應用程式是否可以存取 BlackBerry® 裝置上的電子郵件訊息、SMS 文字訊息、MMS 訊息或 PIN 訊息。

#### 管理幫手資料:

設定協力廠商應用程式是否可以存取管理幫手資料,如連絡人、行事曆項目、工作或備忘錄。

#### 檔案:

設定協力廠商應用程式是否可以存取您在裝置上儲存的檔案。 例如,您可以設定協力廠商應用程式是否可以存取您 使用 BlackBerry® Desktop Manager 的媒體管理員工具或 Bluetooth® 技術傳送至裝置的檔案。

#### 安全性資料:

設定協力廠商應用程式是否可以存取裝置上鎖鑰庫中的憑證或鎖鑰。

# 安全性疑難排解

### 無法下載憑證

如果已變更 BlackBerry® 裝置連線至 LDAP 憑證伺服器所用的連線類型,請嘗試切換至預設連線類型。

### 無法使用智慧卡解除鎖定裝置

請嘗試執行下列動作:

- 確認已將正確的智慧卡插入智慧卡讀取裝置。
- 確認已將智慧卡正確插入智慧卡讀取裝置。
- 確認您正確鍵入智慧卡密碼。 您應在收到智慧卡時就已取得此密碼。
- 如果您使用憑證來驗證智慧卡,請確認憑證未撤銷或過期。

# 無法使用軟體 Token 連線至 Wi-Fi 網路或登入 VPN

視您的 BlackBerry® 裝置型號而定,此功能可能不受支援。

確認 BlackBerry 裝置上的時間與網路時間為同步狀態。

#### 相關資訊

[自動從無線網路取得日期與時間, 118](#page-119-0)

## 我鍵入密碼時裝置提示我撥打緊急電話

若您的 BlackBerry® 裝置密碼內含與緊急存取號碼相同的字元組合,則當您鍵入密碼時裝置便可能提示您撥打緊急電 話。

若要繼續鍵入密碼,請按下 Esc 鍵。

# 服務手冊與診斷報告

# 服務手冊

# 關於服務手冊

服務手冊決定了 BlackBerry® 裝置可使用的服務。

無線服務提供者或系統管理員可以透過無線網路將服務手冊傳送至您的裝置。 如果裝置與使用 BlackBerry® Enterprise Server 的電子郵件帳號建立關聯,您也可以將裝置連線至 BlackBerry® Desktop Manager,以在裝置上接收服務手冊。

### 接受服務手冊

- 1. 在首頁畫面中, 按一下選項圖示。
- 2. 按一下進階選項。
- 3. 按一下服務手冊。
- 4. 反白新的服務手冊。
- 5. 按下功能表鍵。
- 6. 按一下接受。

### 刪除服務手冊

- 1. 在首頁畫面中, 按一下選項圖示。
- 2. 按一下進階選項。
- 3. 按一下服務手冊。
- 4. 反白服務手冊。
- 5. 按下功能表鍵。
- 6. 按一下刪除。

若要還原服務手冊,請按下功能表鍵。 按一下取消刪除。

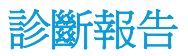

### 關於診斷報告

診斷報告提供 BlackBerry® 裝置的無線設定和連線資訊。 如果您無法連線至無線網路,或無法存取電子郵件訊息等服 務,無線服務提供者或系統管理員可能會要您執行並提交診斷報告。 無線服務提供者或系統管理員可利用該報告,來 協助您解決問題。

### 執行診斷報告

- 1. 在首頁畫面中, 按一下選項圖示。
- 2. 按一下**行動網路**。
- 3. 按下功能表鍵。
- 4. 按一下**診斷測試**。
- 5. 按下功能表鍵。
- 6. 按一下**執行**。

### 檢視診斷報告

- 1. 在首頁畫面中, 按一下選項圖示。
- 2. 按一下**行動網路**。
- 3. 按下功能表鍵。
- 4. 按一下**診斷測試**。
- 5. 反白某個報告。
- 6. 按下功能表鍵。
- 7.按一下**檢視報告**。

### 提交診斷報告

- 1. 在首頁畫面中, 按一下選項圖示。
- 2. 按一下**行動網路**。
- 3. 按下功能表鍵。
- 4. 按一下**診斷測試**。
- 5. 反白某個報告。
- 6. 按下功能表鍵。
- 7.按一下**電子郵件報告**或 PIN 報告。

### 刪除診斷報告

- 1. 在首頁畫面中, 按一下選項圖示。
- 2. 按一下**行動網路**。
- 3. 按下功能表鍵。
- 4. 按一下**診斷測試**。
- 5. 反白某個報告。
- 6. 按下功能表鍵。
- 7. 按一下**刪除**或**全部刪除**。

### 設定診斷報告的預設收件者

如果您設定預設收件者,每次送出診斷報告時,BlackBerry® 裝置均會將其傳送給該收件者。 如果要在每次送出報告 時指定收件者,請勿設定預設收件者。

- 1. 在首頁畫面中, 按一下**選項**圖示。
- 2. 按一下行動網路。
- 3. 按下功能表鍵。
- 4. 按一下診斷測試。
- 5. 按下功能表鍵。
- 6. 按一下選項。
- 7. 鍵入連絡人資訊。
- 8. 按下功能表鍵。
- 9. 按一下儲存。

### 無法執行或送出診斷報告

請嘗試執行下列動作:

- 請嘗試再次執行診斷報告。 在診斷報告中,按下**功能表**鍵。 按一下**重複所有步驟**。
- 確認您的 BlackBerry® 裝置已連線至無線網路。
- 如果無法將診斷報告送出至電子郵件地址,請嘗試將其送出至 PIN。 同樣地,如果無法將診斷報告送出至 PIN,請嘗試將其送出至電子郵件地址。

# 檢視您裝置上的 BlackBerry Device Software 版本號碼

- 1. 在首頁畫面中, 按一下**選項**圖示。
- 2. 按一下關於。

若要回到「選項」畫面,請按 Esc 鍵三次。

# Wi-Fi 診斷報告

視您的 BlackBerry® 裝置型號而定,此功能可能不受支援。

# 關於 Wi-Fi 診斷報告

Wi-Fi® 診斷報告提供了 BlackBerry® 裝置的 Wi-Fi 設定和連線資訊。 如果您無法連線至 Wi-Fi 網路,或無法存取 電子郵件訊息等服務,無線服務提供者或系統管理員可能會要您提交 Wi-Fi 診斷報告。 無線服務提供者或系統管理員 可利用該報告,來協助您解決問題。

### 提交 Wi-Fi 診斷報告

- 1. 在首頁畫面中, 按一下選項圖示。
- 2. 按一下 Wi-Fi 連線。
- 3. 按下功能表鍵。
- 4. 按一下 Wi-Fi 工具。
- 5. 按一下 Wi-Fi 診斷。
- 6. 按下功能表鍵。
- 7. 按一下電子郵件報告或 PIN 報告。

### 將進階資料包含在 Wi-Fi 診斷報告中

- 1. 在首頁畫面中, 按一下選項圖示。
- 2. 按一下 Wi-Fi 連線。
- 3. 按下功能表鍵。
- 4. 按一下 Wi-Fi 工具。
- 5. 按一下 Wi-Fi 診斷。
- 6. 按下功能表鍵。
- 7. 按一下選項。
- 8. 將顯示模式欄位變更為進階。
- 9. 按下功能表鍵。
- 10.按一下儲存。

### 設定 Wi-Fi 診斷報告的預設收件者

如果您有設定預設收件者,每次送出 Wi-Fi® 診斷報告時,BlackBerry® 裝置會將報告傳送給該收件者。 如果要在每 次送出報告時指定收件者,請勿設定預設收件者。

- 1. 在首頁畫面中, 按一下選項圖示。
- 2. 按一下 Wi-Fi 連線。
- 3. 按下功能表鍵。
- 4. 按一下 Wi-Fi 工具。
- 5. 按一下 Wi-Fi 診斷。
- 6. 按下功能表鍵。
- 7. 按一下選項。
- 8. 鍵入連絡人資訊。
- 9. 按下功能表鍵。
- 10.按一下儲存。

# BrickBreaker

# 關於 BrickBreaker

BrickBreaker 的目標是使用橫桿和球擊破磚塊。 玩遊戲時,膠囊會從你所擊破的磚塊上掉落下來。 膠囊提供您各種 不同的方法,來擊破磚塊或控制球或橫桿。

在任何層級上使用橫桿擊球 50 次後,磚塊每隔幾秒會下降一格。

# BrickBreaker 膠囊

#### 長:

此膠囊可使橫桿變長。

#### 慢:

此膠囊可讓球速變慢。

#### 槍:

此膠囊可讓您向磚塊發射三顆子彈;子彈可以擊破不易破裂的磚塊。

#### 雷射:

此膠囊可讓您對磚塊發射無限的雷射光束。

#### 多重:

此膠囊可將四個球打到場中。

#### 捉:

此膠囊可讓您捉住球。

#### 拋:

此膠囊可變更橫桿的方向。

#### 掩護:

此膠囊可讓您將橫桿移到畫面邊緣之外。

#### 炸彈:

此膠囊可擊破您下一個打中的磚塊並毀壞其附近的磚塊。

#### 壽命:

此膠囊可延長壽命。

# BrickBreaker 得分

捉住膠囊:

50 分

用槍射中磚塊: 50 分

用球擊中磚塊: 10 分

用雷射射中磚塊: 5 分

用炸彈炸毀磚塊:

5 分

# 玩 BrickBreaker

- 若要移動橫桿,請滾動軌跡球。
- 若要在接球模式下發球,請按下空格鍵。
- 若要發射雷射或子彈,請按下空格鍵。

調整音量

- 若要提高音量,請按下**提高音量**鍵。
- 若要降低音量,請按下降低音量鍵。

# 設定橫桿速度

- 1. 在首頁畫面或在資料夾中,按一下 BrickBreaker 圖示。
- 2. 按下功能表鍵。
- 3. 按一下選項。
- 4. 執行下列任何一個動作:
	- 若要設定橫桿速度,請設定**橫桿移動速度**欄位。
	- 若要在滾動軌跡球時加快橫桿速度,請選取**橫桿加速**核取方塊。

5. 按下功能表鍵。

6. 按一下儲存。

# 將分數送出至 BrickBreaker 最高分網站

- 1. 在首頁畫面或在資料夾中,接一下 BrickBreaker 圖示。
- 2. 按下功能表鍵。
- 3. 按一下傳送最高分。

# 檢查 BrickBreaker 網站上的最高分

- 1. 在首頁畫面或在資料夾中, 按一下 BrickBreaker 圖示。
- 2. 按下功能表鍵。
- 3. 按一下最高分。

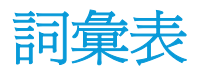

#### ADN

縮寫的撥號號碼 (ADN) 是用於存取公共服務的一種短電話號碼, 如 911 或 112。

#### APN

存取點名稱

#### 密件副本

密件副本

#### 具備 BlackBerry 功能的裝置

具備 BlackBerry 功能的裝置包括具有 BlackBerry® Connect™ 軟體的裝置、具有 BlackBerry® Built-In™ 軟體的 裝置或執行 BlackBerry® Application Suite 的裝置。 具備 BlackBerry 功能的裝置可讓使用者存取 BlackBerry 裝置應用程式與 BlackBerry 服務。

#### BlackBerry MDS

BlackBerry® Mobile Data System

#### 副件

副本

#### 憑證

憑證是一種數位文件,用於約束憑證主體的身分識別及公開鎖鑰。 每個憑證都有一個對應且個別儲存的私密鎖 鑰。 憑證授權單位簽署憑證,來代表其為可靠且可信任。

#### CMIME

壓縮多用途網際網路郵件延伸

#### CRL

憑證撤銷清單

#### CRL 伺服器

BlackBerry® 裝置使用 CRL 伺服器來檢查憑證最新發佈的撤銷狀態。 憑證授權單位會在 CRL 伺服器上發佈憑證撤 銷清單。

#### DNS

網域名稱系統

#### DSA

數位簽章演算法

#### EAP-FAST

可延伸驗證通訊協定安全通道彈性驗證

#### EAP-SIM

可延伸驗證通訊協定用戶識別模組

### EAP-TLS

可延伸驗證通訊協定傳輸層安全性

### EAP-TTLS

可延伸驗證通訊協定通道傳輸層安全性

### ECC

橢圓曲線密碼學

### FDN

固定撥號號碼

### FIPS

聯邦資訊處理標準

#### GPS

全球定位系統

#### HTTP

超文字傳送通訊協定

### **IMSI**

國際行動用戶識別碼

#### IP

網際網路通訊協定

### LDAP

輕量級目錄存取協定

#### LDAP 憑證伺服器

BlackBerry® 裝置使用 LDAP 憑證伺服器來搜尋及下載憑證和 PGP® 鎖鑰。

#### LED

發光二極體

### 大型存放模式

當使用者將 BlackBerry 裝置連線至電腦時,大型存放模式即可讓使用者在媒體卡與其電腦之間傳輸檔案。

### **MCC**

行動國碼

#### **MMS**

多媒體訊息服務

#### MNC

行動網路代碼

#### OCSP

線上憑證狀態通訊協定

#### OCSP 伺服器

BlackBerry® 裝置使用 OCSP 伺服器依需求檢查憑證的撤銷狀態。

#### PEAP

受保護的可延伸驗證通訊協定

#### 個人憑證

個人憑證是憑證授權單位指派給使用者的憑證。

#### 個人 PGP 鎖鑰

個人 PGP® 鎖鑰是由 PGP 公開鎖鑰與使用者的 PGP 私密鎖鑰所組成。

#### PIN

個人辨識碼

#### 私密鎖鑰

私密鎖鑰是僅限憑證主體使用的鎖鑰。 私密鎖鑰資訊不會公開散佈。 BlackBerry® 裝置使用私密鎖鑰來簽署使用 者傳送的電子郵件或 PIN 訊息,並對使用者接收的電子郵件解密。

#### 公開鎖鑰

公開鎖鑰是憑證主體以外的人可使用的鎖鑰。 BlackBerry® 裝置使用公開鎖鑰對使用者傳送至憑證主體的電子郵件 或 PIN 訊息加密,以及確認使用者從憑證主體接收的電子郵件或 PIN 訊息上的簽名。

#### 根憑證

根憑證是一種自我簽署的憑證,通常屬於憑證授權單位。

#### RTSP

即時串流通訊協定

#### SAN

主旨替代名稱

#### SDN

服務撥號號碼 (SDN) 是無線服務提供者預先載入在 SIM 卡上的號碼,您可以用於存取有關裝置服務的資訊,如目 前來電轉接狀態。

#### SHA

安全雜湊演算法

### SIM

用戶識別模組

### S/MIME

安全多用途網際網路郵件延伸

### SMS

簡訊服務

### **SMSC**

簡訊服務中心

### SSID

服務集識別碼

### SSL

安全通訊端層

### TCP

傳輸控制通訊協定

### TLS

傳輸層安全性

### Triple DES

Triple Data Encryption Standard

### TTY

電傳打字

### VPN

虛擬私人網路

### WAN

廣域網路

### WAP

無線應用程式通訊協定

### WEP

有線等位私密

### WML

無線標記語言

### WPA

Wi-Fi Protected Access

### WTLS

無線傳輸層安全性

# 法律注意事項

©2009 Research In Motion Limited. 本公司保留所有權利。 BlackBerry®、RIM®、Research In Motion®、 SureType®、SurePress™ 及相關商標、名稱與標誌為 Research In Motion Limited 之財產,於美國 與世界各國註冊 及/或使用。

Bluetooth 是 Bluetooth SIG 的商標。 DataViz、Sheet to Go、Slideshow to Go 與 Word to Go 是 DataViz 的商 標。 IBM、Domino、Lotus 及 Lotus Notes 是 International Business Machines Corporation 的商標。 JavaScript 是 Sun Microsystems, Inc. 的商標。 Microsoft 及 Outlook 為 Microsoft Corporation 的商標。 Novell 和 GroupWise 是 Novell, Inc. 的商標。 PGP、PGP Desktop Professional 和 PGP Universal Server 為 PGP Corporation 的商標。 Roxio 為 Sonic Solutions 的商標。 RSA 是 RSA Security 的註冊商標。 vCard 是 Internet Mail Consortium 的商標。 Wi-Fi、Wi-Fi Protected Access、Wi-Fi Protected Setup 及 WPA 是 Wi-Fi Alliance 的商標。 所有其他商標是其各自擁有者的財產。

部分 BlackBerry® Device Software 屬於 Copyright © 2007-2008 The FreeType Project ( [www.freetype.org\)](http://www.freetype.org)。 本公司保留所有權利。

BlackBerry 智慧型手機與其他裝置及/或相關軟體受版權、國際條約及各項專利保護,包括下列一項或多項美國 專 利:6,278,442;6,271,605;6,219,694;6,075,470;6,073,318;D445,428;D433,460;D416,256。 其他專利已在美 國及世界各個 國家/地區註冊或申請註冊中。 請造訪 [www.rim.com/patents](http://www.rim.com/patents),取得 RIM (於下文中定義) 專利的清單。

本文件含以參照方式併入之全部文件 (例如於 [www.blackberry.com/go/docs](http://www.blackberry.com/go/docs) 提供之文件),係以「原貌」及「現有」 方式提供,Research In Motion Limited 及其附屬公司 (下文簡稱「RIM」) 未提供任何條件、背書、保證、陳述或保 固,本文件有任何印刷、技術或其他謬誤疏漏,RIM 概不負責。 為保護 RIM 財產與機密資訊及/或商業秘密,本文件 可能以通用術語說明 RIM 技術的某些部分。 RIM 保留定期變更本文件所含資訊的權利;然而 RIM 並未承諾 (無論及 時與否) 向您提供本文件的變更、更新、改進或其他增補。

本文件可能包含參照源自協力廠商的資訊、硬體或軟體、產品或服務,包括之元件及內容諸如受版權保護之內容及/或 協力廠商網站 (以下統稱為「協力廠商產品與服務」)。 RIM 無法控制且不負責任何協力廠商產品與服務,包括但不限 於協力廠商產品與服務的內容、準確性、版權遵循情況、相容性、效能、可信賴度、合法性、合宜性、連結或任何其他 方面。 本文件含有對協力廠商產品與服務之參照,不暗示 RIM 對協力廠商產品與服務或協力廠商有任何背書。

除您所在司法轄域的適用法律具體禁止範圍外,一切形式之條件、背書、保證、陳述或保固,無論明示或暗示,包括但 不限於耐用性、特定用途適用性、可銷售性、可銷售品質、未侵權、品質理想、或權利,或基於法令、慣例、交易習慣 或貿易作法,或關於文件或其使用,或本文所參照任何軟體、硬體、服務或協力廠商產品與服務之奏效與否,凡有任何 條件、背書、保證、陳述或保固,據此一槪排除。 您可能還具有各州/省不一的其他權利。 部分司法轄域可能不允許 排除或限定所隱含的保固或條件。 於法律允許範圍內,與本文件相關之隱含保固或條件,凡無法依照上述規定予以排 除、然可加以限定者,據此限定為自您甫取得本文件或項目求償生效當日起為期九十 (90) 天。

以您所在司法轄域的適用法律許可範圍為上限,與本文件或其使用、本文所參照任何軟體、服務或協力廠商產品 與服務之奏效與否等相關之任何類型損害,包括但不限於下列損害:直接、引發、示範性、偶發、間接、特殊、懲罰或 嚴重損害、喪失利潤或收益的損害、未實現預期的節省金額、營運中斷、遺失商業資訊、喪失商機、或資料損壞或喪 失、未能傳輸或接收資料、與 RIM 產品或服務搭配使用之應用程式相關問題、停機成本、無法使用 RIM 產品或服務或 其部分或行動通話服務、替換商品成本、附加或設施或服務成本、資本成本,或其他類似金錢損失,無論此等損害是否 預知,即使 RIM 事先得知可能發生此等損害,RIM 概不負責。

以您所在司法轄域的適用法律許可範圍為上限,無論於合約、侵權行為等等,包括疏忽或嚴格責任,RIM 對您概無其他 義務或責任。

本文規定之限制、排除與聲明適用以下情況:(A) 無論您的訴訟原因、要求或訴訟性質如何,包括但不限於違約、疏 忽、侵權、嚴格責任或其他法律原理,即使違反本約基本要義或未能達成基本宗旨或本文規定之補救措施,仍爲有效; (B) 適用於 RIM 及其附屬公司、繼任者、讓渡者、代理、供應商 (包括行動通話服務供應商)、RIM 授權經銷商 (亦含 行動通話服務供應商) 及其各主管、員工及獨立承包商。

除上述之限制與排除外,RIM 或 RIM 之附屬公司主管、員工、代理商、經銷商、供應商、獨立承包商無起因於本文件 或相關之責任。

申請、安裝或使用任何協力廠商產品與服務之前,您須負責確定您的行動通話服務供應商已同意支援其全部功能。 部 分通話服務提供者可能不提供訂閱 BlackBerry® Internet Service 以瀏覽網際網路的功能。 請洽詢您的服務提供 者,以取得相關可用性、漫遊約定、服務計劃和功能。 搭配 RIM 產品與服務安裝或使用協力廠商產品與服務,可能需 要一或多項專利、商標、版權或其他授權,以免侵犯或違反協力廠商之權利。 您需自行負責判斷是否使用協力廠商產 品與服務,及是否需要向協力廠商取得授權。 如有需要,您須負責取得。 所有必要授權尚未全部取得之前,您不可安 裝或使用協力廠商產品與服務。 RIM 產品與服務隨附提供的協力廠商產品與服務係為您方便而以其「原貌」提供,RIM 未提供明示或暗示條件、背書、保證、陳述或保固,RIM 無其任何相關責任。 除與 RIM 間之授權或其他合約明訂範圍 外,您欲使用協力廠商產品與服務,須接受並同意適用於協力廠商之其他授權及合約條款。

本文件所概述的部分功能對於 BlackBerry® Enterprise Server、BlackBerry® Desktop Software 及/或 BlackBerry® Device Software 有版本的最低要求。

任何 RIM 產品或服務的使用條款,請另見 RIM 個別授權或其他合約規定。 本文件內容不得取代 RIM 為本文件外任 何 RIM 產品或服務之部分所提供之明文合約或保固。

由 QUALCOMM Incorporated 根據下列一項或多項美國專利與/或其他國家的證明授權:

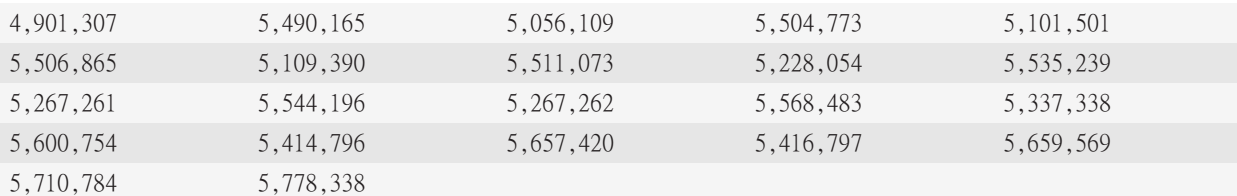

BlackBerry® Bold™ 9000 智慧型手機型號:RBT71UW

Research In Motion Limited 295 Phillip Street Waterloo, ON N2L 3W8 加拿大

Research In Motion UK Limited Centrum House 36 Station Road Egham, Surrey TW20 9LF United Kingdom

加拿大出版